# **БФТ.Хранилище электронных документов.Регион «БФТ.ХЭД.Регион»**

Версия 1.9

# **Руководство администратора**

на 211 листах

#### **Аннотация**

<span id="page-1-0"></span>Руководство предназначено для администраторов, работающих c Хранилищем электронных документов «БФТ.ХЭД.Регион» (далее – Система).

В Реестре отечественного ПО – № 11276 от 13.08.2021.

Система обеспечивает решение по автоматизации комплекса задач для реализации в управлении процесса хранения документов, вложений файлов и электронных подписей:

‒ Централизованное ведение процесса хранения документов;

‒ Хранение регистрационных карточек, файлов, структурированных документов, ЭП;

‒ Учет, поиск, просмотр, проверка документов, проверка и обработка ЭП;

‒ Надежность и доступность использования;

‒ Поддержка долговременного хранения документов.

Документ разработан с учетом требований заказчика и нормативных документов: ГОСТ 19.503-79 «Единая система программной документации. Руководство системного программиста. Требования к содержанию и оформлению», ГОСТ Р 59853-2021 «Информационные технологии (ИТ). Комплекс стандартов на автоматизированные системы. Термины и определения».

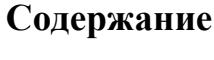

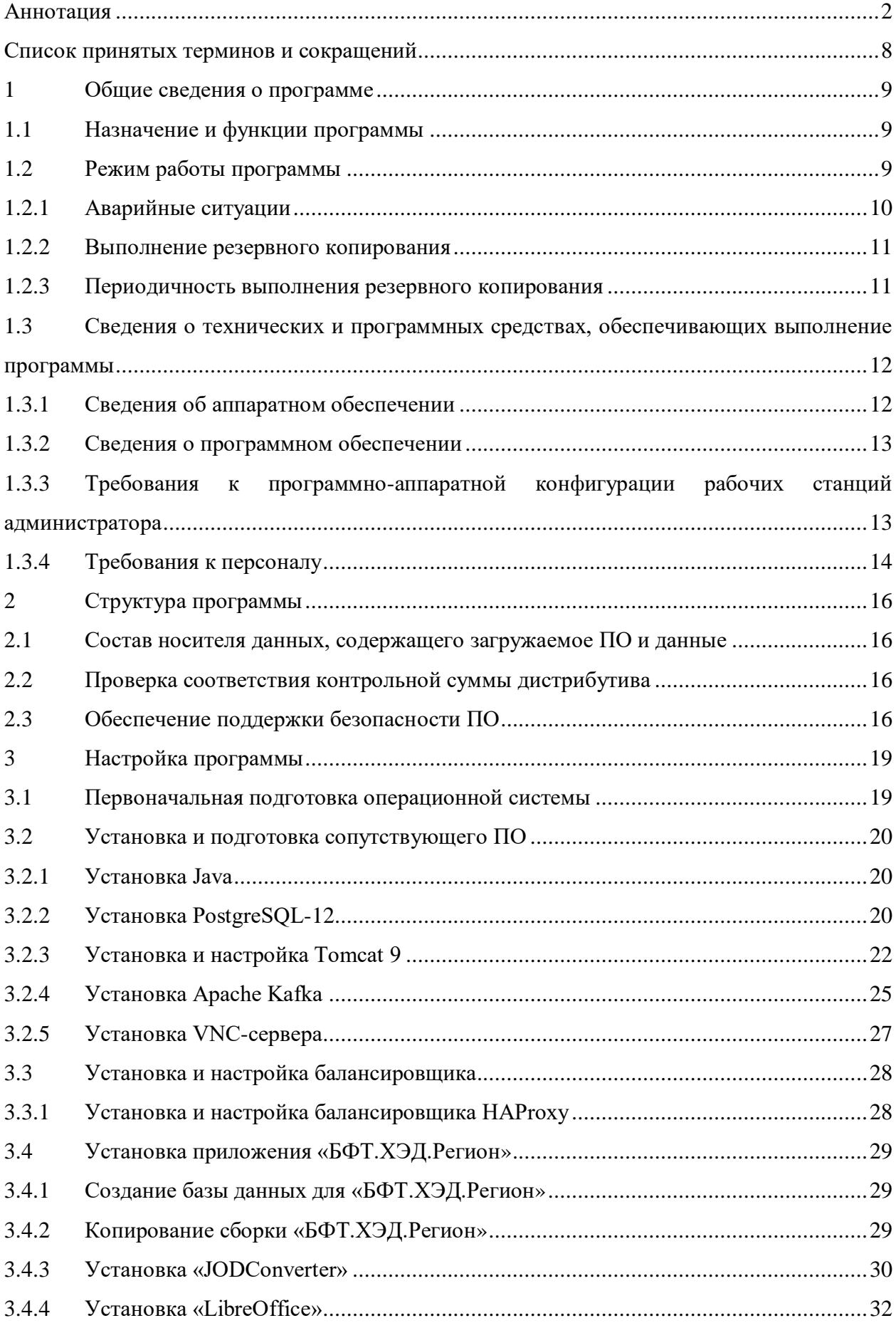

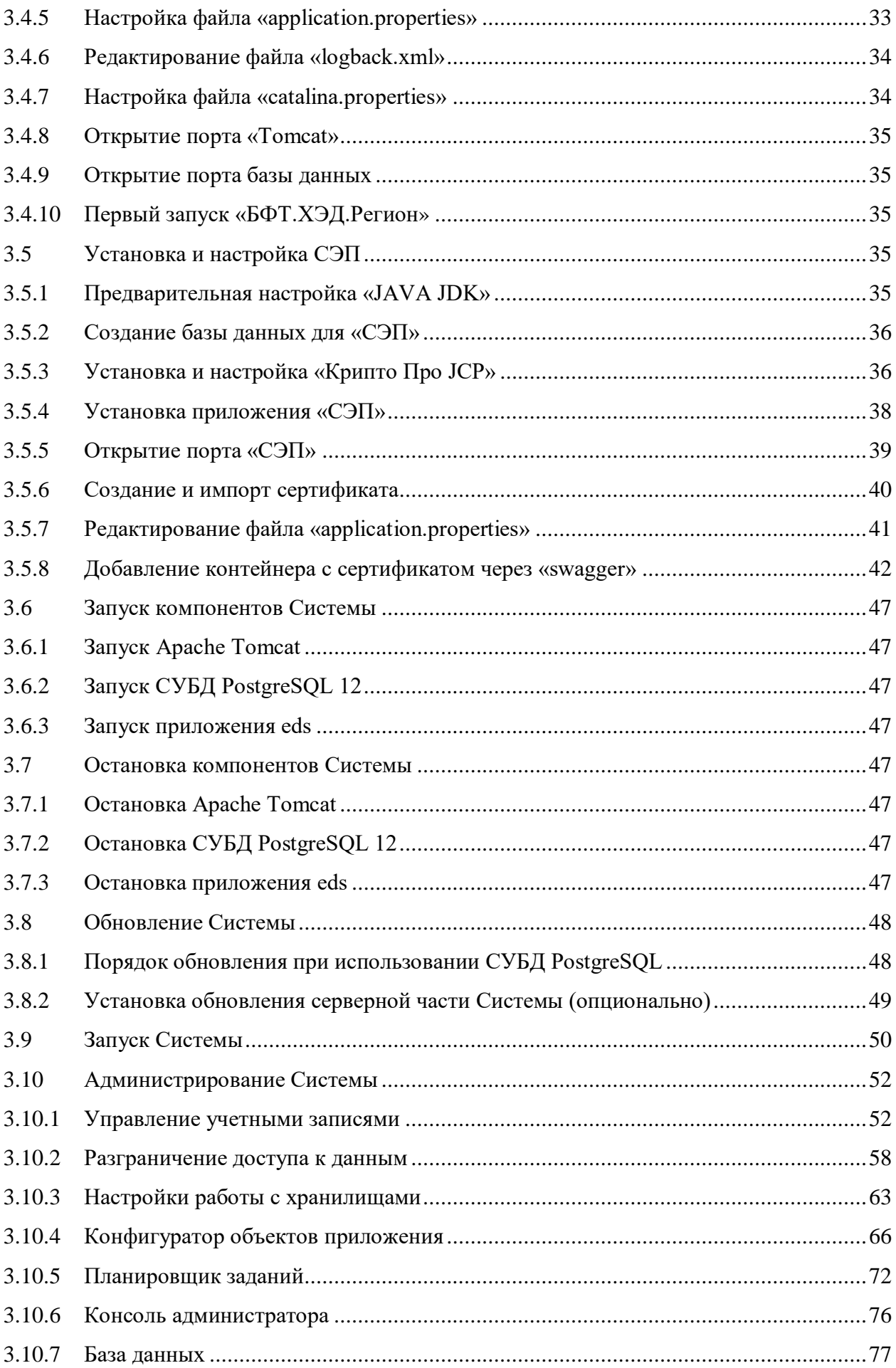

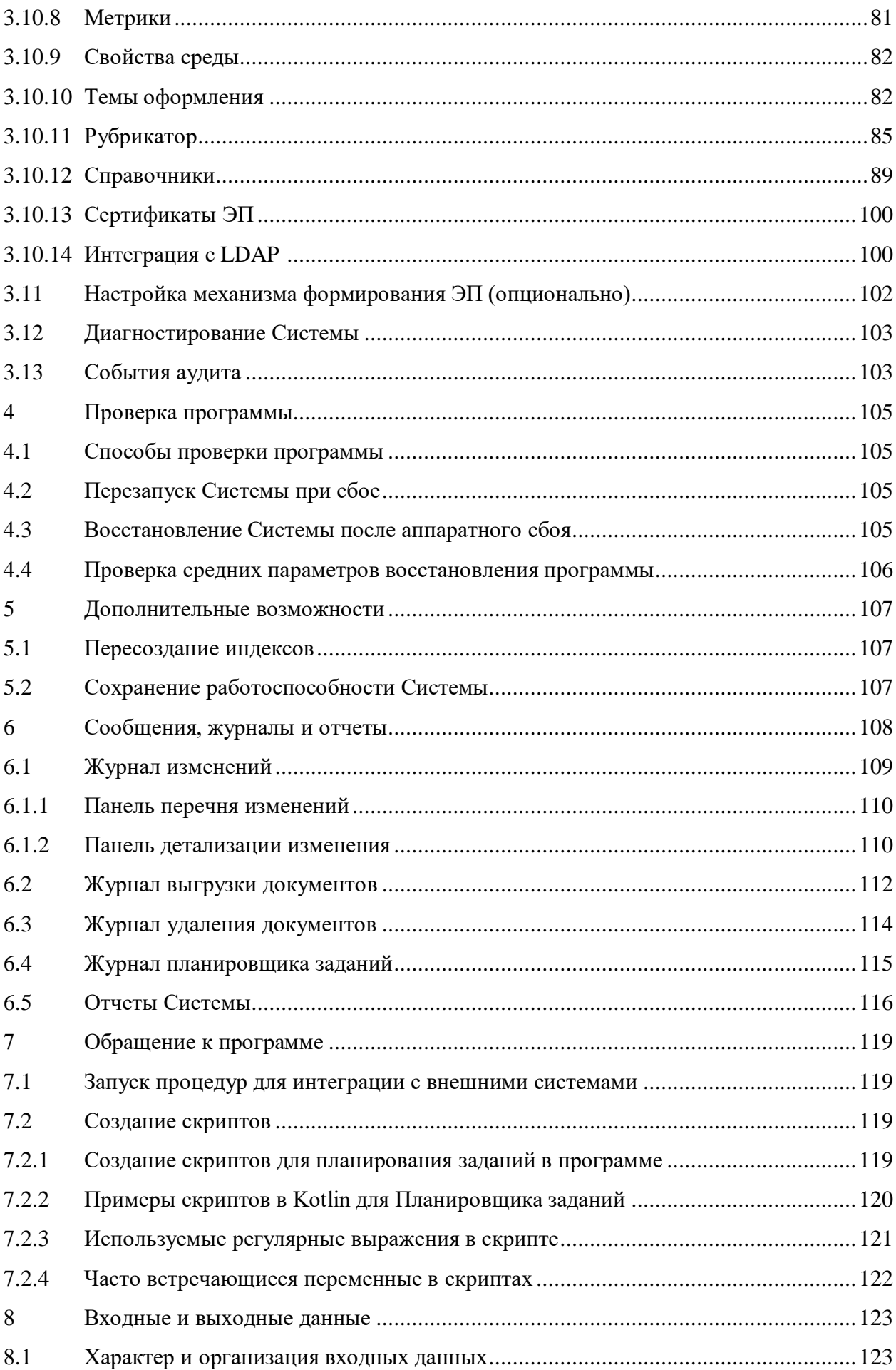

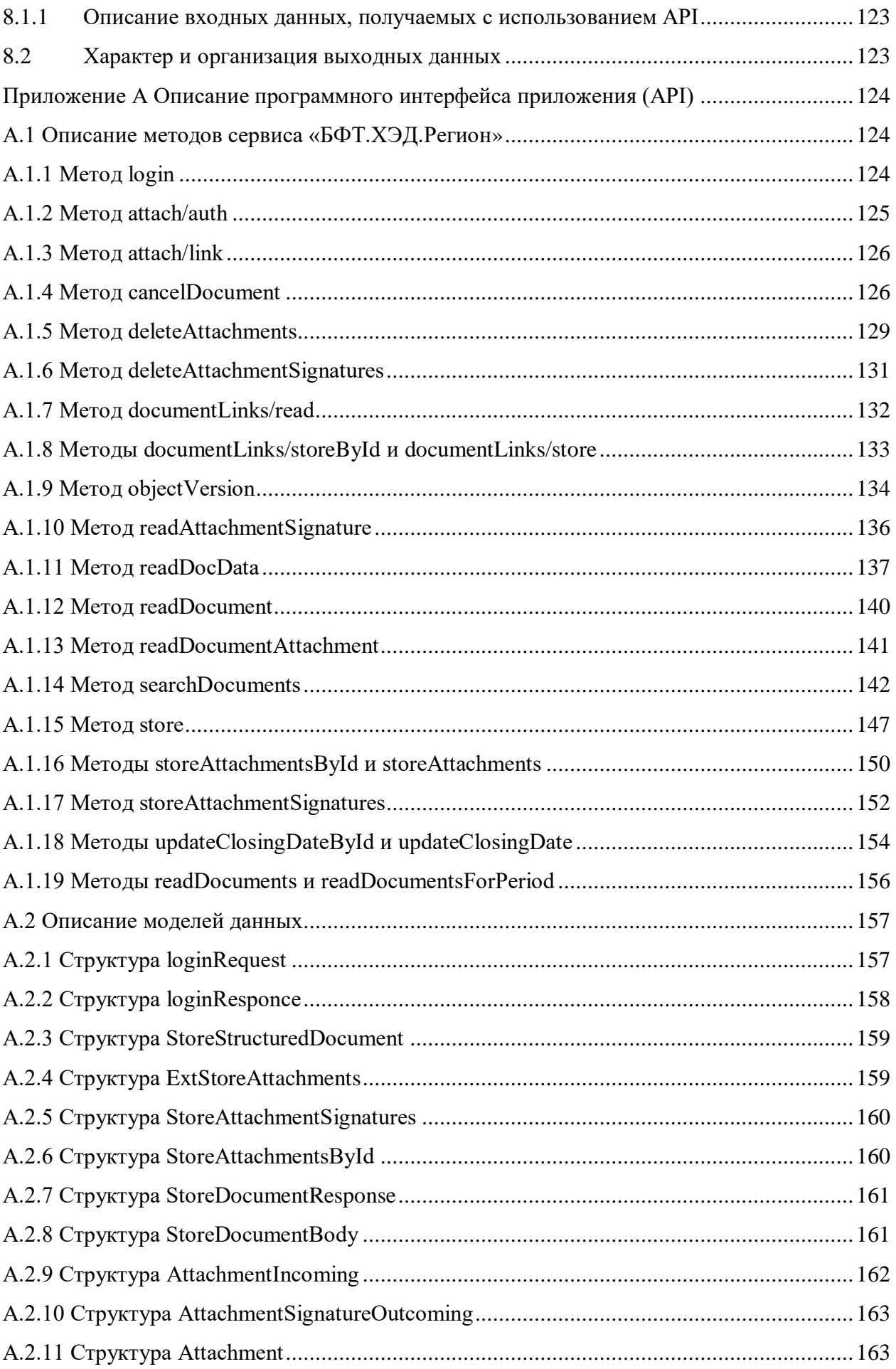

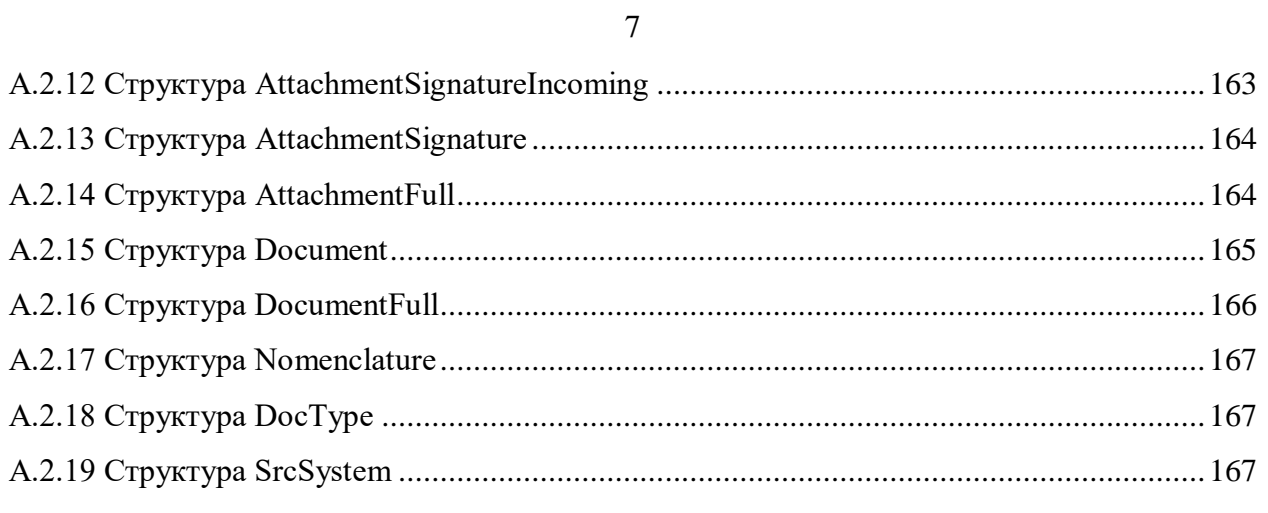

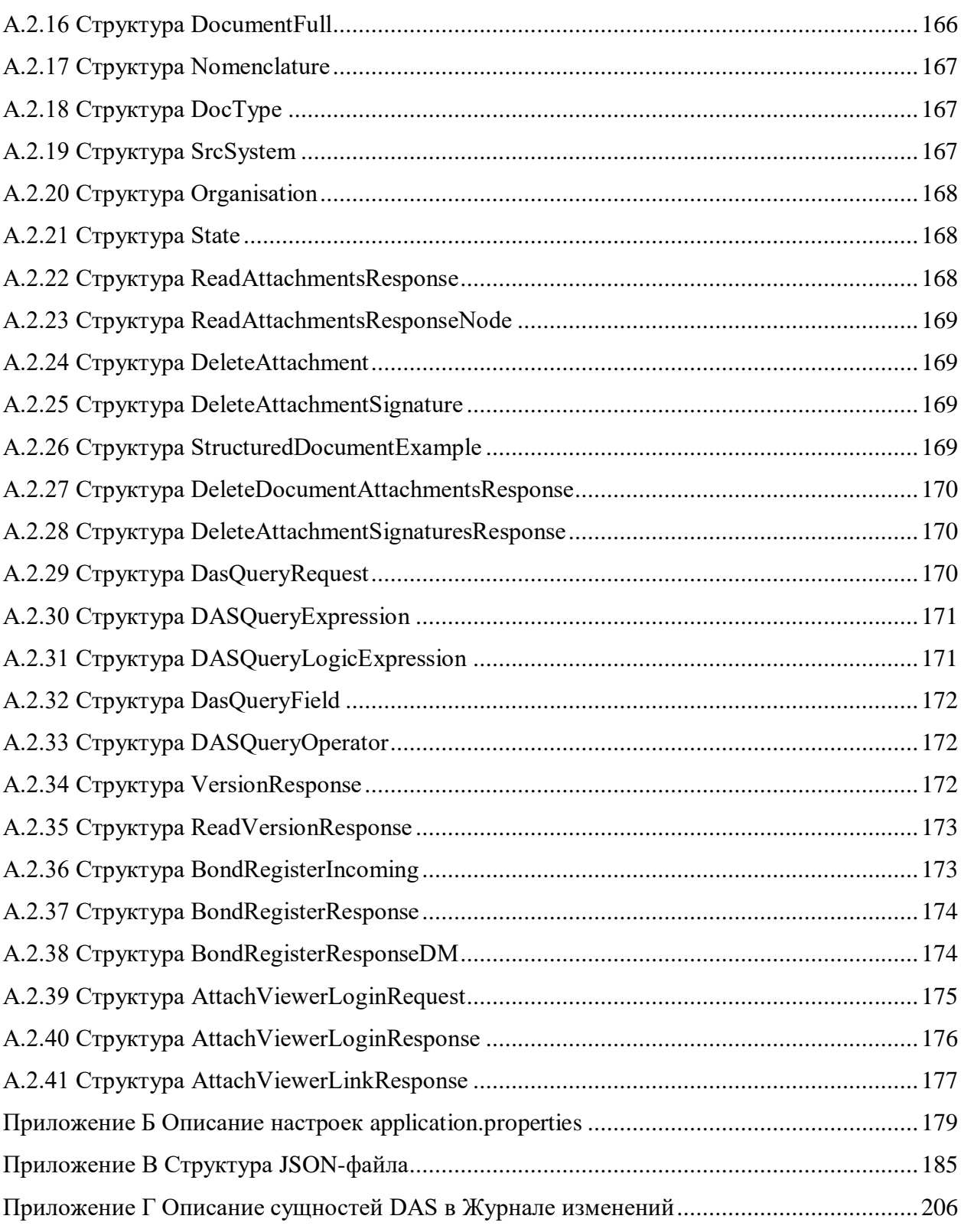

<span id="page-7-0"></span>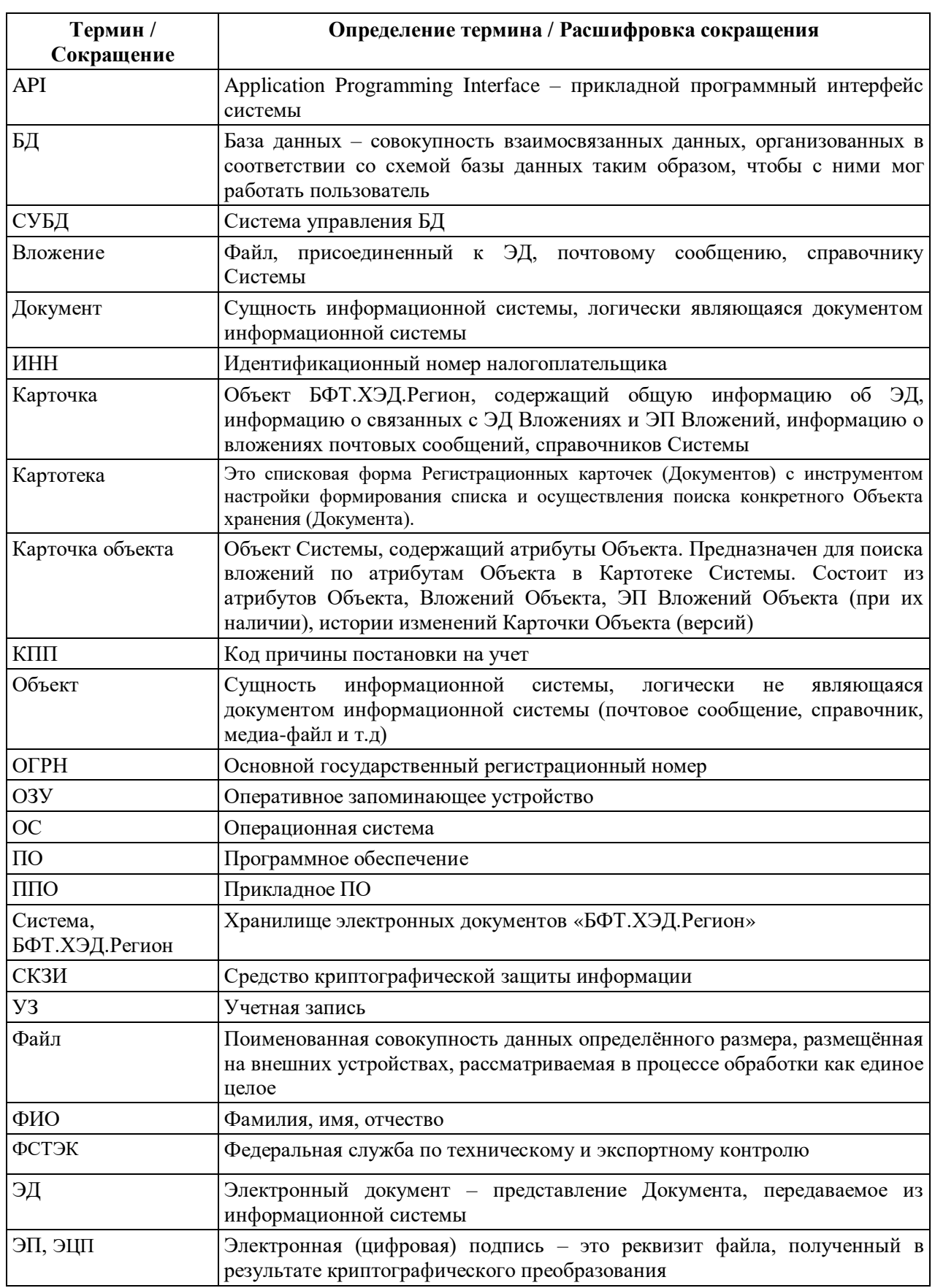

# Список принятых терминов и сокращений

# <span id="page-8-0"></span>**1 Общие сведения о программе**

# **1.1 Назначение и функции программы**

<span id="page-8-1"></span>Назначением Системы является обеспечение надежного и безопасного хранения, учета и поиска, передачи и получения структурированных документов, файлов и вложений документов, с использованием ЭП.

Система представляет собой совокупность функциональных модулей, которые обеспечивают выполнение следующих функций:

- ‒ Получение и размещение вложений файлов и их ЭП в Системе;
- ‒ Хранение файлов документов и файлов объектов;
- ‒ Поддержка объектных хранилищ;
- ‒ Ведение истории изменений;
- ‒ Группировка и просмотр карточек документов;
- ‒ Поиск и фильтрация карточек документов;
- ‒ Выгрузка файлов вложений и карточек документов;
- ‒ Хранение, просмотр, выгрузка ЭП и сертификата ЭП;
- ‒ Проверка и подписание ЭП карточек документов и вложений;
- ‒ Загрузка, хранение и просмотр ЭД;
- $-$  Формирование структуры ОП;
- ‒ Управление сроками хранения ЭД по номенклатуре дел;
- ‒ Поиск и фильтрация ЭД;
- ‒ Установка сроков хранения ЭД;
- ‒ Журналирование действий с объектами Архива;
- ‒ Разграничение доступа к данным;
- ‒ Формирование отчетов;
- ‒ Администрирование и поддержка Системы.

<span id="page-8-2"></span>Работа с электронной подписью в Системе возможна при использовании сервиса электронной подписи, который является опциональным.

# **1.2 Режим работы программы**

БФТ.ХЭД.Регион обеспечивает работу в следующих режимах функционирования:

- ‒ Штатный режим;
- Режим технического обслуживания или сервисный режим;
- ‒ Режим восстановления или аварийный режим:
	- После сбоя;
	- После локального отказа;
	- После критического отказа или аварии.

Основным режимом функционирования является штатный. В штатном режиме должна обеспечиваться доступность всех функций БФТ.ХЭД.Регион. Использование функциональности Системы пользователями не должно приводить к её недоступности.

Режим технического обслуживания (сервисный) предназначен для проведения работ по обслуживанию БФТ.ХЭД.Регион.

Перевод БФТ.ХЭД.Регион из штатного режима в режим технического обслуживания (сервисный) и обратно должен производиться эксплуатирующим персоналом.

В случае возникновения сбоев в работе, локальных отказов, критических отказов или аварий БФТ.ХЭД.Регион должна переводиться в режим восстановления (аварийный) до полного восстановления работоспособности реализуемых функций.

Перевод БФТ.ХЭД.Регион из штатного режима в режим восстановления (аварийный) и обратно должен производиться эксплуатирующим персоналом с использованием средств автоматизации.

В штатном режиме функционирования Система обеспечивает работу пользователей в режиме – 24 часа в сутки, 7 дней в неделю (24×7), 365 дней в году (24х7х365). В период указанной доступности систем должна функционировать в непрерывном режиме.

Должна быть обеспечена доступность Системы не менее 99.5%, что достигается путем установки, как минимум, двух серверов каждого типа.

## **1.2.1 Аварийные ситуации**

<span id="page-9-0"></span>Под аварийной ситуацией понимается аварийное завершение процесса, выполняемого Системой, а также «зависание» этого процесса, т.е. остановки процесса с прекращением выполнения им своих функций.

При работе возможны следующие аварийные ситуации, которые влияют на надежность работы Системы в целом:

‒ Сбой в электроснабжении: информация восстанавливается с поддержкой целостности на момент сбоя;

‒ Выход серверного оборудования из строя (потеря всей информации, хранимой на сервере): все данные теряются, восстановление информации происходит из резервной копии, хранящейся удаленно от сервера;

‒ Сбои общесистемного программного обеспечения сервера: требуется переустановка программного обеспечения сервера. Если потеряна информация, хранимая на сервере, то требуется восстановление данных из резервной копии;

<span id="page-10-0"></span>‒ Ошибки в БФТ.ХЭД.Регион, не выявленные при отладке, опытной эксплуатации и приемочных испытаний.

### **1.2.2 Выполнение резервного копирования**

Резервное копирование сервера приложений Системы и данных, обрабатываемых сервером приложений и хранящихся в базе данных, должно осуществляться средствами резервного копирования инфраструктуры. Полнота резервных копий, а также расписание копирования должно соответствовать параметрам RPO и RTO системы.

Должно быть обеспечено целевое время восстановления (RTO) Системы – не более 24 часов, что обеспечивается системой резервного копирования.

Должна быть обеспечена целевая точка восстановления (RPO) Систем – не более 24 часов, что обеспечивается системой резервного копирования.

Резервное копирование выполняется на уровне ОС: копирование баз данных и файлов конфигураций приложений (если они в процессе эксплуатации Системы изменялись).

Объекты резервного копирования представлены в таблице ниже [\(Таблица](#page-10-2) 1).

<span id="page-10-2"></span>Таблица 1 – Объекты резервного копирования

| $N_2$<br>$\mathbf{n}/\mathbf{n}$ | Сервер                                                       |                            | Объект                                         |
|----------------------------------|--------------------------------------------------------------|----------------------------|------------------------------------------------|
|                                  | Сервер приложений                                            | ІКаталог                   | <каталог с файлами конфигурации>               |
| 2                                | СУБД                                                         | Каталог                    | <каталог с конфигурацией СУБД>                 |
|                                  |                                                              | База данных                | <базы данных приложений>                       |
|                                  | Данные, хранимые в<br>Хранилище электронных<br>документов    | Каталог                    | <каталог с данными>                            |
| 4                                | Сертификаты ЭП,<br>хранимые в сервисе<br>электронной подписи | База данных или<br>Каталог | <базы данных> или <каталог с<br>сертификатами> |

# **1.2.3 Периодичность выполнения резервного копирования**

<span id="page-10-1"></span>В таблице ниже представлена рекомендуемая периодичность выполнения резервного копирования [\(Таблица](#page-11-2) 2).

11

| Компоненты                                             | Периодичность                                                         |
|--------------------------------------------------------|-----------------------------------------------------------------------|
| PostgreSQL 12 (БД БФТ.ХЭД.Регион)                      | Полная копия 1 раз в неделю<br>Ежедневное инкрементальное копирование |
| Конфигурация Apache Tomcat                             | Однократно и далее после проверки внесенных изменений                 |
| Конфигурация СУБД                                      | Однократно и далее после проверки внесенных изменений                 |
| Данные, хранимые в Хранилище<br>электронных документов | Полная копия 1 раз в неделю<br>Ежедневное инкрементальное копирование |

<span id="page-11-2"></span>Таблица 2 – Периодичность резервного копирования

<span id="page-11-0"></span>**1.3 Сведения о технических и программных средствах, обеспечивающих выполнение программы**

# **1.3.1 Сведения об аппаратном обеспечении**

<span id="page-11-1"></span>Система обеспечивает работу на серверах с процессорами стандартной архитектуры x86-64.

Средства, обеспечивающие функционирование Системы:

‒ Обязательные компоненты Системы:

 Сервер приложения – виртуальные машины, обеспечивающие функционирование ППО БФТ.ХЭД.Регион;

 Сервер баз данных приложения – виртуальные машины, обеспечивающие хранение и обработку данных в БД SQL, а также функции резервного копирования и восстановления;

 Объектное хранилище S3 – виртуальные машины, обеспечивающие хранение и обработку файлов, поступающих в Систему;

 Сервер JodConverter – виртуальные машины, обеспечивающие функционирование ППО БФТ.ХЭД.Регион и предназначенные для формирования печатных форм.

‒ Необязательные компоненты Системы:

 Сервер сервиса электронной подписи – виртуальные машины, предназначенные для обработки запросов от клиентского приложения на формирование и проверку ЭП переданных данных. Использование опционально.

 Сервер балансировки нагрузки – виртуальные машины, предназначенные для балансировки сетевого трафика пользователей и взаимодействующих систем с Системой. Использование опционально.

Описанный состав технических средств позволяет производить горизонтальное масштабирование в автоматизированном режиме, а также обновление серверов приложений, серверов JodConverter без остановки их работы и без влияния на эксплуатационные характеристики Системы. Функции обновления без остановки и горизонтального масштабирования в автоматизированном режиме должны поддерживаться инфраструктурными средствами.

Скорость передачи данных в канале связи между Системой и пользователями должна быть не менее 10 Мбит/с, рекомендованная скорость – 100 Мбит/с.

## **1.3.2 Сведения о программном обеспечении**

<span id="page-12-0"></span>Перечень и описание системного программного обеспечения, обеспечивающего корректную работу Системы, представлены в таблице ниже [\(Таблица](#page-12-2) 3).

| Вид ресурса                             | Программное окружение                                     |  |  |  |
|-----------------------------------------|-----------------------------------------------------------|--|--|--|
| Сервер приложения                       |                                                           |  |  |  |
| <b>OC</b>                               | RedOS (РЕД ОС) 7.3<br>Astra Linux CE 2.12.40<br>Альт 8 СП |  |  |  |
| <b>JDK</b> (JRE)                        | OpenJDK 11 $(11.x)$<br>LibericaJDK 11 $(11.x)$            |  |  |  |
| Tomcat                                  | Apache Tomcat 9.0 (9.x)                                   |  |  |  |
| Просмотр документов                     | JodConverter 3.7                                          |  |  |  |
| Сервер баз данных приложения            |                                                           |  |  |  |
| ОС в соответствии с требованиями к СУБД | RedOS (РЕД ОС) 7.3<br>Astra Linux CE 2.12.40<br>Альт 8 СП |  |  |  |
| СУБД PostgreSQL                         | PostgreSQL 12                                             |  |  |  |
| Сервер балансировки нагрузки            |                                                           |  |  |  |
| Сервер балансировки нагрузки            | НАРтоху 1.5.х и выше                                      |  |  |  |
| <b>OC</b>                               | RedOS (РЕД ОС) 7.3<br>Astra Linux CE 2.12.40<br>Альт 8 СП |  |  |  |
| Сервер JodConverter                     |                                                           |  |  |  |
| <b>OC</b>                               | RedOS (РЕД ОС) 7.3<br>Astra Linux CE 2.12.40<br>Альт 8 СП |  |  |  |
| Приложение                              | JodConverter                                              |  |  |  |

<span id="page-12-2"></span>Таблица 3 – Сведения о программном обеспечении Системы

Система поддерживает полнофункциональный режим работы с использованием web-браузеров: Mozilla Firefox 60 и выше, Google Chrome ver.80 и выше, Яндекс.Браузер 19.0 и выше. Для каждого из перечисленных браузеров предоставляется список обязательных настроек для корректной работы приложения.

# <span id="page-12-1"></span>**1.3.3 Требования к программно-аппаратной конфигурации рабочих станций администратора**

Рекомендуемые требования к программно-аппаратной конфигурации рабочих станций администратора должны быть не ниже требований к программному обеспечению, установленному на каждом рабочем месте администратора согласно таблице [\(Таблица](#page-13-1) 4).

<span id="page-13-1"></span>Таблица 4 – Рекомендуемые требования к программному обеспечению, установленному на рабочем месте администратора

| Компонент                                             | Рекомендуемые требования                                                                                                    |  |  |  |
|-------------------------------------------------------|----------------------------------------------------------------------------------------------------|--|--|--|
| Требования к программному обеспечению рабочей станции |                                                                                                    |  |  |  |
| Операционная система                                  | Windows 10 и выше, ОС семейства Linux (ОС клиента определяется по<br>ОС системы, обеспечивающей размещение и(или) просмотр вложений<br>документов и информационных объектов, обрабатываемых в рамках<br>бюджетного процесса |  |  |  |
| Браузер                                               | Яндекс. Браузер, Mozilla Firefox, Google Chrome актуальных версий                                                                                                    |  |  |  |
| Требования к рабочей станции                          |                                                                                                    |  |  |  |
| Процессор                                             | Минимальный - 2.0 GHz Core2Duo,<br>Рекомендуемый – Core i3–2120 и выше или аналоги                                                                                                    |  |  |  |
| O <sub>3</sub> y                                      | 4 Гб DDR и выше                                                                                                    |  |  |  |
| Дисковое пространство                                 | 80Гб и выше                                                                                                    |  |  |  |
| Монитор с разрешением<br>экрана                       | оптимальное разрешение 1920х1280, так же возможны<br>1280x1024/1024x768/1280x720                                                                                                    |  |  |  |
| Сетевая карта с<br>пропускной способностью            | 100Мбит/с                                                                                                    |  |  |  |

# 1.3.4 Требования к персоналу

<span id="page-13-0"></span>Администраторы должны иметь навыки работы с компьютером и общим ПО (ОС, офисное ПО) в объеме навыков пользователей персональных компьютеров. В том числе обладать навыками работы с современными используемыми версиями интернет-браузеров (Google Chrome ver.80 и выше, Яндекс.Браузер 19.0 и выше, Mozilla Firefox 60 и выше, и т.д.), а также с программными средствами MS Office (и/или другими пакетами офисного ПО из реестра российских программ для электронных вычислительных машин и баз данных Министерства коммуникаций и связи Российской Федерации).

Уровень подготовки администратора должен соответствовать категории «Администратор системы», а сами администраторы должны обладать следующими специальными навыками:

Знание стандартных возможностей, используемых ОС семейства Linux и СУБД (PostgreSQL 12);

- Знание стандартных возможностей языка SQL;
- $\frac{1}{2}$ Знание стандартных возможностей языка Kotlin;
- Знание стандартных возможностей языка разметки XML;
- Знание текстового формата обмена данными JSON, основанный на JavaScript;  $\frac{1}{2}$
- $\frac{1}{2}$ Навыки по чтению технической документации на английском языке.

Специальная подготовка администратора должна включать получение знаний и навыков работы с комплексом технических средств и прикладного программного

обеспечения БФТ.ХЭД.Регион в объеме, необходимом для исполнения своих должностных обязанностей.

# <span id="page-15-0"></span>2 Структура программы

# <span id="page-15-1"></span>2.1 Состав носителя данных, содержащего загружаемое ПО и данные

Состав комплекта дистрибутива Системы:

- Приложение БФТ.ХЭД.Регион:  $\equiv$
- Сервис JodConverter.

Описание ПО, обеспечивающего корректную работу Системы, представлено в документе «Схема структурная комплекса технических средств» Системы  $\overline{M}$ пункте 3 настоящего документа.

#### <span id="page-15-2"></span>Проверка соответствия контрольной суммы дистрибутива  $2.2\,$

Для выполнения проверки потребуются:

- АРМ администратора;

- Утилита gostsum, входящая в состав дистрибутива ОС;

- Дистрибутив Системы, полученный для последующей установки;

Контрольная сумма эталонного дистрибутива Системы (содержится в сопроводительном письме передаваемой версии Системы).

При проверке необходимо выполнить следующие действия:

1) Выполнить команду:

gostsum ./app.war

<span id="page-15-3"></span>2) Полученную в пункте 1 последовательность необходимо сравнить с контрольной суммой эталонного дистрибутива Системы.

#### $2.3$ Обеспечение поддержки безопасности ПО

Во всех операционных системах, на которых установлены компоненты Системы, должны применяться средства антивирусной защиты, за исключением случаев, где это технологически невозможно. Для систем на базе операционных систем MS Windows использование антивируса обязательно, если использование антивируса не нарушает нормальную работу компонентов Системы.

С целью уменьшения нагрузки на серверы Системы, а также возможной порчи хранящихся данных из сканирования антивирусными средствами на серверах Системы следует исключить следующие директории:

На серверах СУБД:  $\,$ 

/pg\_data/data - каталог с данными

/var/log/postgresql – каталог с файлами логов

‒ На сервера очередей ActiveMQ:

/opt/data – каталог с данными

‒ На сервера очередей Kafka:

/opt/data – каталог с данными

‒ На серверах приложений:

/var/log/tomcat/ – каталог с файлами логов

/opt/tomcat/logs – каталог с файлами логов

/opt/data/data\*/ – каталог с хранимыми файлами

Для обеспечения качественной и эффективной поддержки БФТ.ХЭД.Регион, а также его безопасного использования осуществляется мониторинг информации об уязвимостях в используемых связанных библиотеках и свободно распространяемых модулях. Для мониторинга используется информация, представленная на портале ФСТЭК: https://bdu.fstec.ru/vul?sort=datv.

Также в рамках поддержки производится мониторинг появления информации об уязвимостях стороннего общего (в том числе лицензионного) ПО, используемого БФТ.ХЭД.Регион, на портале ФСТЭК и (или) ресурсах производителей, после чего запрашивается или изучается (в случае публикации производителем в открытом доступе) информация о компенсирующих мерах по защите информации или ограничениях использования такого общего ПО, а также о планируемом сроке выпуска исправления.

При обнаружении информации производится ее анализ, оценка влияния, определяются сроки выпуска обновления (при необходимости) и компенсационные меры (ограничения). Дополнительно производится информационная рассылка по электронной почте пользователям продукта, содержащая информацию об уязвимостях и компенсационных мерах, в том числе о сроках выпуска обновленной версии Системы.

При выдаче нового релиза БФТ.ХЭД.Регион пользователю по электронной почте направляется соответствующее уведомление, а также MD5-хэш дистрибутива и ссылка на ресурс для его скачивания, содержащий:

‒ Установочные файлы рекомендуемой версии;

‒ Информацию по изменениям (Release notes);

‒ Инструкцию по установке;

‒ Обновленную документацию: Руководство пользователя, Руководство администратора;

‒ Список ограничений, выявленных в ходе тестирования релиза (при необходимости).

Не позднее, чем за 30 календарных дней до срока окончания поддержки версии продукта, пользователю по электронной почте направляется соответствующее уведомление с информацией о рекомендуемой версии, на которую необходимо обновиться, а также MD5-хэш дистрибутива и ссылка на ресурс для его скачивания.

# <span id="page-18-0"></span>**3 Настройка программы**

# **3.1 Первоначальная подготовка операционной системы**

<span id="page-18-1"></span>Установить ssh-клиент PuTTY на рабочей станции, с которой планируется производить подключение к удаленному серверу. Скачать клиент по ссылке: [https://the.earth.li/~sgtatham/putty/latest/w64/putty-64bit-0.79-installer.msi.](https://the.earth.li/~sgtatham/putty/latest/w64/putty-64bit-0.79-installer.msi)

Открыть клиент PuTTY, в навигационной области панели «Category» выбрать раздел «Session». В поле «Host Name (or Ip address)» ввести IP-адрес сервера или его доменное имя, нажать «Open» [\(Рисунок](#page-18-2) 1).

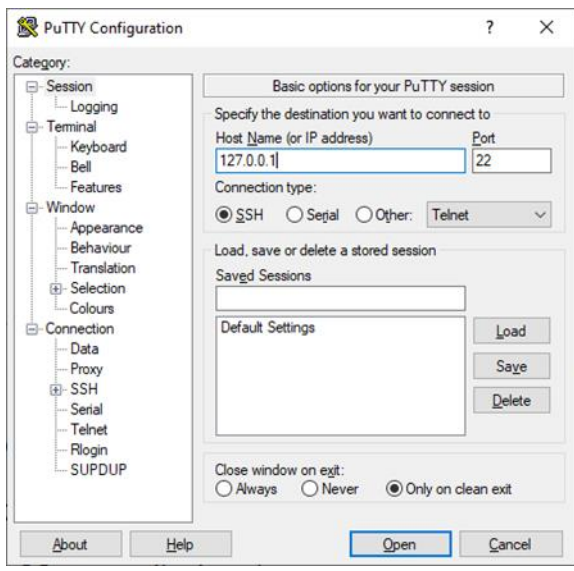

Рисунок 1 – Настройка подключения через ssh-клиент PuTTY

<span id="page-18-2"></span>В окне консоли ввести логин и пароль от УЗ пользователя (пользователь должен обладать правами sudo). В командной строке (по очереди) выполнить следующий набор команд:

‒ Обновить текущий репозиторий, выполнив команду:

*sudo yum update*

По итогу установки подтвердить действие, нажать «Y».

‒ Установить «wget», выполнив команду:

*sudo yum install wget*

По итогу установки подтвердить действие, нажать «Y».

‒ Установить «Midnight commander», выполнив команду:

*sudo yum install mc*

По итогу установки подтвердить действие, нажать «Y».

‒ Установить «unzip», выполнив команду:

*sudo yum install unzip*

По итогу установки подтвердить действие, нажать «Y».

# <span id="page-19-0"></span>**3.2 Установка и подготовка сопутствующего ПО**

# **3.2.1 Установка Java**

<span id="page-19-1"></span>Установить «**Oracle java 11»** (обратить внимание на версионность), для этого необходимо последовательно:

‒ Перейти в директорию «home», выполнив команду:

*cd~*

‒ Установить «Oracle java 11», выполнив команду:

*sudo yum install -y java-11-openjdk-devel*

‒ Если на машине установлено 2 и более версии «Oracle java», выполнить команду:

*sudo alternatives --config java*

<span id="page-19-2"></span>‒ Выбрать нужную версию «Oracle java 11», ввести ее порядковый номер, нажать Enter.

# **3.2.2 Установка PostgreSQL-12**

Установить «PostgreSQL-12», для этого необходимо:

‒ Указать расположение репозитория, выполнив команду:

sudo yum install -y [https://download.postgresql.org/pub/repos/yum/reporpms/EL-7-](https://download.postgresql.org/pub/repos/yum/reporpms/EL-7-x86_64/pgdg-redhat-repo-latest.noarch.rpm)

[x86\\_64/pgdg-redhat-repo-latest.noarch.rpm](https://download.postgresql.org/pub/repos/yum/reporpms/EL-7-x86_64/pgdg-redhat-repo-latest.noarch.rpm)

‒ Отключить модули «PostgreSQL», выполнить команду

*sudo dnf -qy module disable postgresql*

‒ Установить приложение, выполнив команду (для CentOS 8 и выше): *sudo yum install -y postgresql12-server*

‒ Создать экземпляр базы данных, выполнив команду:

*sudo /usr/pgsql-12/bin/postgresql-12-setup initdb*

Если после выполнения команды появилась строка «Initializing database… OK», создание экземпляра успешно завершено.

‒ Инициализировать службу СУБД, выполнив команду:

*sudo systemctl enable postgresql-12*

‒ Запустить службу СУБД, выполнив команду:

*sudo systemctl start postgresql-12*

‒ Проверить статус службы, выполнив команду:

*systemctl status postgresql-12*

Если после проверки статуса, в окне консоли зеленым цветом подсвечено сообщение «active… (running)», запуск службы прошел успешно.

‒ Изменить аутентификацию по паролю, для этого:

Открыть «Midnight commander» (см. список доступных команд).

 Открыть путь «/var/lib/pgsql/12/data/», внести изменения в следующие файлы:

– Файл «pg hba.conf»:

Строку «local all all peer», изменить на «local all all trust»;

Строку «host all all 127.0.0.1/32 ident», изменить на «host all all 127.0.0.1/32 md5»;

Строку «host all all ::1/128 ident», изменить на «host all all ::1/128  $\text{md5}$ ». – Файл «postgresql.conf»:

Определить все IP-адреса, доступными для прослушивания «listen\_addresses =  $**$ ».

Установить пароль для пользователя «postgres», выполнив команду:

#### *sudo -u postgres psql postgres*

Ввести команду для определения пароля (ввести 2 раза новый пароль, поумолчанию пароль «postgres»):

*\password postgres*

Создать базу приложения («DBName» может быть произвольным), выполнив команду:

# *CREATE DATABASE DBName*

Выйти из «psql», выполнив команду:

 $\overline{q}$ 

Перезапустить службу СУБД, выполнив команду:

*systemctl restart postgresql-12*

Проверить статус службы СУБД, выполнив команду:

# *systemctl status postgresql-12*

Если после проверки статуса, в окне консоли зеленым цветом подсвечено сообщение «active… (running)», запуск службы прошел успешно.

Если подключение к базе данных через клиента непроходит, выполнить следующие действия:

‒ Разрешить подключение к серверу с других машин сети (разрешить connection-порту «Tomcat», указанному в файле «server.xml» принимать запросы из вне), выполнив команду:

### *sudo firewall-cmd --zone=public --permanent --add-port=5432/tcp*

‒ Перезагрузить «firewall», выполнив команду:

<span id="page-21-0"></span>*firewall-cmd --reload*

### **3.2.3 Установка и настройка Tomcat 9**

Установить «Tomcat» на сервере приложения сервиса «БФТ.ХЭД.РегионБФТ.ХЭД.Регион», выполнить следующие действия:

1) Скачать версию «Tomcat», выполнив команду:

*wget https://archive.apache.org/dist/tomcat/tomcat-9/v9.0.76/bin/apache-tomcat-9.0.76.tar.gz*

2) Создать каталог, выполнив команду:

*mkdir -p /opt/Tomcat/das*

3) В каталог «das» распаковать данные архива «apache-tomcat-9.0.56.tar.gz»,

выполнив команду, выполнив команду:

*tar xvf apache-tomcat-9.0.68.tar.gz -C /opt/Tomcat/das --strip-components=1*

4) Создать каталоги для журналов, выполнив команды:

*mkdir -p /var/log/tomcat/das/archiv rmdir /opt/Tomcat/das/logs ln -s /var/log/tomcat/das /opt/Tomcat/das/logs chmod -R 770 /var/log/tomcat chown -R tomcat:tomcat /var/log/tomcat restorecon -Rv /var/log/tomcat*

5) Создать скрипт для архивации всех журналов (архивирует все журналы на определенную дату и сохраняет архивы в каталоге «\_Scripts», в течении недели), для этого:

‒ Создать каталог для скрипта, выполнив команду:

*mkdir -p /root/\_Scripts*

‒ Применить скрипт (все строки сразу), выполнив команду:

*cat <<EOF > /root/\_Scripts/arch\_log\_date-tomcat.sh #!/bin/bash*

*mkdir -p \$1/archiv*

*find \$1/\*\$(date --date '-1 day' +%Y-%m-%d)\*.\* -exec tar -r -f \$1/archiv/\$(date --date '-1 day' +%Y%m%d).tar - remove-files {} \; && find \$1/archiv/\*.tar -exec gzip {} \; && find \$1/archiv/\*. tar.gz -mtime +5 -delete*

*chown \$2:\$3 \$1/archiv/\*.tar.gz chmod 640 \$1/archiv/\*.tar.gz EOF*

‒ Открыть «Midnight commander», каталог «/root/\_Scripts/», проверить скрипт «arch\_log\_tomcat.sh» на наличие лишних символов (при обнаружении, удалить).

‒ Сделать файл «arch\_log\_tomcat.sh» исполняемым (если слева от файла присутствует символ «\*», значит файл исполняемый), выполнив команды:

#### *Cd /root/\_Scripts/ chmod u+x arch\_log\_date-tomcat.sh*

6) Создать файл–конфигурацию ротации основного журнала «Tomcat» (при активной работе приложения, в «Tomcat» увеличение журнала происходит быстро),

выполнив команду:

```
cat \ll EOF > /etc/logrotate.d/tomcat
/var/log/tomcat/das/catalina.out
\overline{\mathcal{L}}rotate 10
```
 $size\ 200M$ compress notifempty missingok copytruncate su tomcat tomcat

 $\overline{\mathbf{y}}$ 

**EOF** 

7) Открыть «Midnight commander», каталог «/etc/», взять в редактирование файл «crontab», в нижней части файла, добавить две строки, проверить файл на наличие лишних символов (при обнаружении, удалить):

 $0$  \*/12 \* \* \* root logrotate --force /etc/logrotate.d/tomcat >/dev/null 2>&1 0 1 \* \* \* root /root/\_Scripts/arch\_log\_tomcat.sh /var/log/tomcat/das >/dev/null 2>&1

8) Изменить порты в конфигурационном файле «Tomcat», если default-порт «8080» занят (если на сервере «Tomcat» в единственном экземпляре, действие пропускаем), для этого:

«Midnight Открыть commander». каталог «/opt/Tomcat/das/conf/». отредактировать файл конфигурации «server.xml» (изменить значения старых портов  $+1$ , на новые значения, как показано в примере ниже):

```
\# <Server port="8005"
\leqServer port="8006"
#<Connector port="8080" protocol="HTTP/1.1"
# connectionTimeout="20000"
# redirectPort="8443" \ge<Connector port="8081" protocol="HTTP/1.1"
  connectionTimeout="20000"
  redirectPort="8444" />
# <Connector port="8009" protocol="AJP/1.3" redirectPort="8443" />
<Connector port="8010" protocol="AJP/1.3" redirectPort="8444" />
```
9) Создать файл «systemd-юнит», для запуска «Tomcat» в качестве сервиса,

выполнив команду:

cat <<EOF >/etc/systemd/system/tomcat-das.service # Systemd unit file for Tomcat - Application1  $|Unit|$ **Description=Apache Tomcat Web Application Container** After=syslog.target network.target

[Service] Type=forking

###=-- Каталог установки JDK ### OpenJDK - JRE # Environment='JAVA HOME=/usr/lib/jvm/jre' ### OracleJDK - JRE Environment='JAVA\_HOME=/usr/java/latest/jre'

Environment='CATALINA\_PID=/opt/Tomcat/das/temp/tomcat.pid'

*Environment='CATALINA\_HOME=/opt/Tomcat/das' Environment='CATALINA\_BASE=/opt/Tomcat/das' Environment='CATALINA\_OPTS=-Xms512M -Xmx4096M -server -XX:+UseParallelGC' Environment='JAVA\_OPTS=-Djava.awt.headless=true -Djava.security.egd=file:/dev/./urandom'*

*ExecStart=/opt/Tomcat/das/bin/startup.sh ExecStop=/bin/kill -15 \$MAINPID*

*User=root Group=root UMask=0007 RestartSec=10 Restart=always*

*[Install] WantedBy=multi-user.target EOF*

‒ Узнать путь к java (понадобится в п. 9.2.), выполнив команду:

*sudo alternatives --config java*

‒ Открыть «Midnight commander», каталог «/etc/systemd/system», файл «tomcatdas.service», проверить на наличие лишних символов (при обнаружении, удалить). Указать путь к «**Oracle java 11**» (см. пункт 9.1.), в параметре «Environment='JAVA\_HOME=…», например:

Environment='JAVA\_HOME=/usr/lib/jvm/java-11-openjdk-11.0.11.0.9-1.el7\_9.x86\_64

‒ Указать «systemd», чтобы он прочитал новые юниты, выполнив команду:

*systemctl daemon-reload*

10) Добавить «Tomcat» в автозагрузку и запустить, выполнив команду: *sudo systemctl enable tomcat-das.service --now*

11) Проверить статус «Tomcat» (если статус «active… running», действие завершено успешно), выполнив команду:

*sudo systemctl status tomcat-das.service*

12) Открыть «Midnight commander», каталог «/opt/Tomcat/das/~logs/», файл «catalina.out», проверить лог-файл на наличие ошибок.

13) Остановить «Tomcat», выполнив команду:

*sudo systemctl stop tomcat-das.service*

14) Для всех компонентов проекта «ICE», необходимо предпринять следующие действия:

‒ Открыть «Midnight commander», каталог «/opt/Tomcat/das/conf/», файл «catalina.properties», в конце файла добавить следующий параметр:

*ice.projectRoot=/opt/Tomcat/das*

‒ Создать каталог «.ice», выполнив команду:

*mkdir -p /opt/Tomcat/das/.ice*

‒ Выдать права пользователю «tomcat», выполнив команды:

*chmod 750 /opt/Tomcat/das/.ice*

15) Разрешить подключение к серверу с других машин сети (разрешить connection-порту «Tomcat», указанному в файле «server.xml» принимать запросы из вне), выполнив команду:

*sudo firewall-cmd --zone=public --permanent --add-port=8080/tcp*

16) Перезагрузить «firewall», выполнив команду:

*firewall-cmd --reload*

<span id="page-24-0"></span>17) Проверить работоспособность сайта «Tomcat» (IP-address:Port) в любом браузере, если сайт открылся, установка завершена.

## **3.2.4 Установка Apache Kafka**

Установить «Apache Kafka», выполнить следующие действия:

1) Скачивать «Apache Kafka», выполнив команду:

*wget https://archive.apache.org/dist/kafka/2.8.2/kafka\_2.12-2.8.2.tgz*

2) Распаковать файл «kafka\_2.12-2.8.2.tgz» в каталог «C /opt», выполнив команду:

*sudo tar xfvz kafka\_2.12-2.8.2.tgz -C /opt*

3) Переименовать каталог «kafka\_2.12-2.8.2» в «kafka», выполнив команду:

*sudo mv /opt/kafka\_2.12-2.8.2 /opt/kafka*

4) Создать пользователя и настроить права на каталог, выполнив команды:

*sudo groupadd kafka sudo useradd -M -s /bin/nologin -g kafka -d /opt/kafka/ kafka sudo passwd kafka -l cd /opt/kafka/ sudo chmod -R g+r config sudo chmod g+x config*

5) Создать каталоги для хранилищ «kafka» и «zookeeper», выполнив команды:

*sudo mkdir -p /opt/kafka/data/kafka sudo mkdir -p /opt/kafka/data/zookeeper*

6) Исправить права на каталог «/opt/kafka:», выполнив команды:

*sudo chown -R kafka:kafka /opt/kafka sudo chmod 770 /opt/kafka*

7) Создать каталог для журналов и сами журналы, выполнив команды:

*sudo mkdir -p /var/log/kafka sudo ln -s /var/log/kafka /opt/kafka/logs sudo chmod -R 700 /var/log/kafka sudo chown -R kafka:kafka /var/log/kafka sudo restorecon -Rv /var/log/kafka sudo touch /var/log/kafka/kafka.log sudo touch /var/log/kafka/zookeeper.log sudo touch /var/log/kafka/kafka-connect.log sudo chown -R kafka:kafka /var/log/kafka*

8) Создать файл для запуска «apachemq» как сервиса «zookeeper», выполнив

скрипт:

*cat <<EOF > /etc/systemd/system/zookeeper.service [Unit] Description=Apache Zookeeper server (Kafka-embedded) Documentation=http://zookeeper.apache.org Requires=network.target remote-fs.target After=network.target remote-fs.target*

*[Service] Type=simple User=kafka Group=kafka ExecStart=/bin/sh -c '/opt/kafka/bin/zookeeper-server-start.sh /opt/kafka/config/zookeeper.properties >> /var/log/kafka/zookeeper.log 2>&1' ExecStop=/bin/sh -c '/opt/kafka/bin/zookeeper-server-stop.sh >> /var/log/kafka/zookeeper.log 2>&1' Restart=on-abnormal*

*[Install] WantedBy=multi-user.target*

*EOF*

9) Создать файл для запуска «apachemq», как сервиса «kafka», выполнив скрипт:

*cat <<EOF > /etc/systemd/system/kafka.service [Unit] Description=Apache Kafka server (broker) Documentation=http://kafka.apache.org/documentation.html Requires=zookeeper.service After=zookeeper.service*

*[Service] Type=simple User=kafka Group=kafka ExecStart=/bin/sh -c '/opt/kafka/bin/kafka-server-start.sh /opt/kafka/config/server.properties >> /var/log/kafka/kafka.log 2>&1' ExecStop=/bin/sh -c '/opt/kafka/bin/kafka-server-stop.sh >> /var/log/kafka/kafka.log 2>&1' Restart=on-abnormal*

*[Install] WantedBy=multi-user.target*

*EOF*

10) Перезагрузить настройки «systemd», выполнив команду:

*sudo systemctl daemon-reload*

11) Открыть каталог «/opt/kafka/config/», файл «zookeeper.properties», изменить директорию:«dataDir=/opt/kafka/data/zookeeper».

12) Открыть каталог «/opt/kafka/config/», файл «server.properties», внести изменения в параметры, для этого:

‒ Добавить параметр «delete.topic.enable=true» (без ковычек) в самый низ файла:

‒ Изменить путь к каталогу «log.dirs=/opt/kafka/data/kafka»

13) Создать правило для сервиса «kafka», в «firewalld», выполнить команды:

*firewall-cmd --permanent --new-service=kafka firewall-cmd --permanent --service=kafka --add-port=2181/tcp*

*firewall-cmd --permanent --service=kafka --add-port=9092/tcp firewall-cmd --permanent --zone=work --add-service=kafka firewall-cmd --reload*

# <span id="page-26-0"></span>**3.2.5 Установка VNC-сервера**

Установить «VNC-сервер», выполнить следующие действия:

1) Установить графическую оболочку «GNOME», выполнив команду:

*sudo dnf groupinstall "Server with GUI"*

2) Перезапустить сервер (в левом верхнем углу «PuTTY» нажать ПКМ, из контекстного меню выбрать «Обновить сессию»), выполнив команду:

*reboot*

3) Установить «VNC-сервер», выполнив команду:

*sudo dnf install tigervnc-server*

4) Установить пароль (запустить команду от имени пользователя, который будет обращаться к «VNC-серверу», использовать «sudo» ненужно. После того, как пароль будет введен, обратить внимание на порт – это порт «TightVNC VIEWER».), выполнив команду: *vncpasswd*

5) Открыть каталог «etc\tigerVNC\», файл «vncserver.users», добавить строку «:port=user» (где «user» – логин вашего пользователя, например «m.larionov», «port» – порт, по которому будет доступна клиентская оболочка, например «1», в этом случае, порт будет 5901).

6) Запустить сервер «vncserver», выполнив команду:

*vncserver*

7) Настроить службу на автозапуск после каждой перезагрузки системы, выполнив команду:

*systemctl daemon-reload sudo systemctl enable vncserver@:1.service*

8) Перезагрузить сервер (в левом верхнем углу «PuTTY» нажать ПКМ, из контекстного меню выбрать «Обновить сессию»), выполнив команду:

*reboot*

9) Проверить доступность порта (если в п.5 выбран порт «1», в команду прописать порт 5901), выполнив команду:

*fuser 5901/tcp*

10) Войти под пользователем «root», выполнив команду:

*sudo mc*

11) Запустить и проверить статус службы «VNC-сервер», выполнив команды:

*systemctl start vncserver@:1.service systemctl status vncserver@:1.service*

12) Настроить «Firewall», выполнив команду:

*sudo firewall-cmd --permanent --zone=public --add-service vnc-server sudo firewall-cmd --reload*

13) Запустить для проверки графическую оболочку «VNC», для этого:

‒ Открыть «TightVNC Viewer», в окне «New TightVNC Connection», в поле «Remote Host», ввести «ip-address:port» вашего сервера (порт был задан в п.4), нажать «Connect»;

‒ В окне «Vnc Autentification», в поле «Password» ввести пароль «vncserver», нажать «ОК»;

‒ В графической оболочке сервера нажать «Activities», выбрать «command».

‒ Войти под «root» (ввести пароль от вашей учетной записи), выполнив команду:

<span id="page-27-0"></span>*sudo mc*

# **3.3 Установка и настройка балансировщика**

# <span id="page-27-1"></span>**3.3.1 Установка и настройка балансировщика HAProxy**

1) Установить балансировщик, выполнив команду:

*yum install haproxy -y*

2) Запустить службу «HAProxy» и добавить ее в автозагрузку, выполнив команду:

*systemctl enable haproxy*

3) Осавить службу:

*systemctl stop haproxy*

*4)* Открыть файл на редактирование конфигурационный-файл «haproxy.cfg» (располагается по адресу «etc/haproxy»), добавить содержимое (при необходимости действие выполняется на двух балансировщиках).

*global*

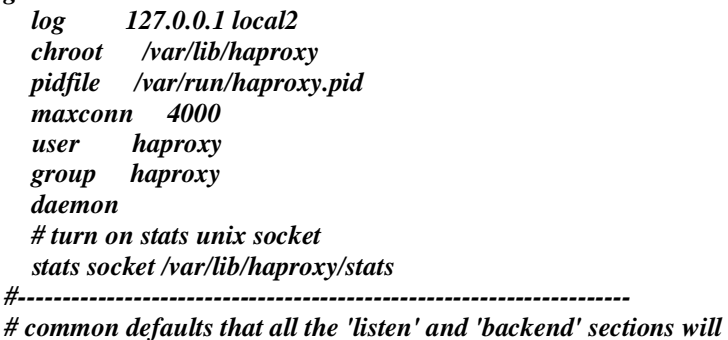

*# use if not designated in their block #---------------------------------------------------------------------*

*defaults mode http log global option httplog option dontlognull option http-server-close*

 *option forwardfor except 127.0.0.0/8 option redispatch retries 3 timeout http-request 10s timeout queue 1m timeout connect 10s timeout client 1m timeout server 1m timeout http-keep-alive 10s timeout check 10s maxconn 3000 #--------------------------------------------------------------------- # main frontend which proxys to the backends #-------------------------------------------------------------------- frontend main \*:8080 acl url\_static path\_beg -i /static /images /javascript /stylesheets acl url\_static path\_end -i .jpg .gif .png .css .js stats uri /haproxy?stats acl url\_app path\_beg /app use\_backend app if url\_app use\_backend static if url\_static default\_backend app #--------------------------------------------------------------------- # static backend for serving up images, stylesheets and such #-------------------------------------------------------------------- backend static balance roundrobin server static 127.0.0.1:4331 check #--------------------------------------------------------------------- # round robin balancing between the various backends #-------------------------------------------------------------------- backend app balance leastconn server app1 172.25.32.38:8080/app check server app2 172.25.32.39:8080/app check*

5) Запустить балансировщик, выполнив команду:

<span id="page-28-0"></span>*systemctl start haproxy*

# **3.4 Установка приложения «БФТ.ХЭД.Регион»**

<span id="page-28-1"></span>Установить приложение «БФТ.ХЭД.Регион», выполнить следующие действия.

# **3.4.1 Создание базы данных для «БФТ.ХЭД.Регион»**

Создать базу данных «БФТ.ХЭД.Регион», выполнить следующие действия:

1) Войти в СУБД, выполнив команду:

*sudo -u postgres psql postgres*

2) Создать БД, выполнив команду:

# *CREATE DATABASE das;*

3) Выйти из СУБД, выполнив команду:

<span id="page-28-2"></span>*\q*

# **3.4.2 Копирование сборки «БФТ.ХЭД.Регион»**

Скопировать и распаковать сборку «БФТ.ХЭД.Регион», выполнить следующие

действия:

1) Запросить у разработчика «БФТ.ХЭД.Регион» файл-сборку «app.war», или скачать с [«TeamCity»](http://srv-tmct-ice-1.bft.local:8111/favorite/projects?mode=builds) самостоятельно (ветка «DocArchive\DocArchive Structured\1.9.0\1- Build»).

2) Перенести архив «app.war» на сервер, где расположен «Tomcat», в каталог «/home» (использовать программу «WinSCP»), для этого:

‒ Авторизоваться в программе «WinSCP»;

‒ Выделить файл «app.war» (на вашей машине), нажать «F5».

3) Войти под root, выполнив команду:

*sudo mc*

4) Открыть «Midnight commander», проверить наличие файла «app.war» в каталоге «/home/user» (где «user» – ваша учетная запись)

5) Открыть «Midnight commander», скопировать архив сборки «app.war», в каталог «/opt/Tomcat/das/webapps» (директория подготовленной сборки «Tomcat», для «БФТ.ХЭД.Регион»).

6) Запустить службу «Tomcat», выполнив команду (дождаться, пока распакуется файл сборки «app.war»):

# *sudo systemctl start tomcat-das.service*

7) Открыть «Midnight commander», проверить распаковку сборка в каталоге «/opt/Tomcat/das/webapps/app».

8) Открыть «Midnight commander», скопировать файлы «application.properties» и «logback.xml», из каталога «/opt/Tomcat/das/webapps/app/WEB-INF/classes», в каталог «/opt/Tomcat/das».

## **3.4.3 Установка «JODConverter»**

<span id="page-29-0"></span>Установить «JODConverter» (необходим для обеспечения возможности просмотра вложений загруженных в «БФТ.ХЭД.Регион» через браузер), выполнить следующие действия:

1) Получить самую свежую версию программы, для этого необходимо сначала добавить официальный репозиторий Docker в систему командой: *dnf config-manager --add-repo=https://download.docker.com/linux/centos/docker-ce.repo*

2) Установка Docker для CentOS 8 выполняется командой: *dnf install docker-ce*

**Важно**. Если будет ошибка: try to add '--allowerasing' to command line to replace conflicting packages or '--skip-broken' to skip uninstallable packages or '--nobest' to use not only best candidate packages, то запускаем с параметром –allowerasing

#### dnf install docker-ce --allowerasing

3) Запусть службу Docker и добавить её в автозагрузку:

systemctl enable docker --now systemctl status docker

4) Поскольку CentOS 8 перешла на новую подсистему брандмауэра – nftables, а Docker поддерживает только iptables, то сеть внутри контейнеров работать не будет.

Чтобы это исправить надо включить трафик masquerade с помощью firewalld:

#### firewall-cmd --zone=public --add-masquerade --permanent

Затем перезагрузите фаервол, чтобы правила активные обновились:

firewall-cmd -reload

5) Установить инструмент автоматического развертывания и конфигурирования

контейнеров docker-compose:

wget https://github.com/docker/compose/releases/download/1.25.0/docker-compose-\$(uname -s)-\$(uname -m)

6) Перемешаем файл:

#### mv ./docker-compose-Linux-x86 64/usr/local/bin/docker-compose

Соглашаемся, если предлагает перезаписать: yes

Делаем файл исполняемым:

# $chmod + x$ /usr/local/bin/docker-compose

7) Проверяем установленные версии:

docker --version

docker-compose --version

Важно: Если после команды docker-compose --version будет ошибка bash: dockercompose: command not found..., то надо выполнить команду:

sudo ln -s /usr/local/bin/docker-compose /usr/bin/docker-compose

8) Создаём каталог, где будут храниться данные и конфигурационные файлы:

sudo mkdir -p /opt/\_Docker/jodconverter

9) Создаём файл /opt/ Docker/jodconverter/docker-compose.vaml:

cd /opt/\_Docker/jodconverter touch docker-compose.yaml

10) Со следующим содержанием:

version: '3.7' services: converter to pdf: # image: eugenmayer/jodconverter:rest # адрес расположения файла образа image: srv-nexus-3.bftcom.com:5000/common/jodconverter:rest restart: always labels: - name\_service=converter\_to\_pdf networks:

 *– ice\_conv\_net ports: – 8081:8080 networks: ice\_conv\_net: driver: bridge*

где 8081 - номер порта для JODConverter.

Вне сети БФТ файл образа выкладывается в регистр Docker.

После сохранения файла «docker-compose» требуется проверить его на наличие некорректных символов.

11) Открываем порты:

*sudo firewall-cmd --permanent --add-service=kibana --add-service=jodconverter sudo firewall-cmd -reload*

12) Если устанавливаете JODConverter из регистра Docker, то запустить из папки с файлом следующей командой:

*docker load -i [сборка jodconverter]*

Запускаем JODConverter из папки с файлом «docker-compose.yaml» следующей

командой:

*docker-compose up -d*

13) Команда для проверки работающих контейнеров:

*docker ps*

14) Добавить опцию в файл **catalina.properties** (находится по адресу /opt/Tomcat/das/conf/)

*ice.converter.url[=http://localhost:8081/lool/convert-to](http://localhost:8080/lool/convert-to)*

где 8081 - порт заданный в файле docker-compose, а Docker разворачивается на этой же машине.

# **3.4.4 Установка «LibreOffice»**

<span id="page-31-0"></span>Установить «LibreOffice» (необходим для обеспечения возможности просмотра вложений загруженных в «БФТ.ХЭД.Регион» через браузер), выполнить следующие действия:

1) Установить «LibreOffice», для этого:

‒ Открыть «Midnight commander», каталог «/home/user» (где «user» – ваша учетная запись).

‒ Скачать «LibreOffice», выполнив команду:

*wget*

*https://download.documentfoundation.org/libreoffice/stable/7.5.7/rpm/x86\_64/LibreOffice\_7.5.7\_Linux\_x86- 64\_rpm.tar.gz*

‒ Распаковать «LibreOffice», выполнив команду:

*tar -xvf LibreOffice\_7.5.7\_Linux\_x86-64\_rpm.tar.gz*

‒ Открыть «Midnight commander», каталог «/home/user/LibreOffice\_7.5.7\_Linux\_x86-64.rpm/RPMS» (где «user» – ваша учетная запись).

‒ Установить «LibreOffice» (каталог установки «/opt/», будет определен по умолчанию), выполнив команду:

*yum localinstall \*.rpm*

2) Установить русификатор для «LibreOffice», для этого:

‒ Открыть «Midnight commander», каталог «/home/user» (где «user» – ваша учетная запись).

‒ Скачать русификатор для «LibreOffice», выполнив команду:

*wget* 

*http://download.documentfoundation.org/libreoffice/stable/7.3.2/rpm/x86\_64/LibreOffice\_7.5.7\_Linux\_x86- 64\_rpm\_langpack\_ru.tar.gz*

‒ Распаковать русификатор для «LibreOffice», выполнив команду: *tar -xvf LibreOffice\_7.5.7\_Linux\_x86-64\_rpm\_langpack\_ru.tar.gz*

‒ Открыть «Midnight commander», каталог «/home/user/LibreOffice\_7.5.7\_Linux\_x86-64.rpm/RPMS» (где «user» – ваша учетная запись).

‒ Установить русификатор для «LibreOffice», выполнив команду:

<span id="page-32-0"></span>*yum localinstall \*.rpm*

### **3.4.5 Настройка файла «application.properties»**

Настроить файл «application.properties», выполнить следующие действия:

1) Создать каталог «data\_docarchiv», выполнив команду:

*mkdir -p /home/drive\_das/data\_docarchiv*

2) Создать базу данных (на сервере БД), выполнив команду:

# *CREATE DATABASE das;*

‒ Проверить создание БД, выполнив команду:

*\l*

3) Открыть «Midnight commander», каталог «/opt/Tomcat/das/», файл «application.properties», отредактировать следующие параметры:

‒ В параметре «ice.rls.enabled», установить значение «false»;

‒ В параметрах подключения к БД, добавить следующие значения:

*spring.datasource.url=jdbc:postgresql://localhost:5432/das spring.datasource.username=postgres spring.datasource.password=postgres*

‒ После параметра «jodconverter.local.enabled=true», добавить строку с параметром «jodconverter.local.officeHome=/opt/libreoffice7.3»;

‒ В параметре «docarch.jms.outbound.queue.name», добавить значение «docArchiveJsonOutgoingQueueDAS»;

‒ В параметре «docarch.jms.inbound.queue.name», добавить значение «docArchiveJsonIncomingQueueDAS»;

‒ После параметра «docarch.fsDirectory=files/attaches», добавить строку с параметром «docarch.fileStorage.directory=/home/drive\_das/data\_docarchiv»;

‒ В параметре «docarch.storageType», добавить значение «fileStorage»

‒ Добавить параметры в конец файла:

```
service.user.login=root
service.user.password=root
```
# **3.4.6 Редактирование файла «logback.xml»**

Настроить редактирование файла «logback.xml», выполнить следующие действия:

1) Создать каталог, выполнить команду:

# *mkdir -p /home/drive\_das/logs/log/log\_archived*

2) Открыть «Midnight commander», каталог «/opt/Tomcat/das», файл «logback.xml», отредактировать следующие параметры:

‒ В параметре «<File </File>», добавить значение «/home/drive\_das/logs/log/das.log»;

‒ В параметре «<FileNamePattern></FileNamePattern>», добавить значение

«/home/drive\_das/logs/log\_archived/das.%d{yyyy-MM-dd}.%i.log.zip»;

- ‒ В параметре «<maxFileSize></maxFileSize>», добавить значение «100MB»;
- $-$  В параметре « $\le$ root level="">», добавить значение «DEBUG»;
- $-$  Внутри параметра « $\le$ root level="DEBUG">» (см. п.2.4.), в строке « $\le$ аррепder-

ref ref=""/>», добавить значение «DEBUG»;

‒ Добавить параметры вконец файла:

```
<logger name="org.springframework.transaction">
     <level value="DEBUG" />
</logger>
<logger name="com.bftcom.azk3.server.replication.ReplicationService">
     <level value="DEBUG" />
```

```
</logger>
```
# **3.4.7 Настройка файла «catalina.properties»**

Настроить файл «catalina.properties», выполнить следующие действия:

1) Открыть «Midnight commander», каталог «/opt/Tomcat/das/conf/», файл «catalina.properties», добавить строки с параметрами в конец файла:

*spring.config.location=file:/opt/Tomcat/das/application.properties logging.config=file:/opt/Tomcat/das/logback.xml logback.configurationFile=/opt/Tomcat/das/logback.xml*

# **3.4.8 Открытие порта «Tomcat»**

<span id="page-34-0"></span>Открыть порт «Tomcat», добавить его в исключения «firewall», выполить следующие действия:

1) Добавить коннектор-порт «Tomcat» (порт указан в каталоге «/opt/Tomcat/piv/conf/», файле «server.xml») в исключения «firewall», выполнив команду: *firewall-cmd --permanent --service=http --add-port=8081/tcp*

2) Добавить конфигурацию http-сервиса к разрешенным, выполнив команду: *firewall-cmd --permanent --add-service=http*

<span id="page-34-1"></span>3) Перезапустить firewall (для применения правил), выполнив команду: *sudo firewall-cmd --reload*

# **3.4.9 Открытие порта базы данных**

Открыть порт базы данных, выполнить следующие действия:

1) Открыть порт, выполнить команду:

*firewall-cmd --permanent --service=http --add-port=5432/tcp*

2) Добавить конфигурацию http-сервиса к разрешенным, выполнив команду: *firewall-cmd --permanent --add-service=http*

<span id="page-34-2"></span>3) Перезапустить firewall (для применения правил), выполнив команду: *sudo firewall-cmd --reload*

# **3.4.10 Первый запуск «БФТ.ХЭД.Регион»**

Запустить «БФТ.ХЭД.Регион», выполнить следующие действия:

1) Открыть «Midnight commander», каталог «/opt/Tomcat/das/logs/», выделить все файлы, (нажать «\*»), удалить (нажать «F8»).

2) Запустить экземпляр «Tomcat», выполнив команду:

*tomcat: sudo systemctl start tomcat-das.service*

3) Открыть «Midnight commander», каталог «/opt/Tomcat/das/logs/», файл «catalina.out», проверить лог на наличие ошибок.

4) Открыть «Midnight commander», каталог «/home/drive\_das/logs/log/» файл «das.log», проверить лог на наличие ошибок.

5) Проверить доступность сервиса на своей машине, ввести в адресную строку браузера следующий адрес (где «server» – «ip-address» сервера приложения, «port» – «connection port» см. раздел «4.7.», п.1.) «http://server:port/app»

# <span id="page-34-3"></span>**3.5 Установка и настройка СЭП**

## <span id="page-34-4"></span>**3.5.1 Предварительная настройка «JAVA JDK»**

Настроить «JAVA JDK», выполнить следующие действия:

1) Обновить «cache», выполнив команду:

*sudo yum makecache*

2) Установить «**Oracle java 8»**, выполнив команду:

*sudo yum install java-1.8.0-openjdk*

Если на машине установлено 2 и более версии «**Oracle java**», выполнить команду:

*sudo alternatives --config java*

Выбрать нужную версию «**Oracle java 8**», ввести ее порядковый номер, нажать Enter

3) Создать каталог, выполнить команду:

*mkdir -p /usr/java/jdk-8*

4) Создать символическую ссылку (чтобы узнать путь к «**Oracle java 8**», см.

п.2.1.), выполнить команду

<span id="page-35-0"></span>*sudo ln -s /usr/lib/jvm/java-1.8.0-openjdk-1.8.0.312.b07-2.el8\_5.x86\_64/jre /usr/java/jdk-8/jre*

# **3.5.2 Создание базы данных для «СЭП»**

Создать базу данных для «СЭП», выполнить следующие действия:

1) Войти в СУБД, выполнив команду:

*sudo -u postgres psql postgres*

2) Создать базу данных, выполнив команду:

*CREATE DATABASE eds;*

3) Создать роль «bfteds\_user», выполнив команду:

*CREATE ROLE bfteds\_user LOGIN ENCRYPTED PASSWORD 'md567ba111a82b6a5fb71273ba1b14ddf71' NOSUPERUSER INHERIT NOCREATEDB NOCREATEROLE NOREPLICATION;*

4) Выйти с СУБД, выполнив команду:

<span id="page-35-1"></span>*\q*

# **3.5.3 Установка и настройка «Крипто Про JCP»**

Установить и настроить «Крипто Про JCP», выполнить следующие действия:

1) Скачать дистрибутивы «Крипто Про JCP» (версию «2.0.41789» и выше) и «jce policy-8» (отключить vpn-клиент «cisco») по следующим ссылкам:

<http://www.cryptopro.ru/products/csp/jcp/downloads>

[https://www.oracle.com/ru/java/technologies/javase-jce8-downloads.html#license-](https://www.oracle.com/ru/java/technologies/javase-jce8-downloads.html#license-lightbox)

[lightbox](https://www.oracle.com/ru/java/technologies/javase-jce8-downloads.html#license-lightbox)

2) Перенести архивы «jce\_policy-8.zip» и «jcp-2.0.41789.zip» на сервер «СЭП», в каталог «/home» (использовать программу «WinSCP»), для этого:

‒ Авторизоваться в программе «WinSCP»;
— Выделить файлы «jce policy-8.zip» и «jcp-2.0.41789.zip» (на вашей машине), нажать «F5».

3) Выполнить вход на сервер с помощью графической оболочки «TightVNC» (если «TightVNC» у вас неустановлен, см. раздел «3.5.Установка VNC-сервера»), для этого:

‒ Открыть «TightVNC Viewer», в окне «New TightVNC Connection», в поле «Remote Host», ввести «ip-address:port» вашего сервера, нажать «Connect»;

‒ В окне «Vnc Autentification», в поле «Password» ввести пароль «vncserver», нажать «ОК»;

‒ В графической оболочке сервера нажать «Activities», выбрать «Terminal».

 Войти под «root» (ввести пароль от вашей учетной записи), выполнив команду

*sudo mc*

 Открыть «Midnight commander», каталог «/home/user/» (где «user» – ваша учетная запись), выполнить команду:

*unzip -d /var/tmp/jcp jcp-2.0.41789.zip*

 Открыть «Midnight commander», каталог «/var/tmp/jcp/jcp-2.0.41789», выполнить команду установки:

*./setup\_gui.sh /usr/java/jdk-8/jre*

‒ Последовательность установки:

Выбрать «Русский язык», нажать «Далее»;

Нажать 2 раза «Далее» (ничего не меняем);

Установить галку в поле «Модули Cades...",», нажать «Далее»;

Ключ не вводить (у нас «Trial» версия);

В окне «Установка» снять галку в поле «Запустить панель управления»;

Нажать «Установка».

‒ Открыть «Midnight commander», каталог «/var/tmp/jcp/jcp-2.0.41789», выделить файлы «AdES-core.jar», «CAdES.jar», «cpSSL.jar» и «XAdES.jar», скопировать в каталог «/usr/java/jdk-8/jre/lib/ext»;

 Открыть «Midnight commander», каталог «/var/tmp/jcp/jcp-2.0.41789/dependencies», выделить файлы «commons-logging-1.2.jar» и «xmlsec-1.5.0.jar», скопировать в каталог «/usr/java/jdk-8/jre/lib/ext»;

 Открыть «Midnight commander», каталог «/var/tmp/jcp/jcp-2.0.41789/dependencies», выделить файлы «bcpkix-jdk15on-1.60.jar» и «bcprov-jdk15on-1.60.jar», скопировать в каталог «/usr/java/jdk-8/jre/lib/ext»;

#### **3.5.4 Установка приложения «СЭП»**

Установить приложение «СЭП», выполнить следующие действия:

1) Запросить у разработчика сборку «СЭП».

2) Перенести архив «СЭП» на сервер, в каталог «/home/user» (использовать программу «WinSCP»), для этого:

‒ Авторизоваться в программе «WinSCP»;

- ‒ Выделить файл (на вашей машине), нажать «F5».
- 3) Создать каталоги, выполнив команду:

*mkdir -p /etc/bftcom/log-configs/eds/*

*mkdir -p /etc/bftcom/configs/eds/*

4) Открыть «Midnight commander», проверить наличие пакета-установщика «СЭП» в каталоге «/home/user» (где «user» – ваша учетная запись).

‒ Установить пакет «eds.assembly-1.0.XX.noarch.rpm» (вместо .XX. указать версию, например 163-1):

*yum install -y eds.assembly-1.0.210-1.noarch.rpm*

5) Остановить службу «СЭП», выполнив команду:

*systemctl stop eds*

- 6) Переименовать файлы, выполнив команды:
- ‒ Открыть каталог «/etc/bftcom/configs/eds/»

*cd /etc/bftcom/configs/eds/*

‒ Переименовать файлы, выполнив команды:

*mv application.yaml.example application.yaml mv hikari.properties.example hikari.properties*

‒ Открыть каталог «/etc/bftcom/log-configs/eds/»

*cd /etc/bftcom/log-configs/eds/*

‒ Переименовать файл, выполнив команды:

*mv logback.xml.example logback.xml*

7) Узнать путь к «**Oracle java 8**» (понадобится в п.18), выполнив команду**:**

*sudo alternatives --config java*

8) Открыть «Midnight commander», каталог «/etc/sysconfig», файл «eds», в параметре «JAVA\_HOME» указать путь к «**Oracle java 8**», например «/usr/lib/jvm/java-1.8.0-openjdk-1.8.0.312.b07-2.el8\_5.x86\_64»

9) Открыть «Midnight commander», каталог «/etc/bftcom/configs/eds/», отредактировать перечень файлов:

‒ Открыть файл «application.yaml», изменить параметр «port: 8080», на «port: 8090»:

*- server: port: 8090 - hikari: properties-path: /etc/bftcom/configs/eds/hikari.properties*

‒ Открыть файл «hikari.properties», изменить «localhost», на «ip-address» сервера

БД, изменить «eds», на alias БД:

*- jdbcUrl=jdbc:postgresql://localhost:5432/eds*

*- username=postgres*

*- password=postgres*

10) Открыть «Midnight commander», каталог «/etc/bftcom/log-configs/eds/», файл «logback.xml», изменить параметр «<property name="LOG\_FILE\_NAME" value="/var/log/bftcom/eds/eds" />».

11) Перезагрузить настройки «systemd», выполнив команду:

*sudo systemctl daemon-reload*

12) Запустить службу «СЭП», выполнив команду:

*systemctl start eds*

13) Проверить статус службы «СЭП», выполнив команду:

*systemctl status eds*

14) Проверить, запущен сервис, или нет, с помощью команды (порт «8080», был изменен ранее на «8090»):

*fuser 8090/tcp*

15) Открыть «Midnight commander», каталог «/var/log/bftcom/eds», проверить файл с логами «eds.log» на наличие ошибок.

16) Запустить графическую оболочку «VNC», проверить запуск интерфейса «swagger» в браузере, для этого:

‒ Открыть «TightVNC Viewer», в окне «New TightVNC Connection», в поле «Remote Host», ввести «ip-address»:«port» вашего сервера, нажать «Connect»;

‒ В окне «Vnc Autentification», в поле «Password» ввести пароль «vncserver», нажать «ОК»;

‒ В графической оболочке сервера нажать «Activities», выбрать браузер (например «Firefox»).

‒ В адресную строку браузера вставить ссылку [http://localhost:8090/eds/swagger](http://localhost:8090/eds/swagger-ui.html)[ui.html,](http://localhost:8090/eds/swagger-ui.html) если сайт открылся, действие завершено успешно.

## **3.5.5 Открытие порта «СЭП»**

Открыть порт «СЭП», выполнить следующие действия:

1) Добавить порт «8090» (ранее был использован «8080»), выполнив команду: *firewall-cmd --permanent --service=http --add-port=8090/tcp*

2) Добавить конфигурацию сервиса «http» к разрешенным, выполнив команду: *firewall-cmd --permanent --add-service=http*

3) Перезапустить «firewall» (для применения правил), выполнив команду: *firewall-cmd --reload*

#### **3.5.6 Создание и импорт сертификата**

Создать и импортировать сертификат, выполнить следующие действия:

1) Запустить графическую оболочку «VNC» (см. раздел «3.5.Установка VNCсервера»), для этого:

‒ Открыть «TightVNC Viewer», в окне «New TightVNC Connection», в поле «Remote Host», ввести «ip-address»:«port» вашего сервера, нажать «Connect»;

‒ В окне «Vnc Autentification», в поле «Password» ввести пароль «vncserver», нажать «ОК»;

‒ В графической оболочке сервера нажать «Activities», выбрать «Terminal».

Войти под «root», выполнив команду:

sudo mc

 Открыть «Midnight commander», каталог «/var/tmp/jcp/jcp-2.0.41789», запустить графический интерфейс «Крипто Про JCP», выполнив команду:

## *./ControlPane.sh /usr/java/jdk-8/jre*

‒ В окне «CryptoPro JCP settings» открыть вкладку «Keys and certificates stores», в списке «Container Stores» выбрать «HdImageStore», нажать «Create»;

‒ В окне «Keys generation» изменить настройки следующим образом:

Установить галку в поля «Exchange key» и «Server authentication».

В поле «New container name» ввести имя контейнера «das».

 В поле «Certificate subject name» добавить значение «CN=Alias,O=CryptoPro,C=RU» (где «Alias» – имя вашего сертификата).

 В выпадающем списке «Provider type» выбрать значение «GOST R 34.10-  $2012 (256)...$ 

Нажать «Generate».

‒ В окне «Random Generator Initialization» перемещать мышь в различных направлениях для формирования хеша ключа электронной подписи.

‒ В окне «Certificate request», в области «Request coding», выбрать кодировку «DER», нажать «Save».

‒ В окне «Save», в поле «File name» присвоить имя сертификату «das.reg», сохранить сертификат в каталог «/root».

‒ В окне «CryptoPro JCP settings», открыть вкладку «Keys and certificates stores», в списке «Container Stores» раскрыть «HdImageStore», кликнуть дважды на контейнер «das»:

В окне «Password input» установить флаг в пункт «don't set password», нажать «ОК».

‒ В окне «CryptoPro JCP settings», открыть вкладку «Keys and certificates stores», в списке «Container Stores» раскрыть «HdImageStore»/«das»/«Exchange key and setificates», кликнуть дважды мышью по строке «CN=das».

‒ В окне «Certificate view» выбрать вкладку «Details», нажать «Export».

‒ В окне «Save» заполнить поля, выполнить экспорт сертификата:

 В поле «Save to» выбрать каталог «/home/user» (где «user» – имя вашей учетной записи).

В поле «File name» указать имя сертификата «das.cer»

Нажать «Save»/

‒ В окне «CryptoPro JCP settings» нажать «OK»/

‒ В графической оболочке сервера нажать «Activities», выбрать браузер (например «Firefox).

 В адресной строке браузера ввести ссылку на «БФТ.ХЭД.Регион» в следующем виде (для определения значения «port», см п.1.4.1.1.): «http://localhost:port/app/#/)»

‒ Открыть «Midnight commander», каталог «/opt/Tomcat/das/conf», файл «server.xml», найти значение параметра «Connector port»:

Авторизоваться на сайте под учетной записью «root»/«root»

 В верхней части рабочей области сайта выбрать раздел «Администрирование», вкладку «Сертификаты».

В рабочей области вкладки «Сертификат» нажать «Импорт сертификата».

 В проводнике открыть каталог «/home/user» (где «user» – имя вашей учетной записи), выбрать файл «das.cer», нажать «Open».

#### **3.5.7 Редактирование файла «application.properties»**

Отредактировать файл «application.properties», выполнить следующие действия:

1) Открыть «Midnight commander», каталог «/opt/tomcat/das», файл «application.properties».

‒ Указать адрес «СЭП» в параметре «ice.sign.eds.url=http://localhost:8090/eds».

2) Перезапустить «Tomcat», выполнив команду:

#### *sudo systemctl restart tomcat-das.service*

3) Открыть «Midnight commander», каталог «opt/tomcat/das/logs», выделить все файлы, (нажать «\*»), удалить (нажать «F8»).

4) Открыть «Midnight commander», каталог «/data/drive\_das/logs/log/», выделить все файлы, (нажать «\*»), удалить (нажать «F8»).

5) Открыть «Midnight commander», каталог «/opt/Tomcat/das/logs», файл «catalina.out», проверить лог на наличие ошибок.

6) Проверить доступность web-приложения «БФТ.ХЭД.Регион», для этого:

‒ В адресной строке браузера ввести ссылку на web-приложение «БФТ.ХЭД.Регион» в следующем виде (для определения значения «port», см п.6.2):

«http://server:port/app/#/)»

‒ Открыть «Midnight commander», каталог «/opt/Tomcat/das/conf», файл «server.xml», найти значение параметра «Connector port».

#### **3.5.8 Добавление контейнера с сертификатом через «swagger»**

Добавить контейнер с сертификатом через «swagger», выполнить следующие действия:

1. Открыть «Midnight commander», каталог «/var/opt/cprocsp/keys/root» скопировать файл «das.000» в каталог «/var/opt/cprocsp/keys/eds\_user».

2. Выдать права на контейнер пользователю и группе «eds\_user», выполнив команду:

#### *sudo chown -R eds\_user:eds\_user /var/opt/cprocsp/keys/eds\_user*

3. Скопировать сертификат с сервера «СЭП» на свою рабочую машину (использовать программу «WinSCP»), для этого:

3.1. Авторизоваться в программе «WinSCP»;

3.2. Выделить файл «das.cer», скопировать на свою рабочую машину (нажать F5)

| m.larionov - 172.24.17.32/m.larionov@172.24.17.32 - WinSCP |                                                                                                    |                                      |          |                                   |                 |                     |                  | $\Box$  | $\times$ |
|------------------------------------------------------------|----------------------------------------------------------------------------------------------------|--------------------------------------|----------|-----------------------------------|-----------------|---------------------|------------------|---------|----------|
|                                                            | Локально Выбор Файлы Команды Соединение Параметры Сервер Справка                                                                                                    |                                      |          |                                   |                 |                     |                  |         |          |
|                                                            |                                                                                                    |                                      |          |                                   | $ \mathcal{C}$  |                     |                  |         |          |
| 172.24.17.32/m.larionov@172.24.17.32 X + Новое соединение  |                                                                                                    |                                      |          |                                   |                 |                     |                  |         |          |
|                                                            |                                                                                                    |                                      |          |                                   |                 |                     |                  |         |          |
|                                                            | $\exists$ @ Отправить $\star$   $\mathscr{N}$ Править $\star$ X $\sharp$ $\uparrow$ $\Box$ Свойства $\mathscr{L}$ Новый $\star$   $\boxplus$ $\boxminus$ $\boxminus$<br><b>В</b> Получить $\cdot$   $\gamma$ Править $\cdot$ <b>X</b> $\pi$   $\Gamma$ Свойства   $\mathbb{H}$ Новый $\cdot$   $\mathbb{H}$   $\Box$   $\nabla$ |                                      |          |                                   |                 |                     |                  |         |          |
| D:\Загрузка\                                               |                                                                                                    |                                      |          | /home/m.larionov/                 |                 |                     |                  |         |          |
| Имя                                                        | Размер Тип                                                                                                    |                                      | Изменено | Имя                               | Размер          | Изменено            | Права            | Владел  |          |
| <b>t.</b>                                                  |                                                                                                    | Родительский кат 27.01.2022 15:25:19 |          | $\mathbf{t}$ .                    |                 | 19.01.2022 12:15:38 | rwxr-xr-x        | root    |          |
|                                                            |                                                                                                    |                                      |          | Desktop                           |                 | 18.01.2022 13:03:12 | rwxr-xr-x        | m.lario |          |
|                                                            |                                                                                                    |                                      |          | <b>Documents</b>                  |                 | 18.01.2022 13:03:12 | <b>IWXF-XF-X</b> | m.lario |          |
|                                                            |                                                                                                    |                                      |          | <b>Downloads</b>                  |                 | 18.01.2022 13:03:12 | <b>IWXF-XF-X</b> | m.lario |          |
|                                                            |                                                                                                    |                                      |          | LibreOffice 7.2.5.2 Li            |                 | 29.12.2021 17:44:27 | <b>IWXF-XF-X</b> | root    |          |
|                                                            |                                                                                                    |                                      |          | LibreOffice 7.2.5.2 Li            |                 | 30.12.2021 0:01:48  | <b>IWXF-XF-X</b> | root    |          |
|                                                            |                                                                                                    |                                      |          | <b>Music</b>                      |                 | 18.01.2022 13:03:12 | <b>IWXF-XF-X</b> | m.lario |          |
|                                                            |                                                                                                    |                                      |          | <b>Pictures</b>                   |                 | 18.01.2022 13:03:12 | <b>IWXF-XF-X</b> | m.lario |          |
|                                                            |                                                                                                    |                                      |          | Public                            |                 | 18.01.2022 13:03:12 | <b>IWXF-XF-X</b> | m.lario |          |
|                                                            |                                                                                                    |                                      |          | <b>Templates</b>                  |                 | 18.01.2022 13:03:12 | <b>IWXF-XF-X</b> | m.lario |          |
|                                                            |                                                                                                    |                                      |          | <b>Videos</b>                     |                 | 18.01.2022 13:03:12 | <b>IWXF-XF-X</b> | m.lario |          |
|                                                            |                                                                                                    |                                      |          | apache-tomcat-9.0.5               | 11 312 KB       | 02.12.2021 17:34:33 | rw-rw-r--        | m.lario |          |
|                                                            |                                                                                                    |                                      |          | $\vert \ \vert$ app.war           | 401 442 KB      | 18.01.2022 14:56:51 | rw-rw-r--        | m.lario |          |
|                                                            |                                                                                                    |                                      |          | das.cer                           | 1 <sub>KB</sub> | 19.01.2022 15:43:35 | $rw-r-r-$        | root    |          |
|                                                            |                                                                                                    |                                      |          | eds.assembly-1.0.163 53 243 KB    |                 | 19.01.2022 14:26:33 | rw-rw-r--        | m.lario |          |
|                                                            |                                                                                                    |                                      |          | erver@:1.service: Faile           | 170 KB          | 18.01.2022 12:57:18 | $rw-r-r-$        | root    |          |
|                                                            |                                                                                                    |                                      |          | ice_policy-8.zip                  | <b>13 KB</b>    | 19.01.2022 12:36:19 | rw-rw-r--        | m.lario |          |
|                                                            |                                                                                                    |                                      |          | icp-2.0.41789.zip                 | 30 289 KB       | 19.01.2022 12:40:20 | rw-rw-r--        | m.lario |          |
|                                                            |                                                                                                    |                                      |          | LibreOffice 7.2.5 Linu 275 744 KB |                 | 06.01.2022 0:11:02  | $rw-r-r-$        | root    |          |
|                                                            |                                                                                                    |                                      |          | LibreOffice 7.2.5 Linu            | 2 3 2 0 KB      | 06.01.2022 0:11:18  | $rw-r-r-$        | root    |          |
|                                                            |                                                                                                    |                                      |          |                                   |                 |                     |                  |         |          |
|                                                            |                                                                                                    |                                      |          |                                   |                 |                     |                  |         |          |
|                                                            |                                                                                                    |                                      |          |                                   |                 |                     |                  |         |          |
| 0 В из 0 В в 0 из 0<br>416 В из 756 МВ в 1 из 19           |                                                                                                    |                                      |          |                                   | Скрыто: 16      |                     |                  |         |          |
|                                                            |                                                                                                    |                                      |          |                                   |                 | A                   | SFTP-3           |         | 0:01:08  |

Рисунок 2 – Копирование файла «das.cer»

4. Открыть «Midnight commander», каталог «/etc/bftcom/configs/eds/», файл «application.yaml», найти значение параметра «port» (понадобится в п.5.).

5. Открыть «swagger» на своей рабочей машине (для определения значения «port», см п.4, вместо «server» добавить ip-address сервера «СЭП»).

<http://server:port/eds/swagger-ui.html>

5.1. В «swagger» открыть «administration-controller», выбрать «Регистрация приватного ключа», нажать «Try it out», заполнить следующие поля:

‒ В поле «Authorization» добавить значение «Basic YWRtaW46cGF2bGlu».

‒ В поле «keyAlias» добавить имя ключа (открыть «Midnight commander», каталог «/var/opt/cprocsp/keys/eds\_user/das.000/», файл «name.key»).

‒ В поле «keyPassword» ничего не добавлять.

‒ Нажать «Execute».

5.2. В «swagger» открыть «cert controller», выбрать «Добавить сертификат в хранилище», нажать «Try it out», нажать «Выбрать файл», импортировать файл «das.cer» (для определения пути к сертификату см. п.3.), нажать «Еxecute».

5.2.3. Выполнить скрипты на сервере БД, для этого

5.2.3.1. Подключиться к БД, выполнив команды:

*sudo -u postgres psql postgres* 

*\c eds;*

5.2.3.2. Определить «id» контейнера, выполнив скрипт («id»=1):

*select \* from container;*

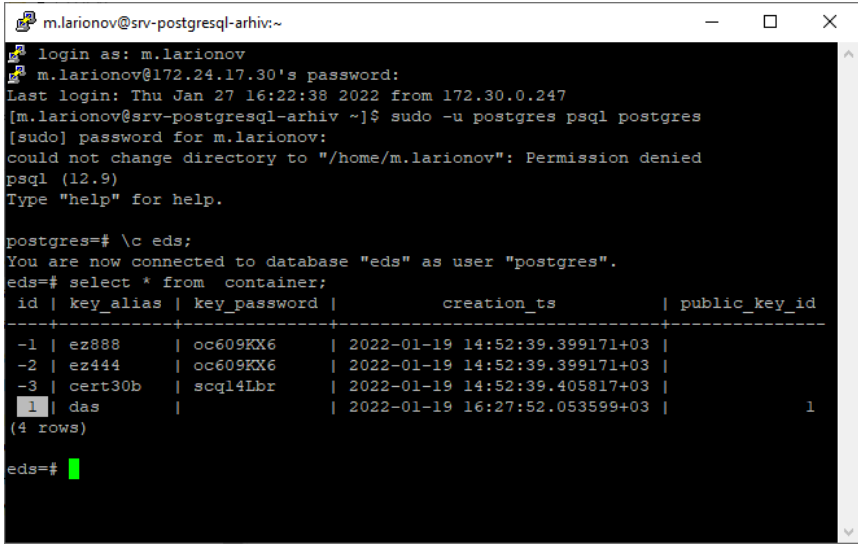

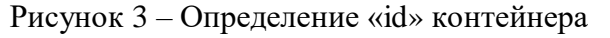

5.2.3.3. Определить «id» сертификата, выполнив скрипт («id»=1):

*select \* from public\_key;*

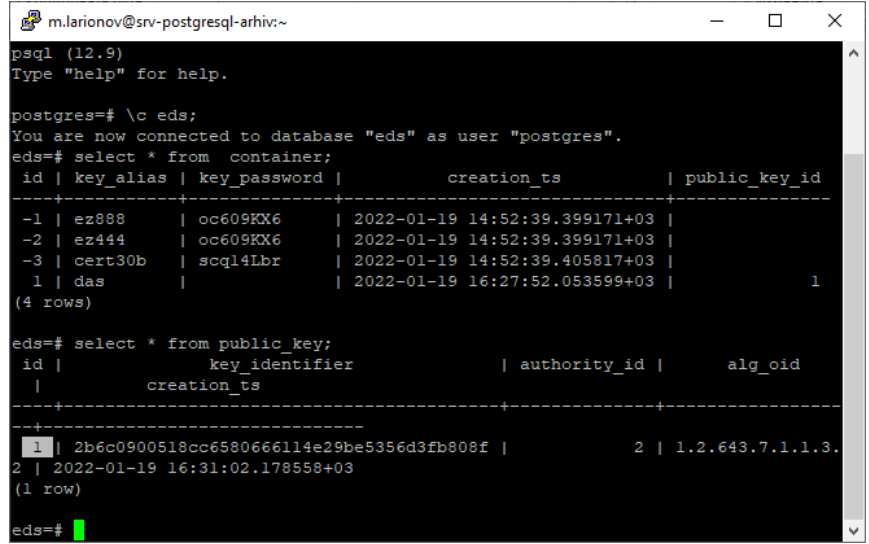

Рисунок 4 – Определение «id» сертификата

5.3. В «swagger» открыть «administrator-controller», выбрать «Привязывает публичный ключ к контейнеру», нажать «Try it out», заполнить следующие поля:

- ‒ В поле «containerId» добавить «id» контейнера (см. п. 5.2.3.2.).
- ‒ В поле «keyId» добавить «id» сертификата (см. п. 5.2.3.3.).
- ‒ Нажать «Execute».

5.4. В «swagger» открыть «authority-test-controller», выбрать «Добавляет новый аккредитованный УЦ», нажать «Try it out», заполнить следующие поля:

- ‒ В поле «name» добавить «TEST».
- $-$  В поле «оgrn» добавить «11111».
- ‒ Нажать «Execute».
- 5.4.1.Выполнить скрипт на сервере БД, для этого:

5.4.1.1. Подключиться к БД, выполнив команды:

```
sudo -u postgres psql postgres 
\c eds;
```
5.4.1.2. Определить «id» удостоверяющего центра, выполнив скрипт («id»=2): *select \* from authority;*

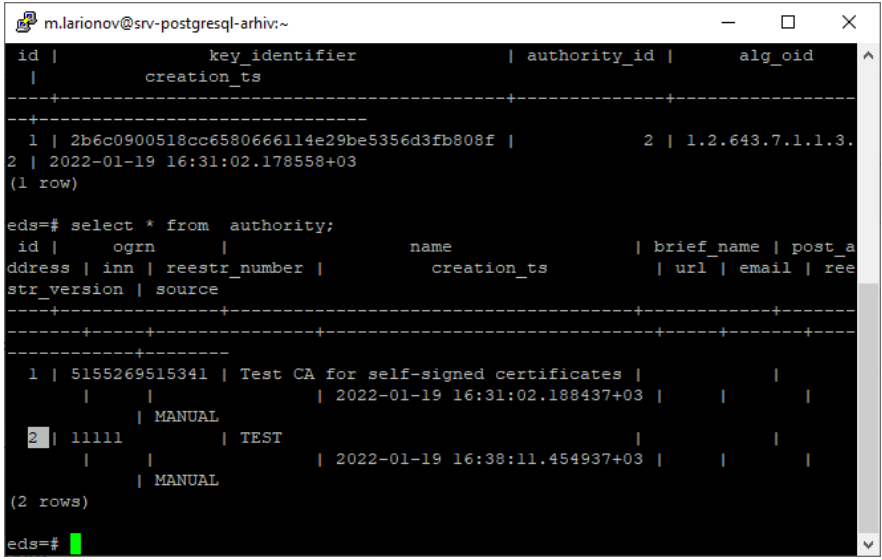

Рисунок 5 – Определение «id» УЦ

5.5. В «swagger» открыть «authority-test-controller», выбрать «Добавляет новое событие в историю аккредитации УЦ», нажать «Try it out», заполнить следующие поля:

- $-$  В поле «authId» добавить значение «2» (см п. 5.4.1.2.).
- ‒ В поле «state» выбрать значение «ACTIVE».
- ‒ В поле «validFromEpoch» добавить значение «1000000000000».
- ‒ Нажать «Execute».
- 5.5.1. Выполнить скрипт на сервере БД, для этого:

5.5.1.1. Подключиться к БД, выполнив команды:

*sudo -u postgres psql postgres \c eds;*

5.5.1.2. Определить «id» события, выполнив скрипт («id»=2):

*select \* from authority\_accr\_history;*

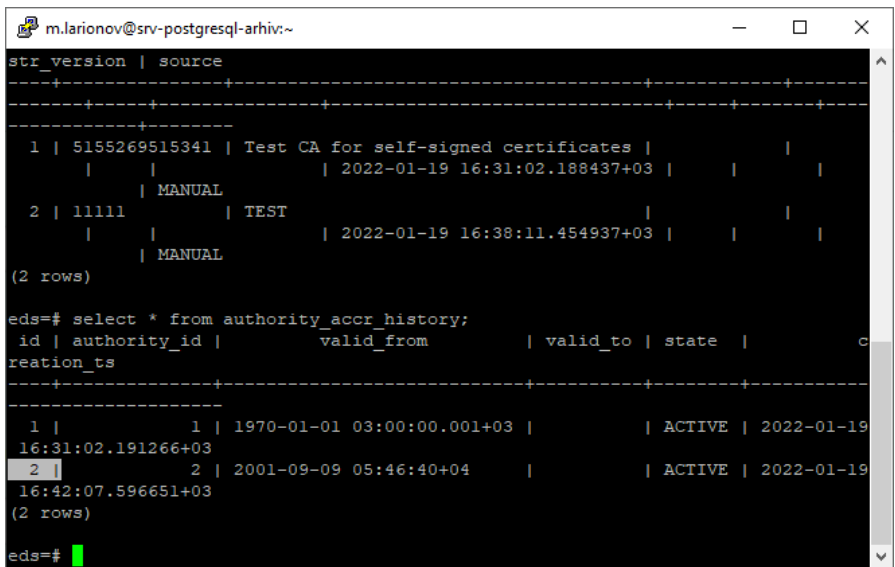

Рисунок 6 – Определение «id» события

5.6. В «swagger» открыть «authority-test-controller», выбрать «Привязывает УЦ к публичному ключу», нажать «Try it out», заполнить следующие поля:

 $-$  В поле «authId» добавить значение «2» (см. п.5.4.1.2.).

- $-$  В поле «keyId» добавить значение «1» (см. п.5.2.3.3.).
- ‒ Нажать «Execute».

5.6.1. Выполнить скрипт на сервере БД, для этого:

5.6.1.1. Подключиться к БД, выполнив команды:

*sudo -u postgres psql postgres \c eds;*

5.6.1.2. В таблице «config\_param», в поле «value» добавить значение «false», выполнив скрипт:

*update config\_param set value=false;*

5.7. В «swagger» открыть «signature-generator-auth-by-cert-controller», выбрать «Создание pkcs7 подписи документа», нажать «Try it out», заполнить следующие поля:

‒ В поле «cert» нажать «Выберите файл», выбрать сертификат «das.cer» (см. п.

3.2.).

‒ В поле «data» нажать «Выберите файл», выбрать любой файл с рабочей машины для проверки подписи.

‒ Нажать «Execute».

‒ Нажать «Download file», скачать файл с подписью на рабочую машину.

5.8. В «swagger» открыть «verification-controller», выбрать «Проверка XAdES подписи», нажать «Try it out», заполнить следующие поля:

‒ В поле «certificate» выбрать сертификат «das.cer» (см. п. 3.2.).

‒ В поле «data» выбрать файл, который был использован для проверки подписи (см. п.5.7.).

‒ В поле «sign» выбрать файл с подписью, который ранее скачен (см. п.5.7.).

‒ В поле «type» выбрать значение «cms».

‒ Нажать «Execute».

#### **3.6 Запуск компонентов Системы**

#### **3.6.1 Запуск Apache Tomcat**

Запуск Apache Tomcat как зарегистрированного сервиса производится путем ввода в командную строку:

*systemctl start tomcat-\$NAME.service*

## **3.6.2 Запуск СУБД PostgreSQL 12**

Запуск приложения СУБД:

*systemctl start postgresql-12*

#### **3.6.3 Запуск приложения eds**

Запуск приложения eds:

*systemctl start eds*

## **3.7 Остановка компонентов Системы**

В Системе предусмотрена возможность принудительного завершения сеансов и отключения пользователей для обновления Системы или предотвращения порчи данных.

## **3.7.1 Остановка Apache Tomcat**

Остановка Apache Tomcat как зарегистрированного сервиса производится путем ввода в командную строку:

*systemctl stop tomcat-\$NAME.service*

### **3.7.2 Остановка СУБД PostgreSQL 12**

Остановка приложения СУБД:

*systemctl stop postgresql-12*

#### **3.7.3 Остановка приложения eds**

Остановка приложения eds:

*systemctl stop eds*

## **3.8 Обновление Системы**

**Внимание!** Сначала обновление системы проводится на тестовом стенде с копией реальной базы. При этом реальный стенд должен оставаться в рабочем состоянии без изменений.

Так как обновления, в конечном итоге, проводятся на реальной базе, необходимо сделать бэкап рабочей базы. Обязательно сохранить резервную копию реальной базы.

Итого должно оказаться две базы, идентичные друг другу, и резервная копия в виде бэкапа (проверенного, что его восстановление будет проходить без ошибок).

Обновления поставляются в виде файла app.war, содержащего данные для обновления серверной части Системы.

#### **3.8.1 Порядок обновления при использовании СУБД PostgreSQL**

1) Открыть по SSH-соединению сервер, где расположена база данных стенда Системы, удалить базу данных, выполнить команды:

```
sudo -u postgres psql
drop database alias;
\q
```
Вместо «alias» указать имя базы данных стенда Системы.

2) Создать чистую базу данных стенда Системы (использовать ее прежнее имя), выполнив следующие действия:

*sudo -u postgres psql CREATE DATABASE alias; \q*

Вместо «alias» указать имя базы данных тестового стенда Системы.

3) Снять копию базы данных рабочего стенда Системы:

‒ Восстановить копию базы данных рабочего стенда Системы, поверх базы

данных тестового стенда Системы, выполнив команду:

*pg\_dump -h ip-address1 -U user1 -p 5432 -d alias1 | psql -h ip-address2 -p 5432 -U user2 -d alias2;*

Вместо «ip-address1» указать адрес сервера, на котором располагается база данных рабочего стенда Системы.

Вместо «user1» указать пользователя от базы данных рабочего стенда Системы.

Вместо «alias1» указать имя базы данных рабочего стенда Системы.

Вместо «ip-address2» указать адрес сервера, на котором располагается тестовая база данных Системы.

Вместо «user2» указать пользователя от базы данных тестового стенда Системы.

Вместо «alias2» указать имя базы данных тестового стенда Системы.

‒ Восстановить параллельно резервную копию с рабочей базы стенда Системы,

выполнив команду:

#### *sudo -u postgres psql*

```
pg_restore -p 5432 -U user -d alias -v --no-privileges -h servername --no-owner -
Fd /dir/alias.dump
```
Вместо «user» указать пользователя базы данных.

Вместо «alias» указать имя базы данных.

Вместо «servername» указать сервер базы данных.

Вместо «dir» указать каталог, где лежит бэкап базы данных.

4) Проверить доступность базы данных после восстановления, путем подключения к ней через любую поддерживаемую платформу (например «pgadmin»).

#### **3.8.2 Установка обновления серверной части Системы (опционально)**

1) Получить от разработчика сборку Системы – файл app.war.

2) Перенести архив app.war на сервер, где расположен Tomcat, в каталог «/home» (как вариант, использовать программу WinSCP), для этого:

- ‒ Авторизоваться в программе WinSCP.
- ‒ Выделить файл app.war, нажать «F5» [\(Рисунок](#page-48-0) 7).

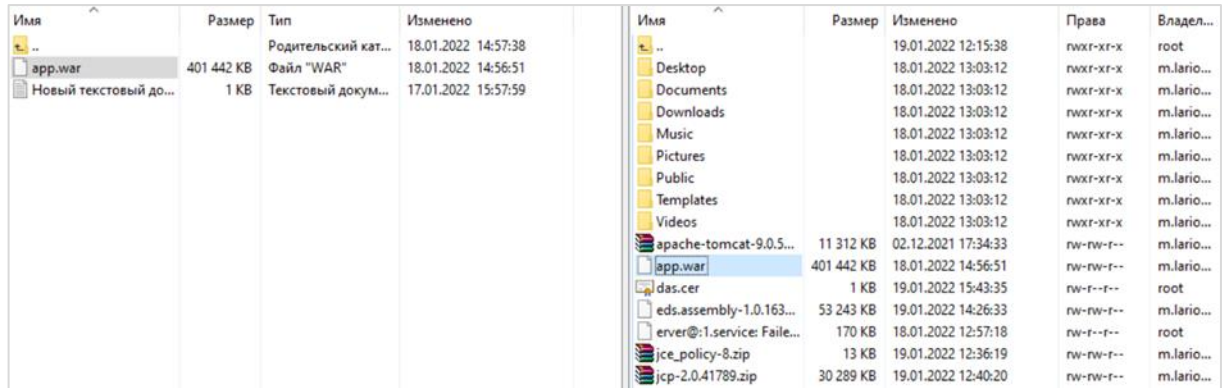

Рисунок 7 – Перенос архива app.war через «WinCSP»

<span id="page-48-0"></span>3) Открыть по «SSH»-соединению сервер, где расположена серверная часть стенда Системы, остановить службу сервера приложений стенда Системы, выполнив команду (где «service name» – имя службы):

## *systemctl stop tomcat-«service name»*

4) Открыть Midnight commander, сохранить файлы app.war и application.properties (см. каталог «app/WEB-INF/classes/») в каталог, где расположена сборка сервера приложений стенда Системы,

5) Удалить каталог «app» и файл app.war из каталога сервера приложений стенда Системы.

6) Открыть Midnight commander, скопировать архив сборки app.war из каталога «/home/user» (где «user» – логин УЗ) в каталог сервера приложений стенда Системы.

7) Запустить службу сервера приложений стенда Системы, выполнив команду (где «service name» – имя службы):

#### *systemctl start tomcat-«service name»*

Если используемый стендом Системы файл application.properties расположен внутри каталога обновляемой сборки, сравнить его с новым файлом application.properties (например в приложении «Notepad++»).

При сравнении старого и нового файла application.properties перенести новые параметры, из нового файла, в старый файл, затем старый файл с добавленными параметрами перенести обратно в каталог «app/WEB-INF/classes/» [\(Рисунок](#page-49-0) 8).

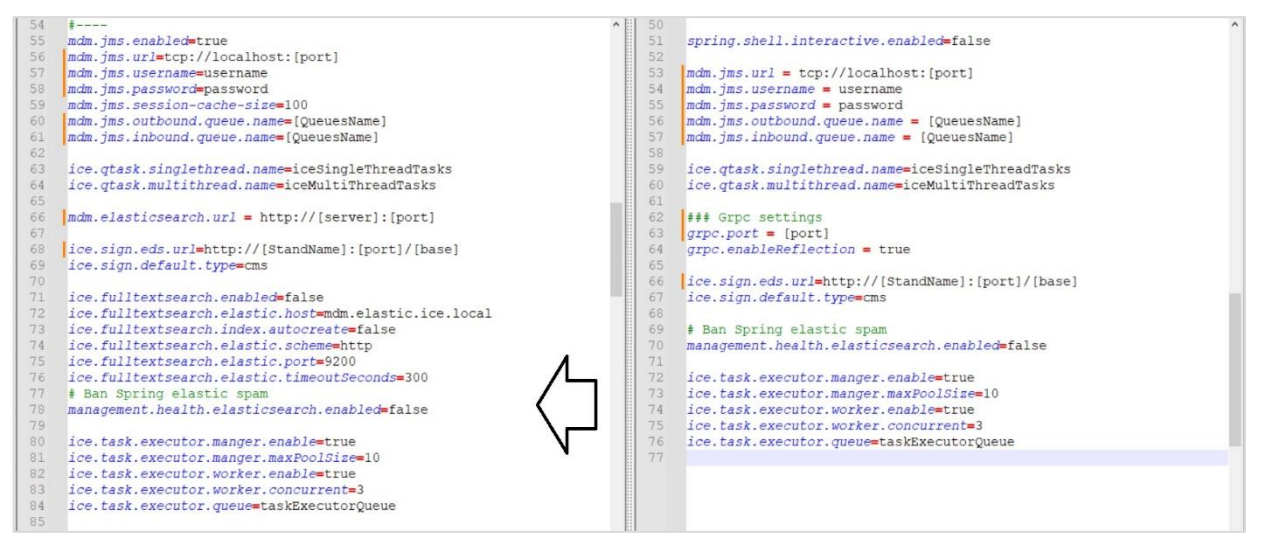

Рисунок 8 – Сравнение файлов application.properties

<span id="page-49-0"></span>После редактирования файла application.properties перезапустить стенд Системы, выполнив команды (где «service name» – имя службы):

*systemctl stop tomcat-«service name»*

*systemctl start tomcat-«service name»*

8) Проверить стенд Системы на запуск, выполнив команду (если статус «active (running)», значит перезапуск выполнен успешно):

*systemctl status tomcat-«service name»*

#### **3.9 Запуск Системы**

Работа с Системой доступна только зарегистрированным пользователям.

Для перехода к форме авторизации в адресной строке браузера необходимо ввести адрес сервера Системы http://ip\_адрес:порт/app.

Откроется форма авторизации пользователя [\(Рисунок](#page-50-0) 9).

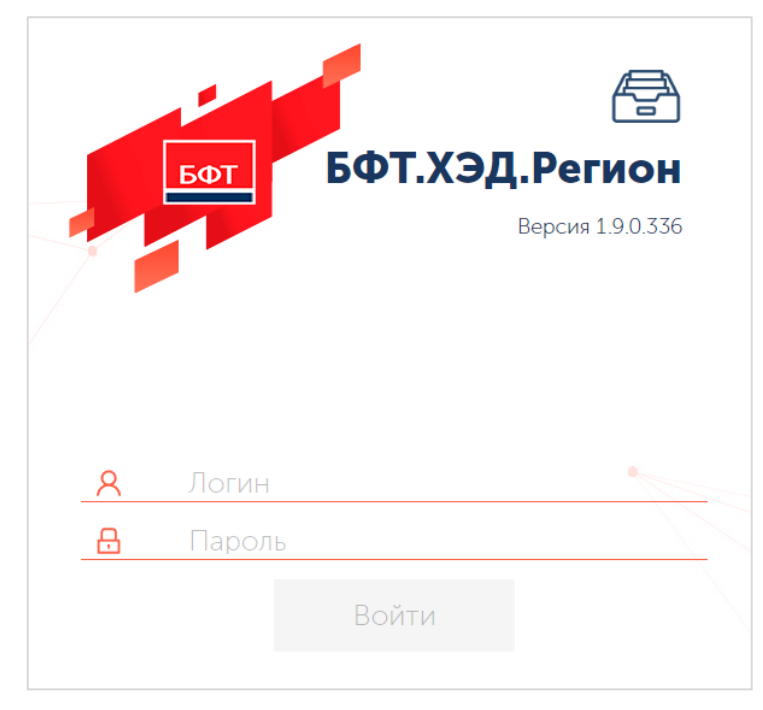

Рисунок 9 – Форма входа в Систему

<span id="page-50-0"></span>В открывшейся форме авторизации указывается логин и пароль пользователя в соответствующих полях. При вводе пароля выполняется маскирование введенных символов, при этом введенное значение не доступно для копирования.

В случае верного ввода имени пользователя и пароля зарегистрированного в Системе пользователя осуществляется вход в главное окно Системы. При вводе неверных учетных данных на экран выводится сообщение об ошибке: «Неправильное имя пользователя или пароль».

Главное окно Системы имеет вид, представленный на рисунке [\(Рисунок](#page-50-1) 10).

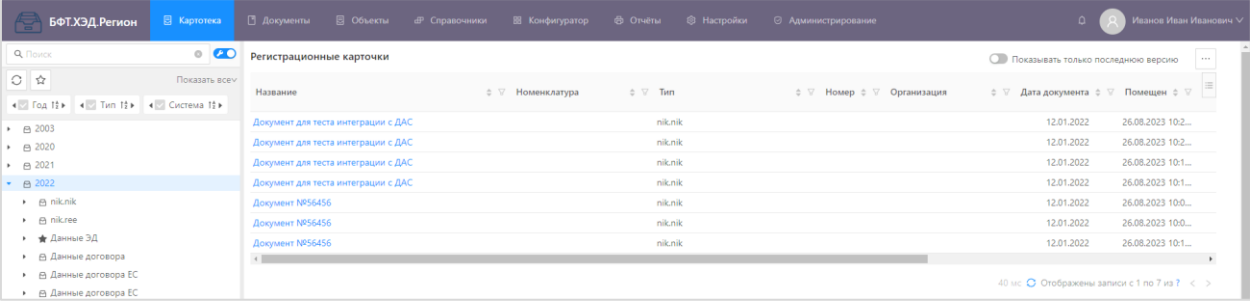

Рисунок 10 – Главное окно Системы

<span id="page-50-1"></span>Система содержит следующие разделы:

- ‒ Картотека раздел, содержащий список Регистрационных карточек Объектов
- хранения, сформированных при размещении документа в Системе хранения ЭД.
	- ‒ Документы содержит данные ЭД, загруженных из внешних систем.
	- ‒ Объекты содержит перечень Карточек Объектов, загруженных из внешних

систем.

‒ Справочники – раздел, содержащий данные по справочникам системисточников, типов документов, номенклатур, организаций.

‒ Конфигуратор – раздел для создания и настройки объектов приложений.

‒ Отчеты – содержит доступные в Системе отчеты, а также настройки шаблонов отчетов и журнал их выполнения;

‒ Настройки – содержит планировщик заданий и его журнал, темы оформления, настроечные параметры, классифицирующие метки, последовательности, характеристики.

‒ Администрирование – содержит настройки безопасности, справочники для аутентификации, журналы изменений и удаления документов, метрики, свойства среды, базы данных и параметры подключения хранилищ.

**Внимание!** Данный набор разделов доступен только системному администратору.

#### **3.10 Администрирование Системы**

Изменение параметров/настроек в части внутреннего функционала Системы производится без прерывания сервиса.

#### **3.10.1 Управление учетными записями**

**Внимание!** Перед созданием роли рекомендуется выполнить настройки «Политики безопасности» (описание представлено в разделе [3.10.1.1.1](#page-54-0) настоящего документа) и «Настройка ролей» (описание представлено в разделе [3.10.2.1](#page-57-0) настоящего документа).

Система имеет механизмы внутренней аутентификации и авторизации пользователей. Каждому пользователю Системы соответствует индивидуальная учётная запись с уникальным логином, использование пользователями групповых (не персонифицированных) учётных записей запрещено. Для управления учетными записями пользователей в Системе предусмотрены соответствующие механизмы.

Административный интерфейс ведения пользователей предусматривает возможность фильтрации отображения как на уровне ролей (групп), так и на уровне заблокированных/действующих УЗ пользователей путем их выбора в фильтре.

Учетные записи пользователей создаются в справочнике «Пользователи». Справочник доступен в разделе «Администрирование»  $\rightarrow$  «Пользователи» [\(Рисунок](#page-51-0) 11).

<span id="page-51-0"></span>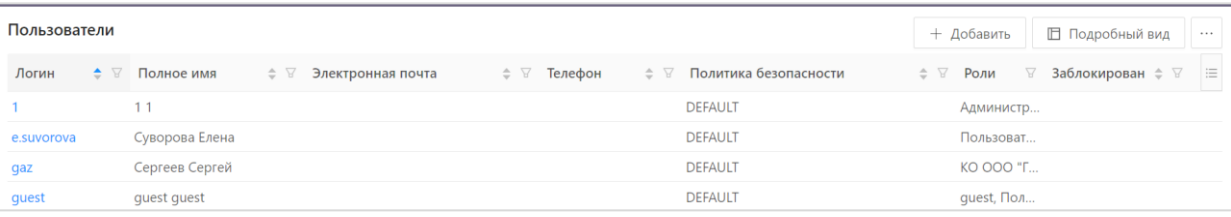

#### Рисунок 11 – Список справочника «Пользователи»

В списке справочника имеется возможность открыть форму создания записи справочника, удалить запись из справочника, открыть поле фильтрации по колонке, вызвать форму настройки списка.

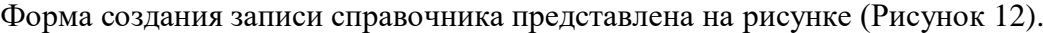

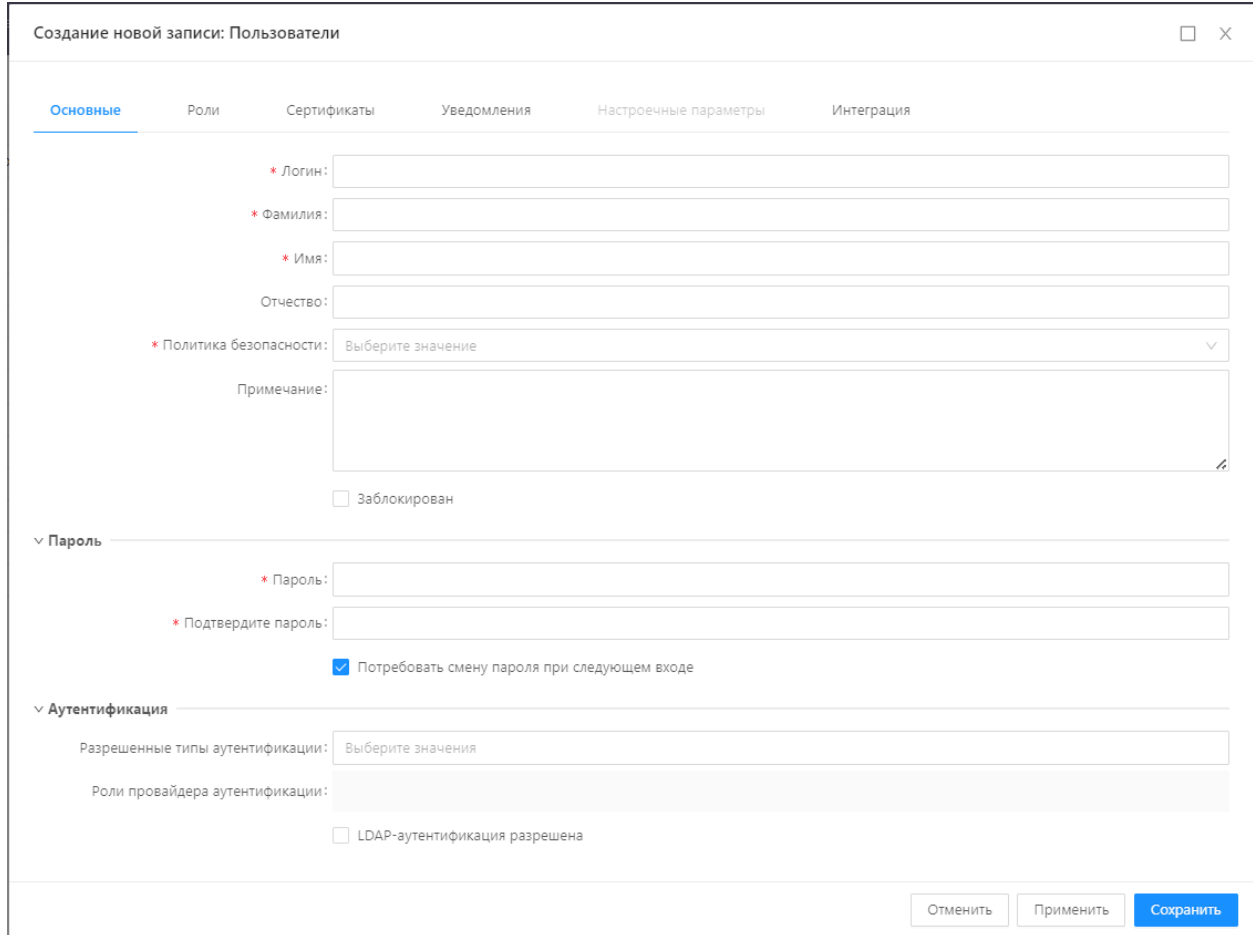

Рисунок 12 – Форма записи справочника «Пользователи»

В форме необходимо заполнить поля, представленные в таблице [\(Таблица](#page-52-1) 5).

<span id="page-52-1"></span><span id="page-52-0"></span>Таблица 5 – Поля формы создания записи справочника «Пользователи»

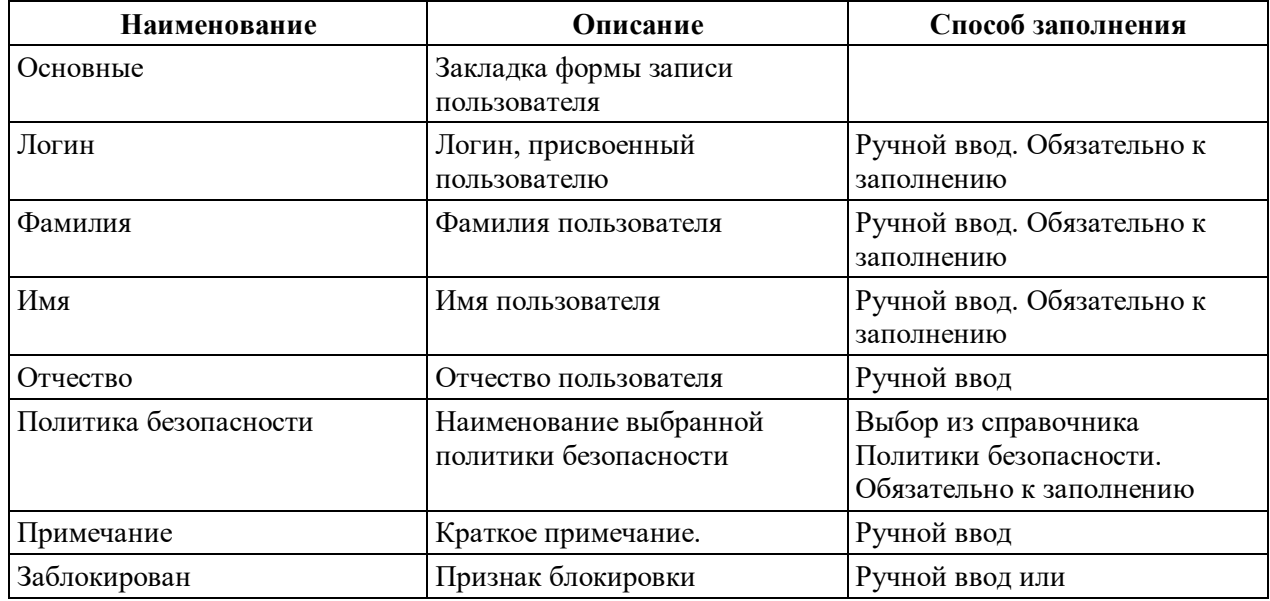

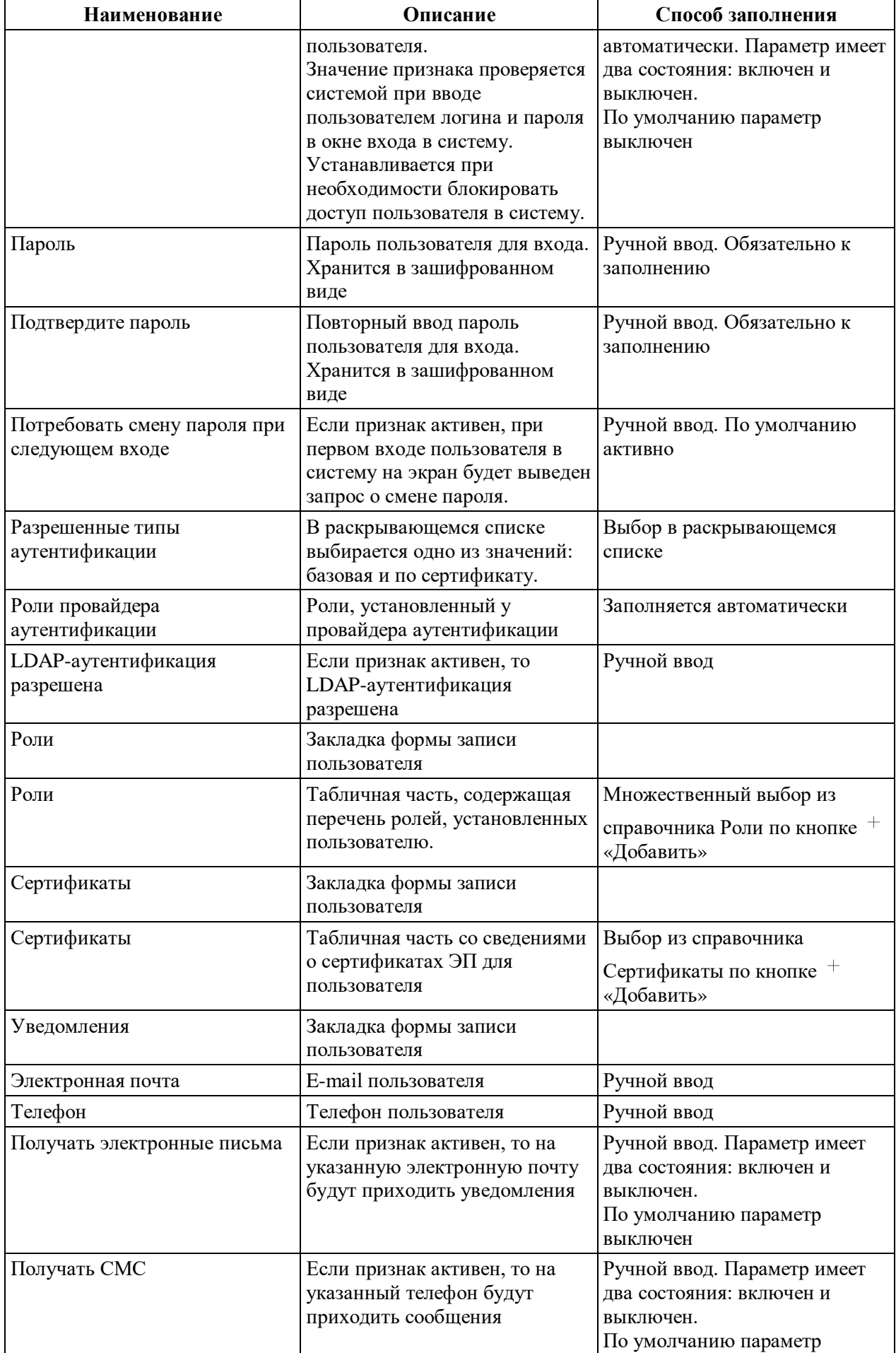

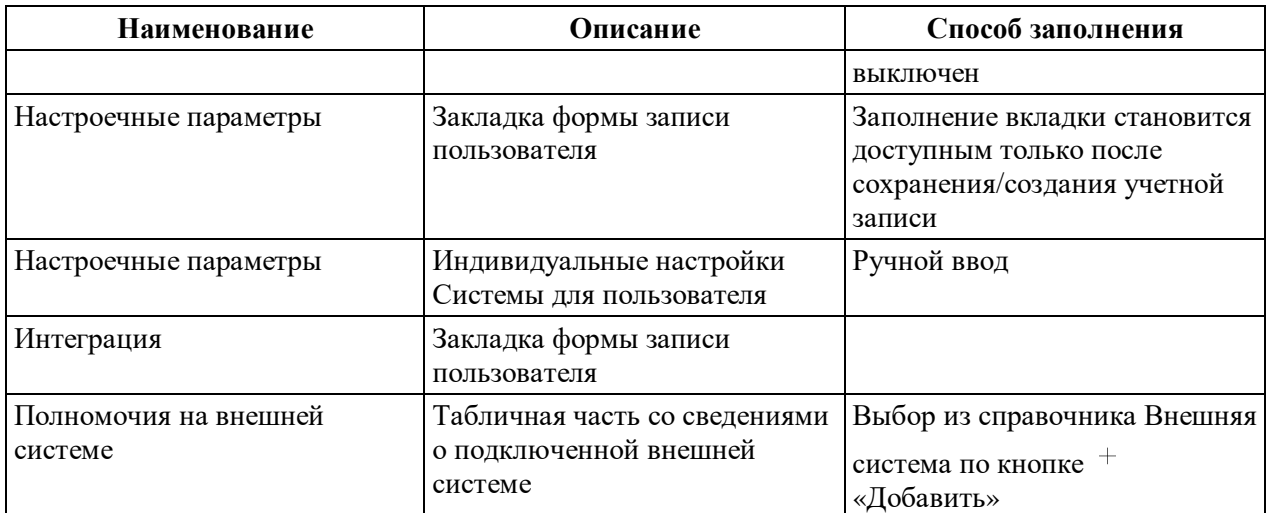

В форме создания записи справочника «Пользователи» путем нажатия на соответствующие кнопки доступны следующие действия:

‒ – сохраняет запись с закрытием формы создания записи справочника «Пользователи».

‒ – закрывает форму создания записи справочника «Пользователи» без сохранения изменений.

 $\times$  – закрывает форму создания записи справочника «Пользователи» без сохранения изменений.

Удаление УЗ пользователя производится путем нажатия кнопки «Удалить» <sup>П</sup> на записи в правой стороне окна пользователя.

## **3.10.1.1 Настройки паролей пользователей**

#### **3.10.1.1.1 Политики безопасности**

<span id="page-54-0"></span>Настройка правил создания и условий проверки паролей пользователей выполняется в записях справочника «Политики безопасности».

Справочник доступен в меню «Администрирование» → «Политики безопасности» [\(Рисунок](#page-54-1) 13).

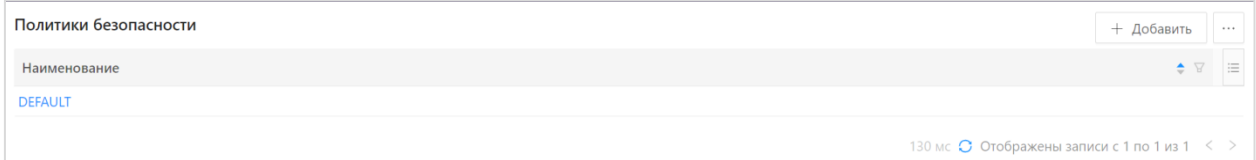

Рисунок 13 – Список справочника «Политики безопасности»

<span id="page-54-1"></span>‒ В списке справочника содержатся следующие кнопки:

 $+$  Добавить – Добавить – открывает форму создания записи справочника;

- $\overline{\textbf{U}}$  Удалить удаляет запись из справочника;
- ‒ Фильтровать открывает поле фильтрации по колонке;
	- ‒ Настроить список вызывает форму настройки списка.

Форма создания записи справочника имеет вид [\(Рисунок](#page-55-0) 14).

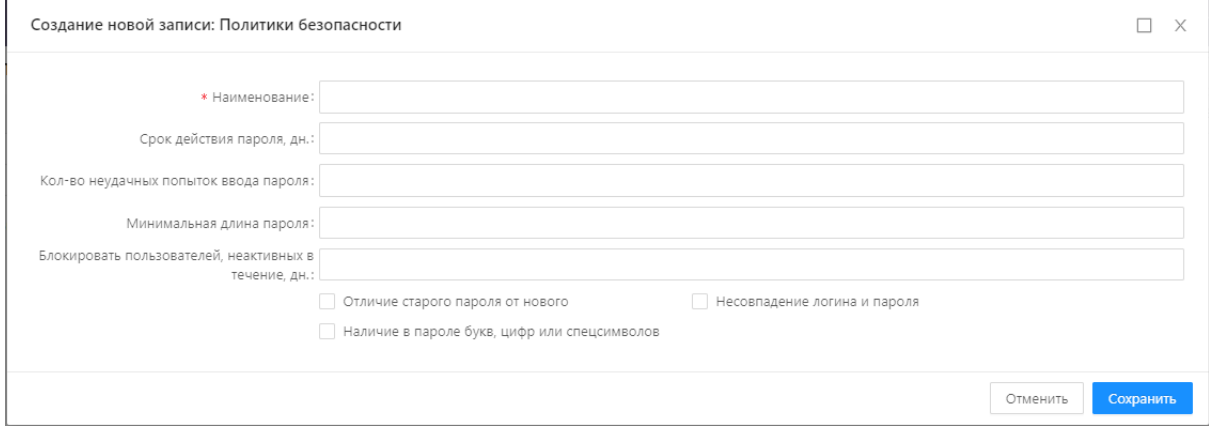

Рисунок 14 – Форма записи справочника «Политики безопасности»

<span id="page-55-0"></span>Описание полей формы записи справочника Политики безопасности приведено в таблице [\(Таблица](#page-55-1) 6).

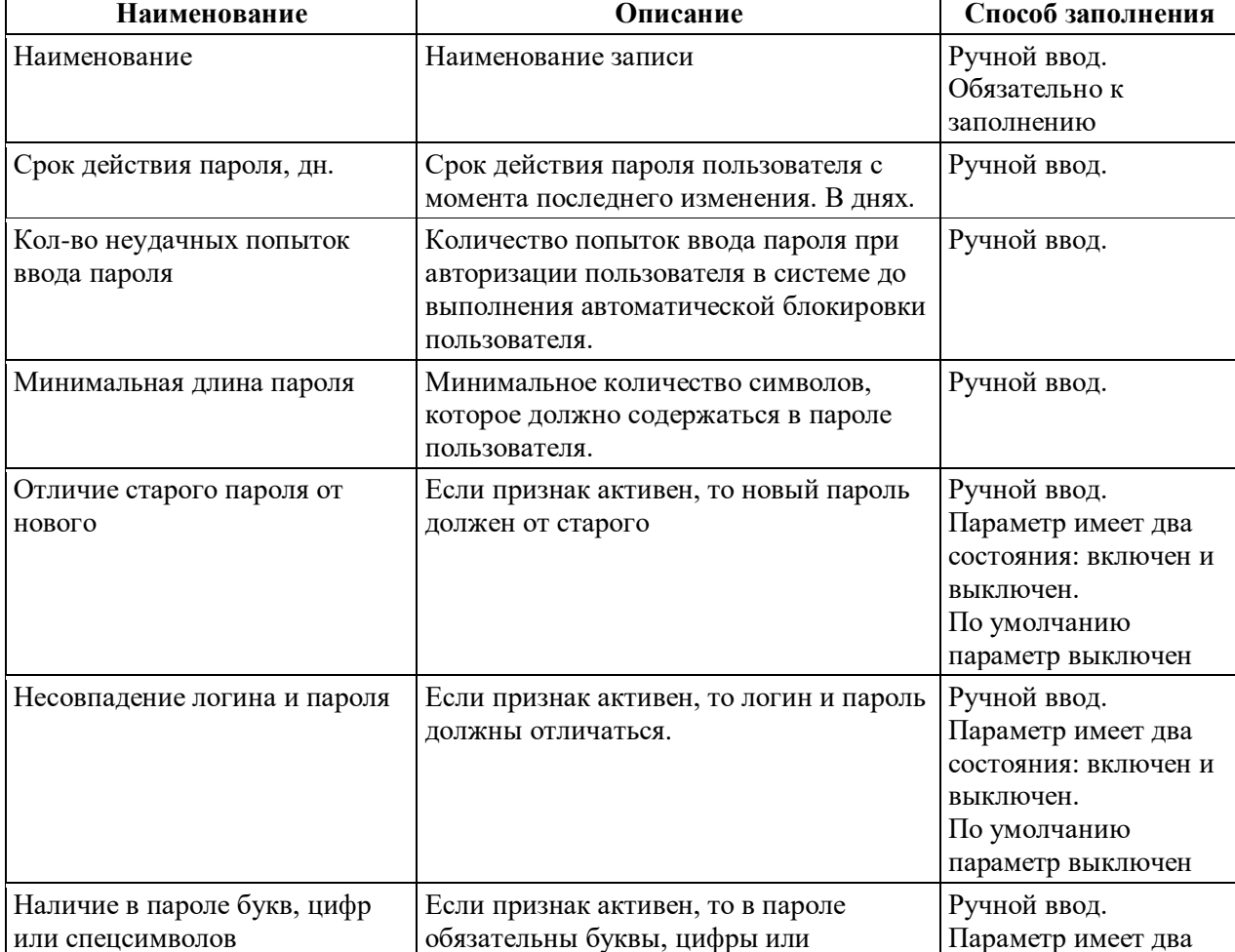

<span id="page-55-1"></span>Таблица 6 – Поля формы записи справочника «Политики безопасности»

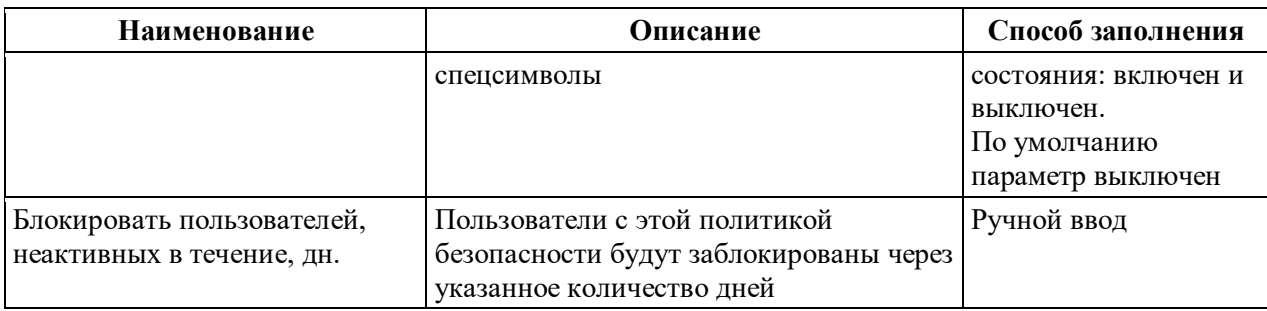

В форме создания записи справочника «Политики безопасности» доступны следующие действия:

‒ – сохраняет запись с закрытием формы создания записи справочника «Политики безопасности».

‒ – закрывает форму создания записи справочника «Политики безопасности» без сохранения изменений.

 $\times$  – закрывает форму создания записи справочника «Политики безопасности» без сохранения изменений.

## **3.10.1.1.2 Смена пароля**

Для смены пароля пользователя Администратору необходимо открыть форму редактирования учетной записи пользователя, расположенную в справчонике «Администрирование» → «Пользователи», и внести изменения в блок «Пароль».

Процедура самостоятельной смены пароля пользователем описана в разделе 4.2.1 Руководства пользователя.

**Примечание**. При применении выполняется контроль совпадения значений в полях «Новый пароль» и «Подтвердите пароль», контроль несовпадения старого и нового пароля, а также контроли соответствия нового пароля требованиям к паролю Системы, установленным политикой безопасности пользователя.

## **3.10.1.2 Блокировка пользователей**

Блокировка УЗ пользователя для входа в Систему осуществляется в справочнике «Администрирование» → «Пользователи». В учетной записи выбранного пользователя необходимо включить признак «Заблокирован» и сохранить изменения.

Так же блокировка УЗ пользователя производится автоматически при превышении максимально допустимого количества попыток входа в Систему, или если в политике безопасности заполнен атрибут Блокировать пользователей, неактивных в течение указанного количества дней, при привышении указанного значения.

## **3.10.2 Разграничение доступа к данным**

#### **3.10.2.1 Настройка ролей**

<span id="page-57-0"></span>Роль – это совокупность прав и возможностей пользователей. Для одного пользователя может быть определено несколько ролей. Настройка ролей осуществляется в справочнике «Роли».

Справочник «Роли» доступен в меню «Администрирование» → «Роли» [\(Рисунок](#page-57-1) 15).

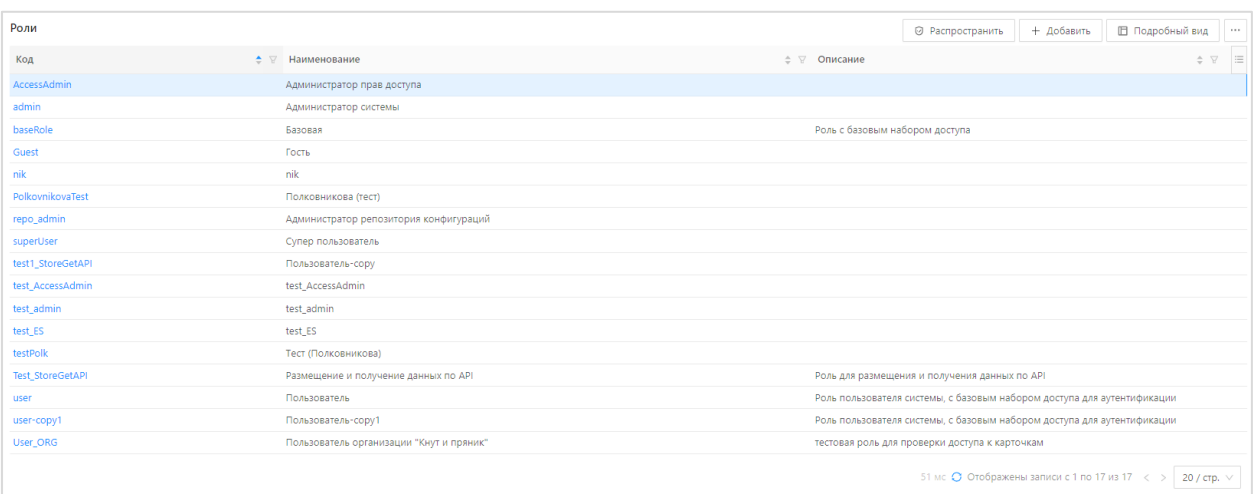

<span id="page-57-1"></span>Рисунок 15 – Список справочника «Роли» в режиме «Табличный вид» В списке справочника содержатся следующие кнопки:

 $\Theta$  Распространить – выполняется распростронение внесенных измений среди

аутентифицированных пользователей;

 $+$  Добавить  $\big\}$  – открывает форму создания записи справочника;

**Е Подробный вид** – переключает список в вид, позволяющий установить для каждой роли перечень доступных объектов приложения, перечень доступных действий над объектом приложения и перечень доступных полей записей объекта приложения;

**ER Табличный вид** — переключает список в простой вид:

 $\Box$  Удалить – удаляет запись из справочника;

 $\nabla \Phi$ ильтровать – открывает поле фильтрации по колонке.

‒ Настроить список – вызывает форму настройки списка.

Форма создания записи справочника имеет вид, представленный на рисунке [\(Рисунок](#page-58-0) 16).

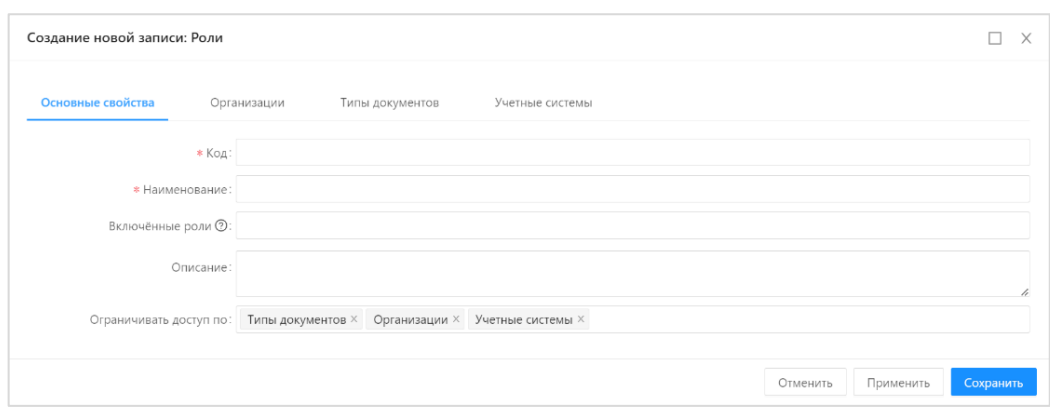

# Рисунок 16 – Форма записи справочника «Роли»

В форме содержатся поля, представленные в таблице [\(Таблица](#page-58-1) 7).

<span id="page-58-1"></span><span id="page-58-0"></span>Таблица 7 – Поля формы справочника

| Наименование              | Описание                                                              | Способ заполнения                                                                                                    |  |  |
|---------------------------|-----------------------------------------------------------------------|----------------------------------------------------------------------------------------------------|--|--|
| Основные свойства         | Закладка формы записи роли                                            |                                                                                                    |  |  |
| Код                       | Системное имя роли                                                    | Ручной ввод. Обязательно к<br>заполнению                                                                                  |  |  |
| Наименование              | Пользовательское наименование роли                                    | Ручной ввод. Обязательно к<br>заполнению                                                                                  |  |  |
| Описание                  | Краткое описание назначения роли                                      | Ручной ввод                                                                                                    |  |  |
| Ограничивать доступ<br>ПО | Выпадающий список для ограничения по<br>данным выбранных справочников | Ручной ввод. Допустимые<br>значения: Организации, Типы<br>документов, Системы-<br>источники - по умолчанию<br>проставлены |  |  |
| Организации               | Закладка формы записи роли                                            | Доступна, если выбрано<br>значение Организации в<br>атрибуте ограничивать доступ<br>по в основных свойствах               |  |  |
| Организации               | Табличная часть с Организациями для<br>роли                           | Выбор из справочника<br>Организации по кнопке<br>+ Добавить                                                               |  |  |
| Типы документов           | Закладка формы записи роли                                            | Доступна, если выбрано<br>значение Типы документов в<br>атрибуте ограничивать доступ<br>по в основных свойствах           |  |  |
| Типы документов           | Табличная часть с Типами документов<br>для роли                       | Выбор из справочника Типы<br>- Добавить<br>документов по кнопке                                                           |  |  |
| Системы-источники         | Закладка формы записи роли                                            | Доступна, если выбрано<br>значение Системы-источники в<br>атрибуте ограничивать доступ<br>по в основных свойствах         |  |  |
| Системы-источники         | Табличная часть с Учетными системами<br>для роли                      | Выбор из справочника<br>Системы-источники по кнопке<br>+ Добавить                                                         |  |  |

В форме создания записи справочника путем нажатия на соответствующие кнопки доступны следующие действия:

‒ – сохраняет запись с закрытием формы создания записи справочника.

Отменить – закрывает форму создания записи справочника без сохранения

изменений.

 $\times$  – закрывает форму создания записи справочника без сохранения изменений.

Перечень доступных объектов, перечень действий над объектами и правила доступа к полям выбранного объекта устанавливаются в режиме списка «Подробный вид» [\(Рисунок](#page-59-0) 17).

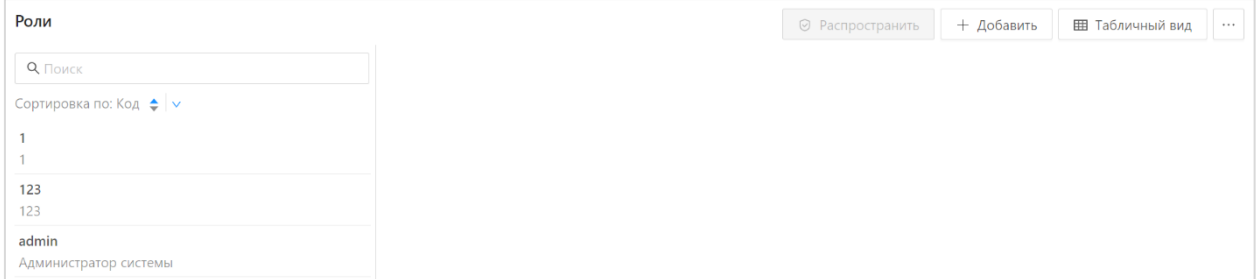

<span id="page-59-0"></span>Рисунок 17 – Список справочника «Роли» в режиме «Подробный вид» Для настройки доступа необходимо:

‒ В левой панели формы, содержащей перечень ролей, выбрать роль;

‒ В правой панели формы выбрать вкладку «Настройки доступа» – раскроется перечень объектов приложения;

‒ Доступ к объекту определяется доступом к действиям над объектом (подробное описание приведено в разделе [3.10.2.2](#page-59-1) настоящего документа).

‒ Внести необходимые настройки, сохранение настроек при этом производится автоматически;

‒ При необходимости распростронить внесенные настройки на аутентифицированных пользователей.

**Примечание.** Если в настройке роли для объекта приложения нет доступа ни к одному из действий, объект будет недоступен.

<span id="page-59-1"></span>**3.10.2.2 Настройка доступа к действиям, осуществляемым над выбранным объектом**

Для объектов приложения возможна настройка доступа к следующим действиям

[\(Рисунок](#page-60-0) 18):

- ‒ Чтение;
- ‒ Изменение;
- ‒ Создание;
- ‒ Удаление.

**Примечание.** В колонке «Полные» устанавливается доступ одновременно ко всем действиям над объектом приложения.

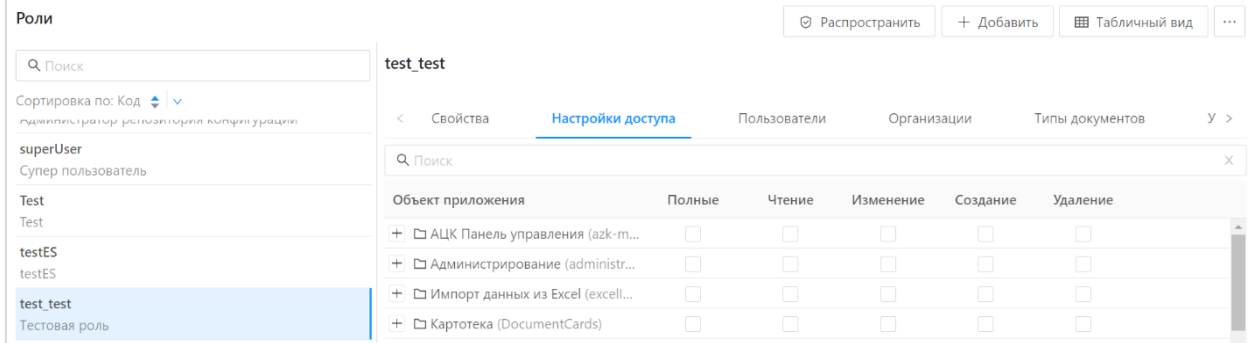

Рисунок 18 – Список справочника «Роли» в режиме «Подробный вид»

<span id="page-60-0"></span>Предусмотрены следующие варианты назначения доступа:

- ‒ Выключен выполнение действия запрещено;
- ‒ Включен выполнение действия разрешено.

**Примечание.** Для корректной работы настройки доступа к любому объекту Системы в настройке роли обязательно должен быть установлен доступ «Чтение» к объектам группы «Структура справочников»: Группы справочников; Поля справочника; Справочники.

**Внимание!** Настройки правил доступа к объектам приложения хранятся в скрытом системном справочнике «Полномочия роли». Настройки связи пользователя и роли хранятся в скрытом системном справочнике «Роли пользователя».

Система обеспечивает многоуровневую иерархию прав доступа (роли), с возможностью управления через интерфейс (АРМ) администратора. Ролевая модель базируется на принципах минимизации привилегий.

#### **3.10.2.2.1 Настройка ограничения доступа к полям**

Настройка выполняется в случае необходимости ограничения доступа к определенным полям экземпляров объекта приложения [\(Рисунок](#page-61-0) 19).

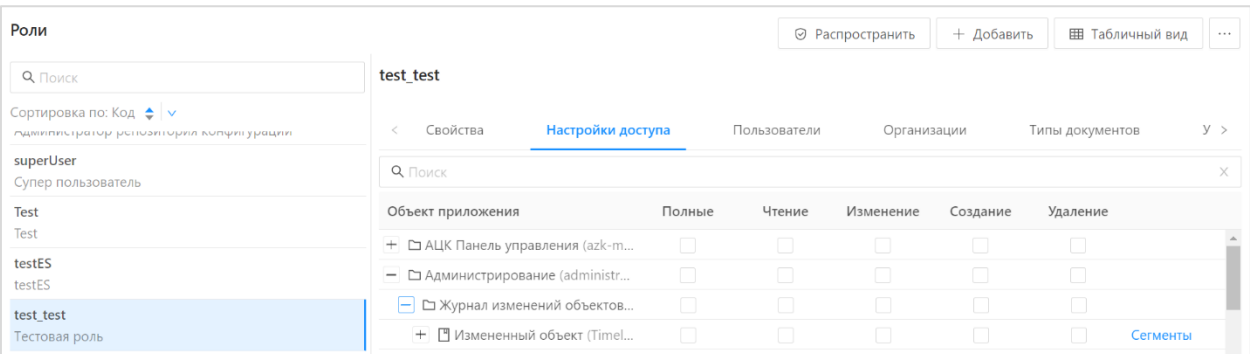

<span id="page-61-0"></span>Рисунок 19 – Список справочника «Роли» в режиме «Подробный вид», настройка Для полей возможна настройка доступа к следующим действиям:

- ‒ Чтение;
- ‒ Изменение.

**Примечание.** В колонке «Полные» устанавливается доступ одновременно ко всем действиям над полем.

Для настройки ограничений необходимо:

‒ Раскрыть перечень полей объекта приложения путем нажатия на пиктограмму

 $\left| + \right|$ в строке объекта приложения.

‒ В строке поля объекта приложения включить признаки в колонках доступных действий над полем.

Предусмотрено два варианта назначения доступа:

- ‒ Выключен выполнение действия запрещено;
- ‒ Включен выполнение действия разрешено.

#### **3.10.2.2.2 Перечень системных ролей и их назначение**

В Системе предустановлены базовые системные роли, приведенные в таблице ниже

[\(Таблица](#page-61-1) 8).

| Идентификатор роли | Наименование роли          | Назначение роли                                                                                                    |
|--------------------|----------------------------|----------------------------------------------------------------------------------------------------|
| SuperUser          | Суперпользователь          | Предназначена для отладки программного<br>обеспечения. Дает полный доступ ко всем<br>объектам системы                            |
| Admin              | Системный<br>администратор | Предназначена для администрирования<br>системных сервисов: управление<br>пользователями, ролями, системным<br>расписанием и т.п. |
| User               | Пользователь               | Предназначена для работы в системе без<br>доступа к системным программистским<br>функциям                                        |

<span id="page-61-1"></span>Таблица 8 – Перечень базовых ролей Системы

## **3.10.3 Настройки работы с хранилищами**

Базовое хранилище – файловое/объектное хранилище, настройки подключения к которому заданы в файле application.properties.

Дополнительное хранилище – файловое/объектное хранилище, настройки подключения к которому заданы в UI через меню «Администрирование».

Ниже приводятся настройки подключения и работы с новыми, дополнительными хранилищами.

#### **3.10.3.1 [Настройка подключения новых хранилищ](https://confluence.bftcom.com/pages/viewpage.action?pageId=248870969#id-%D0%A0%D0%B0%D0%B1%D0%BE%D1%82%D0%B0%D1%81%D1%85%D1%80%D0%B0%D0%BD%D0%B8%D0%BB%D0%B8%D1%89%D0%B0%D0%BC%D0%B8%D0%91%D0%A4%D0%A2%D0%B5.%D0%90%D1%80%D1%85%D0%B8%D0%B2-%D0%9D%D0%B0%D1%81%D1%82%D1%80%D0%BE%D0%B9%D0%BA%D0%B0%D0%BF%D0%BE%D0%B4%D0%BA%D0%BB%D1%)**

Для установки подключения нового хранилища необходимо в меню «Администрирование» перейти в раздел «Параметры подключения хранилищ» и выбрать подраздел «Параметры подключения хранилищ», откроется соответствующее окно, как на рисунке [\(Рисунок](#page-62-0) 20).

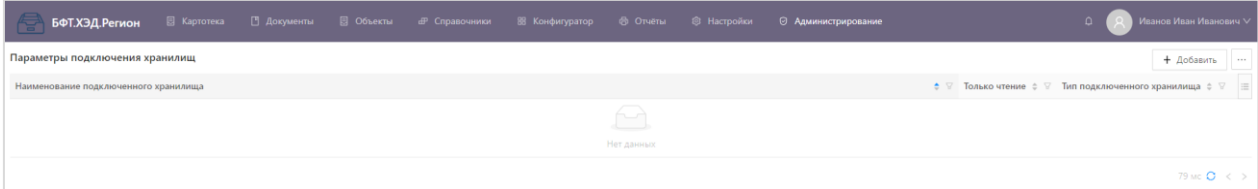

#### Рисунок 20 – Параметры подключения хранилищ

<span id="page-62-0"></span>Для создания новой записи параметров подключения необходимо справа экрана нажать на «Добавить», откроется следующая форма [\(Рисунок](#page-63-0) 21), в которой необходимо заполнить следующие поля статичной части формы:

‒ Наименование подключенного хранилища – отображаемое имя подключаемого хранилища.

‒ Идентификатор записи в таблице – идентификатор подключаемого хранилища (по умолчанию скрытое поле).

‒ Только чтение:

true – хранилище доступно только для чтения файлового контента;

false – хранилище доступно для чтения и записи файлового контента.

‒ Тип подключенного хранилища – указывается тип подключаемого хранилища. Выпадающий список с поддерживаемым списком типов хранилищ:

БД;

Файловая система;

 $S3$ :

Cassandra.

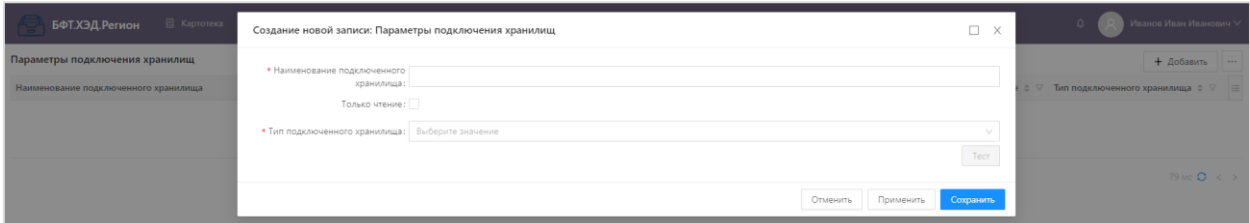

Рисунок 21 – Создание новой записи Параметров подключения хранилищ

<span id="page-63-0"></span>Динамическая часть формы, т.е. перечень отображаемых полей, зависит от значения, заданного в поле «Тип подключенного хранилища».

Например, список полей динамической части на примере значения Тип подключенного хранилища = S3 представлен на следующем рисунке [\(Рисунок](#page-63-1) 22).

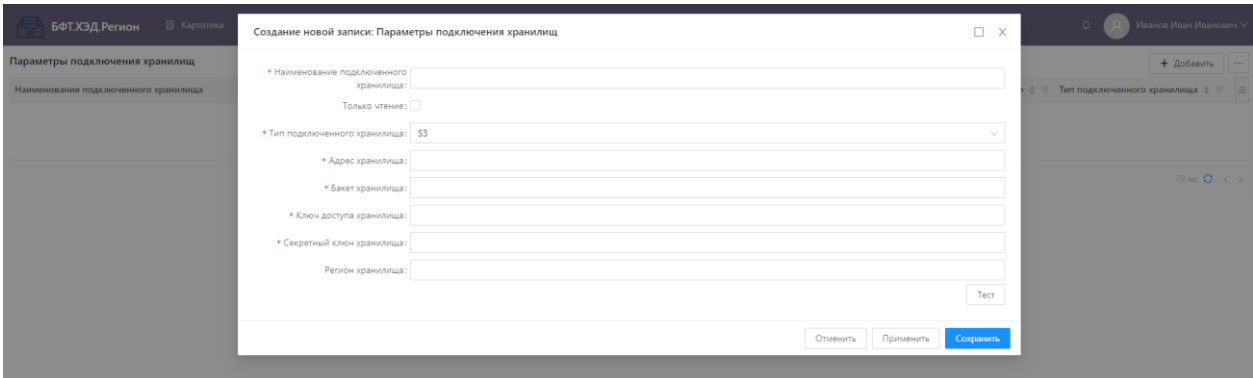

Рисунок 22 – Пример полей для подключенного хранилища S3

<span id="page-63-1"></span>Описание динамических полей для подключенного хранилища S3 приведено в таблице [\(Таблица](#page-63-2) 9).

<span id="page-63-2"></span>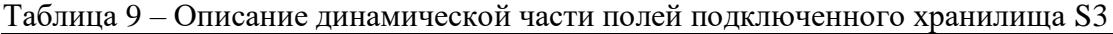

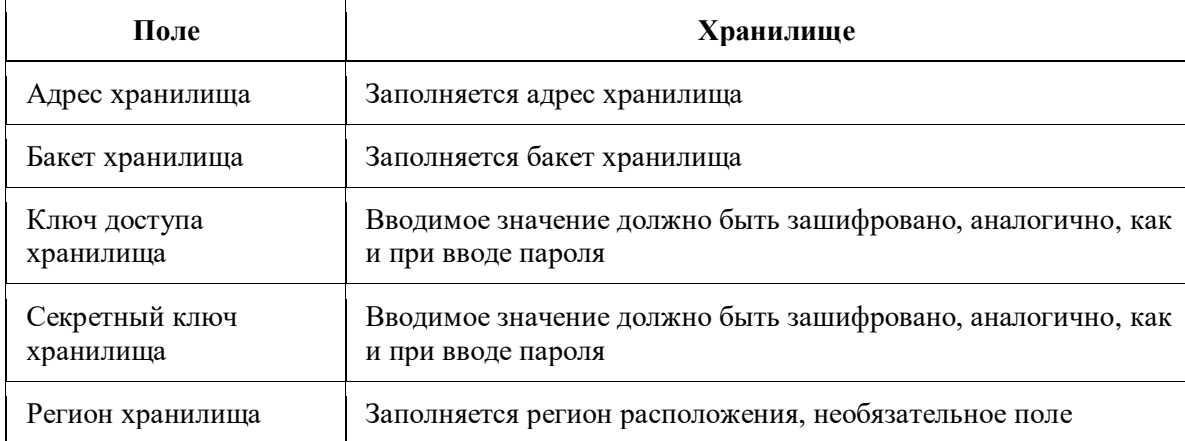

Кроме того, на визуальной форме [\(Рисунок](#page-63-1) 22) внизу имеется кнопка «Тест», при нажатии на которую должно устанавливаться тестовое соединение. По результатам данной проверки должно выдаваться сообщение следующего содержания:

‒ в случае успешной проверки – Тестовое соединение прошло успешно;

‒ в случае ошибки проверки – Тестовое соединение не установлено.

Данное сообщение должно выводиться в качестве информационного в левом

64

нижнем углу экрана [\(Рисунок](#page-64-0) 23).

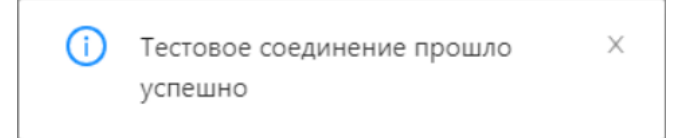

Рисунок 23 – Пример сообщения о тестовом соединении

#### **3.10.3.2 Настройка работы с несколькими хранилищами**

<span id="page-64-0"></span>Для работы е-Архива с несколькими хранилищами требуется выполнять настройку распределения файлового контента по объектным/файловым хранилищам. Для этого необходимо в меню «Администрирование» перейти в раздел «Параметры подключения хранилищ» и выбрать подраздел «Параметры распределения файлового контента», откроется соответствующее окно, как на рисунке [\(Рисунок](#page-64-1) 24).

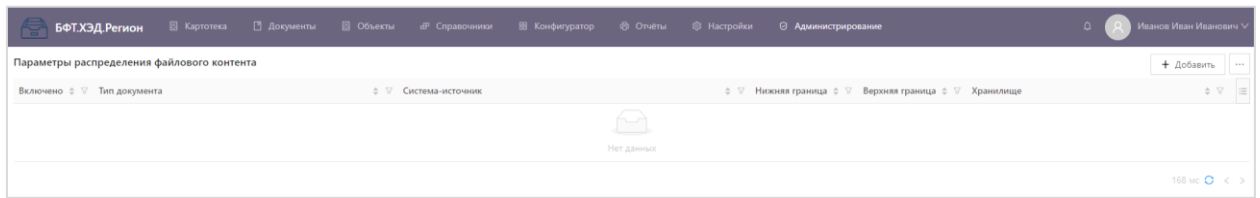

Рисунок 24 – Параметры распределения файлового контента

<span id="page-64-1"></span>Здесь должны задаваться параметры распределения загружаемого файлового контента в зависимости от получаемых данных.

Визуальная форма распределения контента между хранилищами содержит следующие поля [\(Таблица](#page-64-2) 10).

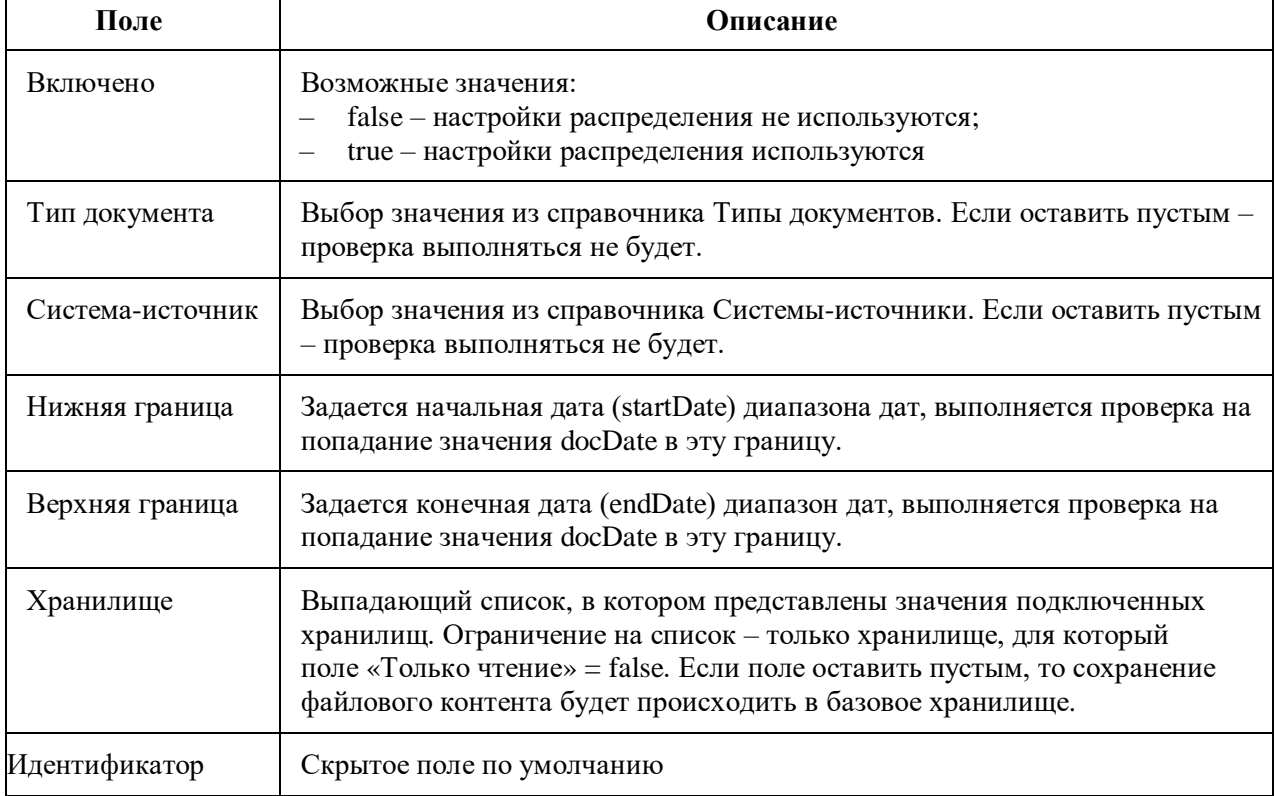

<span id="page-64-2"></span>Таблица 10 – Поля параметров распределения файлового контента

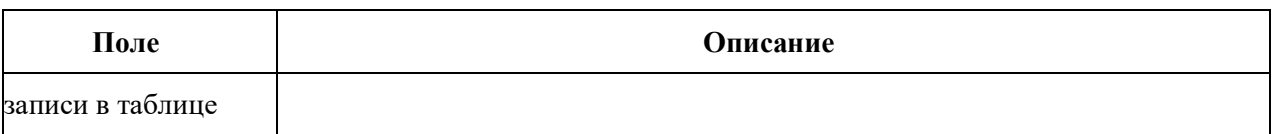

Для создания новой записи параметров распределения файлового контента необходимо справа экрана нажать на «Добавить» и заполнить поля, представленные на следующем рисунке [\(Рисунок](#page-65-0) 25).

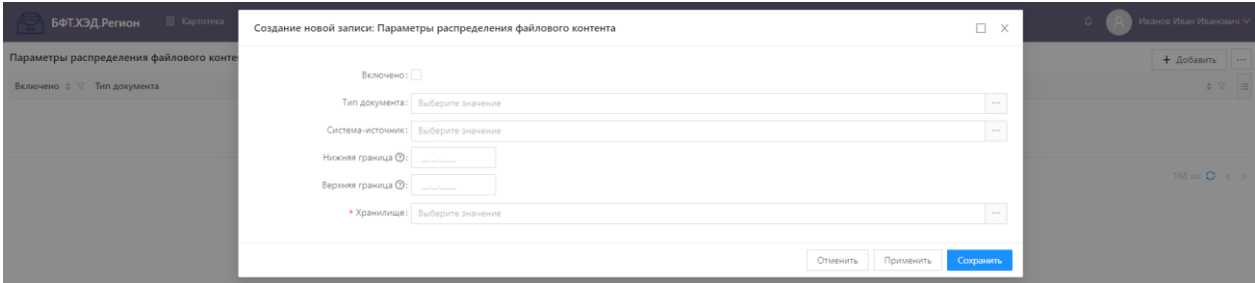

<span id="page-65-0"></span>Рисунок 25 – Создание новой записи параметров распределения файлового контента

При переходе в поле «Хранилище» необходимо выбрать ранее созданное подключение хранилище или через кнопку «Добавить» справа экрана можно создать новую запись Параметров подключения хранилищ, аналогично представленному на рисунке [\(Рисунок](#page-63-0) 21).

## **3.10.4 Конфигуратор объектов приложения**

Конфигуратор объектов приложения, предназначенный для быстрого проектирования структур и наполнения данными объектов приложения, открывается через пункт меню «Конфигуратор», представленный на рисунке [\(Рисунок](#page-65-1) 26).

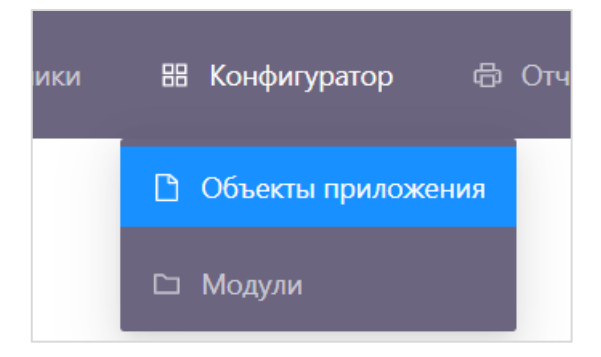

## Рисунок 26 – Конфигуратор

<span id="page-65-1"></span>Для начала работы со структурированными документами необходимо выполнить предварительную настройку DAS. Сначала необходимо завести соответствующие «Объекты приложения» (далее – ОП) для работы со структурированными документами и создать необходимые записи в справочниках «Типы документа» и «Системы-источники», данные которых также используются при формировании запросов в API.

## **3.10.4.1 Настройка ОП**

Настройка ОП состоит из двух шагов:

- ‒ Создание Модуля
- ‒ Создание ОП

В UI данные пункты имеют вид, приведенный на рисунке [\(Рисунок](#page-66-0) 27).

## **3.10.4.1.1 Создание Модуля**

Для создания Модуля необходимо перейти в соответствующий раздел меню: «Конфигуратор» → «Модули». На открывшейся странице необходимо нажать на кнопку добавить, заполнить открывшееся модальное окно и нажать на «Сохранить» [\(Таблица](#page-66-1) 11). Таблица 11 – Поля модального окна

<span id="page-66-1"></span>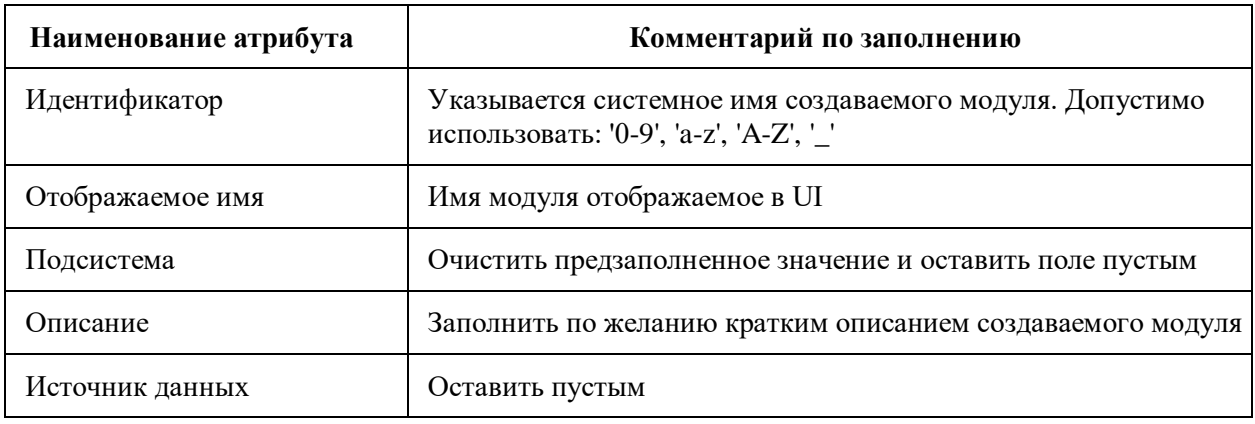

В UI данные пункты имеют следующий вид [\(Рисунок](#page-66-0) 27).

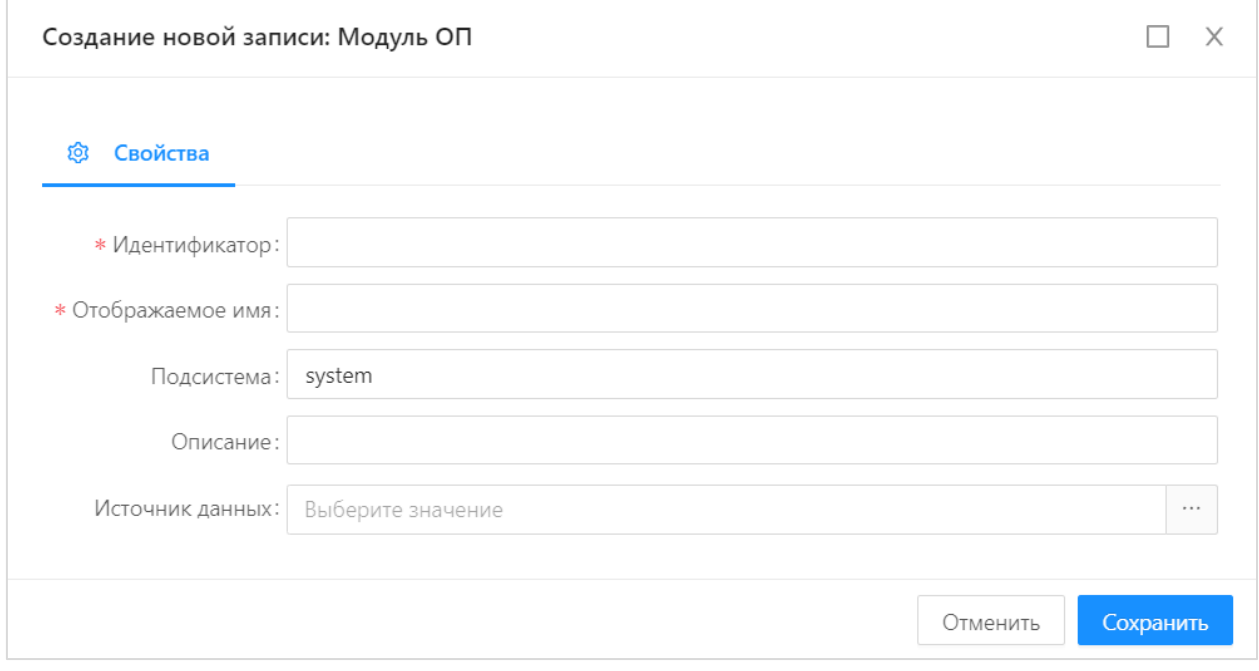

Рисунок 27 – Окно создания нового модуля ОП

## **3.10.4.1.2 Создание ОП**

<span id="page-66-0"></span>Для создания ОП необходимо перейти в соответствующий раздел меню: «Конфигуратор» → «Объекты приложения». На открывшейся странице необходимо выбрать в части экрана один из имеющихся Модулей и нажать на кнопку  $\left|+\right|$  Новый объект приложения, после этого откроется форма создания объекта приложения на которой необходимо заполнить следующие разделы:

- ‒ Свойства;
- ‒ Атрибуты;
- ‒ Отображаемое имя;
- ‒ Форму списка;
- ‒ Форма редактирования.

Пример отображения окна в UI представлен на рисунке [\(Рисунок](#page-67-0) 28):

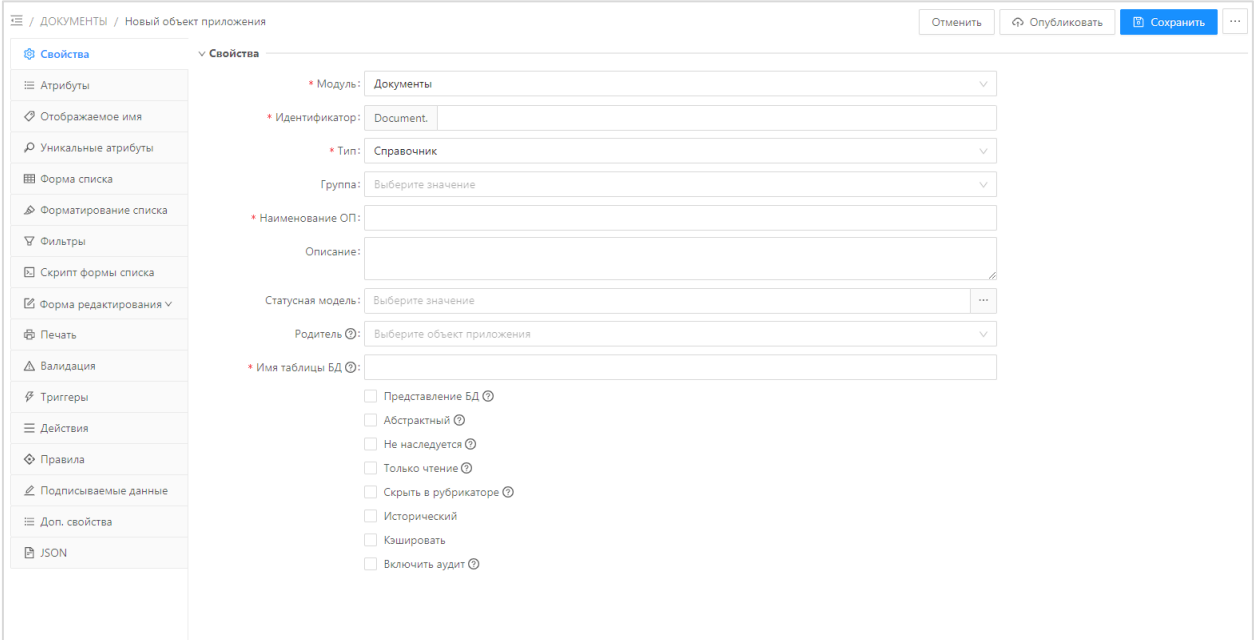

Рисунок 28 – Окно создания нового ОП

## **3.10.4.1.2.1 Свойства**

<span id="page-67-0"></span>Во вкладке «Свойства» [\(Рисунок](#page-67-0) 28) необходимо заполнить общие сведения об объекте и для этого заполнить поля, приведенные в таблице [\(Таблица](#page-67-1) 12).

| Наименование  | Описание                                                 | Способ заполнения                                                                                                    |
|---------------|----------------------------------------------------------|----------------------------------------------------------------------------------------------------|
| Модуль        | Модуль, в рамках которого создается<br>объект приложения | Выбрать модуль, в котором будет<br>отображаться объект приложения,<br>из справочника «Модули».<br>Обязательное для заполнения                                                   |
| Идентификатор | Уникальное имя объекта приложения                        | Полуавтоматическое заполнение.<br>Часть идентификатора заполняется<br>автоматически значением из поля<br>«Идентификатор» справочника<br>«Модули».<br>Обязательно для заполнения |
| Тип           | Тип объекта приложения                                   | Заполняется из перечня:<br>«Справочник»;                                                                                                    |

<span id="page-67-1"></span>Таблица 12 – Поля вкладки «Свойства» ОП

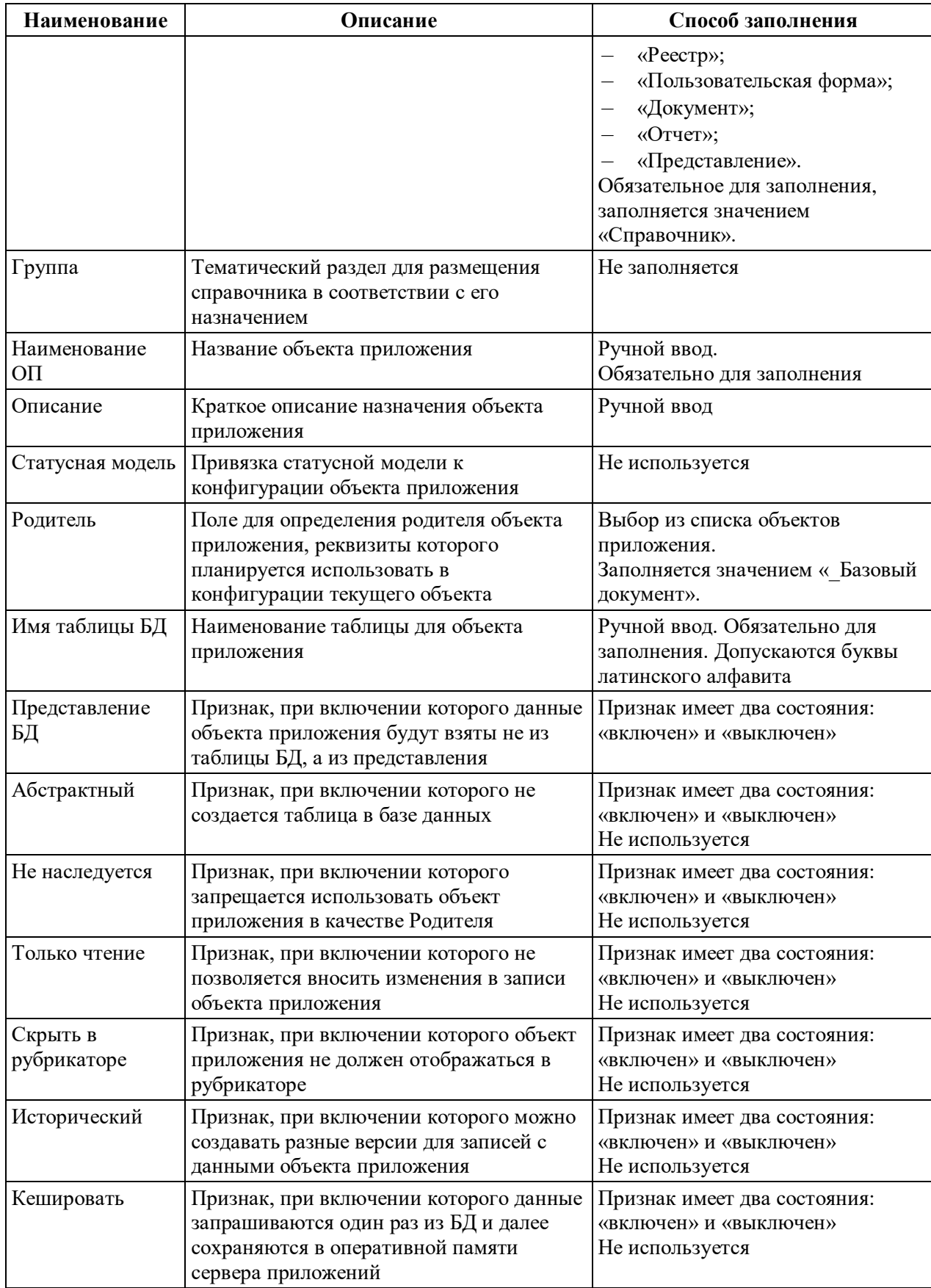

# **3.10.4.1.2.2 Атрибуты**

В данном разделе необходимо указать описание атрибутов, которые будут относиться к указанному ОП и передаваться в составе структурированного документа.

Для этого в конфигураторе необходимо перейти на вкладку «Атрибуты» [\(Рисунок](#page-69-0) 29).

Вкладка «Атрибуты» состоит из разделов:

‒ «Атрибуты объекта»;

‒ «Свойства атрибутов».

В разделе «Атрибуты объекта» отображается перечень добавленных в модель данных полей (атрибутов), а также, настелуемые атрибуты из Родительского ОП указанного на вкладке «Свойства».

В разделе «Свойства атрибутов» при выборе какого-либо атрибута из раздела «Атрибуты объекта» открывается перечень свойств атрибута.

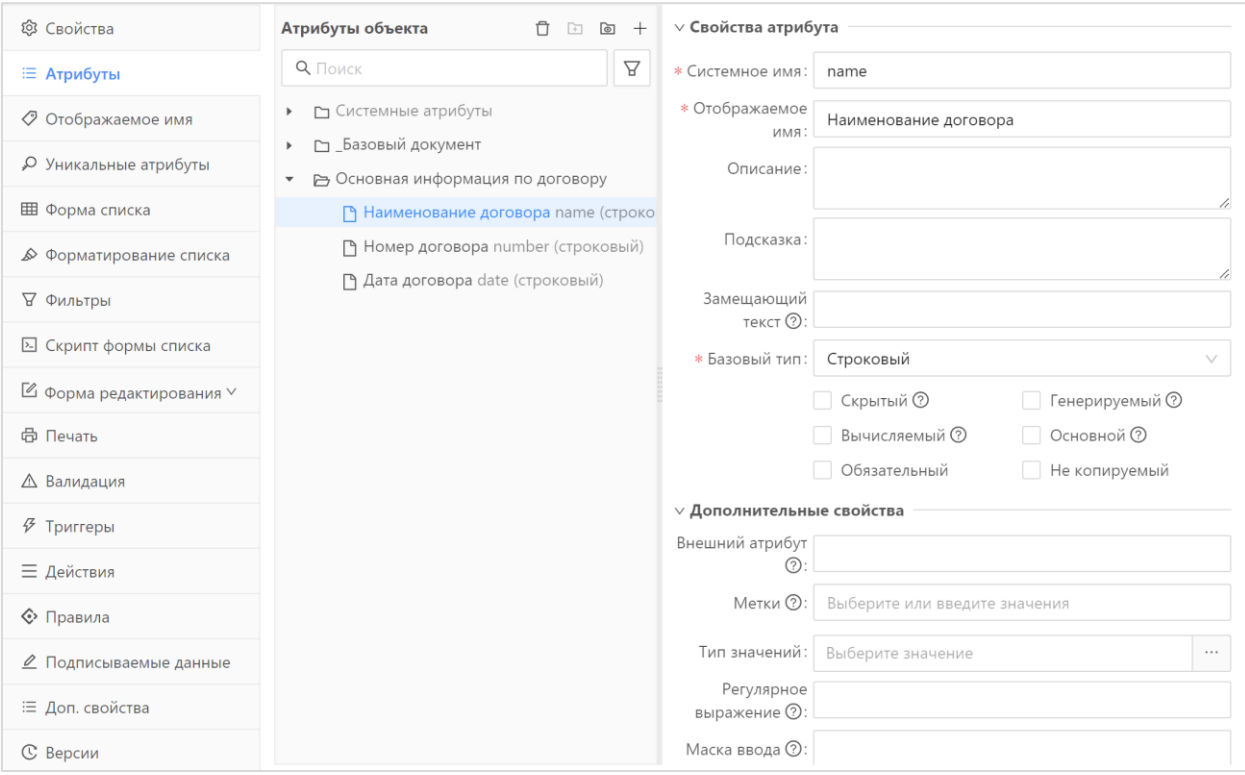

Рисунок 29 – Вкладка «Атрибуты»

<span id="page-69-0"></span>Описание обязательных свойств атрибутов модели данных приведено в таблице

[\(Таблица](#page-69-1) 13).

<span id="page-69-1"></span>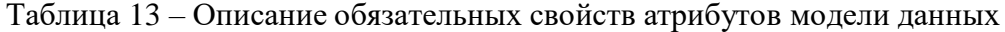

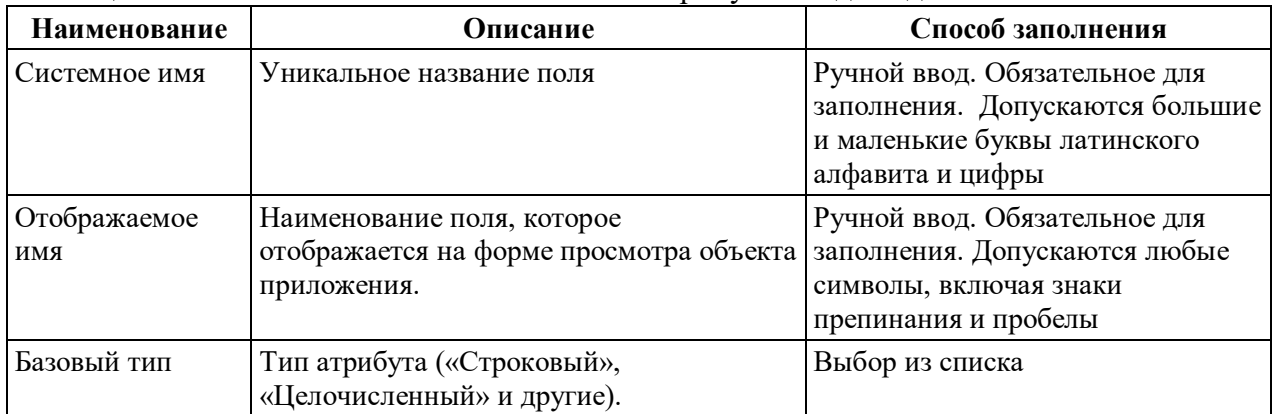

### **3.10.4.1.2.3 Вкладка «Отображаемое имя»**

На вкладке «Отображаемое имя» устанавливаются правила отображения элемента объекта приложения [\(Рисунок](#page-70-0) 30).

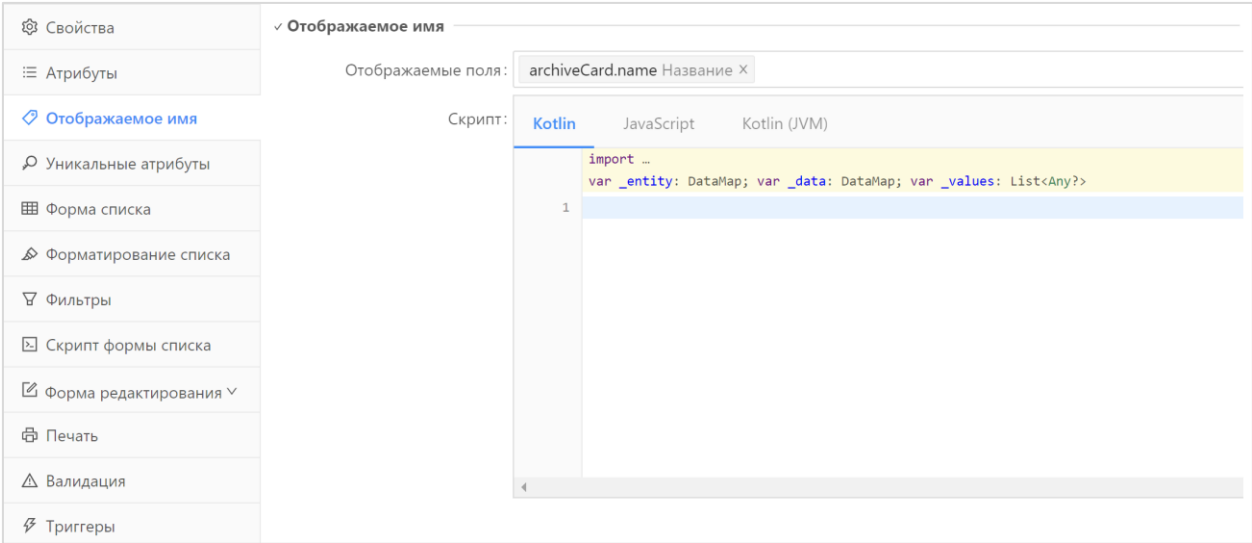

Рисунок 30 – Вкладка «Отображаемое имя»

## **3.10.4.1.2.4 Вкладка «Форма списка»**

<span id="page-70-0"></span>На вкладке «Форма списка» настраивается визуальное отображение списковой формы Карточек ЭД в разделе Документы в разрезе Объектов приложений [\(Рисунок](#page-70-1) 31).

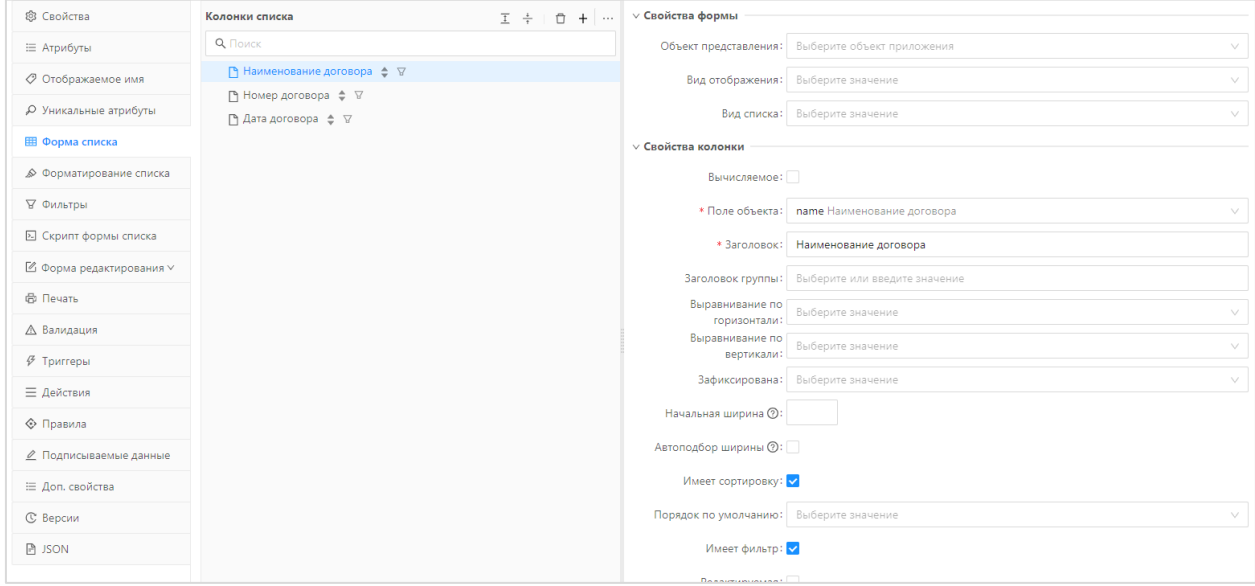

Рисунок 31 – Вкладка «Форма списка»

#### **3.10.4.1.2.5 Форма редактирования**

<span id="page-70-1"></span>На вкладке «Форма редактирования» настраивается визуальное отображение формы просмотра объекта приложения [\(Рисунок](#page-71-0) 32). Для этого с помощью конструктора задается формат отображения данных структурированного документа в карточке документа на вкладке «Данные ЭД». Например, для настройки простого отображения достаточно использовать элемент конструктора «Текст» и выбрать в «Поле объекта»

нужный атрибут, остальные поля в автоматическом режиме изменят свое наименование в соответствии с выбранным атрибутом. Так же можно добавить элемент на визуальную форму, перетащив его с вкладки Атрибуты, тип элемента будет выбран автоматически на основании типа данных атрибута, выбранного при его заведении.

| 三 / СИСТЕМНЫЙ / baseDocument |                       |                                                                                                    | Отменить           | <b>© Опубликовать</b><br><b>В</b> Сохранить | $\alpha \times \alpha$ |
|------------------------------|-----------------------|----------------------------------------------------------------------------------------------------|--------------------|---------------------------------------------|------------------------|
| <b>8</b> Свойства            | 88<br>≡ Атрибуты      |                                                                                                    | $\times$           | 三田日 Q Nowex                                 |                        |
| ∷ Атрибуты                   | $\equiv$              | $[]% \centering \subfloat[\centering]{{\includegraphics[width=0.48\textwidth]{figs-p120000.pdf} }}% \qquad \subfloat[\centering]{{\includegraphics[width=0.48\textwidth]{figs-p120000.pdf} }}% \qquad \subfloat[\centering]{{\includegraphics[width=0.48\textwidth]{figs-p120000.pdf} }}% \qquad \subfloat[\centering]{{\includegraphics[width=0.48\textwidth]{figs-p120000.pdf} }}% \qquad \subfloat[\centering]{{\includegraphics[width=0.48\textwidth]{figs-p120000.pdf} }}% \qquad \subfloat[\centering]{{\includegraphics[width=0.48\textwidth]{figs-p$ | m                  |                                             |                        |
| ⊘ Отображаемое имя           | Строка                | Колонка                                                                                                    | Вкладки            |                                             |                        |
| О Уникальные атрибуты        |                       | Ê                                                                                                    | u                  | $\Box$                                      |                        |
| Ш Форма списка               | Вкладка               | Группа полей                                                                                                    | Фрагмент           | Текст                                       |                        |
| ∌ Форматирование списка      | $\Box$                | ÷                                                                                                    | $\boxed{1}$        |                                             |                        |
| ₩ Фильтры                    | Текст                 | Число                                                                                                    | Дл. десятичное     |                                             |                        |
| В Скрипт формы списка        | ☞                     | 雦                                                                                                    | 鸕                  |                                             |                        |
| ■ Форма редактирования ∨     | Чекбокс               | Дата                                                                                                    | Дата и время       |                                             |                        |
| <b>©</b> Печать              | 鸇                     | Aa                                                                                                    | 긜                  |                                             |                        |
| ∆ Валидация                  | Время                 | GUID                                                                                                    | Перечисление       |                                             |                        |
| ∲ Триггеры                   | 冒                     | $\overset{\text{\tiny Q}}{\longrightarrow}$                                                                                                    | å                  |                                             |                        |
| ≡ Действия                   | Выпадающий список     | Ссылка                                                                                                    | Системный объект   |                                             |                        |
| ◆ Правила                    | å<br>Ссылка или текст | 0<br>Влажение                                                                                                    | $\rangle_-$<br>Код |                                             |                        |
| • Подписываемые данные       |                       |                                                                                                    |                    |                                             |                        |
| ∷ Доп. свойства              | 罪                     | 罪                                                                                                    | 噩                  |                                             |                        |
| © Версии                     | Список                | Связанный список Список ссылок                                                                                                    |                    |                                             |                        |

Рисунок 32 – Вкладка «Форма редактирования»

<span id="page-71-0"></span>На вкладке «Форма редактирования» выводятся 4 панели. Назначение каждой панели приведены в таблице [\(Таблица](#page-71-1) 14).

| Наименование      | Описание                                                                                                    |
|-------------------|----------------------------------------------------------------------------------------------------|
| «Компоненты»      | На панели выводится набор компонентов, который можно<br>использовать при построении структуры формы.                              |
| «Структура формы» | Определяет структуру формы.                                                                                                    |
| «Свойства»        | Определяет свойства компонентов, добавленных в структуру<br>формы.                                                                |
| «Макет формы»     | Макет формы показывает, как будет выглядеть готовая форма<br>редактирования с учётом заданной структуры и свойств<br>компонентов. |

<span id="page-71-1"></span>Таблица 14 – Описание полей вкладки «Форма редактирования»

В завершение необходимо выполнить сохранение и публикацию созданного ОП.

## **3.10.5 Планировщик заданий**

Для настройки и выполнения регулярно повторяющихся во времени заданий Системой необходимо воспользоваться справочником «Планировщик заданий», выполнив следующие действия:

Открыть справочник «Планировщик заданий», расположенный в разделе «Администрирование» [\(Рисунок](#page-72-0) 33).
|          | <b>В Картотека</b><br>БФТ.ХЭД.Регион                     | <b>В Документы</b> В Объекты | <b>Ф</b> Справочники                                              | 88 Конфигуратор      | <b>© Отчеты</b> | <b>© Настройки</b> | ⊙ Администрирование |            | Иванов Иван Иванович ∨                           |          |
|----------|----------------------------------------------------------|------------------------------|-------------------------------------------------------------------|----------------------|-----------------|--------------------|---------------------|------------|--------------------------------------------------|----------|
|          | Планировщик заданий                                      |                              |                                                                   |                      |                 |                    |                     | + Добавить | <b>П</b> Копировать П Удалить                    |          |
|          | <b>Наименование</b>                                      | ≑ ▽ Тип задания ≑ ▽ Сервис   |                                                                   | ± <sup>₩</sup> Meroa |                 | ≙ ⊽ Описание       | ≑ У Крон-выражение  |            | ≙ У Включена ≙ У                                 | $\equiv$ |
|          | Синхронизация объектов "Учётные системы" и "Моду Сервис  |                              | com.bftcom.docarch.structured.com synchronizeObjectSrcSystemApp   |                      |                 |                    | 000?**              |            | $\checkmark$                                     |          |
| $\Box$   |                                                          | Сервис                       | com.bftcom.docarch.commons.servi updateYears                      |                      |                 |                    | $00*7**$            |            | $\checkmark$                                     |          |
|          | Заполнение номенклатуры при её отсутствии в архив Сервис |                              | com.bftcom.docarch.commons.servi fillNomenclature                 |                      |                 |                    | 000?**              |            | $\overline{\mathcal{C}}$                         |          |
|          | Применение указанной номенклатуры для архивных  Сервис   |                              | com.bftcom.docarch.commons.servi applyNomenclature                |                      |                 |                    | $0.002***$          |            | $\checkmark$                                     |          |
|          | Подписание архивных карточек технологической под Сервис  |                              | com.bftcom.docarch.commons.servi signDocuments                    |                      |                 |                    | $00*7**$            |            | $\checkmark$                                     |          |
|          | Переподписание архивных карточек, подписанных те Сервис  |                              | com.bftcom.docarch.commons.servi resignDocuments                  |                      |                 |                    | $00*7**$            |            |                                                  |          |
| $\Box$ f |                                                          | Сервис                       | com.bftcom.docarch.commons.servi deleteDocument                   |                      |                 |                    | $0.002***$          |            |                                                  |          |
|          | Удаление просроченных ОХ                                 | Сервис                       | com.bftcom.docarch.commons.servi deleteOutOfDateDocs              |                      |                 |                    | 000?**              |            | $\overline{\checkmark}$                          |          |
|          | Удаление неактуальных версий карточек                    | Сервис                       | com.bftcom.docarch.commons.servi  deleteOutdatedVersionsDocuments |                      |                 |                    | $00*7**$            |            | $\prec$                                          |          |
|          | Актуализация срока действия сертификата TSA              | Сервис                       | com.bftcom.docarch.commons.servi updateTsaCertValidTo             |                      |                 |                    | $00*7**$            |            |                                                  |          |
|          | Выбрано записей: 0                                       |                              |                                                                   |                      |                 |                    |                     |            | $\bigcirc$ Отображены записи с 1 по 10 из 10 < > |          |

Рисунок 33 – Планировщик заданий

В открывшейся форме списка справочника «Планировщик заданий» для создания

задания Системе необходимо нажать кнопку  $\vert + \vert$  добавить в правом верхнем углу справочника, откроется форма создания задания [\(Рисунок](#page-72-0) 34).

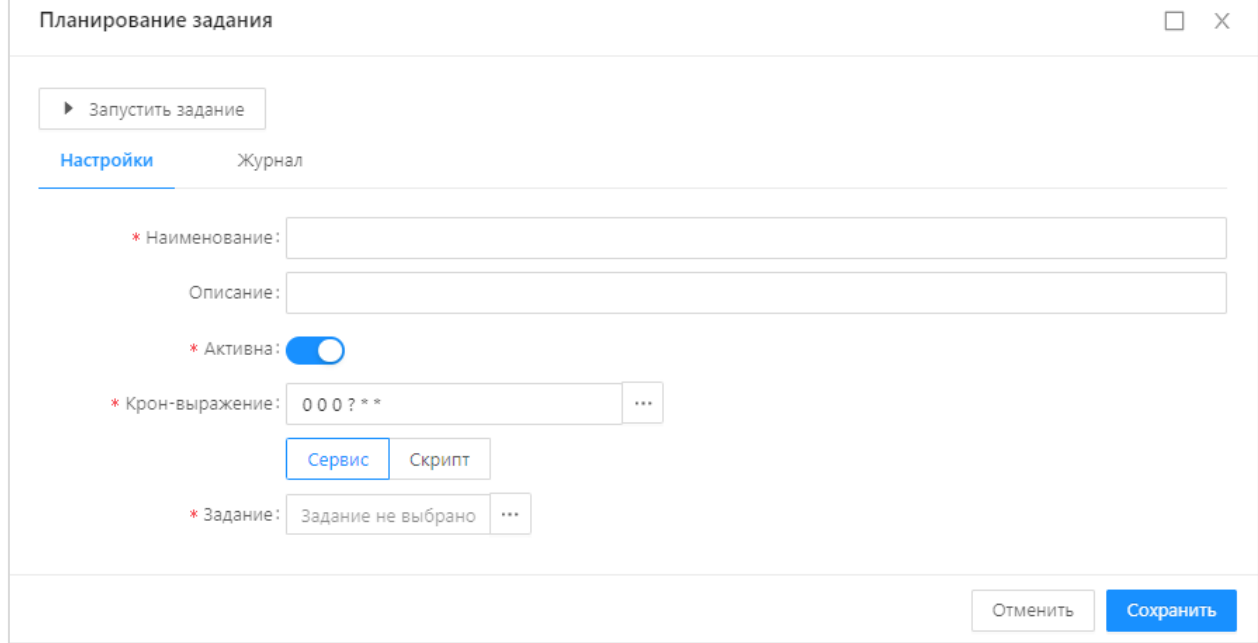

Рисунок 34 – Справочник «Планировщик заданий»

В открывшей форме создания задания необходимо заполнить поля [\(Таблица](#page-72-1) 15).

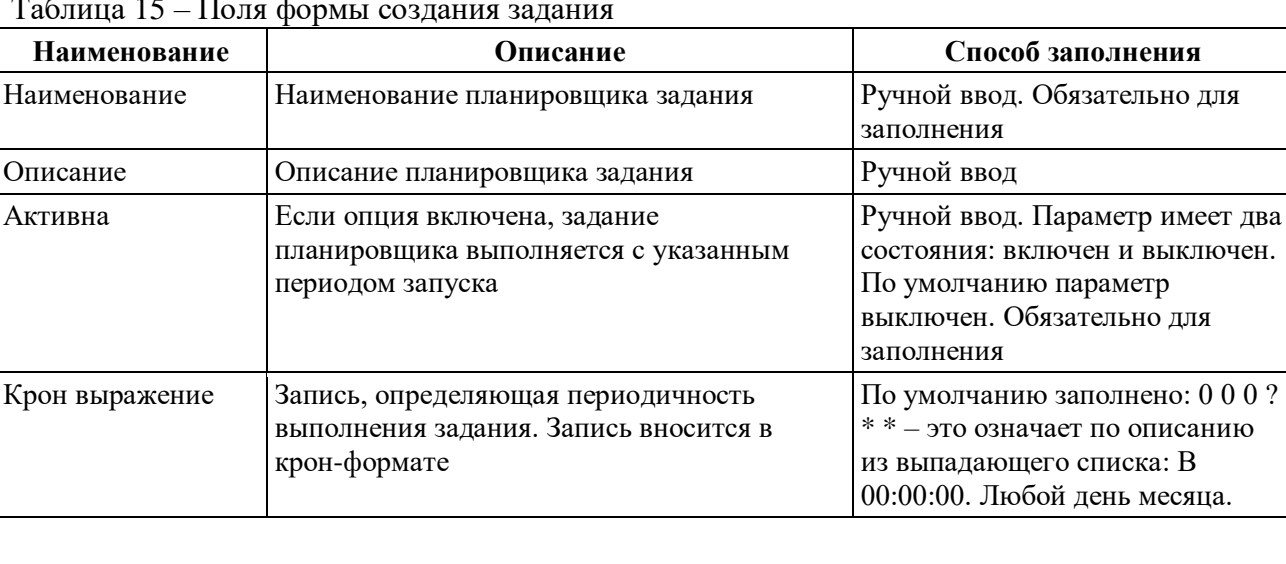

<span id="page-72-1"></span><span id="page-72-0"></span>Таблица 15 – Поля формы создания задания

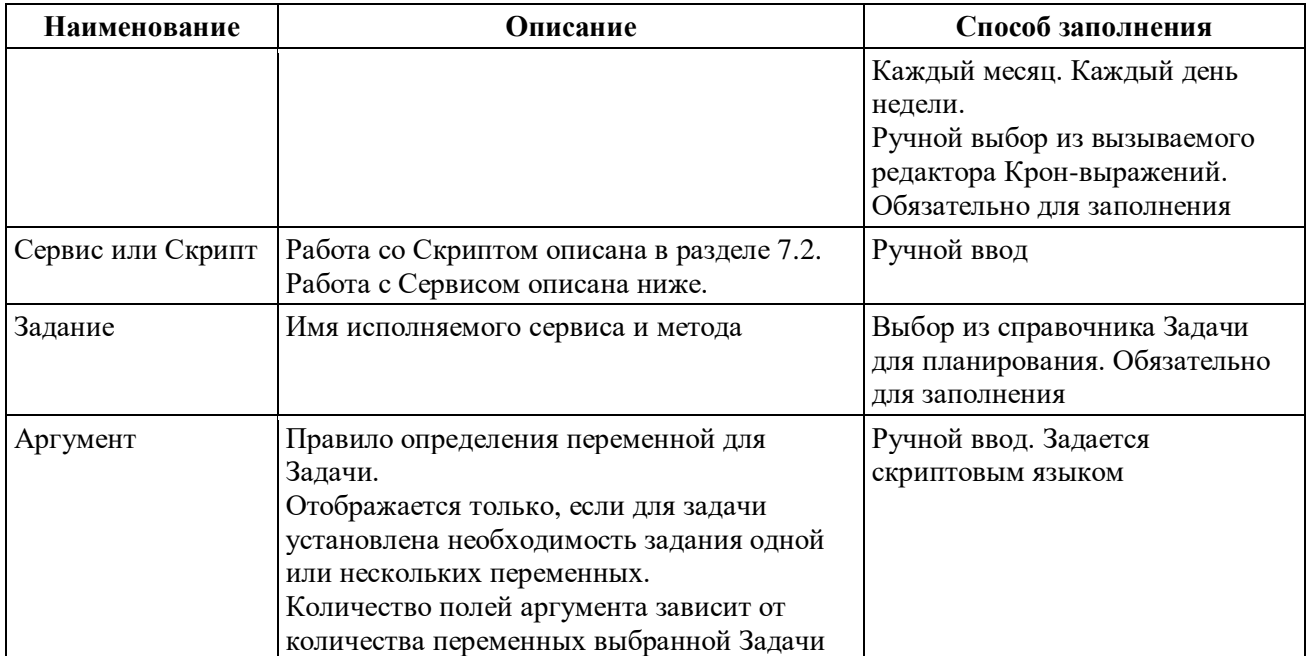

Для примера ниже описано, как создается форма задания для удаления неактуальных версий карточек [\(Рисунок](#page-73-0) 35).

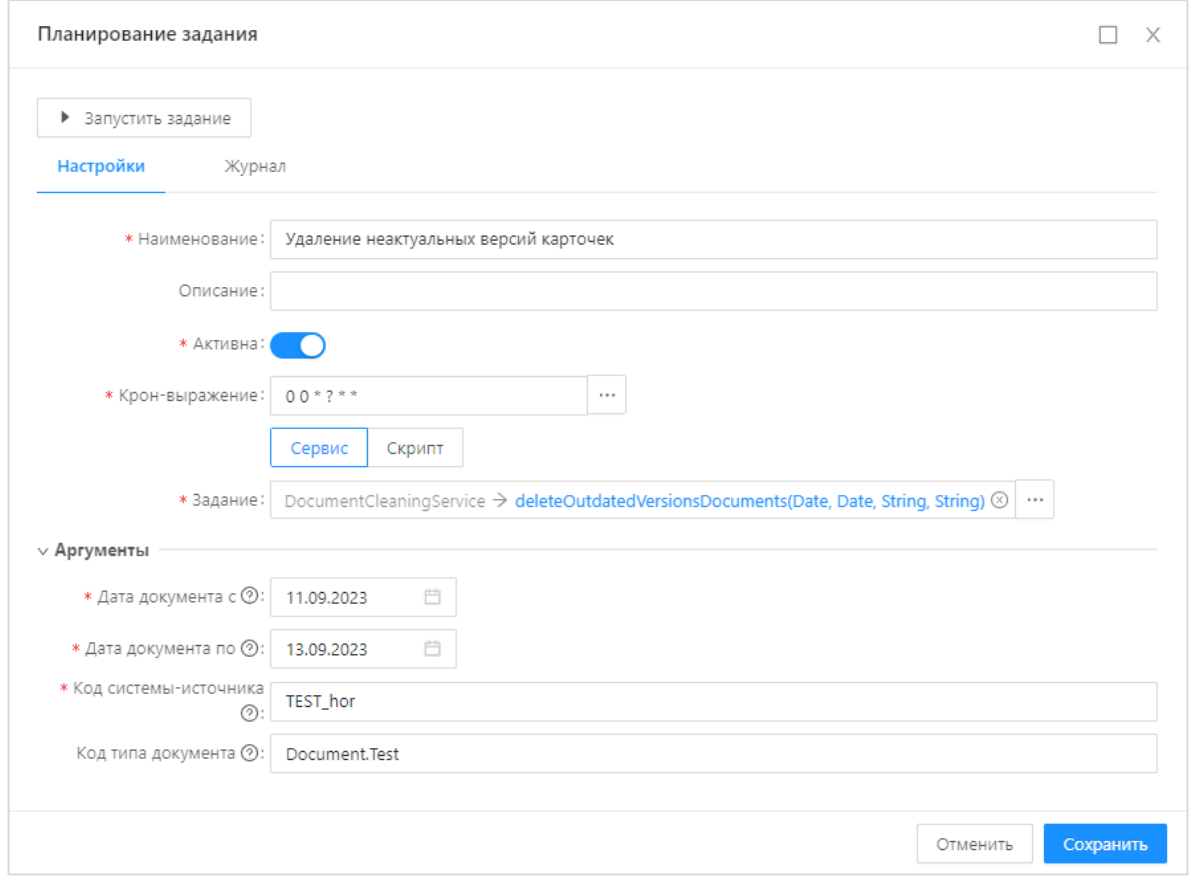

Рисунок 35 – Создание нового задания

<span id="page-73-0"></span>Как следует из данного рисунка, необходимо указать:

‒ Наименование задания.

– Крон-выражение: 0 0  $*$  ?  $*$   $*$  – это означает по описанию из выпадающего списка: При наступлении 0 секунды. При наступлении 0 минуты. Каждый час. Любой день месяца. Каждый месяц. Каждый день недели.

Задание: DocumentCleaningService → deleteOutdatedVersionsDocuments(Date, Date, String, String).

‒ Аргументы заполнены параметрами, означающими:

‒ Дата документа с – дата, начиная которой датируются документы, для которых удаляются неактуальные версии Архивных карточек.

‒ Дата документа по – дата, заканчивая которой датируются документы, для которых удаляются неактуальные версии Архивных карточек.

‒ Код системы-источника – код системы-источника удаляемых неактуальных версий Архивных карточек. Возможно указание нескольких кодов через запятую.

‒ Код типа документа – Код типа документа удаляемых неактуальных версий Архивных карточек. Возможно указание нескольких кодов через запятую.

Для сохранения сервиса необходимо нажать кнопку «Сохранить».

После создания указанного задания планировщика Система будет автоматически каждый час удалять неактуальные версии карточек по указанному типу определенной системы-источника [\(Рисунок](#page-74-0) 36).

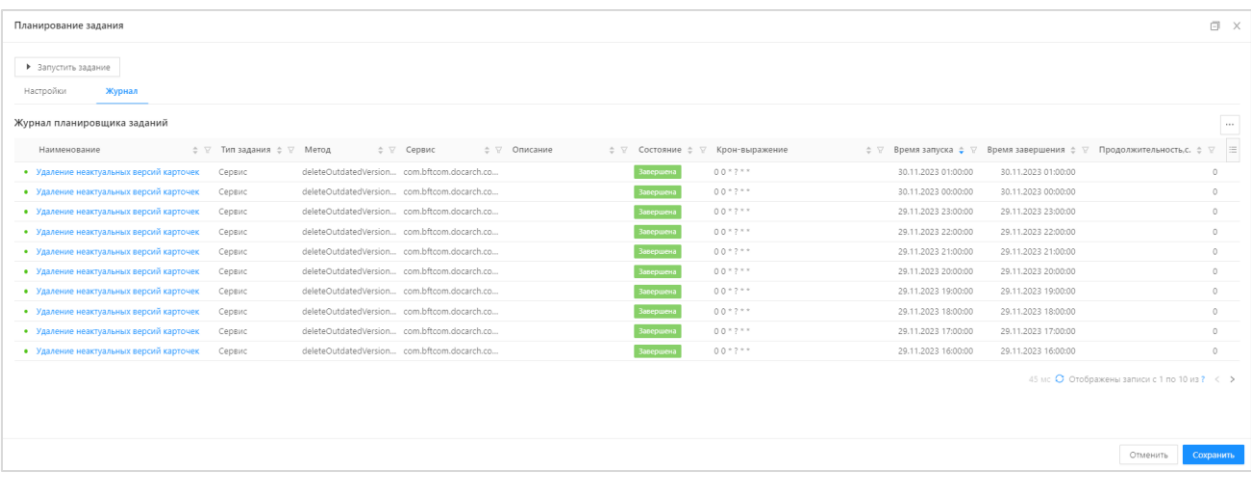

Рисунок 36 – Закладка Журнала планировщика заданий

<span id="page-74-0"></span>Для принудительного запуска задания в любое время достаточно нажать на кнопку «Запустить задание» в левом верхнем углу вышеприведенного окна [\(Рисунок](#page-74-0) 36) или на стрелку «Запуска задания», находящуюся в «Планировщике заданий» в конце строки справа от наименования сервиса.

Перечень базовых сервисов приведен в следующей таблице [\(Таблица](#page-74-1) 16).

<span id="page-74-1"></span>Таблица 16 – Базовые сервисы Планировщика заданий

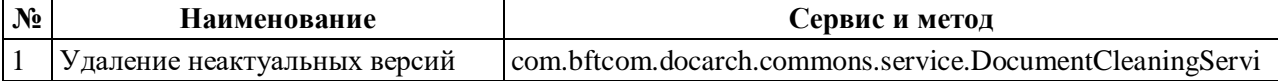

75

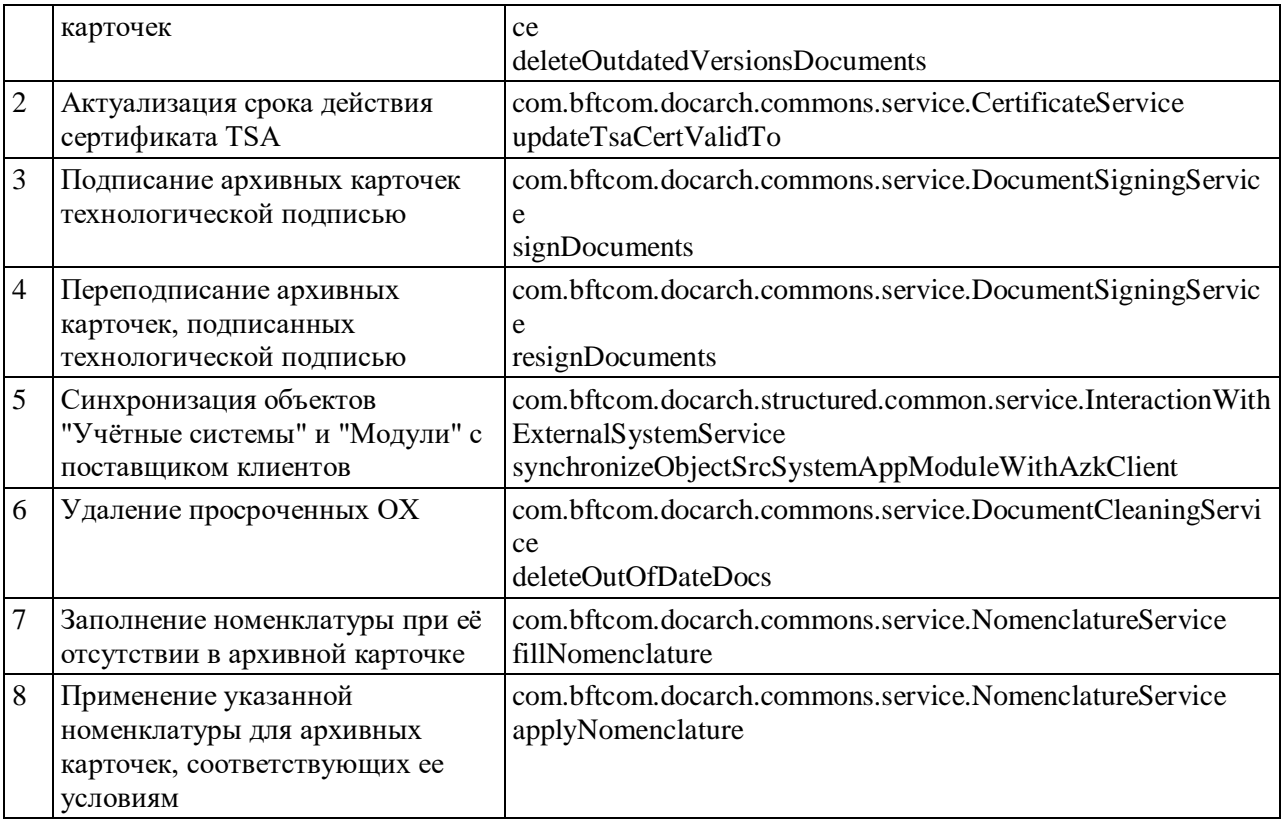

## **3.10.6 Консоль администратора**

В разделе меню «Администрирование»  $\rightarrow$  «Консоль администратора» предоставляется возможность создавать и запускать скрипты из интерфейса Системы [\(Рисунок](#page-75-0) 37)

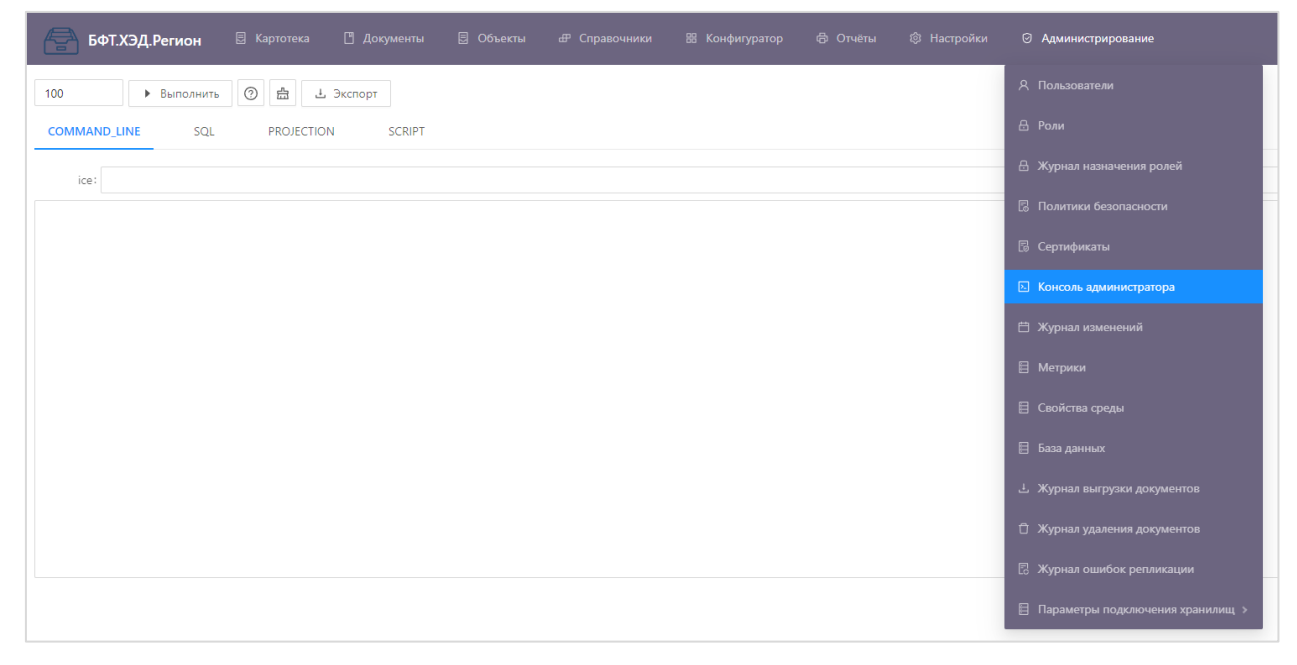

Рисунок 37 – Консоль администратора

<span id="page-75-0"></span>Панель инструментов консоли администратора содержит инструменты, описание которых представлено в таблице [\(Таблица](#page-76-0) 17).

<span id="page-76-0"></span>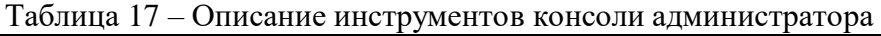

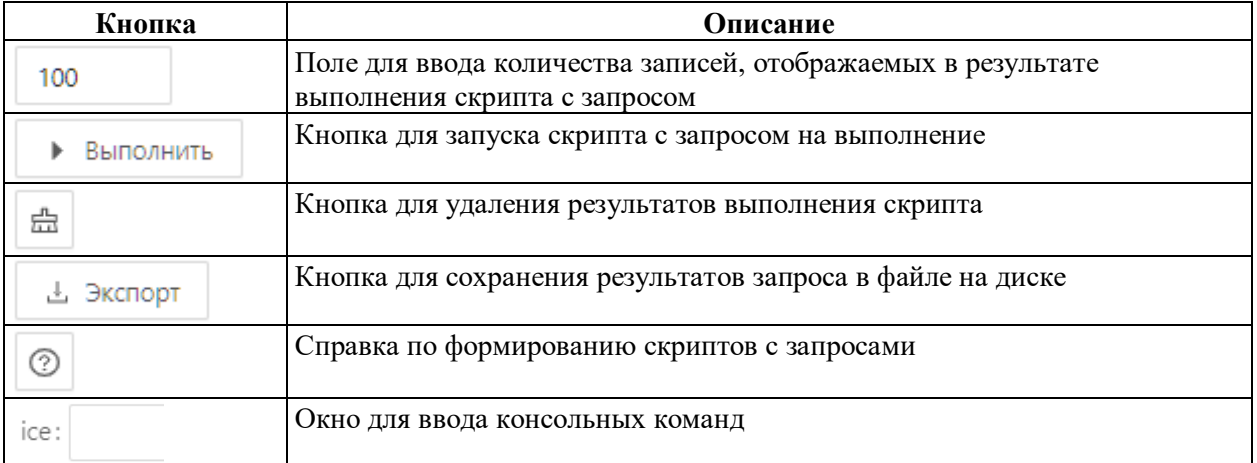

Консоль администратора имеет 4 вкладки: COMMAND\_LINE, SQL, PROJECTION,

# SCRIPT [\(Таблица](#page-76-1) 18).

<span id="page-76-1"></span>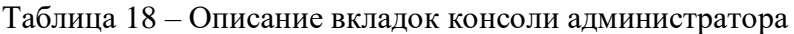

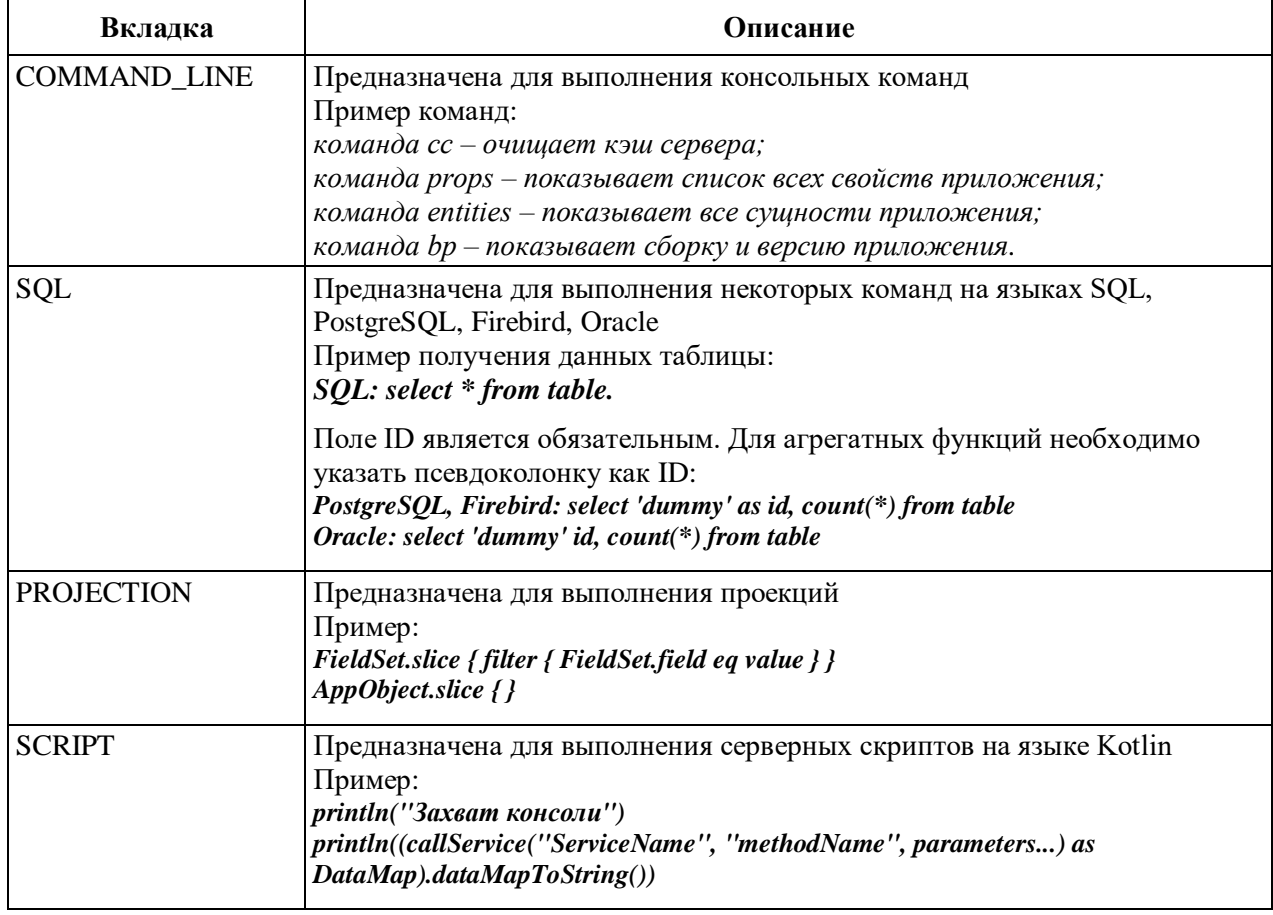

## **3.10.7 База данных**

Раздел «База данных» представляет собой браузер для работы с таблицами БД [\(Рисунок](#page-77-0) 38) и обеспечивает:

- ‒ Отображение наименований таблиц и их тип;
- ‒ Управление индексами колонок таблиц базы данных;
- ‒ Добавление политики RLS (разграничение доступа по строкам таблиц);

‒ Добавление триггеров и отображение связи таблиц БД с объектами приложения.

| <b>В Картотека</b><br>БФТ.ХЭД.Регион | <b>В Документы</b>       | <b>В Объекты се Справочники</b> | В Конфигуратор        | <b>6</b> Отчёты                    | <b>© Настройки</b>        | ⊙ Администрирование                       | Иванов Иван Иванович V<br>$\Omega$ |
|--------------------------------------|--------------------------|---------------------------------|-----------------------|------------------------------------|---------------------------|-------------------------------------------|------------------------------------|
| О, Поиск<br>$\circ$                  | $\equiv$ / appmodule     |                                 |                       |                                    |                           | Я. Пользователи                           |                                    |
| $\circ$ $\circ$                      | <b>© Свойства</b>        | & Индексы                       | <b>B</b> Политики RLS | <b><math>\$</math></b> Триггеры БД | 88 Объект                 | <b>В Роли</b>                             |                                    |
| <b>EE accesssegment</b>              |                          |                                 |                       |                                    |                           |                                           |                                    |
| 图 advancedsequencedescriptor         | ∨ Основное               |                                 |                       |                                    |                           | В Журнал назначения ролей                 |                                    |
| <b>III</b> appaccesssegmenttype      |                          |                                 | Название: appmodule   |                                    |                           |                                           |                                    |
| <b>田</b> appdecision                 |                          |                                 |                       |                                    |                           | <b>В Политики безопасности</b>            |                                    |
| <b>田</b> appdomain                   |                          |                                 | Тип: Таблица          |                                    |                           | <b>В</b> Сертификаты                      |                                    |
| <b>III</b> appmenu                   |                          | Первичный ключ: id              |                       |                                    |                           |                                           |                                    |
| <b>田</b> appmenuitem                 |                          |                                 | Описание: Модуль ОП   |                                    |                           | <b>• Консоль администратора</b>           |                                    |
| <b>田</b> appmenurole                 |                          |                                 |                       |                                    |                           |                                           |                                    |
| <b>ED</b> appmodule                  | <b>У Колонки таблицы</b> |                                 |                       | Ū.                                 | <b>V Свойства колонки</b> | □ Журнал изменений                        |                                    |
| <b>III</b> appobject                 | Q <b>Поиск</b>           |                                 |                       | $\circ$                            |                           | Назі Е Метрики                            |                                    |
| E appobjectgroup                     | $\Box$ id                |                                 |                       |                                    |                           |                                           |                                    |
| <b>EE</b> appprocess                 | n displayname            |                                 |                       |                                    |                           | <b>Е Свойства среды</b>                   |                                    |
| <b>III</b> apprelationship           | <sup>n</sup> description |                                 |                       |                                    |                           |                                           |                                    |
| <b>EE appscenario</b>                | n system                 |                                 |                       |                                    |                           | ■ База данных                             |                                    |
| <b>田</b> appscenarioexecution        | n version                |                                 |                       |                                    | Обнуля                    | 上 Журнал выгрузки документов              |                                    |
| <b>III</b> appscenariogroup          | subsystem                |                                 |                       |                                    | Автомати                  |                                           |                                    |
| <b>III</b> appscript                 | datasourceid             |                                 |                       |                                    | прирац                    | <b>П Журнал удаления документов</b>       |                                    |
| E appscriptgroup                     |                          |                                 |                       |                                    | Знаков после за           |                                           |                                    |
| <b>EE</b> appservice                 |                          |                                 |                       |                                    | Порядковый                | <b>В Журнал ошибок репликации</b>         |                                    |
| 田 arj                                |                          |                                 |                       |                                    |                           |                                           |                                    |
| <b>田 attach</b>                      |                          |                                 |                       |                                    | Onw                       | <b>В</b> Параметры подключения хранилищ > |                                    |
| <b>BB attachfile</b>                 |                          |                                 |                       |                                    |                           |                                           |                                    |

Рисунок 38 – База данных

<span id="page-77-0"></span>Для каждой выбранной таблицы БД открывается форма, которая содержит пять вкладок: Свойства, Индексы, Политики RLS, Триггеры БД и Объекты приложения [\(Таблица](#page-77-1) 19).

 $\overline{\phantom{a}}$ 

<span id="page-77-1"></span>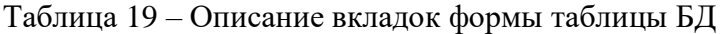

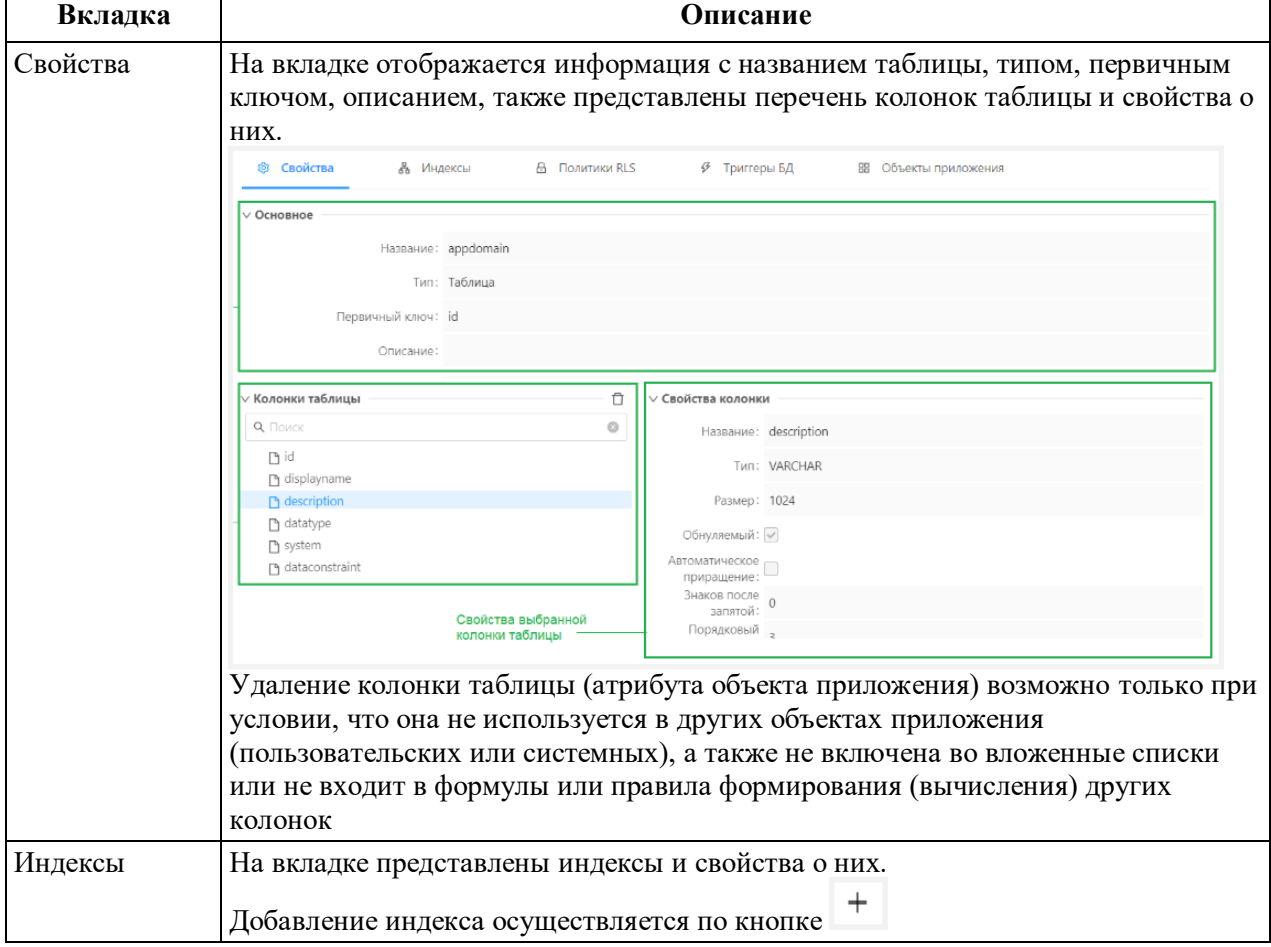

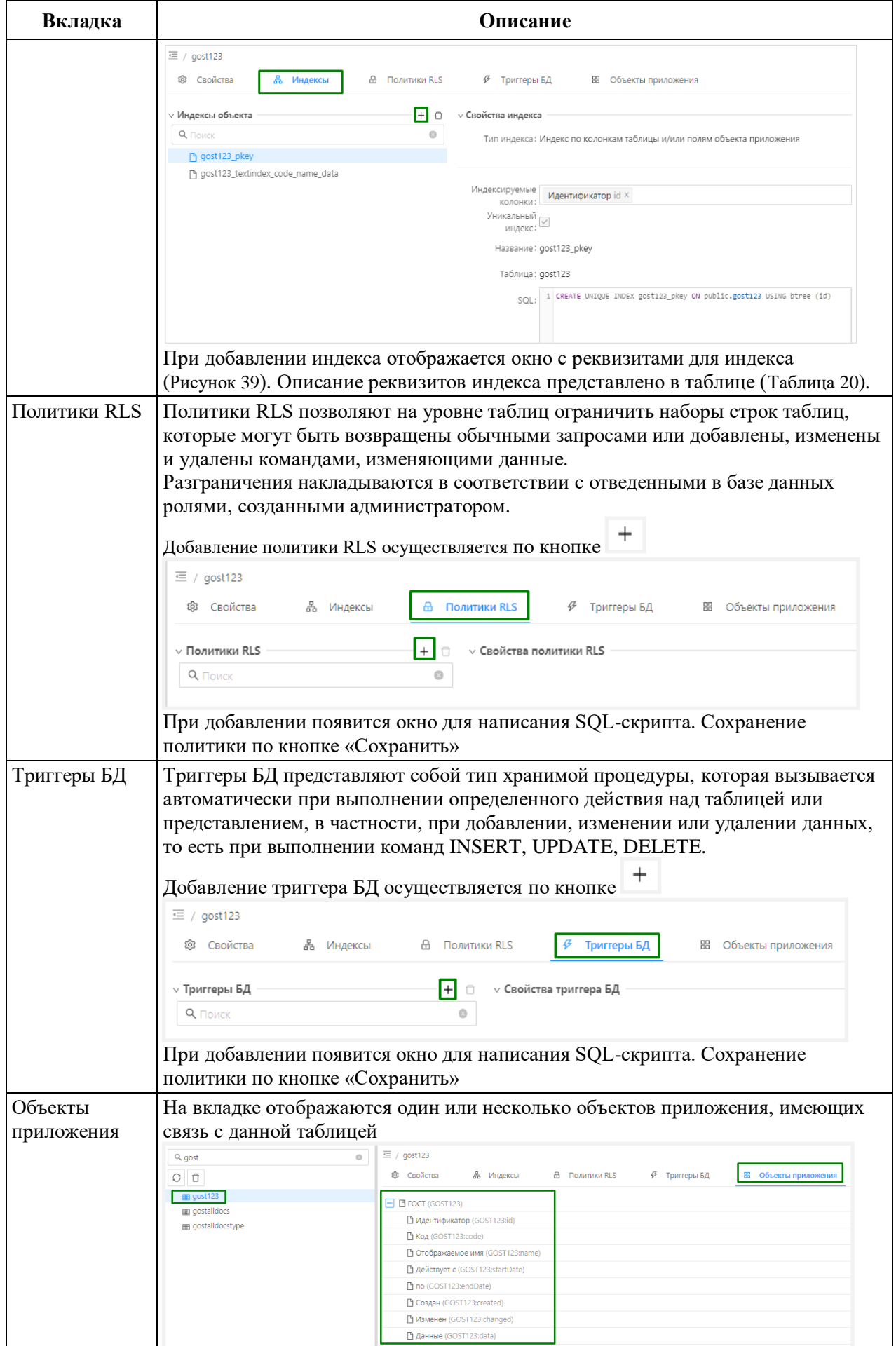

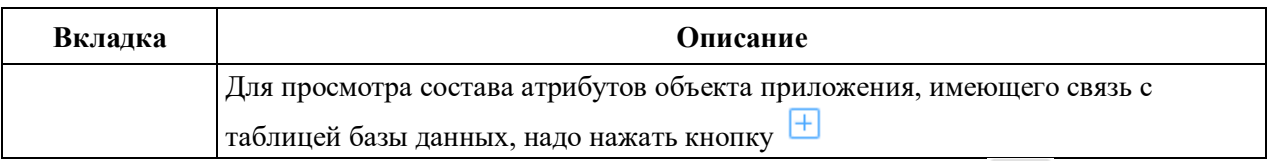

Удаление выбранной таблицы (объекта приложения) по кнопке В возможно при условии, если выбранный объект приложения не используется в других объектах приложения.

Для создания индекса объекта (таблицы) необходимо перейти во вкладку «Индексы» и нажать на кнопку «+» (Добавить), откроется форма создания индекса [\(Рисунок](#page-79-0) 39).

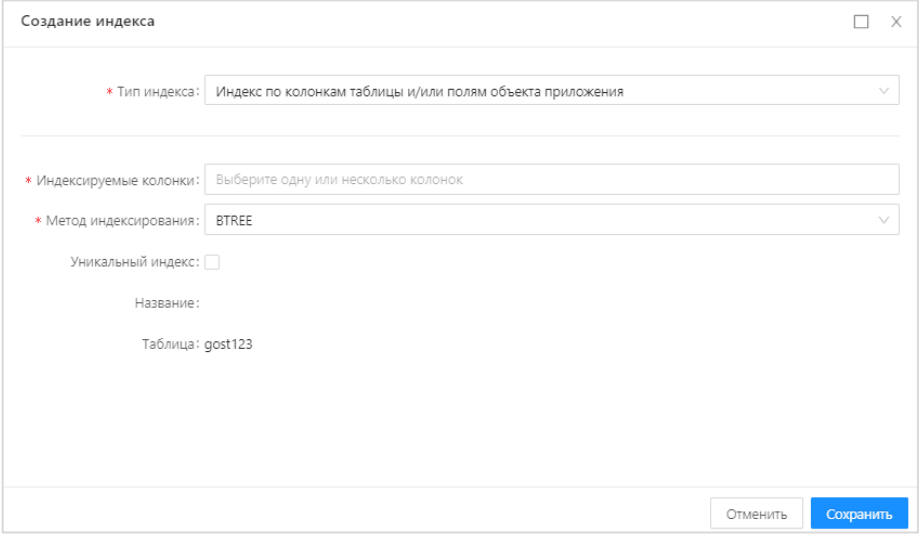

Рисунок 39 – Создание индекса

<span id="page-79-0"></span>В открытой форме заполняются поля, описанные в следующей таблице

[\(Таблица](#page-79-1) 20).

<span id="page-79-1"></span>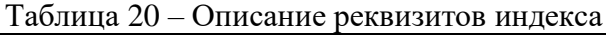

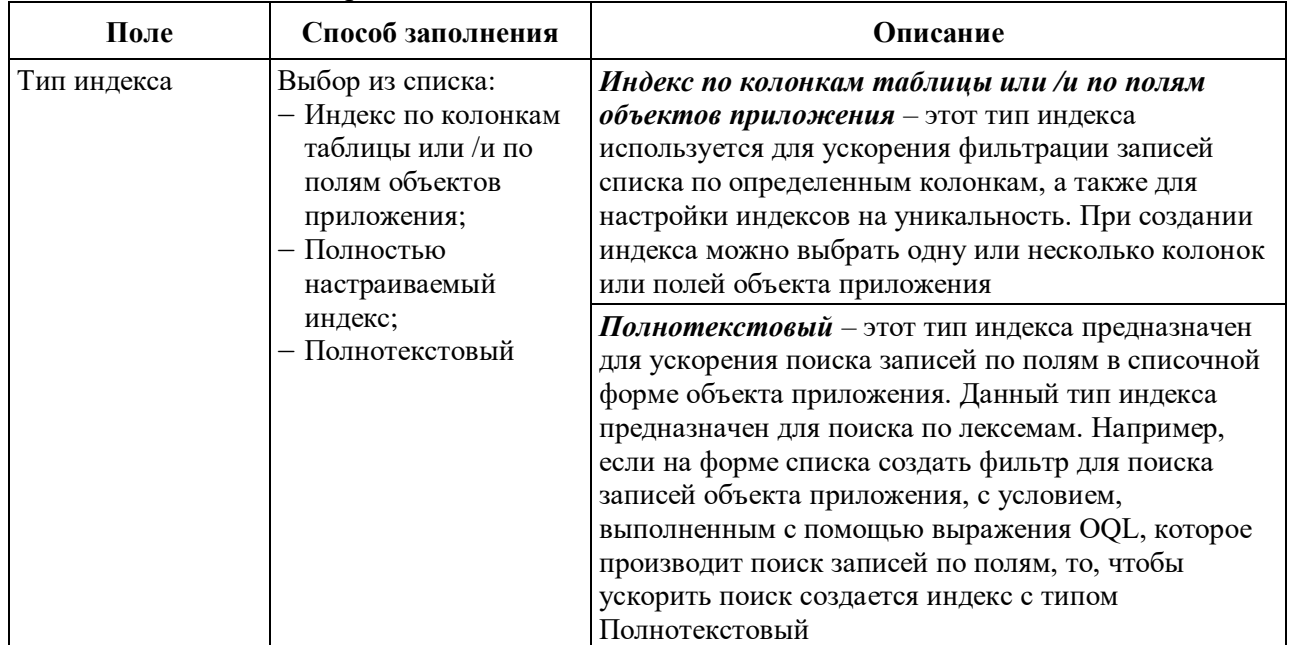

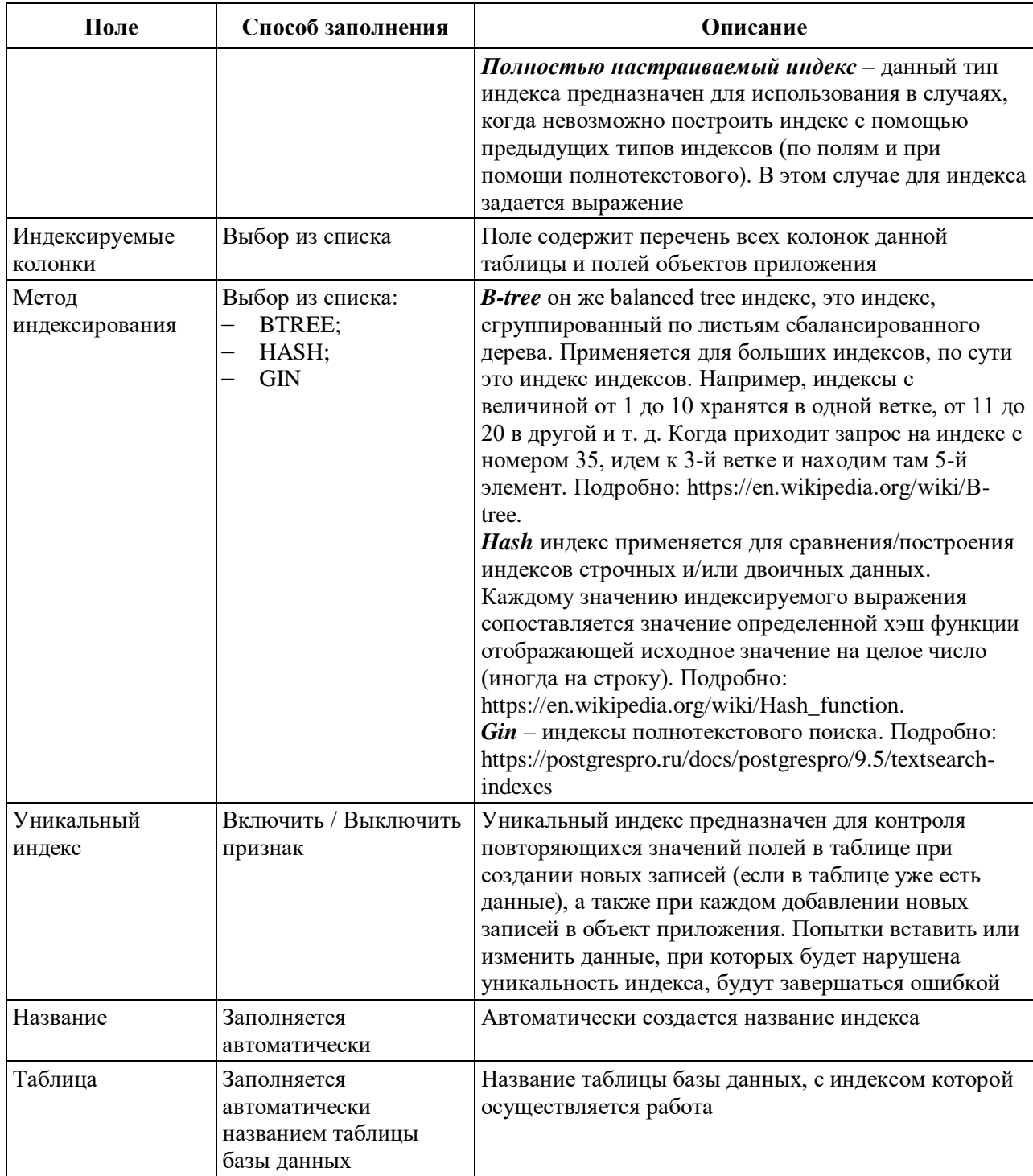

Для сохранения индекса необходимо нажать кнопку **Сохранить** 

## **3.10.8 Метрики**

Метрика программного обеспечения – мера, позволяющая получить численное значение некоторого свойства программного обеспечения или его спецификаций. Справочник «Метрики» («Администрирование» → «Метрики») предназначен для просмотра и ознакомления с количественными данными работы приложения [\(Рисунок](#page-81-0) 40).

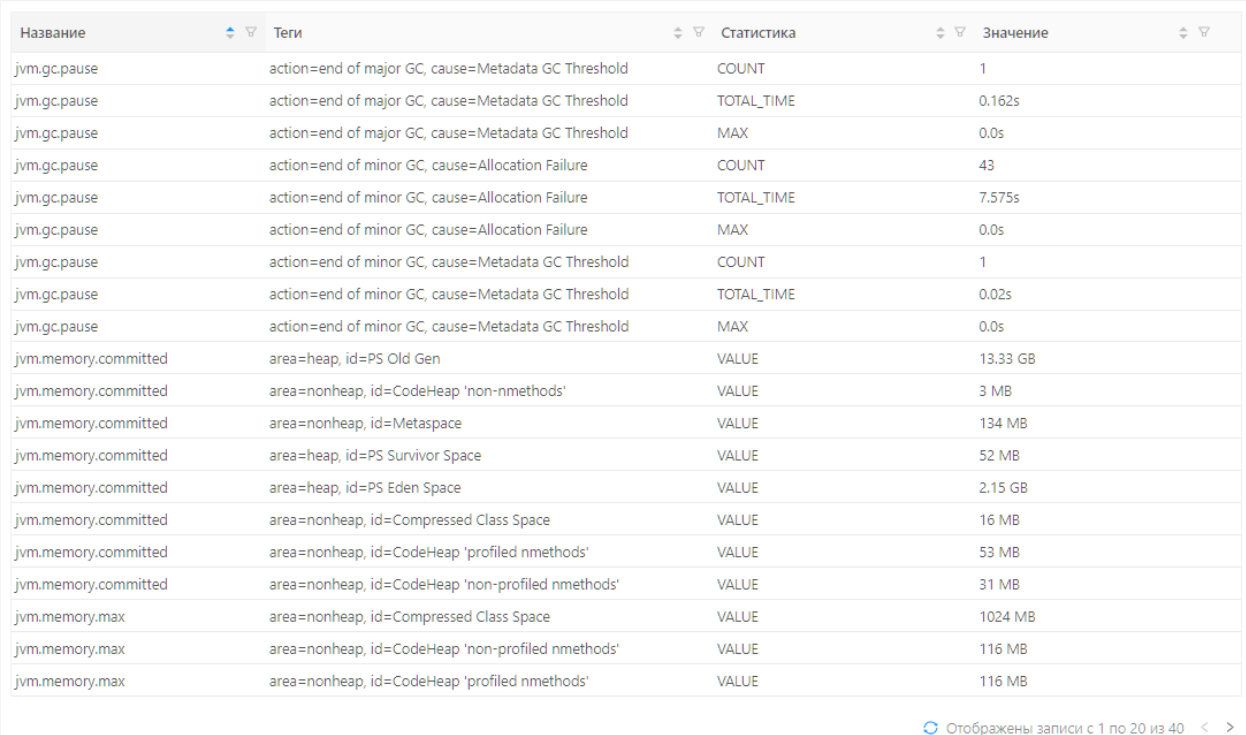

#### Рисунок 40 – Справочник «Метрики»

<span id="page-81-0"></span>На форме списка справочника «Метрики» доступны сортировка записей по возрастанию/убыванию **:** , а также фильтрация записей справочника по кнопке .

#### **3.10.9 Свойства среды**

Справочник «Свойства среды» («Администрирование» → «Свойства среды») предназначен только для ознакомления с перечнем настроек Application.properties, применяемых к приложению.

Описание настроек Application.properties представлено в приложении к настоящему документу [\(0\)](#page-178-0).

#### **3.10.10 Темы оформления**

Тема оформления – это совокупность компонентов для визуальной настройки интерфейса. Можно настроить несколько тем оформления, но включена может быть только одна тема оформления.

Настройка тем оформления доступна в пункте меню «Настройки» — «Темы оформления» [\(Рисунок](#page-81-1) 41).

<span id="page-81-1"></span>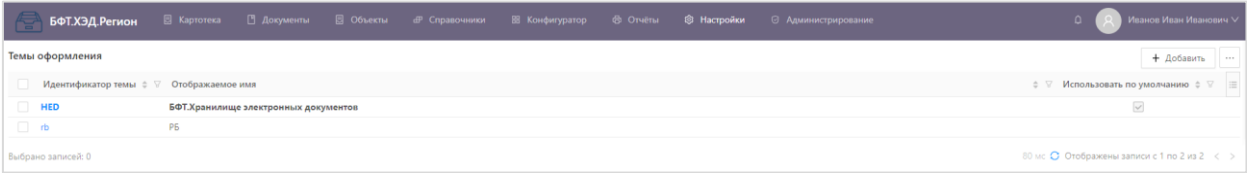

Рисунок 41 – Форма списка справочника «Темы оформления»

В списке справочника «Темы оформления» содержатся кнопки:

 $+$  Добавить – открывает форму создания записи справочника;

 $\perp$  Экспорт в XLSX – выполняет выгрузку справочника в формате .xlsx;

 $\perp$  экспорт в ODS – выполняет выгрузку справочника в формате .ods;

— <sup>Ф Удалить выделенные записи</sup> - удаляет выделенные записи из справочника;

 $\Box$  – удаляет запись из справочника;

 $\boxed{\forall}$  – открывает поле фильтрации по колонке;

‒ – по кнопке «Настройка полей» вызывает форму настройки колонок списка, по кнопке «Сбросить фильтры» сбрасывает все установленные фильтры;

 $\hat{I}$  – позволяет сортировать (по возрастанию или убыванию) записи справочника по колонке.

Для удобства работы со списком со списком тем оформления используется панель сортировки с функцией фильтрации: «Идентификатор темы», «Отображаемое имя», «Использовать по умолчанию».

На просмотр запись открывается нажатием на ссылку в колонке «Идентификатор темы».

Для добавления новой записи следует нажать кнопку «Добавить». Отобразится форма создания новой записи [\(Рисунок](#page-83-0) 42).

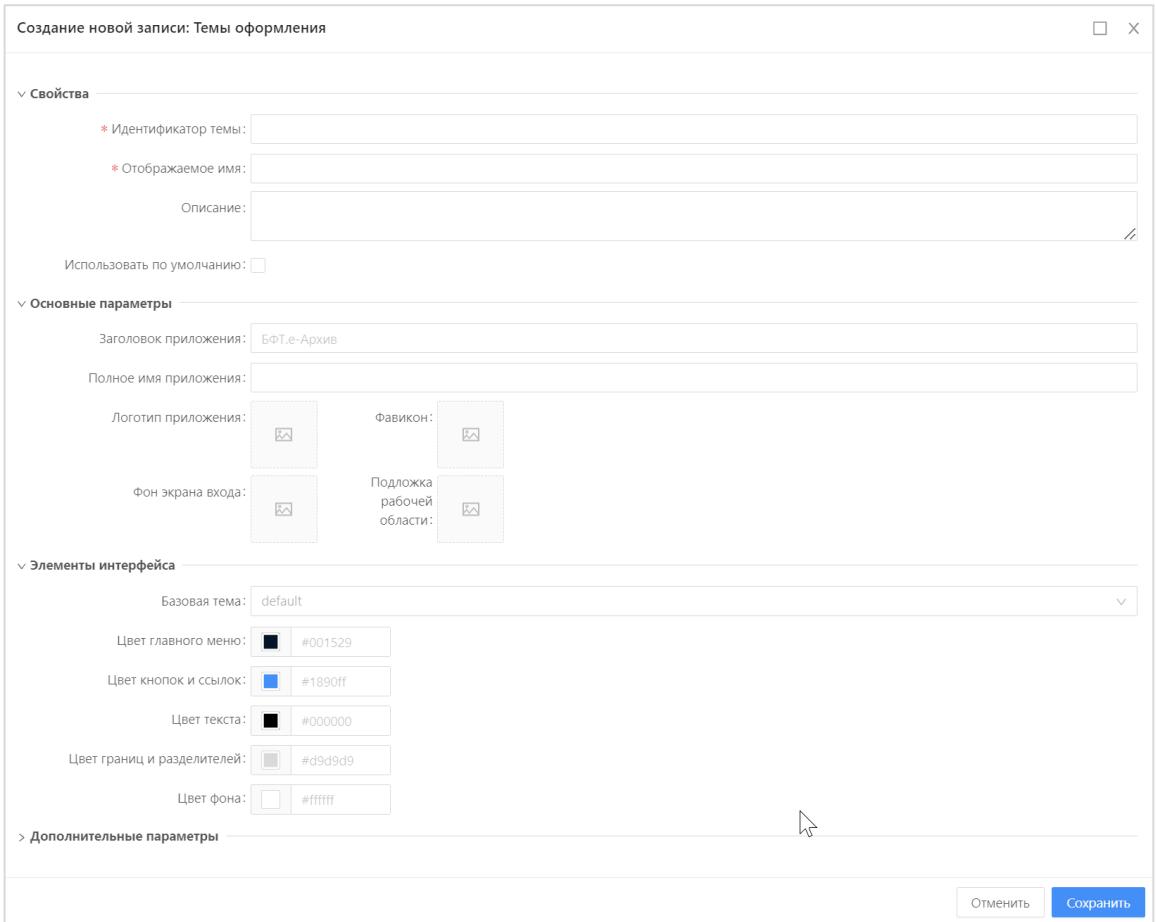

Рисунок 42 – Форма создания новой темы оформления

На форме создания новой записи содержатся:

<span id="page-83-0"></span>‒ Идентификатор темы– идентификатор создаваемой темы, необходимо использовать английский алфавит;

‒ Отображаемое имя – наименование темы оформления, отображаемое пользователю;

‒ Описание – описание создаваемой темы оформления;

‒ Использовать по умолчанию – чек-бокс, устанавливается для темы, которая будет включена в интерфейсе, возможно установить только в одной записи;

- ‒ Заголовок приложения отображаемое наименование в интерфейсе;
- ‒ Полное имя приложения полное наименование приложения;
- ‒ Логотип приложения загружаемое изображение;
- ‒ Фавикон мини-логотип приложения, загружаемое изображение;
- ‒ Фон экрана входа загружаемое изображение;
- ‒ Подложка рабочей области загружаемое изображение;
- ‒ Базовая тема выбор значения из выпадающего списка;

‒ Цвет главного меню, Цвет кнопок и ссылок, Цвет текста, Цвет границ и разделителей, Цвет фона – выбор цвета.

На форме создания/редактирования темы оформления доступны следующие действия:

 $\begin{array}{c|c} \hline \text{CoxpahMTB} & = \text{CoxpahMTB} \\ \hline \end{array}$  – сохраняет запись с закрытием формы создания/редактирования записи справочника «Темы оформления»;

Отменить | — закрывает форму создания/редактирования записи справочника «Темы оформления;

 $\times$  – закрывает форму создания/редактирования записи справочника «Темы оформления» без сохранения изменений.

#### **3.10.11 Рубрикатор**

Рубрикатор позволяет настроить доступ к отдельным элементам подсистемы. Рубрикатор доступен в пункте меню «Конфигуратор» — «Рубрикатор» [\(Рисунок](#page-84-0) 43).

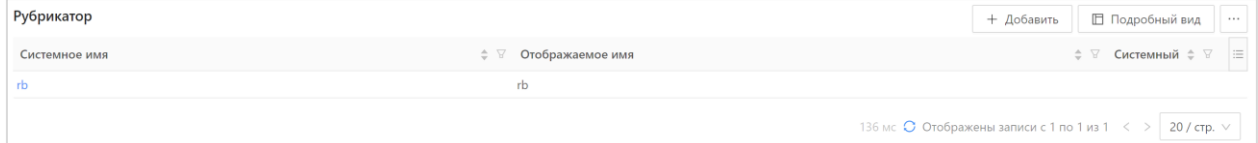

Рисунок 43 – Форма списка справочника «Рубрикатор»

В списке справочника «Рубрикатор» содержатся кнопки:

<span id="page-84-0"></span>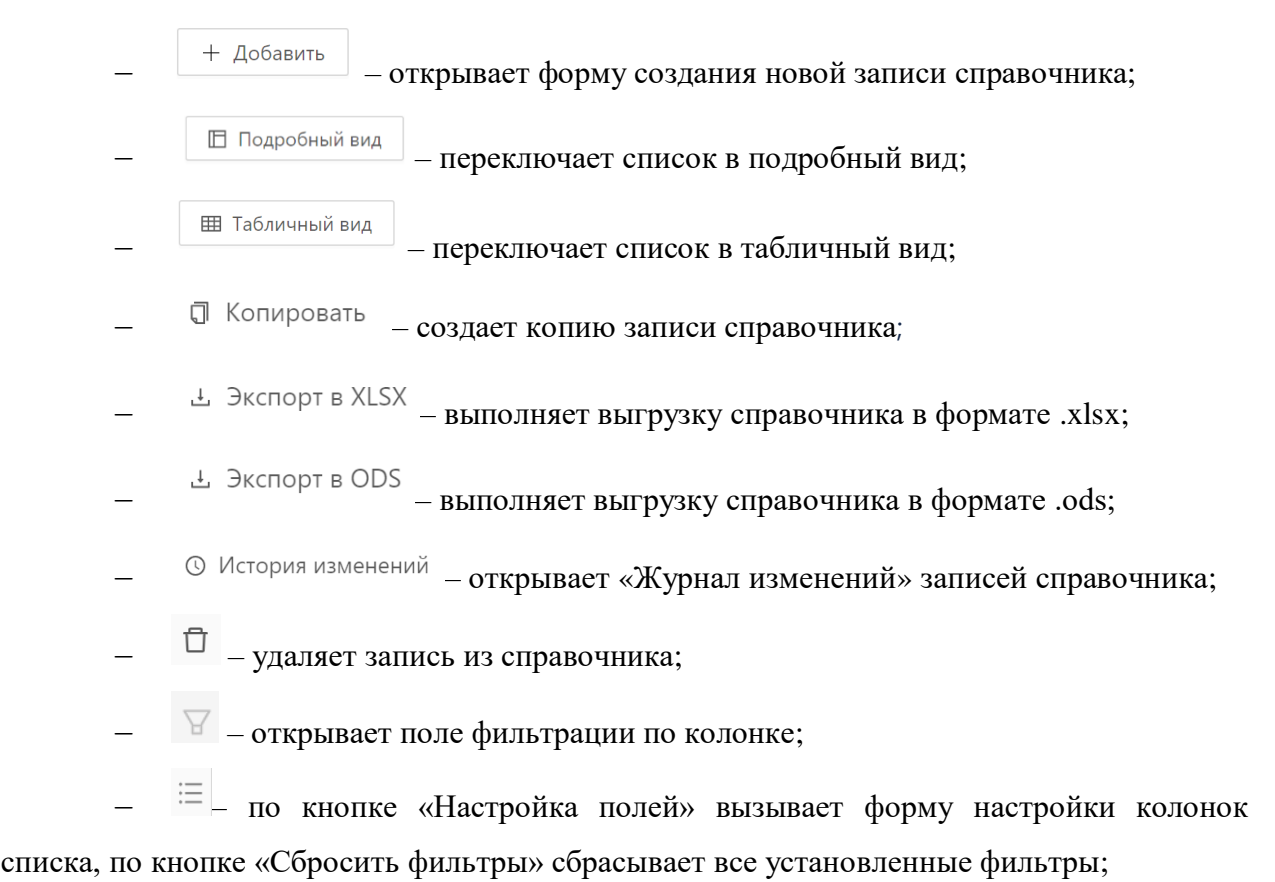

‒ – позволяет сортировать (по возрастанию или убыванию) записи справочника по колонке.

Форма создания новой записи представлена на рисунке [\(Рисунок](#page-85-0) 44).

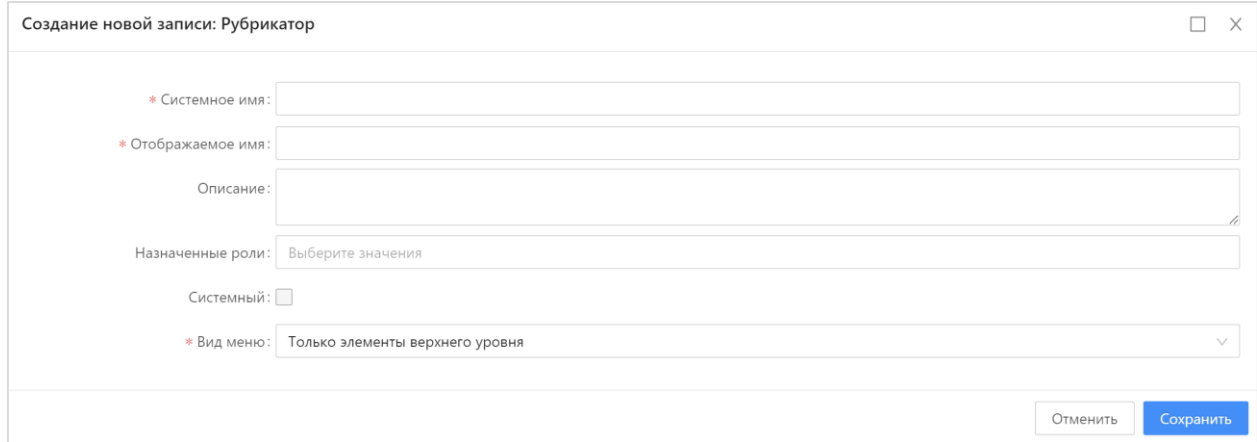

<span id="page-85-0"></span>Рисунок 44 – Форма создания новой записи справочника «Рубрикатор» На форме создания новой записи содержатся:

‒ Системное имя – название рубрикатора, рекомендовано использовать английский алфавит;

‒ Отображаемое имя – название рубрикатора, рекомендовано использовать русский алфавит;

‒ Описание – краткое описание назначения рубрикатора;

‒ Назначенные роли – роли, для которых может быть доступен рубрикатор;

‒ Системный – признак, при включении которого рубрикатор становится не доступным на редактирование;

‒ Вид меню – выбор значения из выпадающего списка видов меню.

На форме создания/редактирования рубрикатора доступны следующие действия:

‒ – сохраняет запись с закрытием формы создания/редактирования записи справочника «Рубрикатор»;

**Отменить** – закрывает форму создания/редактирования записи справочника «Рубрикатор» без сохранения изменений;

 $\times$  – закрывает форму создания/редактирования записи справочника «Рубрикатор» без сохранения изменений.

Структура выбранного рубрикатора устанавливаются в режиме списка «Подробный вид» [\(Рисунок](#page-86-0) 45).

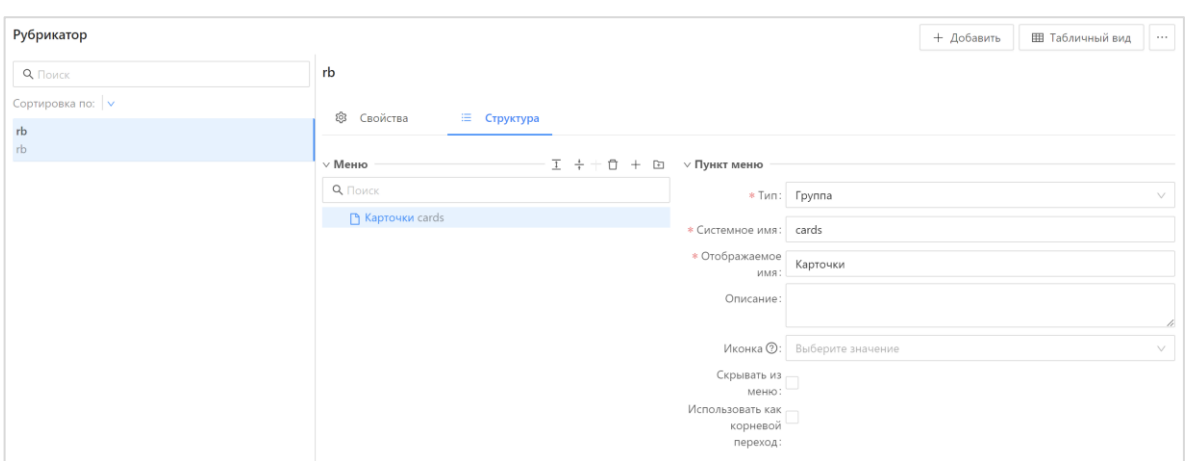

Рисунок 45 – Структура рубрикатора в режиме «Подробный вид»

Для настройки структуры необходимо выполнить действия:

<span id="page-86-0"></span>‒ В левой панели формы, содержащей перечень записей, левой клавишей мыши выбрать запись рубрикатора;

‒ Выбрать вкладку «Структура» – раскроется меню объектов пунктов меню;

‒ Добавить, удалить или изменить пункт меню;

‒ Сохранение настроек производится автоматически.

В форме создания/редактирования меню структуры рубрикаторы доступны следующие действия:

 $-\frac{1}{\sqrt{2}}$  (Развернуть) – разворачивает элементы группы в меню структуры рубрикатора;

‒ (Свернуть) – сворачивает элементы группы в меню структуры рубрикатора;

 $\Box$  (Удалить) – удаляет запись из меню структуры рубрикатора;

‒ (Добавить) – открывает форму добавления новой записи в меню структуры рубрикатора;

‒ (Добавить дочерний) – добавляет группу или элемент на вложенный уровень. Доступно только для типа записи «Группа».

При добавлении новой записи в меню структуры рубрикатора открывается форма создания новой записи, в зависимости от типа записи она имеет разный вид [\(Рисунок](#page-87-0) 46).

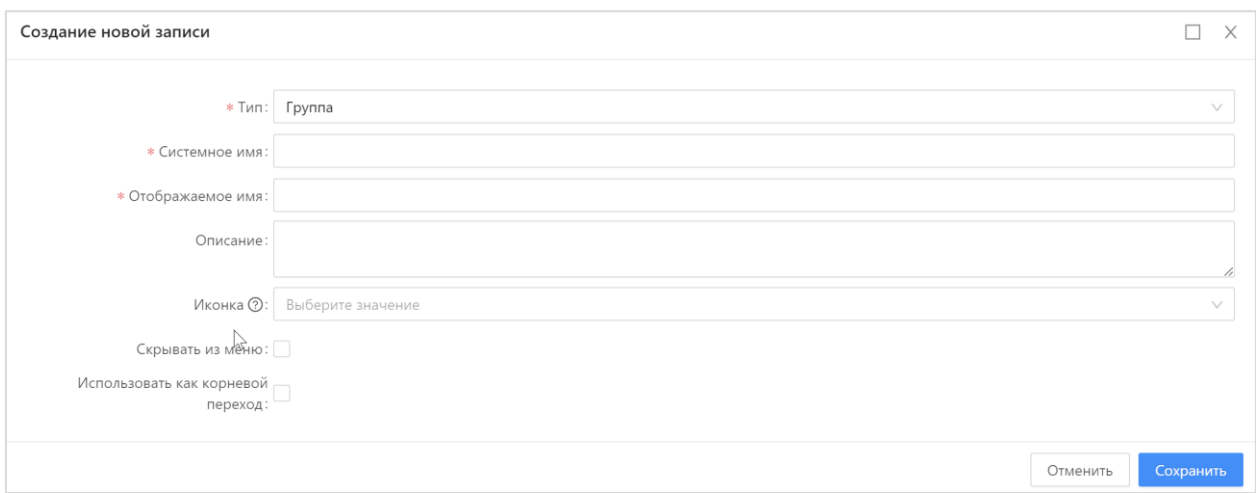

<span id="page-87-0"></span>Рисунок 46 – Форма создания записи в меню структуры рубрикатора для типа записи «Группа»

На форме создания записи для типа «Группа» содержатся:

‒ Тип – выпадающий список, тип создаваемой записи;

‒ Системное имя – название группы или элемента рубрикатора для использования в коде системы;

‒ Отображаемое имя – название группы или элемента рубрикатора для отображения пользователям;

‒ Описание – краткое описание назначения группы или элемента рубрикатора;

‒ Иконка – картинка для группы или элемента;

‒ Скрывать из меню – чек-бокс, выбрать, если необходимо скрыть из меню;

‒ Использовать как корневой переход – чек-бокс, выбрать элемент, который будет открываться сразу при переходе в рубрикатор. Он может быть только один.

На форме новой записи для типа «Элемент» содержатся [\(Рисунок](#page-88-0) 47):

‒ Тип – выпадающий список, тип создаваемой записи;

‒ Системное имя – название группы или элемента рубрикатора для использования в коде системы;

‒ Отображаемое имя – название группы или элемента рубрикатора для отображения пользователям;

‒ Описание – краткое описание назначения группы или элемента рубрикатора;

‒ Иконка – картинка для группы или элемента;

‒ Вид – выпадающий список:

 Объект приложения – созданный в Конфигураторе или системный объект приложения.

 Пользовательская форма – форма, созданная разработчиком, прописанная в коде системы.

88

Ссылка – ссылка на внешний url.

‒ Объект приложения появляется при выборе в поле «Вид» значения «Объект приложения», выбор объекта приложения из списка;

‒ Класс формы появляется при выборе в поле «Вид» значения «Пользовательская форма», выбор объекта приложения из списка;

‒ URL адреса появляется при выборе в поле «Вид» значения «Ссылка», выбор объекта приложения из списка;

‒ Параметры – Указываются параметры компонента формы в формате JSON;

‒ Браузеры – выпадающий список:

В окне – открывается в текущем окне.

- В модальном окне открывается во всплывающем окне поверх текущего.
- В новом окне открывается в новой вкладке браузера.

‒ Номер столбца – указывается номер столбца, в котором должен находиться элемент. Счет осуществляется слева направо;

‒ Скрывать из меню – чек-бокс, выбрать, если необходимо скрыть из меню;

‒ Использовать как корневой переход – чек-бокс, выбрать элемент, который будет открываться сразу при переходе в рубрикатор. Он может быть только один.

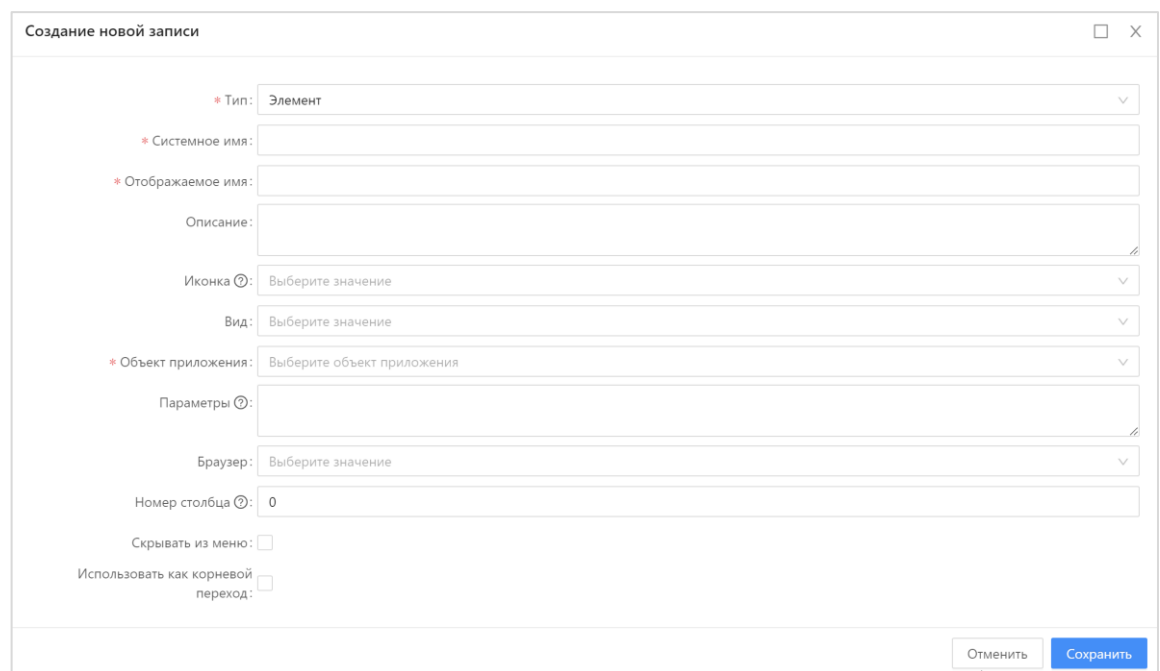

<span id="page-88-0"></span>Рисунок 47 – Форма создания записи в меню структуры рубрикатора для типа «Элемент»

## **3.10.12 Справочники**

## **3.10.12.1 Справочник «Системы-источники»**

В справочнике «Системы-источники» содержится информация о взаимодействующих системах с БФТ.ХЭД.Регион. Справочник «Системы-источники» открывается через пункт меню «Справочники» → «Системы-источники» [\(Рисунок](#page-89-0) 48).

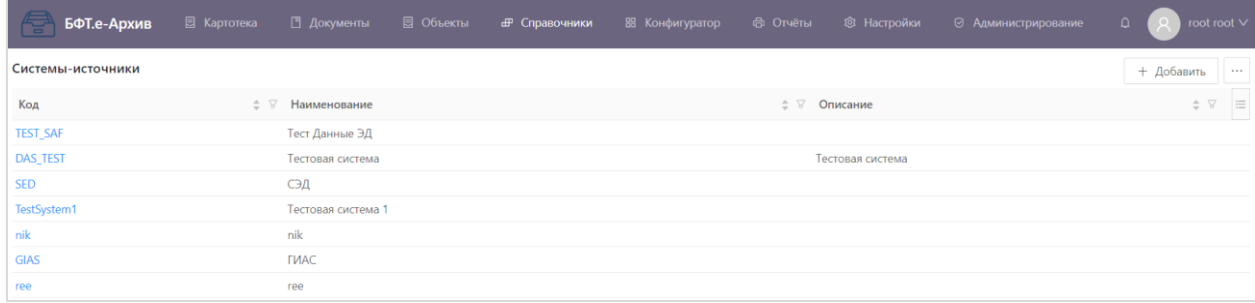

Рисунок 48 – Справочник «Системы-источники»

<span id="page-89-0"></span>С помощью кнопки «Экспорт» выполняется выгрузка содержимого справочника в формате .xls.

Для удобства работы со списком типов документов используется панель сортировки с функцией фильтрации: «Код», «Наименование».

Форма просмотра типа документов открывается нажатием на ссылку в колонке «Код».

Для добавления новой записи следует нажать кнопку «Добавить». Отобразится форма создания новой записи [\(Рисунок](#page-89-1) 49).

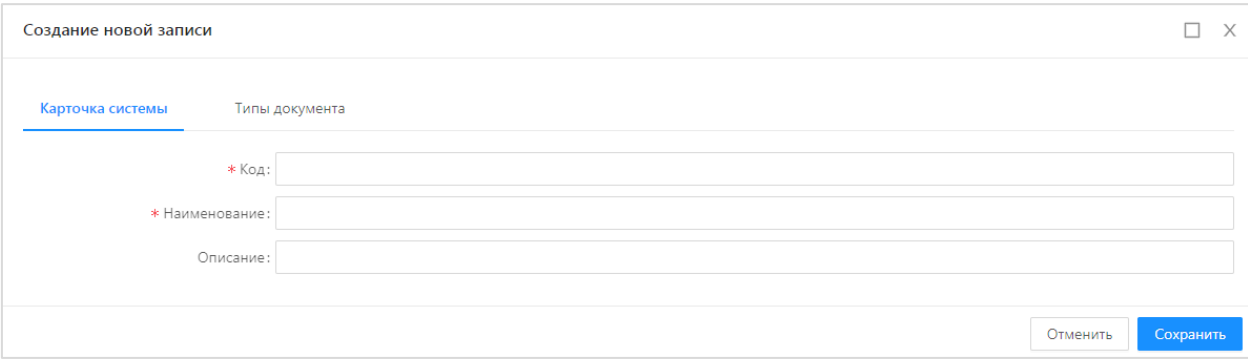

<span id="page-89-1"></span>Рисунок 49 – Справочник «Системы-источники» создание новой записи На форме содержатся:

- ‒ Код уникальный код создаваемой записи;
- ‒ Наименование отображаемое наименование создаваемой записи;
- ‒ Описание краткое описание создаваемой записи;
- ‒ Типы документов выбор значений из справочника «Типы документов».

После заполнения необходимых данных следует нажать кнопку «Сохранить» (изменения сохраняются, и форма закрывается), или кнопка «Отменить» (окно закрывается без сохранения изменений).

При сохранении записи осуществляются следующие типы контроля:

- ‒ Контроль заполнения обязательных полей;
- ‒ Контроль уникальности значения поля «Код».

Для удаления записи из справочника необходимо нажать кнопку «Удалить»  $\Box$ .

#### **3.10.12.2 Справочник «Номенклатуры»**

Справочник «Номенклатуры» открывается через пункт меню «Справочники» → «Номенклатуры» [\(Рисунок](#page-90-0) 50).

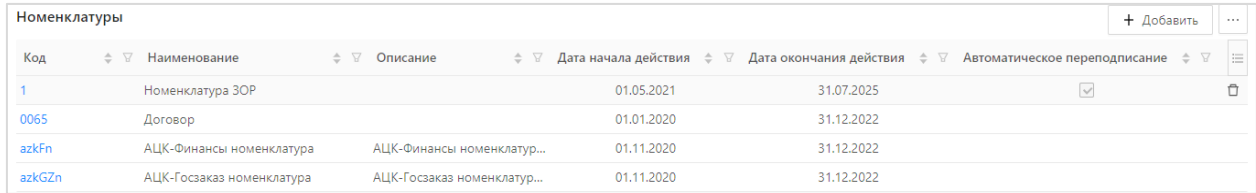

Рисунок 50 – Справочник «Номенклатуры»

<span id="page-90-0"></span>С помощью кнопки Экспорт XLSX выполняется выгрузка содержимого справочника в формате .xlsx. С помощью кнопки Экспорт ODS выполняется выгрузка содержимого справочника в формате .ods. Для удобства работы со списком номенклатур используется панель сортировки с функцией фильтрации: «Код», «Наименование», «Описание», «Дата начала действия» и «Дата окончания действия».

Форма просмотра типа документа открывается нажатием на ссылку в колонке «Код».

Для добавления новой записи нажимается кнопка «Добавить». На экран выводится форма создания новой записи [\(Рисунок](#page-90-1) 51).

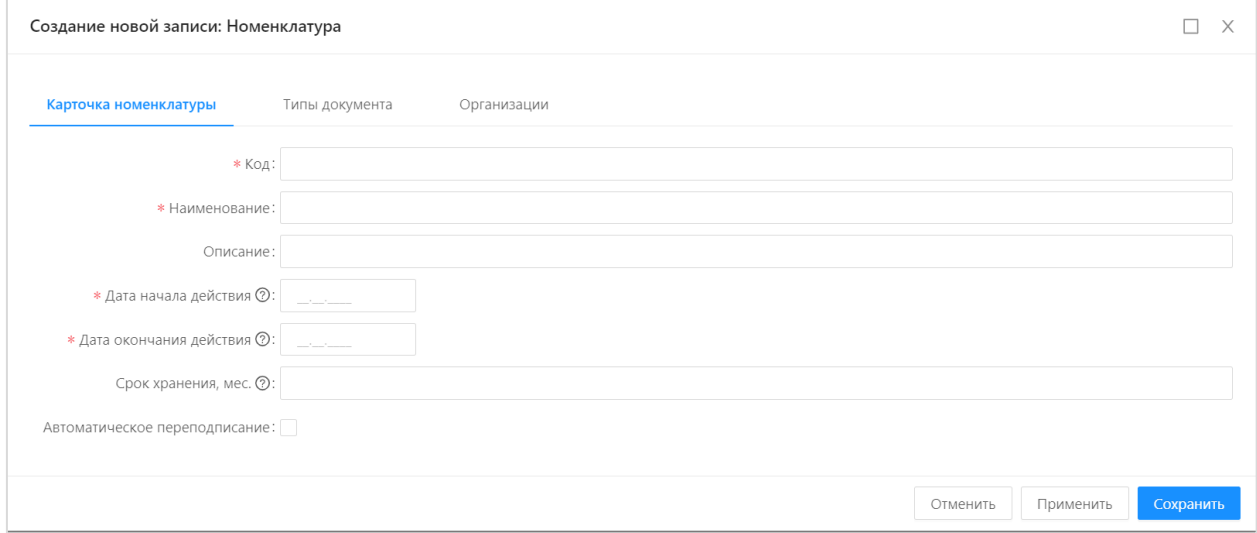

Рисунок 51 – Справочник «Номенклатуры», создание новой записи

<span id="page-90-1"></span>Форма создания новой записи состоит из закладок: «Карточка номенклатуры», «Типы документа» и «Организации».

На закладке «Карточка номенклатуры» содержатся поля:

‒ Код – указывается код номенклатуры (обязательное для заполнения поле);

‒ Наименование – указывается наименование номенклатуры (обязательное для заполнения поле);

‒ Описание – указывается описание номенклатуры;

‒ Организация – указывается организация. Значение выбирается в раскрывающемся списке из справочника «Организации»;

‒ Дата начала действия – дата начала действия номенклатуры. Значение вводится вручную или выбирается из календаря (обязательное для заполнения поле);

‒ Дата окончания действия – дата окончания действия номенклатуры. Значение вводится вручную или выбирается из календаря (обязательное для заполнения поле);

‒ Срок хранения, мес. – указывается срок хранения номенклатуры в месяцах;

‒ Автоматическое переподписание – признак для номенклатур, которым требуется продление юридической значимости.

На закладке «Типы документов» содержится список типов документов с возможностью добавления записей из справочника «Типы документов».

На закладке «Организации» содержится список организаций с возможностью добавления записей из справочника «Организации».

После заполнения необходимых данных нажимается кнопка «Сохранить» (изменения сохраняются, и форма закрывается), или кнопка «Отменить» (окно закрывается без сохранения изменений).

При сохранении записи осуществляется контроль заполнения обязательных полей.

Для удаления записи из справочника используется кнопка «Удалить» .

#### **3.10.12.3 Справочник «Организации»**

Справочник «Организации» предназначен для хранения и добавления новых организаций. Справочник «Организации» открывается через пункт меню «Справочники» → «Организации» [\(Рисунок](#page-91-0) 52).

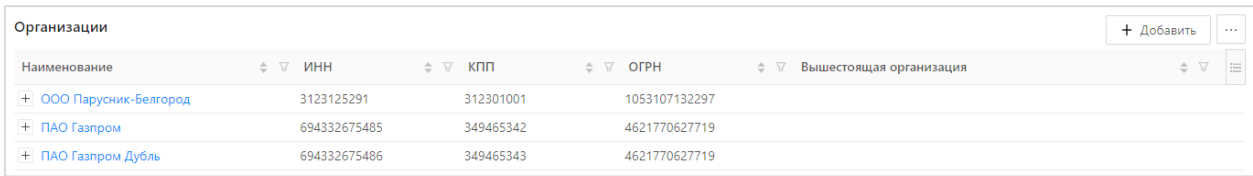

#### Рисунок 52 – Справочник «Организации»

<span id="page-91-0"></span>Для удобства работы со списком организаций используется панель фильтрации. На панели фильтрации можно выбрать следующие параметры: «Наименование», «ИНН», «КПП», «ОГРН», «Вышестоящая организация».

На просмотр организация открывается нажатием на ссылку в колонке «Наименование».

92

Для добавления новой организации нажимается кнопка «Добавить». На экран выводится форма добавления организации [\(Рисунок](#page-92-0) 53).

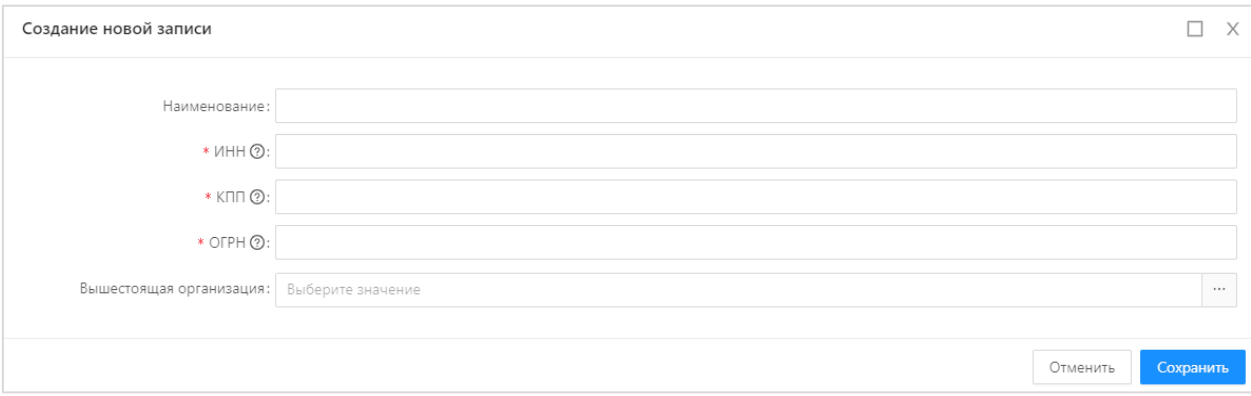

Рисунок 53 – Справочник «Организации», создание новой записи

<span id="page-92-0"></span>В форме содержится следующая информация:

- ‒ Наименование указывается наименование организации;
- ‒ ИНН указывается ИНН организации;
- ‒ КПП указывается КПП организации;
- ‒ ОГРН указывается ОГРН организации;
- ‒ Вышестоящая организация заполняется выбором записи из справочника Организации.

После заполнения необходимых данных нажимается кнопка «Сохранить» (изменения сохраняются, и форма закрывается), или кнопка «Отменить» (окно закрывается без сохранения изменений).

При сохранении записи осуществляются контроли:

- ‒ Контроль заполнения обязательных полей;
- ‒ Контроль правильности заполнения полей ИНН, КПП, ОГРН.

Для удаления записи из справочника используется кнопка «Удалить»  $\Box$ .

#### **3.10.12.4 Справочник «Типы документа»**

В справочнике «Типы документа» содержится информация об имеющихся в Системе типах документов. Справочник «Типы документа» открывается через пункт меню «Справочники» → «Типы документа» [\(Рисунок](#page-93-0) 54).

| <b>6ФТ.ХЭД.Регион</b> |  |                              | S Картотека [ ] Документы [ S Объекты <b>d P Справочники</b> В Конфигуратор © Отчёты © Настройки |  | ○ Администрирование | Иванов Иван Иванович ∨<br>Ω                    |
|-----------------------|--|------------------------------|--------------------------------------------------------------------------------------------------|--|---------------------|------------------------------------------------|
| Типы документа        |  |                              |                                                                                                  |  |                     | + Добавить<br>$\sim$                           |
| Код                   |  | ≑ ⊽ Наименование             |                                                                                                  |  |                     | $\div$ 7<br>$\equiv$                           |
| Document.Test         |  | Данные ЭД                    |                                                                                                  |  |                     |                                                |
| Document.Dogovor      |  | Данные договора              |                                                                                                  |  |                     |                                                |
| Test1.Priem           |  | Тестовые документы           |                                                                                                  |  |                     |                                                |
| nik.nik               |  | nik.nik                      |                                                                                                  |  |                     |                                                |
| Document.test2        |  | Тест коллекция               |                                                                                                  |  |                     |                                                |
| Document.test3        |  | Тест вл.список               |                                                                                                  |  |                     |                                                |
| nik.ree               |  | nik.ree                      |                                                                                                  |  |                     |                                                |
| Document.test_es      |  | Данные договора ЕС           |                                                                                                  |  |                     |                                                |
| Document.GIAS         |  | Document.GIAS                |                                                                                                  |  |                     |                                                |
| RB.dopSogl            |  | Дополнительное соглашение РБ |                                                                                                  |  |                     |                                                |
|                       |  |                              |                                                                                                  |  |                     | 147 мс С Отображены записи с 1 по 10 из 14 < > |

Рисунок 54 – Справочник «Типы документа»

<span id="page-93-0"></span>С помощью кнопки Экспорт XLSX выполняется выгрузка содержимого справочника в формате .xlsx. С помощью кнопки Экспорт ODS выполняется выгрузка содержимого справочника в формате .ods.

Для удобства работы со списком типов документов используется панель сортировки с функцией фильтрации: «Код», «Наименование».

Форма просмотра типа документов открывается нажатием левой кнопки мыши на ссылку в колонке «Код».

Для добавления новой записи нажимается кнопка «Добавить». На экран выводится форма создания новой записи [\(Рисунок](#page-93-1) 55).

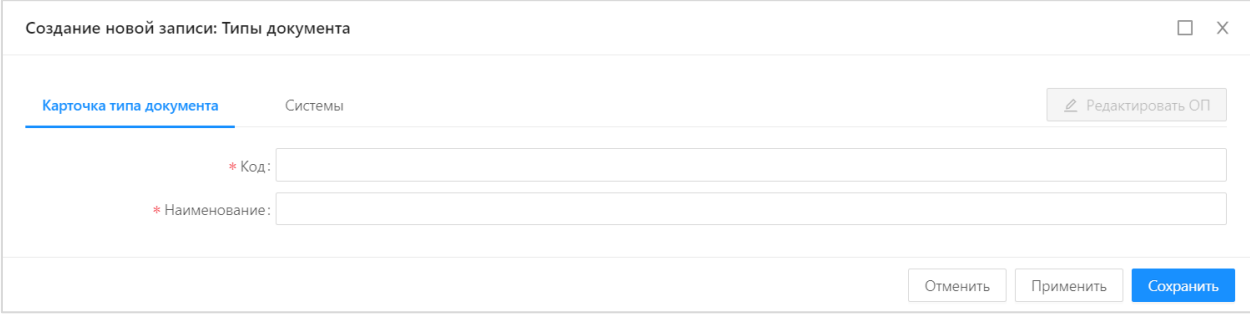

Рисунок 55 – Справочник «Типы документов», создание новой записи

В форме содержится следующая информация:

<span id="page-93-1"></span>‒ Код – указывается код документа, который должен полностью соответствовать идентификатору ОП (обязательное для заполнения поле);

‒ Наименование – указывается наименование документа (обязательное для заполнения поле);

‒ Системы – из справочника «Системы-источники» выбирается система.

Следует обратить внимание, что при сохранении кода Типа документа, идентичного идентификатору ранее созданного ОП, будет установлена связь между указанными ОП и Типом документа. Это будет видно по активности кнопки «Редактировать ОП», на которую можно будет нажать из окна Типа документа и после открытия перейти к ОП [\(Рисунок](#page-94-0) 56).

94

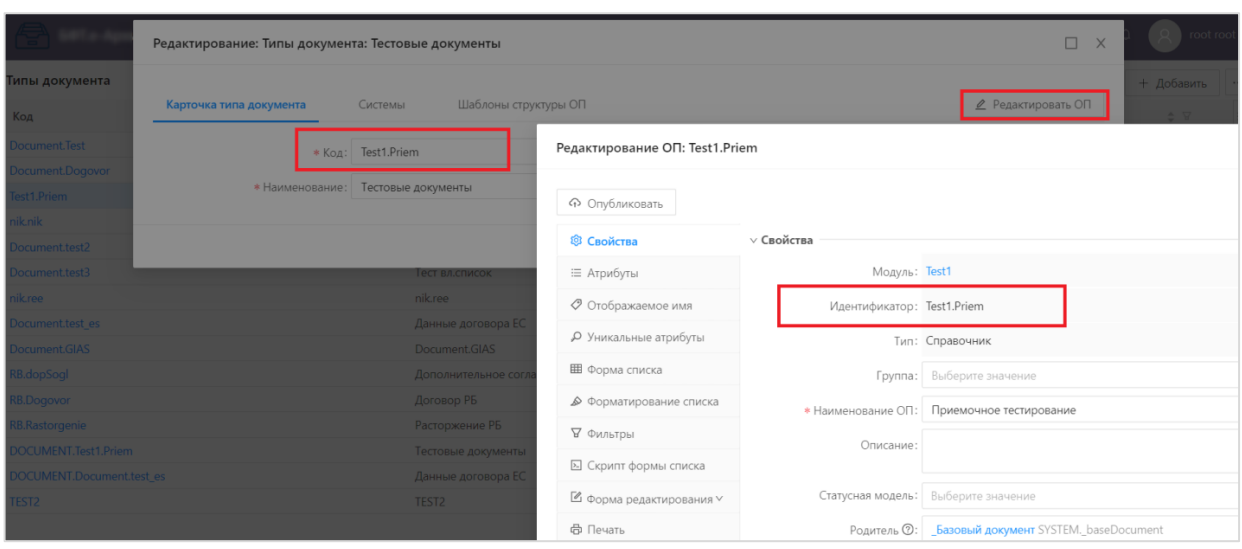

Рисунок 56 – Связь между идентификатором ОП и кодом Типа документа

<span id="page-94-0"></span>После заполнения необходимых данных нажимается кнопка «Сохранить» (изменения сохраняются, и форма закрывается) или кнопка «Отменить» (окно закрывается без сохранения изменений).

При сохранении записи осуществляются контроли:

- ‒ Контроль заполнения обязательных полей;
- ‒ Контроль уникальности значения поля «Код» в рамках данных справочника.

Для удаления записи из справочника используется кнопка «Удалить»  $\Box$ .

После сохранения записи справочника «Типы документа» при повторном открытии данной записи после вкладки «Системы» доступна вкладка «Шаблоны структур ОП» [\(Рисунок](#page-94-1) 57).

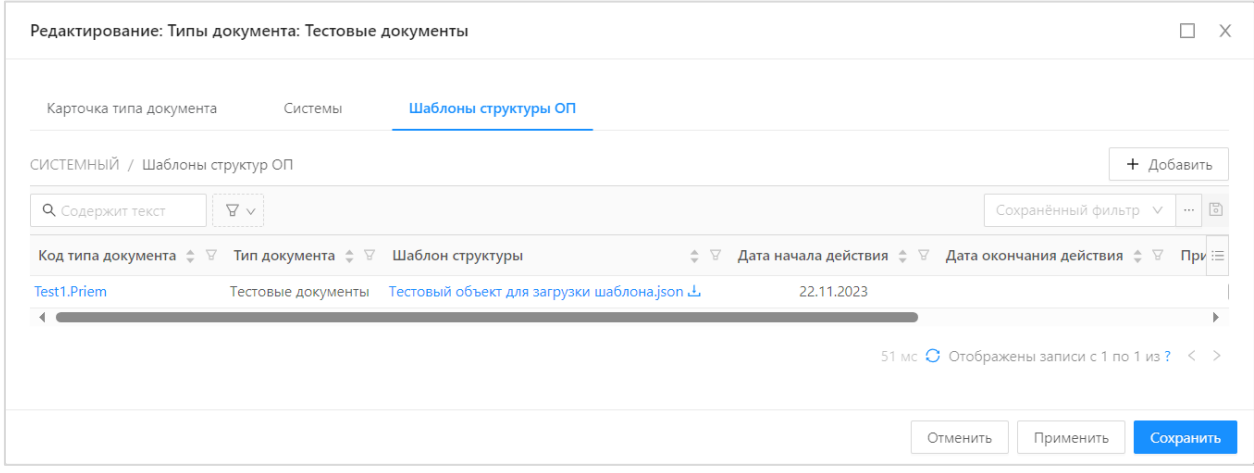

#### Рисунок 57 – Вкладка «Шаблоны структур ОП»

<span id="page-94-1"></span>Во вкладке расположена таблица, содержащая записи справочника «Шаблоны структур ОП», которыми можно управлять из таблицы вкладки. При необходимости можно открыть запись для просмотра/редактирования. Работа со справочником «Шаблоны структур ОП» приведена в следующем подразделе.

## **3.10.12.5 Справочник «Шаблоны структур ОП»**

Справочник «Шаблоны структур ОП» создан добавлением системного ОП в Конфигураторе в модуле «Системный» [\(Рисунок](#page-95-0) 58).

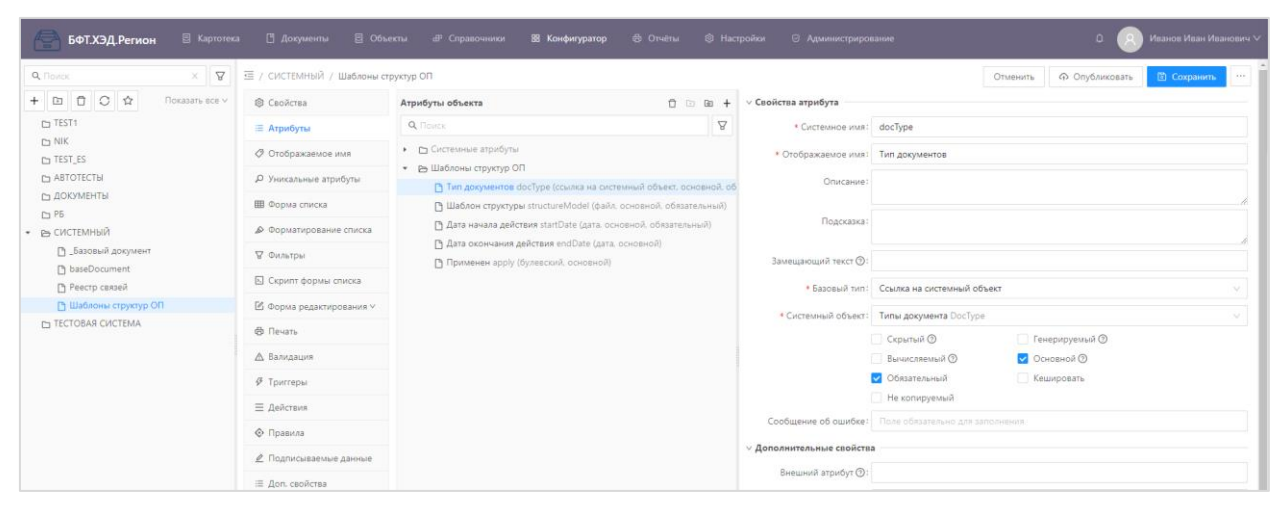

<span id="page-95-0"></span>Рисунок 58 – Справочник «Шаблоны структур ОП» в Конфигураторе Порядок создания ОП в Конфигураторе описан в п. [3.10.4.1.2.](#page-66-0)

Созданный справочник «Шаблоны структур ОП» открывается в меню «Справочники» нажатием на пункт «Шаблоны структур ОП» [\(Рисунок](#page-95-1) 59).

| <b>БФТ.ХЭД.Регион</b> В Картотека |                        | <b>В</b> Документы | ■ Объекты            | <b>Ф</b> Справочники                               | 88 Конфигуратор | Ф Отчёты   | <sup>©</sup> Настройки | ⊙ Администрирование                                                                                                    |                                                          | noot root ∨                         |
|-----------------------------------|------------------------|--------------------|----------------------|----------------------------------------------------|-----------------|------------|------------------------|----------------------------------------------------------------------------------------------------|----------------------------------------------------------|-------------------------------------|
| СИСТЕМНЫЙ / Шаблоны структур ОП   |                        |                    |                      |                                                    |                 |            |                        |                                                                                                    |                                                          | + Добавить                          |
| <b>Q</b> Содержит текст           | $\triangledown$ $\vee$ |                    |                      |                                                    |                 |            |                        |                                                                                                    |                                                          | Сохранённый фильтр V - [5]          |
| Код типа документа                | $\hat{\mathcal{C}}$    | Тип документа      | ≑ У Шаблон структуры |                                                    |                 |            |                        | $\hat{z} \ \nabla$ Дата начала действия $\hat{z} \ \nabla$ Дата окончания действия $\hat{z} \ \nabla$ Применен $\hat{z} \ \nabla$ Идентификатор |                                                          | $\bullet \quad \nabla \quad \equiv$ |
| <b>DOCUMENT.Test1.Priem</b>       |                        | Тестовые документы |                      | Тестовый объект для загрузки шаблона.json <i>-</i> |                 | 22.11.2023 |                        | $\checkmark$                                                                                                    | 26206566-6f05-4d98-84b4-13c940d19681                     |                                     |
| nik.nik                           | nik.nik                |                    |                      | Тестовый объект для загрузки шаблона.json 上        |                 | 01.12.2023 |                        |                                                                                                    | b3c1e74d-4ecd-472c-84bb-7ffb3ac8fc49                     |                                     |
| Test1.Priem                       |                        | Тестовые документы |                      | Тестовый объект для загрузки шаблона.json 上        |                 | 22.11.2023 |                        | $\checkmark$                                                                                                    | c2b571b8-57a4-46b3-8a38-5c48999d9188                     |                                     |
|                                   |                        |                    |                      |                                                    |                 |            |                        |                                                                                                    | 39 мс $\bullet$ Отображены записи с 1 по 3 из ? $\leq$ > |                                     |

Рисунок 59 – Вид справочника «Шаблоны структур ОП»

<span id="page-95-1"></span>Этот справочник содержит записи со следующими полями, приведенными в таблице [\(Таблица](#page-95-2) 21).

<span id="page-95-2"></span>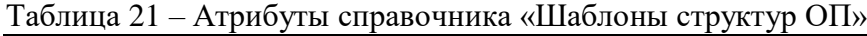

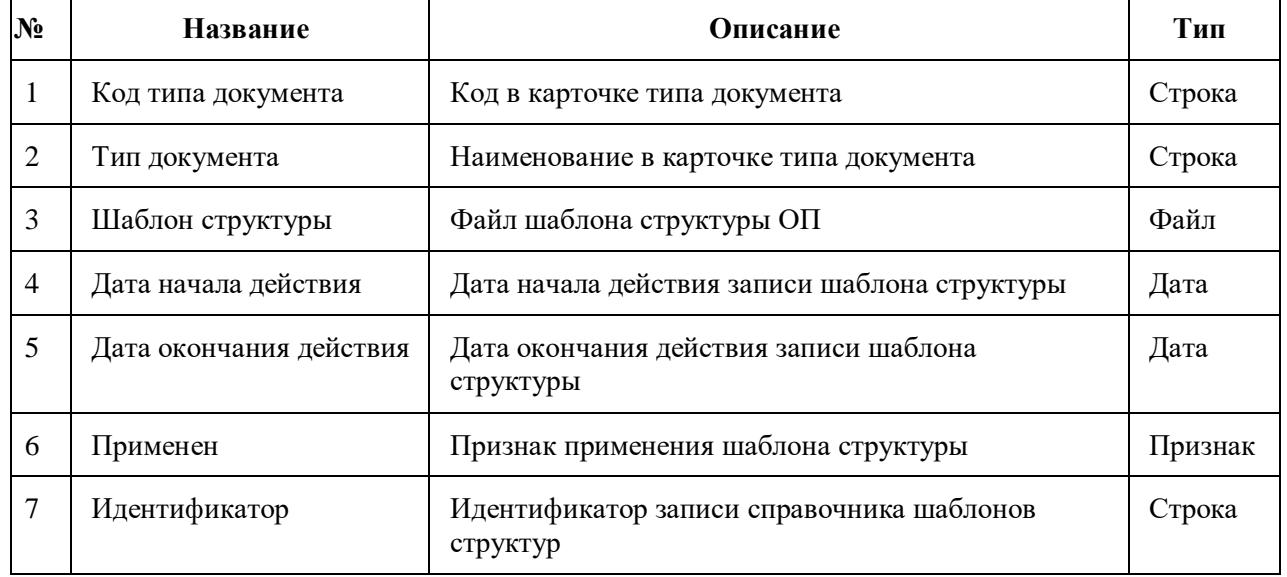

Для создания в справочнике записи с новым Шаблоном структуры ОП необходимо воспользоваться кнопкой «+ Добавить» в правом верхнем углу экрана, откроется форма новой записи [\(Рисунок](#page-96-0) 60).

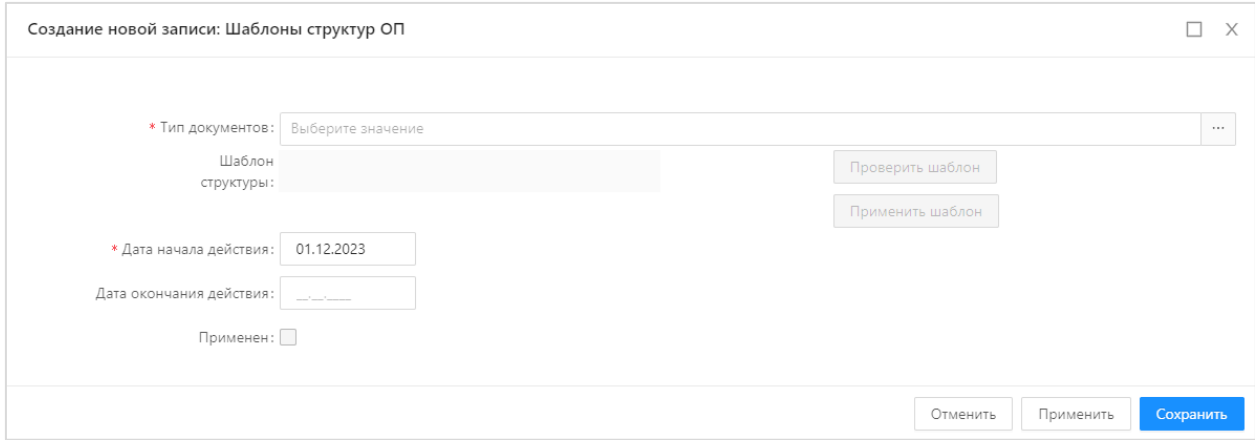

Рисунок 60 – Добавление нового шаблона структуры ОП

<span id="page-96-0"></span>После заполнения обязательных полей и загрузки файла Шаблона структуры ОП в формате JSON для сохранения записи в справочнике необходимо нажать на «Сохранить».

Можно другим способом загрузить JSON-файл в шаблон структуры ОП: через меню «Справочники» → «Типы документов», после открытия созданной записи типа документа перейти во вкладку «Шаблоны структуры ОП» [\(Рисунок](#page-96-1) 61).

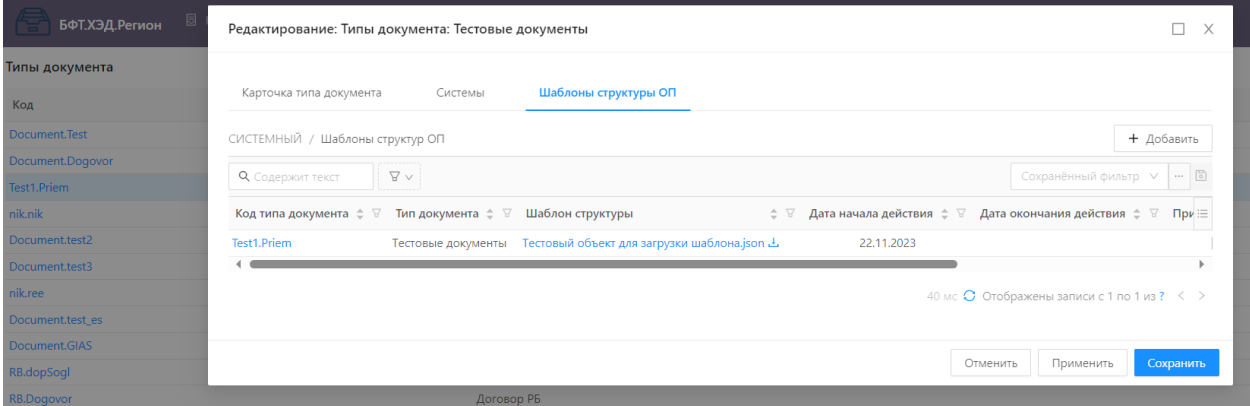

Рисунок 61 – Вкладка «Шаблоны структуры ОП»

<span id="page-96-1"></span>Далее необходимо нажать на кнопку «+ Добавить» в открывшемся окне справа вверху и откроется окно, предзаполненное ссылкой на Тип документа, из которого вызвано действие добавить, при этом изменение ссылки на другой тип не сохраняется [\(Рисунок](#page-97-0) 62).

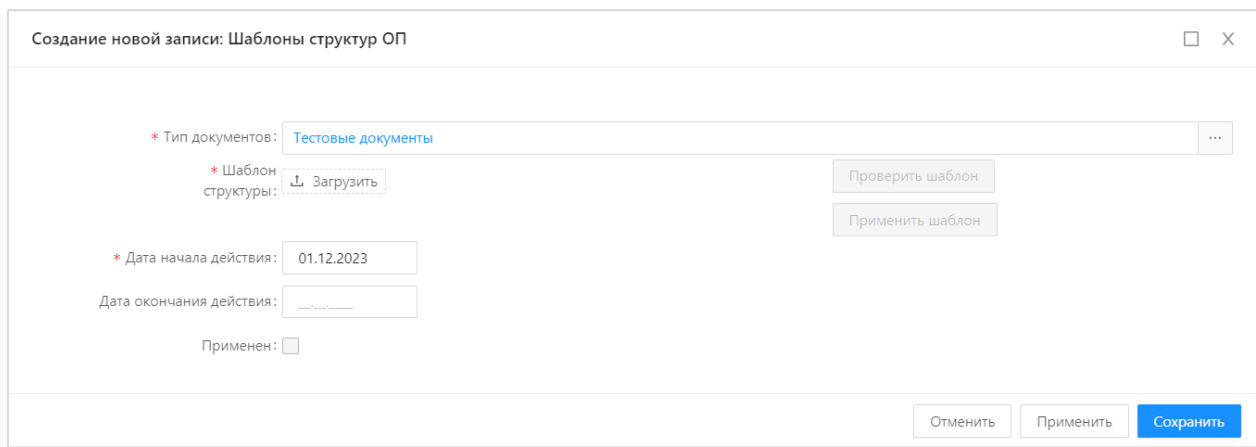

Рисунок 62 – Окно загрузки шаблона структуры ОП в JSON

<span id="page-97-0"></span>После выбора и загрузки файла шаблона структуры ОП в формате JSON для создания ОП необходимо нажать кнопки «Проверить шаблон» и «Применить шаблон», после этого он сохранится и применится. Применённый шаблон структуры ОП не удаляется, пока не применится новый шаблон структуры ОП для данного типа документа.

Описание атрибутов, которые должны быть в загружаемом JSON-файле шаблона структуры ОП, приведены в [0.](#page-184-0)

#### **3.10.12.6 Реестр связей**

Реестр предназначен для хранения связей Объектов хранения друг с другом. Открывается в меню «Справочники» путем нажатия на кнопку «Реестр связей» [\(Рисунок](#page-97-1) 63).

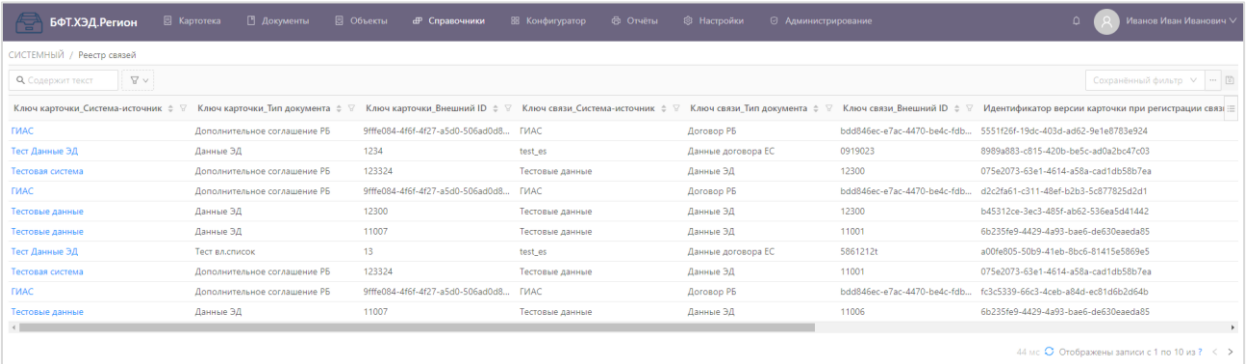

#### Рисунок 63 – Реестр связей

<span id="page-97-1"></span>Ведение реестра осуществляется на основании данных, поступающих в Систему посредством соответствующих методов API. Реестр представляет собой объект, созданный в ОП Конфигуратора в модуле «Системный» и содержащийся в системе по умолчанию [\(Рисунок](#page-98-0) 64).

98

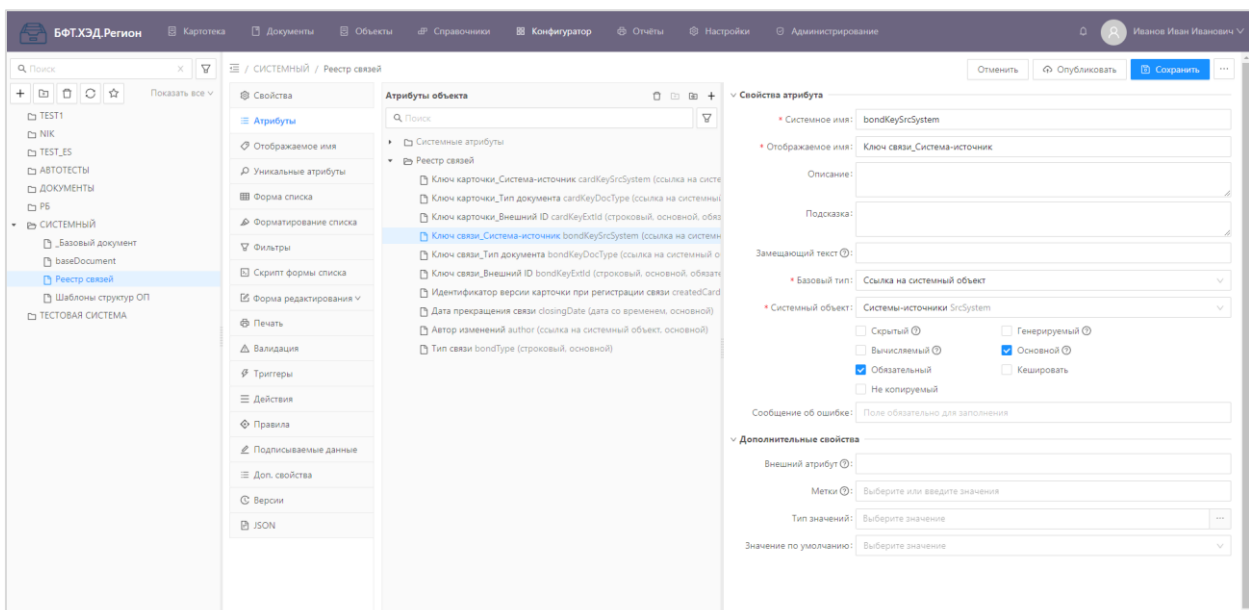

Рисунок 64 – Атрибуты Реестра связей в ОП Конфигуратора

<span id="page-98-0"></span>Связи в реестре хранятся в виде строк, содержащих сопоставление ключей связи (bondKeys) регистрационных карточек. Ключи связи состоят из атрибутов регистрационной карточки:

‒ systemCode (код, ссылка на справочник) – Код системы-источника;

‒ docType (код, ссылка на справочник) – Код типа документа;

‒ extID (строка) – Внешний ID документа.

В каждой строке реестра по умолчанию содержатся:

‒ Поля, представляющие собой ключ связи регистрационной карточки, при создании версии которой создана запись реестра (cardKey);

‒ Поля, представляющем собой ключ родительской связи регистрационной карточки, получаемый из запроса (bondKey);

‒ Дата и время прекращения действия записи реестра (совпадает с датой и временем помещения в архив версии карточки, в которой отсутствует связь ключей данной строки реестра);

Автор изменений, от учетной записи которого был выполнен запрос, при обработке которого создалась запись в реестре;

‒ Тип связи – характеристика связи (например, документ-основание, платежный документ);

‒ Идентификатор версии карточки при регистрации связи;

‒ Идентификатор записи в Реестре связей.

Объект приложения реестра может быть дополнен иными атрибутами.

99

## **3.10.13 Сертификаты ЭП**

В справочнике «Сертификаты» содержится информация о загруженных в Систему сертификатах для ЭП. Справочник «Сертификаты» открывается через пункт меню «Администрирование» → «Сертификаты» [\(Рисунок](#page-99-0) 65).

| БФТ.ХЭД.Регион                        | <b>El Kaproreka</b>                                                 | <b>П Документы</b>  | <b>В Объекты</b>    | <b>IF Справочники</b> | В Конфигуратор           | <b>В</b> Отчеты | <b>©</b> Настройки | ◎ Администрирование                                                                                                    |                   |                                  | Иванов Иван Иванович V         |  |
|---------------------------------------|---------------------------------------------------------------------|---------------------|---------------------|-----------------------|--------------------------|-----------------|--------------------|----------------------------------------------------------------------------------------------------|-------------------|----------------------------------|--------------------------------|--|
| Сертификат                            |                                                                     |                     |                     |                       |                          |                 |                    |                                                                                                    |                   | <b>L</b> Импорт сертификата      | <b>В</b> Подробный вид<br>4.14 |  |
| Серийный номер •                      | Владелец : 7                                                        | Действителен с ≑ ∵  |                     |                       |                          |                 |                    | Действителен по с ∨ Не активен с ∨ Издатель с ∨ Статус владельца с ∨ ИНН с ∨ Добавлен автоматически с ∨ Должность с ∨ Уполн представитель |                   |                                  | $0.7$ Ornewatox $0.7 =$        |  |
| 120061638C193983E006 tt               |                                                                     | 03.03.2023 13:56:18 | 03.06.2023 14:06:18 |                       | CRYPTO-PRO Te @vg.nituo  |                 |                    |                                                                                                    |                   |                                  | A48F790E346F0A                 |  |
| 120062344B8E11B4610D Сафонов Алексей  |                                                                     | 12.06.2023 14:03:57 | 12.09.2023 14:13:57 |                       | CRYPTO-PRO Te Физ.лицо.  |                 |                    |                                                                                                    |                   |                                  | 2E60B17E30EB2E                 |  |
| 12006275CF77D002750D. Елена           |                                                                     | 16.08.2023 15:17:38 | 16.11.2023 15:27:38 |                       | CRYPTO-PRO Te Физ.лицо   |                 |                    |                                                                                                    |                   |                                  | 7B003B485405B5                 |  |
| 12005275D3623E07A0A6 Елена С          |                                                                     | 16.08.2023 15:24:01 | 16.11.2023 15:34:01 |                       | CRYPTO-PRO Te            |                 |                    | Ø                                                                                                    |                   |                                  | 85784D4DAC837                  |  |
| 120062986278СА383ЕС8. Елизавета       |                                                                     | 14.09.2023 20:33:18 | 14.12.2023 20:43:18 |                       | CRYPTO-PRO Te            |                 |                    | $\overline{\mathcal{L}}$                                                                                                    |                   |                                  | B460A0F4370822                 |  |
| 1D8EAD5E214898000000 BBB              |                                                                     | 28.10.2022 17:02:00 | 09.12.2022 09:34:00 | $\omega^*$            | Администратор Физ.лицо   |                 | 4354354353         |                                                                                                    |                   | sansn sanasn                     | EEFFA74364D993                 |  |
| 4DEC3D60021B0E4A0455 TestCerBFT 08    |                                                                     | 14.06.2023 15:51:56 | 14.09.2023 16:01:56 |                       | Тестовый подч Юр.лицо    |                 | 123456789          |                                                                                                    | Pos TestCerBFT 08 | F TestCerBFT 08 IO TestCerBFT 08 | 7171EAA43AA70F                 |  |
| 7C000B2138FD1E542605 Test Certificate |                                                                     | 04.10.2023 11:08:08 | 08.12.2023 11:17:25 |                       | Тестовый УЦ О., Физ.лицо |                 |                    |                                                                                                    |                   |                                  | A50CF033C3C313.                |  |
|                                       | 106 м с С Отображены записи с 1 по 8 из 8 $\leq$ > 10 / стр. $\vee$ |                     |                     |                       |                          |                 |                    |                                                                                                    |                   |                                  |                                |  |

Рисунок 65 – Справочник «Сертификаты»

<span id="page-99-0"></span>Сертификаты ЭП загружаются автоматически при подписании документов и файлов в Системе.

Ручная загрузка сертификата осуществляется с помощью кнопки «Импорт сертификата». Сертификат выбирается в файловой системе и загружается в Систему.

#### **3.10.14 Интеграция с LDAP**

Интеграция Системы с LDAP позволяет выполнять авторизацию пользователей в Системе по их учётным записям, хранящимся на LDAP-серверах.

## **3.10.14.1 Включение интеграции Системы с LDAP-сервером**

Интеграция Системы с LDAP-сервером настраивается в конфигурационном файле application.properties. Свойства для включения интеграции Системы представлены в Приложении Б.

#### **3.10.14.2 Авторизация по LDAP**

При включённом свойстве аутентификации по LDAP в конфигурационном файле, т.е. security.server.ldapAuthAllowed=true, в Системе на экране авторизации добавляется вкладка "по LDAP".

Для авторизации по LDAP используются поля "логин" и "пароль". В эти поля вводятся данные УЗ с LDAP-сервера. При успешной аутентификации в LDAP-сервере пользователь может войти в Систему.

При авторизации через классическую форму по логину и паролю необходимо обязательно указать домен, под которым находится УЗ на LDAP-сервере. Домен указывается перед именем пользователя при авторизации. Домен и имя могут разделяться левым слэшем, правым слэшем и символом  $(0)$ , например:

‒ testserver.com/i.ivanov

‒ testserver.com\i.ivanov

‒ testserver.com@i.ivanov

При авторизации не через классическую форму домен можно не указывать. В этом случае будет использован домен, указанный в конфигурационном файле приложения, в свойстве spring.ldap.base=DC=bftcom,DC=com.

Если авторизация выполняется впервые и УЗ в Системе ещё не существует, то сначала выполняется запрос на аутентификацию в LDAP-сервер. Если аутентификация пройдена, то создаётся УЗ в Системе.

Если УЗ существует, то необходимо выполнить сначала авторизацию в Системе. Если авторизация пройдена, то выполняется аутентификация в LDAP-сервере для проверки, что данный пользователь с таким учётными данными существует и не заблокирован.

После выполнения авторизации и создания УЗ в Системе входить по учётным данным пользователя можно через вкладку «По LDAP» или через вкладку «По логину».

#### **3.10.14.3 Особенности работы с LDAP учётной записью в Системе**

Для авторизации пользователя по LDAP необходимо включить чек-бокс «LDAPаутентификация разрешена» на форме редактировании записи справочника «Пользователи» [\(Рисунок](#page-100-0) 66).

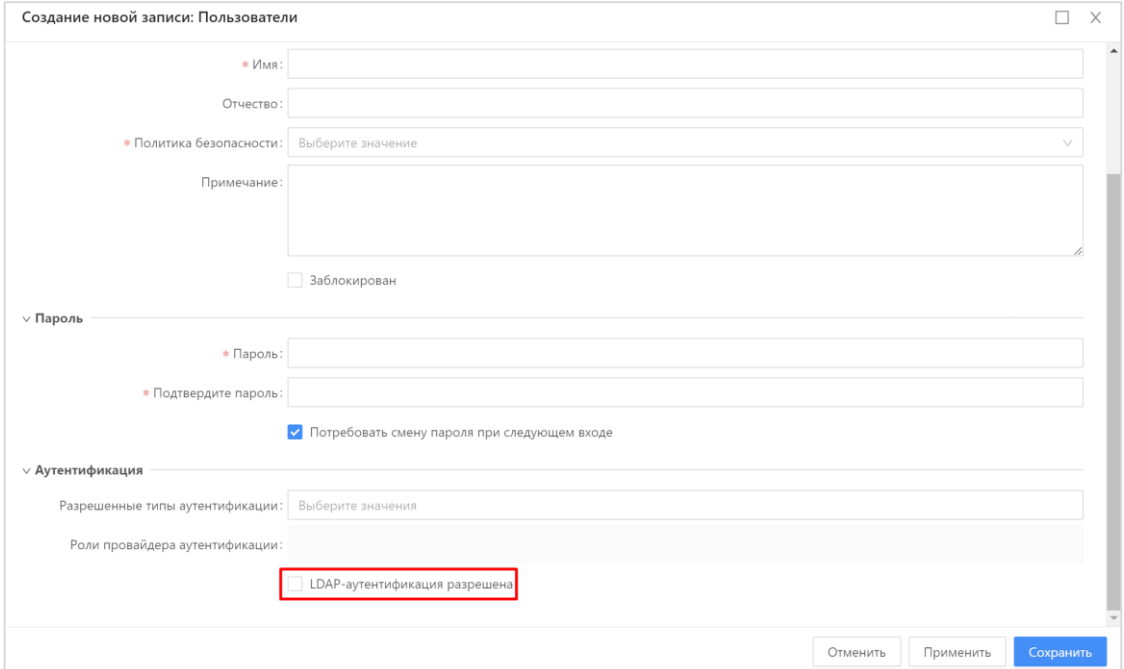

<span id="page-100-0"></span>Рисунок 66 – Признак LDAP-аутентификации на форме редактирования записи справочника «Пользователи»

Если в LDAP-сервере УЗ заблокирована, то войти в Систему под данной УЗ невозможно.

Если УЗ пользователя заблокирована в LDAP-сервере и на момент входа в Систему

не существует в Системе, то такая УЗ не будет создана в Системе.

Если УЗ пользователя в LDAP-сервере не заблокирована, но является заблокированной в Системе, то пользователь не может войти в Систему, т.к. УЗ должна быть активной как в LDAP-сервере, так и в Системе.

При первой LDAP-авторизации создаётся УЗ в Системе. При её создании Система извлекает из LDAP-сервера доступные данные пользователя для заполнения его профиля: имя, фамилия, адрес электронной почты, телефон.

Так как УЗ в Системе создаётся по данным УЗ с LDAP-сервера, то её данные, в том числе и пароль переносятся с LDAP-сервера. Для поддержания корректной связи УЗ в Системе и LDAP-сервере у созданной УЗ отсутствует возможность поменять пароль в Системе. Сменить пароль УЗ можно только на LDAP-сервере. После смены пароля для входа в Систему необходимо авторизоваться с новым паролем через вкладку «по LDAP». В данном случае пароль УЗ будет обновлён в Системе, и после можно входить в Систему через классическое окно авторизации по логину и паролю.

#### **3.10.14.4 Назначение ролей LDAP УЗ по данным LDAP-сервера**

После первой авторизации в Системе у УЗ отсутствуют какие-либо роли, однако существует возможность добавить права данной УЗ в соответствии с правами УЗ на LDAP-сервере. Для этого необходимо добавить в конфигурационный файл приложения security.server.ldapRolesSynchronize=true.

После добавления свойства при каждой авторизации пользователя будет выполняться запрос к LDAP-серверу на получение списка групп, в которых состоит данная УЗ. LDAP – группы являются аналогом ролей в Системе и определяют, какие права должна иметь УЗ пользователя в Системе.

Если при авторизации у УЗ имеются LDAP-группы, для которых в Системе есть соответствующие роли, то эти роли будут присвоены УЗ в Системе.

Если при авторизации у УЗ существуют роли, связанные с LDAP-группами, но сами группы у УЗ с LDAP-сервера отсутствуют, то эти роли будут удалены у УЗ.

Если при авторизации у УЗ существуют роли, связанные с LDAP-группами, эти группы присутствуют у УЗ с LDAP-сервера, но сами роли деактивированы, то после синхронизации они активируются снова, так как приоритет имеют роли с LDAP-сервера.

LDAP-группы УЗ, для которых нет соответствующих ролей, игнорируются. Существующие роли у УЗ, не связанные с LDAP- группами, не изменяются.

#### **3.11 Настройка механизма формирования ЭП (опционально)**

Данный функционал доступен при использовании сервиса электронной подписи,

который является опциональным.

Для работы с электронной подписью необходимо выполнить предварительные настройки.

На компьютере пользователя должно быть установлено ПО СКЗИ.

Пользователь должен иметь:

‒ Закрытый ключ для подписания, который может храниться на флэшке, либо в реестре компьютера;

‒ Файл сертификата, который устанавливается в хранилище ОС;

‒ Корневой сертификат удостоверяющего центра (Удостоверяющий центр, который выдал закрытый ключ и персональный сертификат). Корневой сертификат устанавливается в хранилище операционной системы для обеспечения доверительности к персональному файлу сертификата.

#### **3.12 Диагностирование Системы**

В процессе работы Системы происходит запись информации о событиях (логсообщения), происходящих в Системе, в журналы, а также формирование бизнес-метрик мониторинга:

- ‒ Использование системных ресурсов CPU;
- ‒ Использование системных ресурсов (RAM);
- ‒ Использование системных ресурсов (Memory);
- ‒ Время исполнения входящих запросов;
- ‒ Количество успешных выполнений входящих запросов в минуту;
- ‒ Количество неуспешных выполнений входящих запросов в минуту;
- ‒ Время исполнения исходящих запросов;
- ‒ Количество успешных/неуспешных выполнений исходящих запросов.

Данные мониторинга в формате Prometheus могут быть запрошены по адресу <url сервиса>/app/actuator/prometheus.

Для осуществления сбора, обработки и пересылки лог-сообщений можно использовать сервис fluent-bit.

### **3.13 События аудита**

В процессе работы Системы происходит регистрация событий аудита, для их учета средствами внешних систем аудита:

- ‒ Вход пользователя в Систему;
- ‒ Выход пользователя из Системы;

‒ Добавление/изменение/удаление элементов справочников.

События аудита записываются в логи сервиса.

## **4 Проверка программы**

#### **4.1 Способы проверки программы**

Проверка работоспособности ПО должна проводиться следующими способами:

- ‒ Визуальный контроль;
- ‒ Контроль журнальных файлов ППО и базового ПО;
- ‒ Контроль по данным средств мониторинга;

‒ Контроль путём тестовых или диагностических операций с помощью ППО (без изменения данных).

Контроль правильности выполнения Системы осуществляется визуально, путем выполнения следующих действий:

‒ Ввести адрес сервера Системы в адресной строке интернет обозревателя.

‒ В открывшейся форме авторизации указывается логин и пароль пользователя в соответствующих полях.

‒ Нажать кнопку «Войти».

В случае ввода верного логина и правильного пароля, принадлежащих пользователю по его учетной записи, зарегистрированной в Системе, осуществится вход в главное окно Системы, в ином случае проверяется актуальность (статус) учетной записи. После входа в главное окно Системы необходимо проверить работоспособность Системы (кнопки меню, выполнение операций и т.д.). В работоспособном состоянии Системы на экране отображается главное окно клиентского приложения без отображения пользователю сообщений о сбое в работе.

В случае выявления неработоспособности программы при сбое возможно предпринять следующие меры по перезапуску и восстановлению работы программы.

#### **4.2 Перезапуск Системы при сбое**

Перезапуск Системы осуществляется через остановку и последующий запуск компонентов Системы. Описание операций остановки и запуска компонентов Системы приведено в разделах [3.6](#page-46-0) – [3.7](#page-46-1) настоящего документа.

#### **4.3 Восстановление Системы после аппаратного сбоя**

После аппаратного сбоя необходимо выполнить старт соответствующих компонентов. Описание операций остановки и запуска компонентов Системы приведено в разделах [3.6](#page-46-0) – [3.7](#page-46-1) настоящего документа. В случае если аппаратный сбой нарушил целостность данных, то запуску компонентов предшествует восстановление из резервной копии в следующей очередности:

1) Сервер приложений – необходимо из резервной копии восстановить файлы настроек;

2) Сервер управления базами данных – необходимо восстановить данные и конфигурации СУБД;

3) Данные, хранимые в Хранилище электронных документов – необходимо из резервной копии восстановить хранимые данные;

4) Сертификаты ЭП – необходимо восстановить данные из резервной копии.

По завершении восстановления каждого из компонентов следует проводить диагностирование его работы. После восстановления работоспособности сервера приложений необходимо произвести тестирование работоспособности всей Системы в целом. Контроль восстановления программы возможно проводить по работоспособности приложения или средствами штатного мониторинга.

## **4.4 Проверка средних параметров восстановления программы**

Среднее время восстановления работоспособности ППО Системы без учета восстановления из резервной копии составляет 15-20 мин., а с учетом восстановления из резервной копии – от 40 мин.

## **5 Дополнительные возможности**

### **5.1 Пересоздание индексов**

Для пересоздания индексов можно использовать следующие способы:

1) Проставить в application.properties:

*ice.fulltextsearch.reindexOnStart=true ice.fulltextsearch.index.autocreate=true*

При старте все индексы будут пересозданы и отсутствующие созданы.

2) Добавить в переменную конфига ice.servicesPackages значение:

#### *com.bftcom.fulltextsearch.common*

После этого в меню «Настройки», «Планировщик заданий» в списке доступных сервисов появится метод сервиса rebuildAllEntityIndexes и можно настроить задание для реиндексирования.

3) Использовать при написании скрипта для запуска:

*import com.bftcom.ice.server.util.SpringContextHolder import com.bftcom.fulltextsearch.server.service.TextIndexService val service = SpringContextHolder.context.getBean(TextIndexService::class.java) service.rebuildAllEntityIndexes(true).*

#### **5.2 Сохранение работоспособности Системы**

Для сохранения работоспособности при некорректных действиях пользователя сервер приложений проверяет вводимые данные на корректность, и, в случае их некорректности, выводит сообщение об ошибке во вводимых данных. После чего пользователь должен исправить вводимые данные.

Целостность данных при нештатных завершениях работы сервера приложений обеспечивается транзакционным механизмом используемой СУБД.

## **6 Сообщения, журналы и отчеты**

Система обеспечивает оповещение пользователей об ошибках в Системе:

‒ сообщения об ошибках пользователя;

‒ сообщения от различных компонентов системы.

Сообщения об ошибках, выдаваемых пользователям, не содержат информацию, для пользователя не предназначенную.

Сообщения об ошибках по API описаны в [0.](#page-123-0)

Система имеет механизм гибкой настройки журналирования событий, происходящих в системе включая, но не ограничиваясь:

1. Действия над объектами системы, выполненные пользователями, интеграционными адаптерами, средствами DBA либо иным другим возможным способом (создание/удаление/изменение параметров объектов систем).

2. События, генерируемые ПО (запуск/остановка модулей системы/ОС/системного ПО/ПО, ошибки ПО, информационные сообщения (в т.ч. об изменении версии) и т.д.).

3. Ход и результат работы запускаемых по расписанию либо вручную процедур, скриптов, интеграционных адаптеров и иного ПО, входящего в состав системы.

В Системе реализованы функции гибкой регистрации событий информационной безопасности. Регистрация событий обеспечивает выявление неправомерных или подозрительных действий (операций). Проводится регистрация следующих событий:

‒ события входа (выхода), попытки входа пользователя (администратора) в систему (из системы) либо загрузки и инициализации операционной системы и ее программного останова;

‒ события запуска (завершения) программ и процессов (заданий, задач), предназначенных для обработки защищаемых данных или защиты информации;

‒ попытки доступа субъектов доступа к объектам доступа (например, изменение инвентарных сведений оборудования, действия с учетными записями пользователей и т.д.);

‒ события, связанные с изменением привилегий учетных записей (создание, удаление, изменение);

‒ события изменения конфигурации параметров безопасности и учетных записей администраторов.

Функция регистрации событий однозначно сопоставляет каждое событие с учетной
записью пользователя, который был инициатором этого события с фиксацией атрибутов события. События безопасности содержат, как минимум, следующие сведения:

- ‒ информация о типе события безопасности;
- ‒ дата и время события безопасности;
- идентификационная информация источника события безопасности;
- ‒ идентификатор приложения (название и версия);
- ‒ IP источника события;
- ‒ результат события безопасности (успешно или неуспешно);
- ‒ субъект доступа (пользователь и (или) модуль, компонент или подсистема);
- ‒ IP адрес источника запроса;
- ‒ уровень критичности;
- ‒ протокол и название сервиса, связанного с данным событием безопасности.

При работе с программой администратор может просматривать сообщения в ходе выполнения программы. Описание их содержания и результатов действий, которые предпринимались по этим сообщениям в программе, формируются в Журнале изменений (п. [6.1\)](#page-108-0), Журнале выгрузки документов (п. [6.2\)](#page-111-0), Журнале удаления документов (п. [6.3\)](#page-113-0), Журнале планировщика заданий (п. [6.4\)](#page-114-0), а также в отчетах Системы (п. [6.5\)](#page-115-0).

Указанные журналы регистрируют события и защищены от изменений, доступны только пользователям с соответствующими правами доступа. Система поддерживает возможность просмотра этих журналов событий изменений данных и действий пользователя в интерфейсе администратора, без выполнения запросов напрямую к БД, кроме случаев, не предусмотренных для отображения в интерфейсе.

Система имеет возможность настраивать глубину хранения истории журналируемых событий без нарушения работоспособности системы в целом. Изменение настроек/параметров журналирования и сбора метрик не требует простоя Систем.

#### <span id="page-108-0"></span>**6.1 Журнал изменений**

Журнал изменений предназначен для фиксации информации об изменении состояния и состава данных в записи объекта Системы.

Описание сущностей DAS в Журнале измеений приведено в приложении [\(Приложение Г\)](#page-205-0).

Журнал доступен для вызова из меню «Администрирование» → «Журнал изменений» [\(Рисунок](#page-109-0) 67).

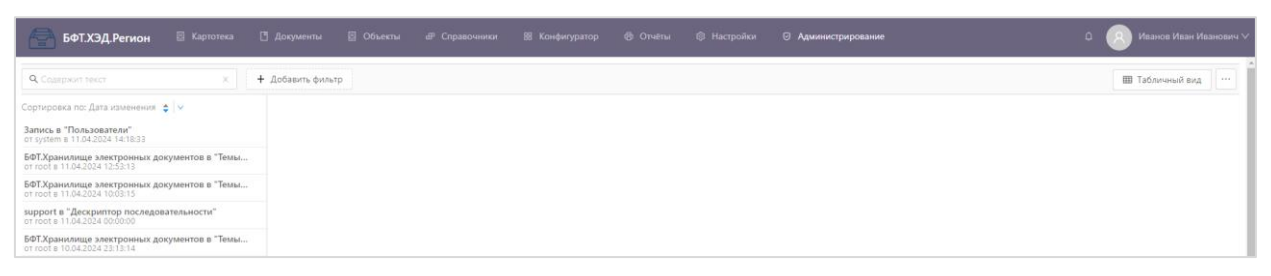

Рисунок 67 – Журнал изменений

<span id="page-109-0"></span>Форма журнала состоит из следующих панелей:

- ‒ Панель перечня изменений;
- ‒ Панель детализации изменения.

#### **6.1.1 Панель перечня изменений**

В форме панели перечня изменений представлен краткий перечень всех записей журнала изменений.

В форме содержатся следующие элементы управления:

**Q** Содержит текст  $\times$ – проводит контекстный поиск по колонке

«Имя»;

Сортировка по: Дата изменения ◆ ∨

– позволяет сортировать перечень записей по полям.

При нажатии в панели справа на кнопку «Табличный вид» открывается более полный перечень записей журнала изменений в табличном виде [\(Рисунок](#page-109-1) 68).

| БФТ.ХЭД.Регион                       | <b>В Картотека</b><br><b>В Документы</b> | <b>В Объекты</b><br><b>IP</b> Справочники<br>88 Конфигуратор | <b>В</b> Отчеты<br><b>© Настройки</b> | ⊙ Администрирование     | Иванов Иван Иванович ∨<br>n                                 |
|--------------------------------------|------------------------------------------|--------------------------------------------------------------|---------------------------------------|-------------------------|-------------------------------------------------------------|
| Q. Constructor Telect                | + Добавить фильтр                        |                                                              |                                       |                         | Подробный вид<br>7.688                                      |
| Дата изменения : V Название сущности |                                          | : 17 Идентификатор записи                                    | : 7 Заголовок записи                  | ± 17 Логин пользователя | = 17 ФИО пользователя<br>$97 =$                             |
| 11.04.2024 14:18:33                  | useraccount                              | $\theta$                                                     |                                       | system                  | system                                                      |
| 11.04.2024 12:53:13 Theme            |                                          | HED.                                                         | БФТ, Хранилище электронных документов | root                    | Иванов Иван Иванович                                        |
| 11.04.2024 10:03:15 Theme            |                                          | <b>HED</b>                                                   | БФТ.Хранилище электронных документов  | root                    | Иванов Иван Иванович                                        |
| 11.04.2024 00:00:00                  | AdvancedSequenceDescriptor               | 69eea5d2-3cde-4924-a3cc-f151185c4251                         | support                               | root                    |                                                             |
| 10.04.2024 23:13:14                  | Theme                                    | HED                                                          | БФТ.Хранилище электронных документов  | root                    | root root                                                   |
| 10.04.2024 18:13:48                  | useraccount                              | $\bigcap$                                                    | Иванов Иван Иванович                  | root                    | root root                                                   |
| 10.04.2024 18:13:19                  | useraccount                              | $\Omega$                                                     | Иванов И.И.                           | root                    | root root                                                   |
| 10.04.2024 18:12:18                  | useraccount                              | G.                                                           |                                       | system                  | system                                                      |
| 10.04.2024 17:43:09                  | Theme                                    | HED                                                          | БФТ.Хранилище электронных документов  | root                    | root root                                                   |
| 10.04.2024 15:47:35 Theme            |                                          | HED                                                          | БФТ.Хранилище электронных документов  | root                    | root root                                                   |
|                                      |                                          |                                                              |                                       |                         | 50 мс C Отображены записи с 1 по 10 из ? < ><br>10 / стр. - |

Рисунок 68 – Панель перечня изменений в табличном виде

#### **6.1.2 Панель детализации изменения**

<span id="page-109-1"></span>Форма панели детализации изменения содержит подробную информацию об изменении полей экземпляра объекта приложения, выполненных в рамках выбранной записи журнала изменений [\(Рисунок](#page-110-0) 69).

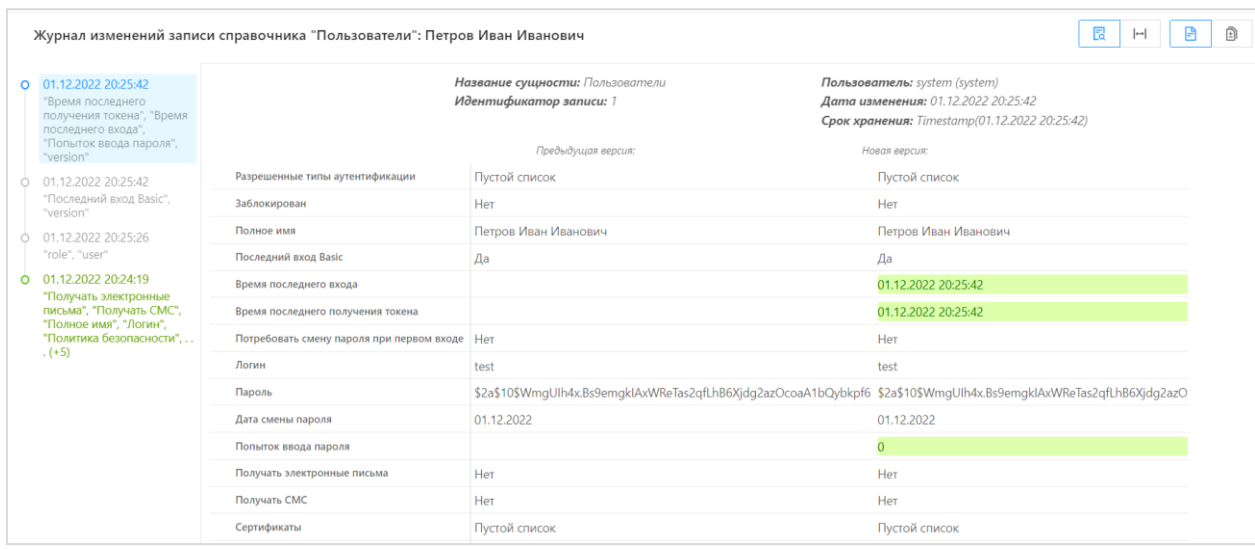

Рисунок 69 – Форма Журнала изменений, панель детализации изменений

Форма состоит из блоков, описанных в [Таблица](#page-110-1) 22.

<span id="page-110-1"></span><span id="page-110-0"></span>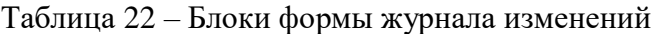

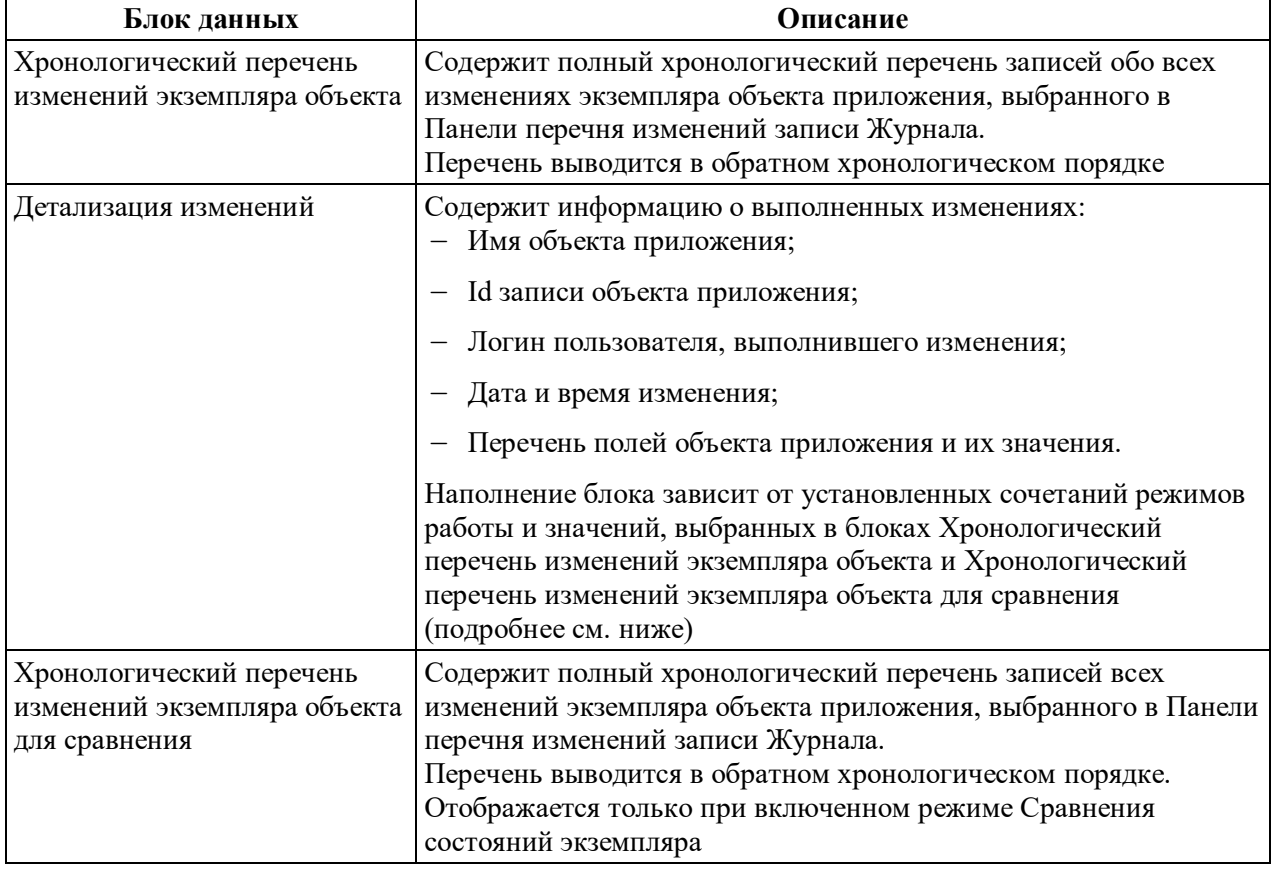

На форме содержатся следующие кнопки:

**В** – режим «Просмотр изменений». Отображает только изменения

экземпляра объекта приложения, выполненные в рамках выбранной записи Журнала;

 $\blacksquare$  – режим «Сравнение состояний». Отображает сравнение состояний экземпляра объекта приложения, соответствующих двум отмеченным записям Журнала;

**В** – режим «Все поля». Отображает перечень значений всех полей объекта приложения;

 $\boxed{R}$  – Режим «Только измененные поля». Отображает только перечень значений полей, измененных в рамках выбранной записи Журнала.

Описание сочетания режимов в блоке «Детализация изменений» приведено в таблице [\(Таблица](#page-111-1) 23).

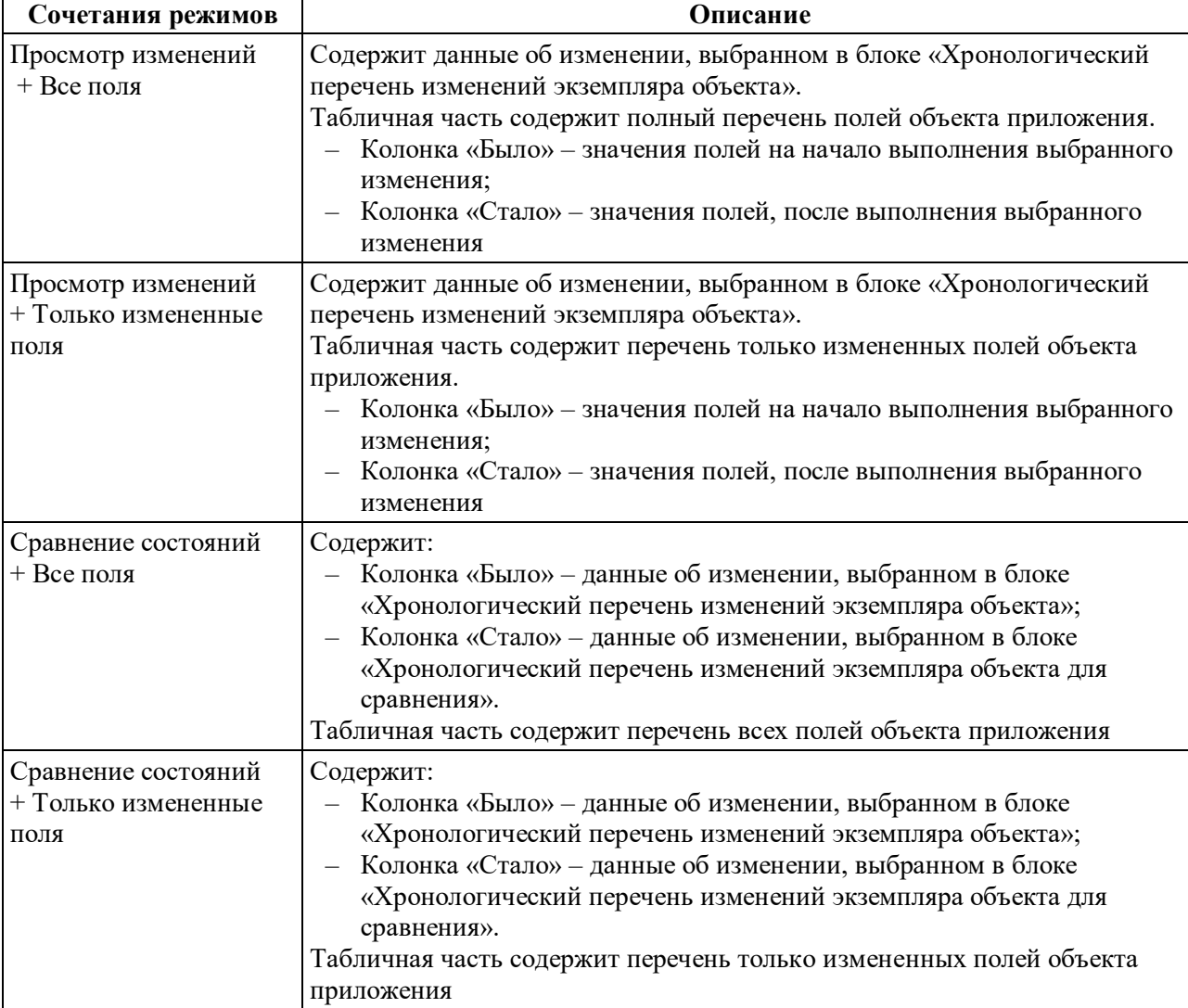

<span id="page-111-1"></span>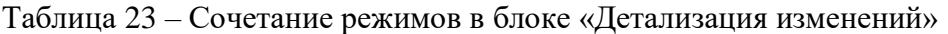

#### **6.2 Журнал выгрузки документов**

<span id="page-111-0"></span>Журнал выгрузки документов используется для мониторинга выгруженных по расписанию документов из Системы.

Журнал выгрузки документов открывается через пункт меню «Администрирование»  $\rightarrow$  «Журнал выгрузки документов» [\(Рисунок](#page-112-0) 70):

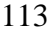

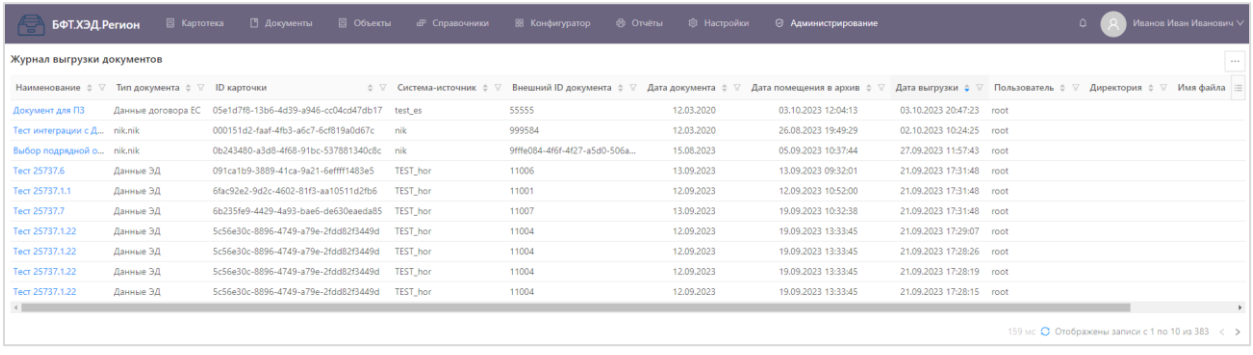

Рисунок 70 – Журнал выгрузки документов

<span id="page-112-0"></span>Журнал выгрузки документов содержит колонки:

- ‒ Наименование название документа
- ‒ Тип документа тип документа
- ‒ Система-источник внешняя (учетная) система, откуда загружен документ
- ‒ Внешний ID документа ID документа во внешней (учетной) системе
- ‒ ID карточки ID архивной карточки документа
- ‒ Дата документа дата создания документа во внешней (учетной) системе
- ‒ Дата помещения в Архив дата и время помещения документа в Архив
- ‒ Дата выгрузки дата и время выгрузки документа из Архива
- ‒ Пользователь логин пользователя
- ‒ Директория название директории выгрузки документа из Архива
- ‒ Имя файла название файла с документом, выгруженного из Архива

Для того чтобы открыть карточку по загруженному в Архив документу, необходимо нажать на названии документа в колонке Наименование. После этого откроется карточка с информацией о выгруженном/загруженном документе [\(Рисунок](#page-113-1) 71).

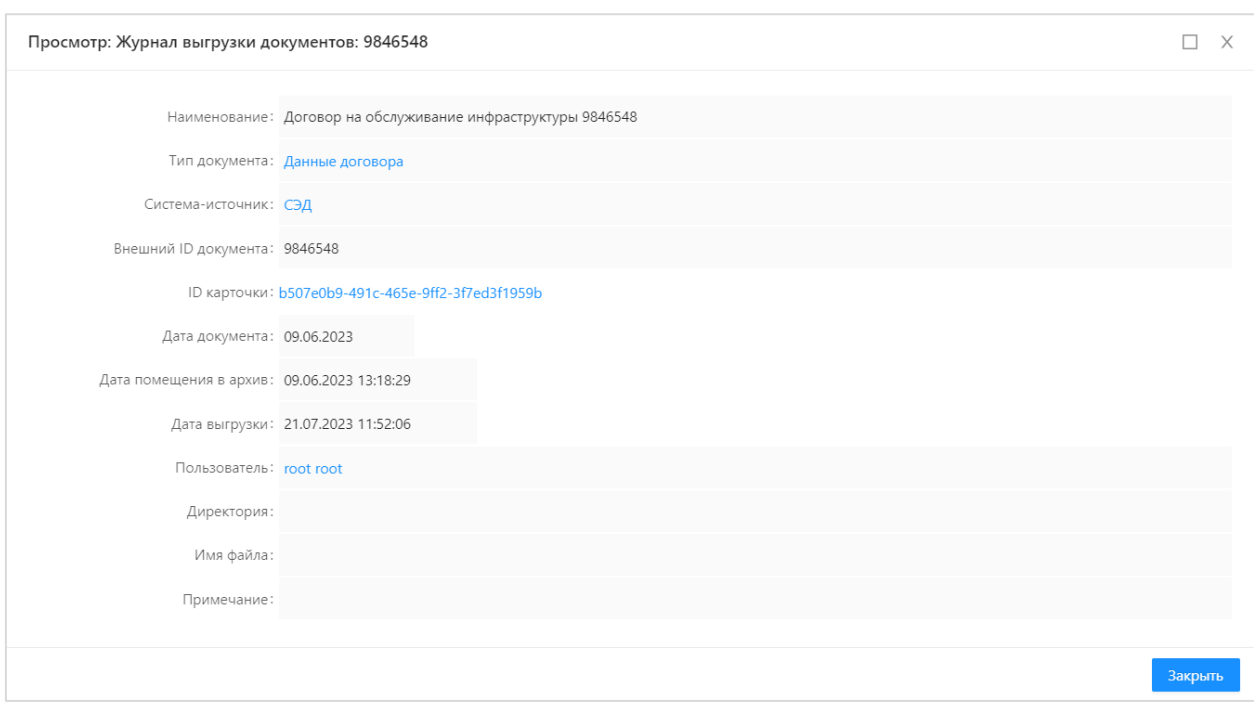

Рисунок 71 – Запись Журнала выгрузки документов

<span id="page-113-1"></span><span id="page-113-0"></span>С помощью кнопки «Экспорт» в меню справа выполняется выгрузка содержимого Журнала выгрузки документов в формате .xlsx, .ods.

## **6.3 Журнал удаления документов**

Журнал удаления документов предназначен для фиксации удаления документов из Системы.

Журнал удаления документов открывается через пункт меню «Администрирование» → «Журнал удаления документов» [\(Рисунок](#page-113-2) 72).

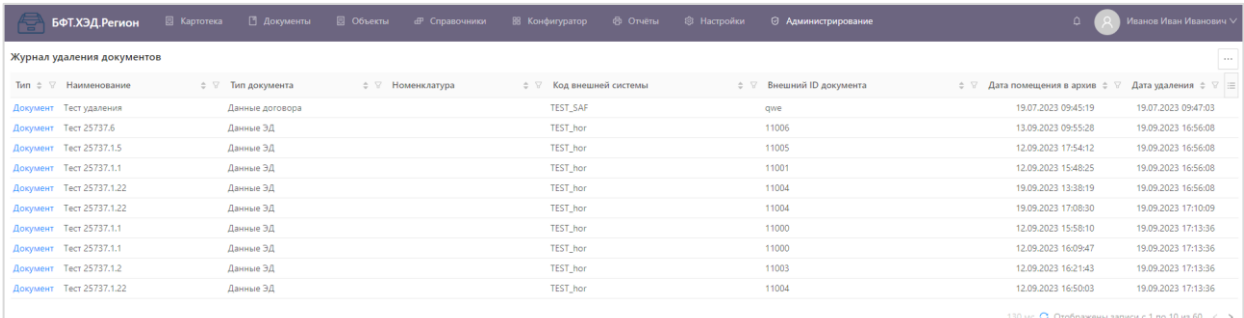

Рисунок 72 – Журнал удаления документов

<span id="page-113-2"></span>С помощью кнопки «Экспорт» выполняется выгрузка содержимого справочника в формате .xls.

На панели фильтрации можно выбрать следующие параметры: «Тип», «Наименование», «Тип документа», «Номенклатура», «Код внешней системы», «Внешний ID документа», «Дата помещения в архив» и «Дата удаления».

#### **6.4 Журнал планировщика заданий**

<span id="page-114-0"></span>В справочнике «Журнал заданий планировщика» содержатся перечень и состояние выполения заданий планировщика в Системе. Справочник «Журнал заданий планировщика» открывается через пункт меню «Настройки» → «Журнал планировщика заданий» [\(Рисунок](#page-114-1) 73).

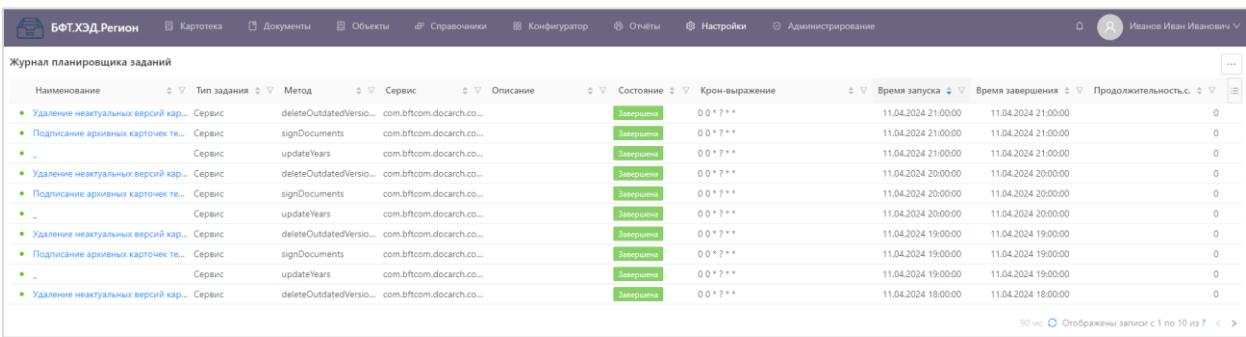

#### Рисунок 73 – Журнал планировщика заданий

<span id="page-114-1"></span>Пример сообщений Журнала планировщика заданий представлен ниже [\(Рисунок](#page-114-2) 74).

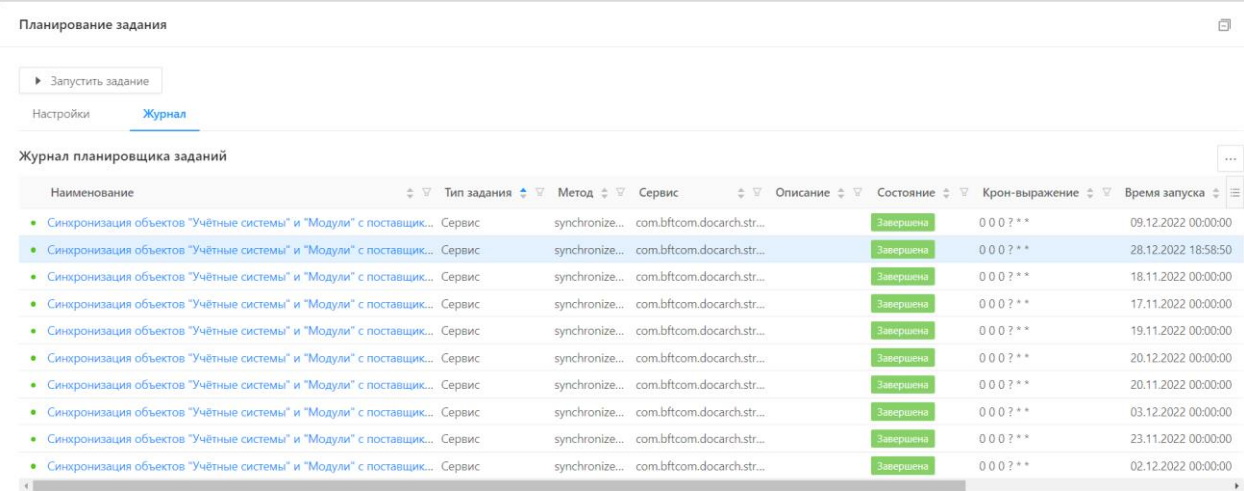

Рисунок 74 – Вид Журнала планировщика заданий

<span id="page-114-2"></span>Для просмотра сообщения необходимо нажать на наименование, после этого откроется сообщение с описанием [\(Рисунок](#page-115-1) 75).

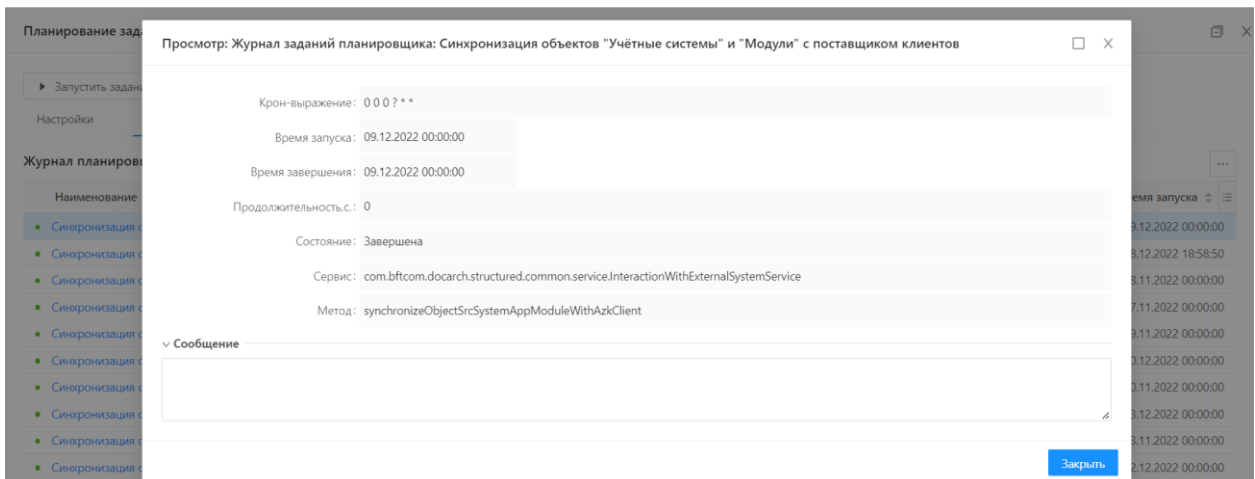

Рисунок 75 – Пример сообщения Журнала планировщика заданий

<span id="page-115-1"></span>На панели фильтрации можно выбрать следующие параметры: «Метод», «Сервис», «Состояние», «Крон-выражение», «Время запуска», «Время завершения» и «Продолжительность».

Форма просмотра задания планировщика открывается нажатием на ссылку в колонке «Метод». На экран выводится форма просмотра задания планировщика [\(Рисунок](#page-115-2) 76).

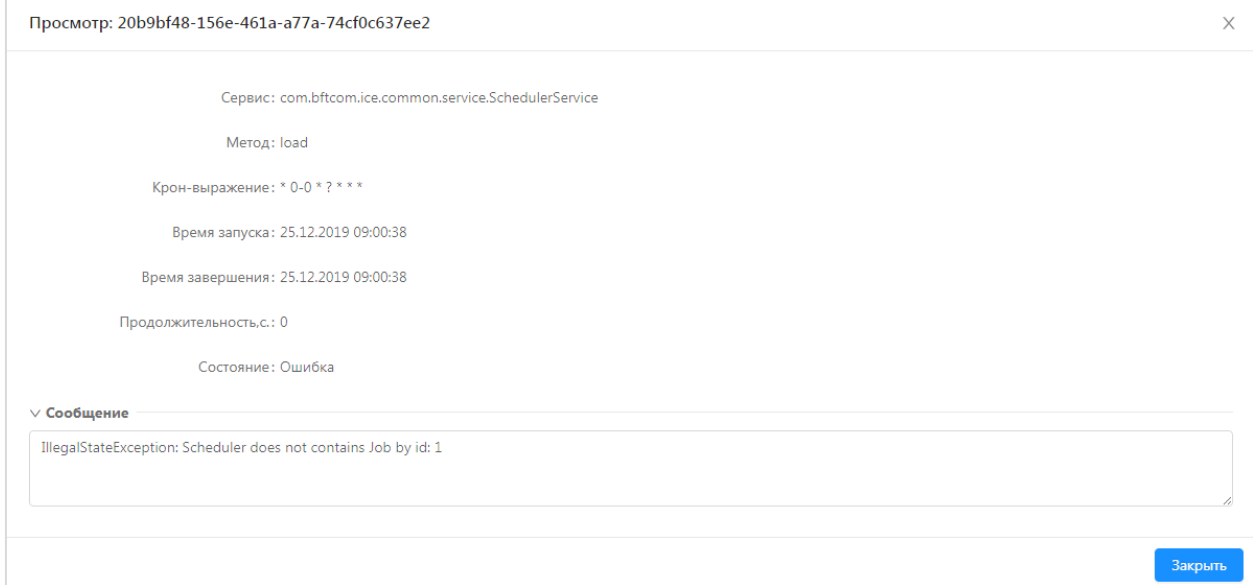

Рисунок 76 – Журнал планировщика заданий, просмотр задания

<span id="page-115-2"></span>Форма просмотра содержит информацию о сервисе, методе, крон-выражении, времени запуска и завершения, продолжительности, состоянии задания планировщика и сообщение.

## **6.5 Отчеты Системы**

<span id="page-115-0"></span>Работа с отчетами в Системе «БФТ.ХЭД.Регион» производится через пункт меню «Отчеты», который включает следующие подразделы:

‒ Отчет о состоянии архивных карточек – предназначен для выполнения одноименного отчета;

‒ Шаблоны отчетов – предназначен для создания и редактирования шаблонов отчетов;

‒ Журнал выполнения отчетов – предназначен для просмотра информации о выполненных отчетах.

Для того чтобы создать новый шаблон отчета, необходимо перейти в подраздел «Шаблоны отчетов» и нажать кнопку «Добавить».

В создаваемом шаблоне на вкладке «Свойства» заполняются обязательные следующие поля [\(Рисунок](#page-116-0) 77):

– Отображаемое имя – наименование шаблона отчета;

– Формат – выбирается один из заданных вариантов.

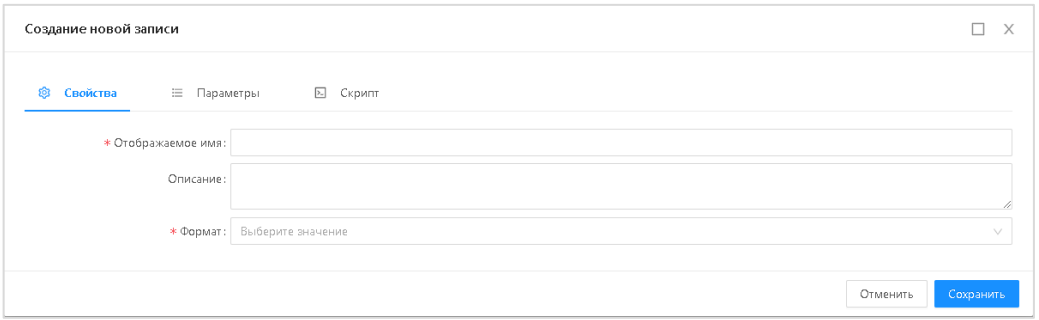

Рисунок 77 – Создание нового шаблона отчета

<span id="page-116-0"></span>На вкладке «Параметры» можно добавить или импортировать параметр отчетов. Импорт параметров производится только из ранее загруженного файла шаблона. По нажатию кнопки «Добавить» открывается форма создания нового параметра отчета [\(Рисунок](#page-116-1) 78).

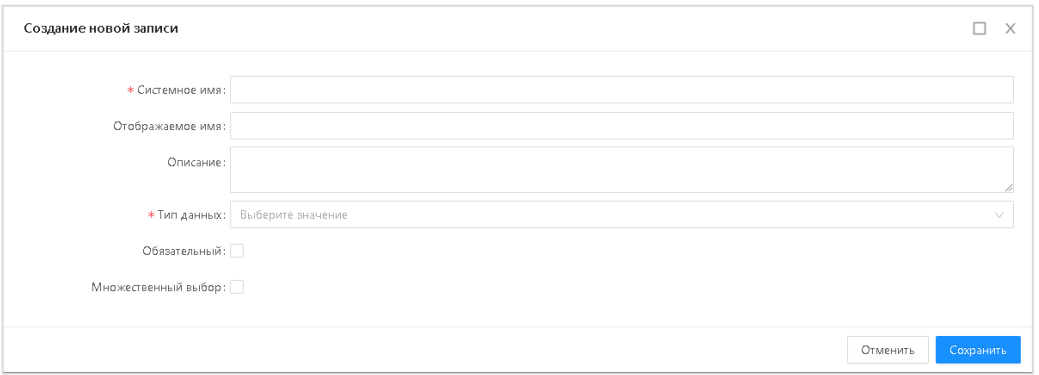

Рисунок 78 – Создание нового шаблона отчета

<span id="page-116-1"></span>На форме создания параметра заполняются следующие обязательные поля:

– Системное имя – указывается системное наименование параметра отчета;

– Тип данных – указывается один из типов данных из выпадающего списка: «Булевский», «Строковый», «Целочисленный», «Десятичный», «Дата», «Дата со временем», «GUID», «Ссылка».

При сохранении параметр отображается в списке параметров отчета.

Вкладка «Скрипт» позволяет добавить скрипт в шаблон отчета.

Для того чтобы выполнить отчет, необходимо перейти в раздел «Отчет о состоянии архивных карточек».

Для того чтобы просмотреть информацию о выполненном отчете, необходимо перейти в раздел «Журнал выполнения отчетов». В данном разделе представлен список всех выполненных отчетов [\(Рисунок](#page-117-0) 79).

<span id="page-117-0"></span>

| <b>БФТ.ХЭД.Регион</b> В Картотека     | ■ Объекты<br>□ Документы         | <b>Ф</b> Справочники<br>88 Конфигуратор         | <b>Ф</b> Отчёты   | <sup>©</sup> Настройки<br><b>Service</b> |          | ● Петров Иван Иванович ∨                          |                        |
|---------------------------------------|----------------------------------|-------------------------------------------------|-------------------|------------------------------------------|----------|---------------------------------------------------|------------------------|
| Журнал выполнения отчётов             |                                  |                                                 |                   |                                          |          | □ Повторить отправку                              |                        |
| Отображаемое имя                      | Шаблон отчёта<br>$\div$ $\nabla$ | $\div$ 7<br>Формат экспорта                     | Пользователь<br>8 | ∀ Состояние                              | $\div$ 7 | Создан                                            | $\div$ $\vee$ $\equiv$ |
| 上 Отчет о состоянии архивных карточек |                                  | Отчет о состоянии архивных .pdf (Adobe Acrobat) | root              | ⊘ Завершен                               |          | 26.10.2021 14:34:05                               |                        |
| 上 Отчет о состоянии архивных карточек |                                  | Отчет о состоянии архивных .pdf (Adobe Acrobat) | root              | ⊘ Завершен                               |          | 26.10.2021 14:24:35                               |                        |
|                                       |                                  |                                                 |                   |                                          |          | $\bullet$ Отображены записи с 1 по 2 из ? $\lt$ > |                        |

Рисунок 79 – Журнал выполнения отчетов

#### $\overline{7}$ Обращение к программе

#### 7.1 Запуск процедур для интеграции с внешними системами

Для интеграции с внешними информационными системами используется единый унифицированный API в REST-архитектуре с использованием брокера сообщений Apache Kafka

При выпуске новых релизов обеспечивается обратная совместимость API за счет опубликованных контрактов. поддержки ранее **Механизм** версионирования поддерживается за счет заведения группы URL под опубликованную версию.

Полный перечень методов АРІ для взаимодействия с внешними системами, а также их детальное описание представлено в приложении (Приложение А).

#### $7.2$ Создание скриптов

## 7.2.1 Создание скриптов для планирования заданий в программе

Создание скриптов возможно в «Планировщике заданий» Системы, для этого необходимо выполнить следующие действия:

- Войти в меню в раздел «Администрирование»;  $\overline{\phantom{0}}$
- Выбрать «Планировщик заданий»;  $\frac{1}{2}$
- Создать новое задание с помощью кнопки + «Добавить»:  $\equiv$

Заполнить незаполненные обязательные поля: «Наименование» и лругие формы «Планирование задания» (Рисунок 80).

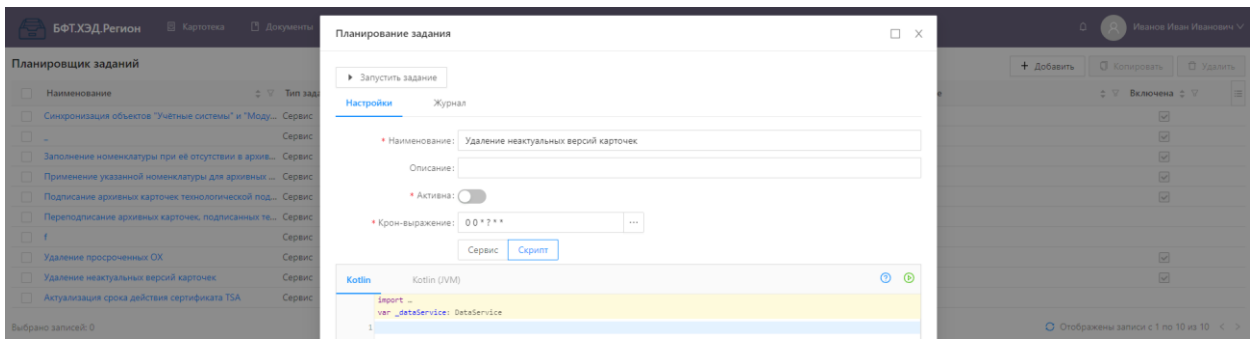

Рисунок 80 – Создание скрипта в задании «Планировщика заданий»

Описание полей формы записи приведено в таблице (Таблица 24).

| Наименование | Описание                             | Способ заполнения               |
|--------------|--------------------------------------|---------------------------------|
| Активна      | Если опция включена, задание         | Ручной ввод. Параметр имеет два |
|              | планировщика выполняется с указанным | состояния: «включен» и          |
|              | периодом запуска                     | «выключен».                     |
|              |                                      | По умолчанию параметр           |

<span id="page-118-1"></span><span id="page-118-0"></span>Таблица 24 – Поля формы записи справочника «Планировщик задач»

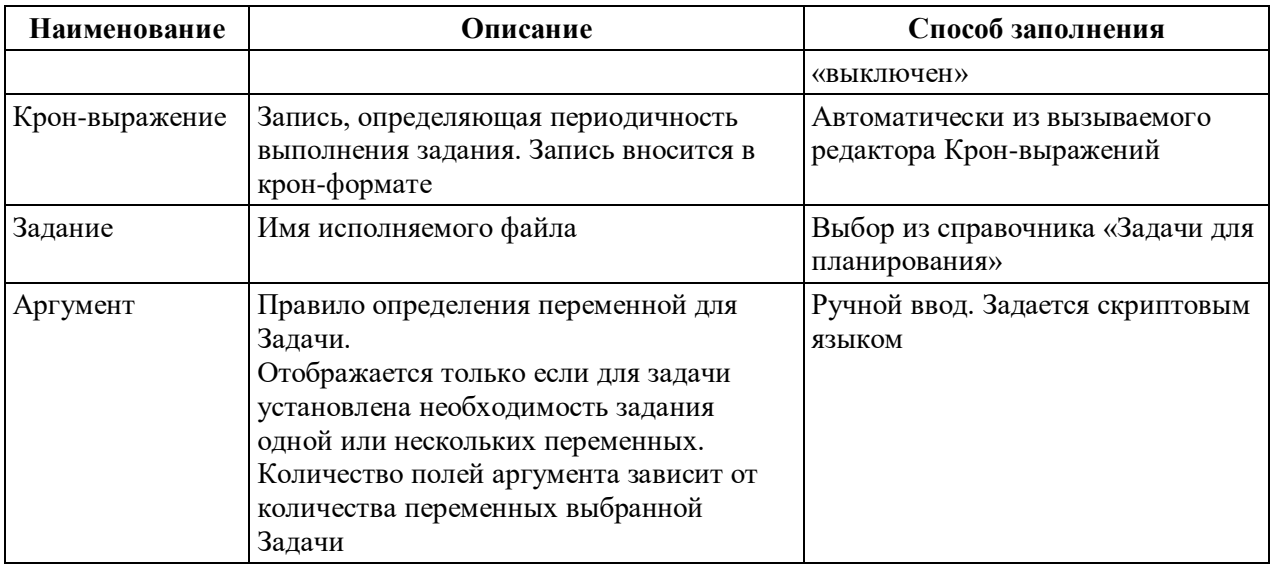

В форме создания скрипта доступны следующие действия:

Сохранить - сохраняет запись с закрытием формы создания скрипта;

Отменить - закрывает форму создания скрипта без сохранения изменений;

- закрывает форму создания скрипта без сохранения изменений.

Запуск заланий планировшика, солержаших Крон-выражение, выполняется автоматически, если признак «Активно» включен.

Примечание. При внесении изменений в скрипты, установленные для правил в

Системе, следует нажать на кнопку  $\bullet$  для того, чтобы скрипт был применен.

После проведения требуемых настроек необходимо выполнить последовательно действия «Сохранить» и «Применить» по нажатию на соответствующие кнопки.

## 7.2.2 Примеры скриптов в Kotlin для Планировщика заданий

Пример обновления данных почтового адреса и телефона для документов:

```
_dataService.inNewTransaction{
  val user = _dataService.find_{o} (on ("UserAccount").filter { f('name") eq "test"})
        user['email'] = "updated123@mail.ru"user["phone"] = "+7 111 222-33-44"
\overline{ }
```
Пример изменения наименования документа путем добавления слова «проверка»:

```
val docs = _dataService.findAll (on ("Document").full().filter { f('srcSystem.code") eq 'AAID''})
```

```
_dataService.inNewTransaction{
        docs.forEach f doc->val name = doc['name'] as String
           doc['name''] = "Shame nooeepka"\lambda\mathcal{Y}
```
Пример очищения последних изменений наименований документов:

val docs = \_dataService.findAll (on ("Document").full().filter { f("srcSystem.code") eq "AHD"})

```
dataService.inNewTransaction{
        docs. for Each \n  {doc->}val name = doc['name'] as String
          val name2 = name.substringBefore("проверка")
           doc['name'] = "\$name2".trimIndent()\lambda\overline{ }
```
#### 7.2.3 Используемые регулярные выражения в скрипте

Задание переменной для регулярного выражения производится:

val <Имя переменной> - присвоение имени переменной для правила Шаблон  $\mathbf{c}$  $toRegex()$ : регулярного выражения создается помощью метода val <Имя переменной> = " $\sim$ регулярное выражение>\$".toRegex()

Задание регулярного выражения приведено в таблице (Таблица 25).

<span id="page-120-0"></span>Таблица 25 - Задание регулярного выражения

| Регулярное<br>выражение                                                                                                    | Обозначение                                                                                                    |  |
|----------------------------------------------------------------------------------------------------|----------------------------------------------------------------------------------------------------|--|
|                                                                                                    | Начало строки (поля). Если используется внутри символьного класса, отвечает за<br>отрицание                                                                   |  |
|                                                                                                    | Любой символ, кроме перевода строки \n                                                                                                    |  |
| $[A-ZA-A]$                                                                                                    | Диапазон значений, в данном случае, больших букв. Например, диапазон [0-9а-z_]<br>позволит задать в поле любую цифру, строчную букву или символ подчеркивания |  |
| $[a-x a-z]$                                                                                                    | Диапазон значений, в данном случае, малых букв                                                                                                    |  |
| Одно или ноль вхождений символа, установленного перед символом «?».<br>$\gamma$<br>Например «а?» позволит установить одно или ноль вхождений символа «а» |                                                                                                    |  |
| $\qquad \qquad +$                                                                                                    | Одно или более вхождений, эквивалентно $\{1, \}$                                                                                                    |  |
| \$                                                                                                    | Конец строки                                                                                                    |  |
|                                                                                                    | Экранирование символа. Например, при необходимости задать символ «.»<br>используется \. Специальные символы должны быть экранированы дважды \\                |  |
| $\theta$                                                                                                    | Группировка                                                                                                    |  |
| $[$                                                                                                    | Класс символов                                                                                                    |  |
| $[]$                                                                                                    | Любой из символов, указанных в скобках                                                                                                    |  |
| $[\wedge ]$                                                                                                    | Любой из символов, не указанных в скобках                                                                                                    |  |
| ∗                                                                                                    | Соответствует предыдущему символу, повторенному 0 или более раз,<br>эквивалентно $\{0,\}$                                                                     |  |
|                                                                                                    | Оператор чередования (альтернатива), соответствует либо подвыражению слева,<br>либо подвыражению справа                                                       |  |
| $\setminus$ s                                                                                                    | Соответствует символу пробела                                                                                                    |  |
| $\setminus w$                                                                                                    | Соответствует символу слова; эквивалентно[а-zA-Z_0-9]                                                                                                    |  |

Задание переменной для логического выражения производится следующим образом:

<Имя переменной>.containsMatchIn( value as String) – логическое выражение для срабатывания правила валидации. Метод containsMatchIn указывает, может ли регулярное выражение найти хотя бы одно совпадение в указанном вводе, выполняет поиск соответствия шаблону в любом месте всей входной строки. Если во входной строке есть

хотя бы одно совпадение, возвращается истина (true), в противном случае - ложь (false).

#### 7.2.4 Часто встречающиеся переменные в скриптах

var \_dataService: DataService - дает доступ к базовому сервису для работы с базой данных – можно строить различные запросы к базе данных с помощью проекций DataMap.

var \_entity: DataMap - дает доступ к сущности «контекста» - для формы редактирования это экземпляр ОП, для кубика Скрипт сценария - контекст сценария, для перехода на статусной модели - экземпляр ОП.

var data: DataMap - дает доступ к динамически определяемым атрибутам («неосновным» в терминах конфигуратора, тем, которые хранятся в поле data jsonb) entity, с которым эта переменная идет в паре. В основном для удобства.

var transition: DataMapF<Transition> - дает доступ к переходу в скрипте перехода статусной модели.

var value: Any? - в скрипте валидации дает доступ к значению проверяемого атрибута.

execution: DelegateExecution - для скриптов внутри Кубика с типом Задача-скрипт доступ к org.camunda.bpm.engine.delegate.DelegateExecution - в основном дает используется для считывания и задания значений переменных бизнес-процесса, работе с инцидентами.

8 Входные и выходные данные

#### 8.1 Характер и организация входных данных

Исходные данные поступают в Систему на основании запросов в формате JSON Schema посредством REST API и с возможностью загрузки файлов вложений и ЭП из смежной системы. Для этого необходимо выполнить функции, осуществляемые компонентом взаимодействия со смежными системами, представленными в таблице (Таблица 26).

| Функция                | Соответствие методам АРІ        | Режим доступа  | Передача       |
|------------------------|---------------------------------|----------------|----------------|
| Поддержка REST-        | Метод логирования (авторизации) | Круглосуточно, | Интеграционный |
| архитектуры при        | и другие поддерживаемые методы  | кроме периода  | сервис         |
| взаимодействии со      |                                 | регламентных   |                |
| смежными системами     |                                 | работ          |                |
| На основании запросов  | Методы:                         | Круглосуточно, | Интеграционный |
| из смежных систем,     | сохранение карточки             | кроме периода  | сервис         |
| создание/изменение     | документа;                      | регламентных   |                |
| документов с загрузкой | сохранение вложений             | работ          |                |
| файлов документов и    | документа;                      |                |                |
| ЭП                     | сохранение подписей для         |                |                |
|                        | вложения документа              |                |                |
| На основании запросов  | Методы:                         | Круглосуточно, | Интеграционный |
| из смежных систем      | получение документа;            | кроме периода  | сервис         |
| выгрузка документов,   | получение вложения;             | регламентных   |                |
| файлов и ЭП            | получение подписи вложения      | работ          |                |
| На основании запросов  | Методы:                         | Круглосуточно, | Интеграционный |
| из смежной системы,    | удаление вложений из            | кроме периода  | сервис         |
| удаление файлов        | последней версии документа;     | регламентных   |                |
| документов из          | удаление подписи из             | работ          |                |
| последней версии и ЭП  | вложения                        |                |                |

<span id="page-122-0"></span>Таблица 26 - Перечень функций компонента взаимодействия со смежными системами

#### 8.1.1 Описание входных данных, получаемых с использованием АРІ

Описание входных данных, получаемых с использованием АРІ, приведено в приложении (Приложение А).

#### 8.2 Характер и организация выходных данных

Описание выходных данных аналогично описанию входных данных и приведено в приложении настоящего документа (Приложение А).

## ПРИЛОЖЕНИЕ А ОПИСАНИЕ ПРОГРАММНОГО ИНТЕРФЕЙСА ПРИЛОЖЕНИЯ (API)

## А.1 Описание методов сервиса «БФТ.ХЭД.Регион»

Путь к методам: http:/server:port/app/

Полный перечень методов по адресу: ip:port/app/documentation/das/v1.0

## A.1.1 Метод login

#### Описание метода

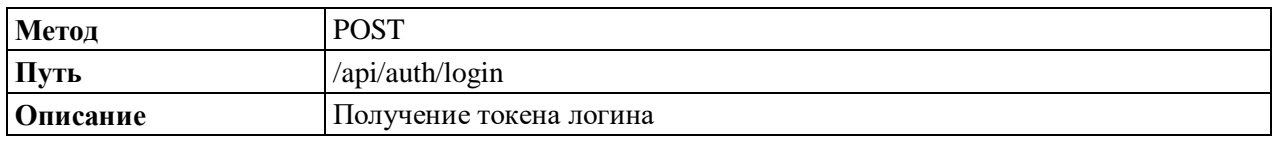

#### Описание атрибутов запроса

Описание атрибутов запроса метода получения токена логина в Системе приведено в таблице (Таблица А.1).

## <span id="page-123-0"></span>Таблица А.1 - Описание атрибутов запроса метода получения токена логина в Системе

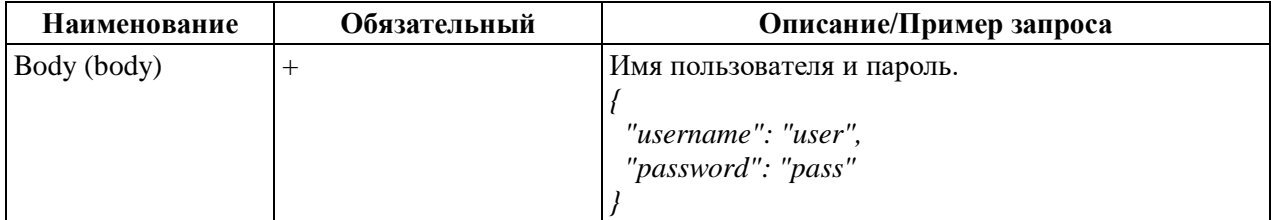

## Пример ответа

Тело ответа на запрос метода получения токена логина в Системе приведено в таблице (Таблица А.2).

## <span id="page-123-1"></span>Таблица А.2 - Тело ответа на запрос метода получения токена логина в Системе

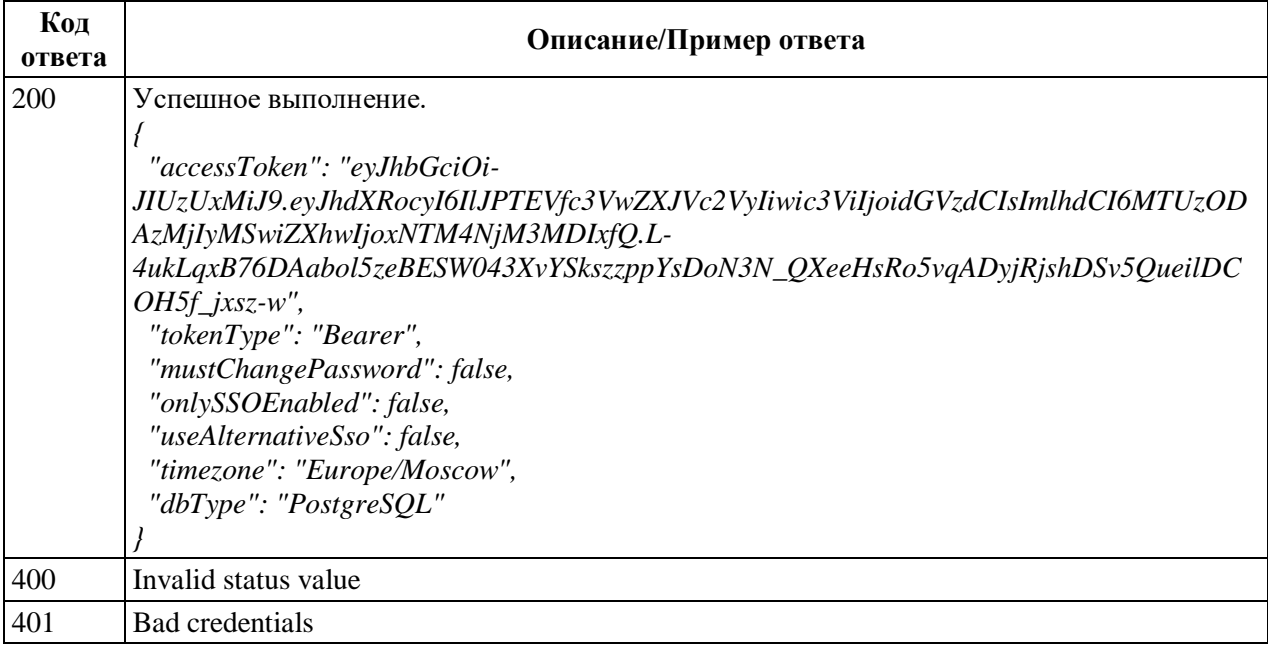

## A.1.2 Meron attach/auth

#### Описание метола

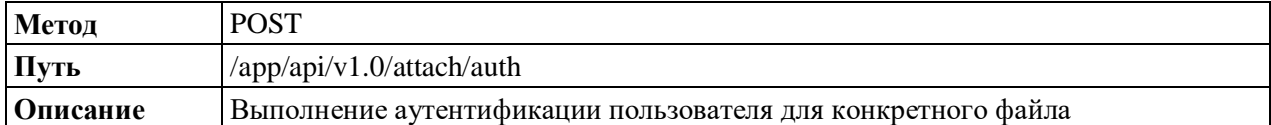

#### Описание атрибутов запроса

Описание атрибутов запроса метода выполнения аутентификации пользователя для конкретного файла в Системе приведено в таблице (Таблица А.3).

<span id="page-124-0"></span>Таблица А.3 - Описание атрибутов запроса метода выполнения аутентификации пользователя для конкретного файла в Системе

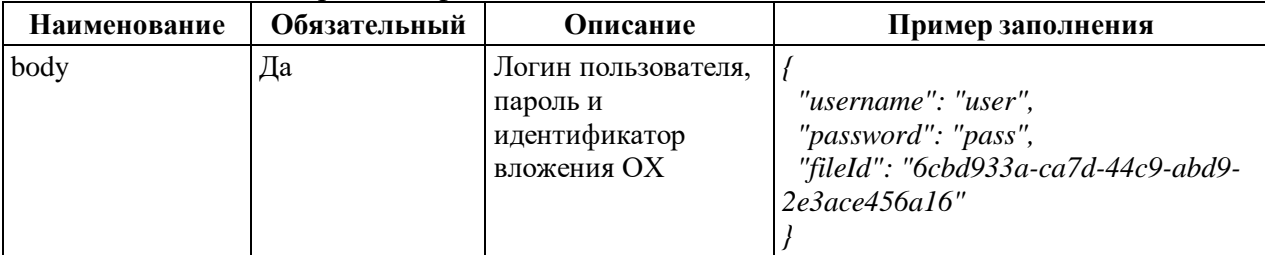

#### Пример ответа

Тело ответа на запрос метода выполнения аутентификации пользователя для конкретного файла в Системе приведено в таблице (Таблица А.4).

<span id="page-124-1"></span>Таблица А.4 - Тело ответа на запрос метода выполнения аутентификации пользователя для конкретного файла в Системе

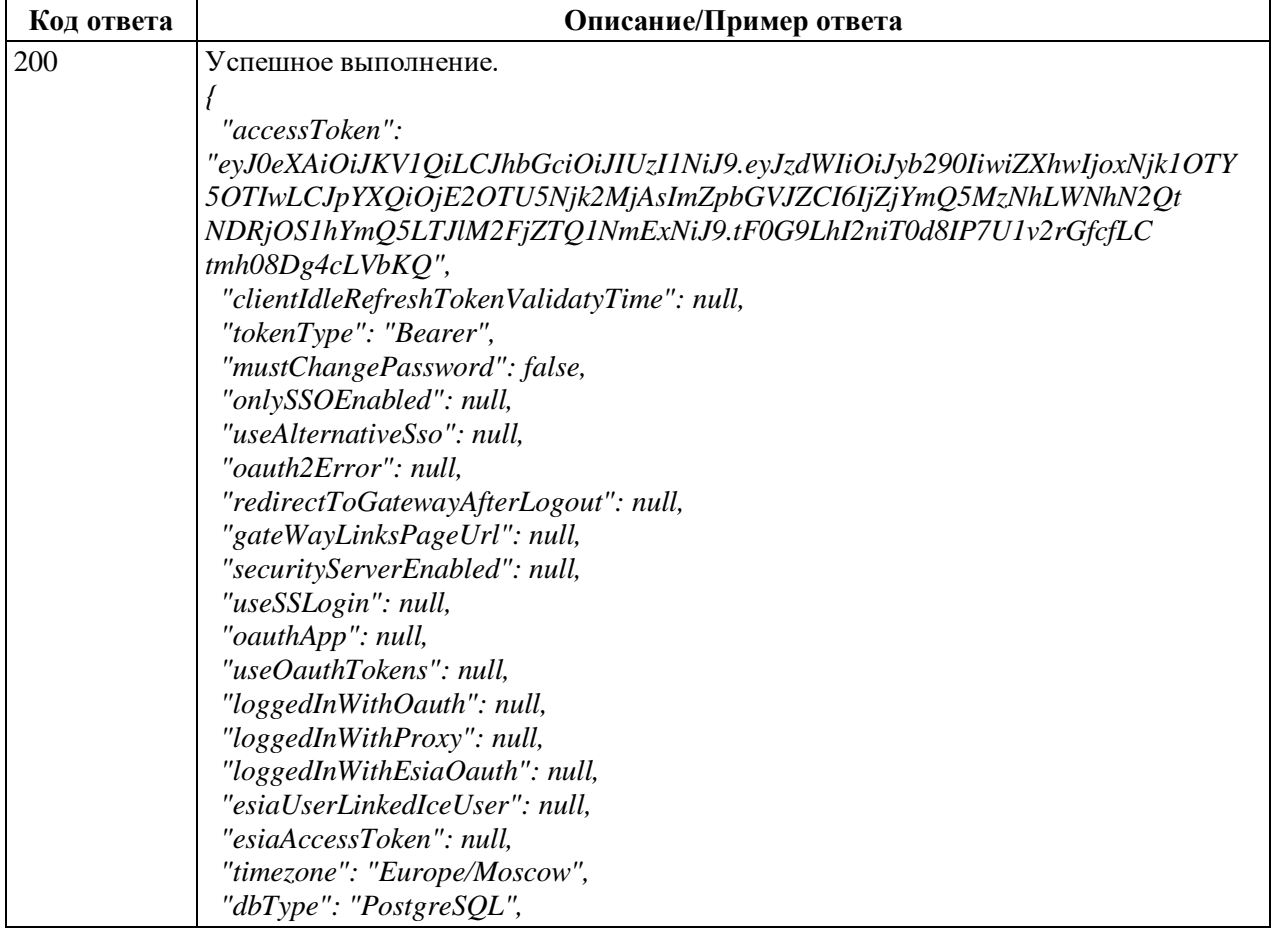

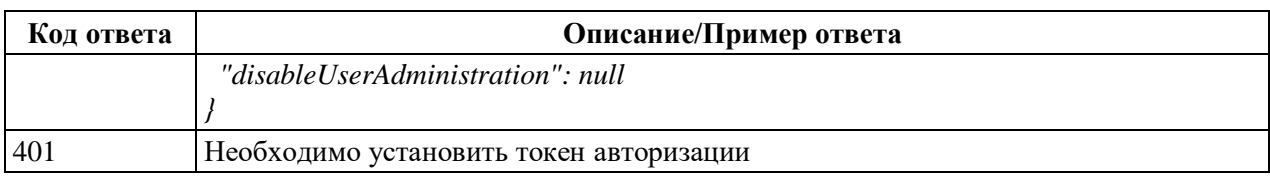

## А.1.3 Метод attach/link

#### Описание метода

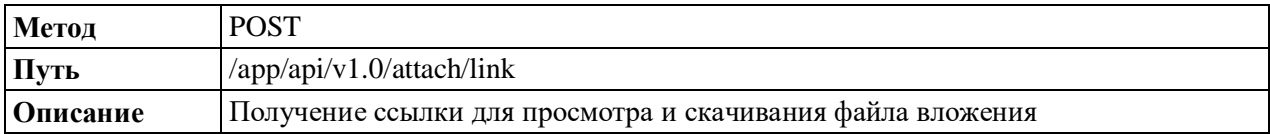

#### Описание атрибутов запроса

Описание атрибутов запроса метода получения ссылки для просмотра и скачивания

файла вложения в Системе приведено в таблице (Таблица А.5).

<span id="page-125-0"></span>Таблица А.5 - Описание атрибутов запроса метода получения ссылки для просмотра и скачивания файла вложения в Системе

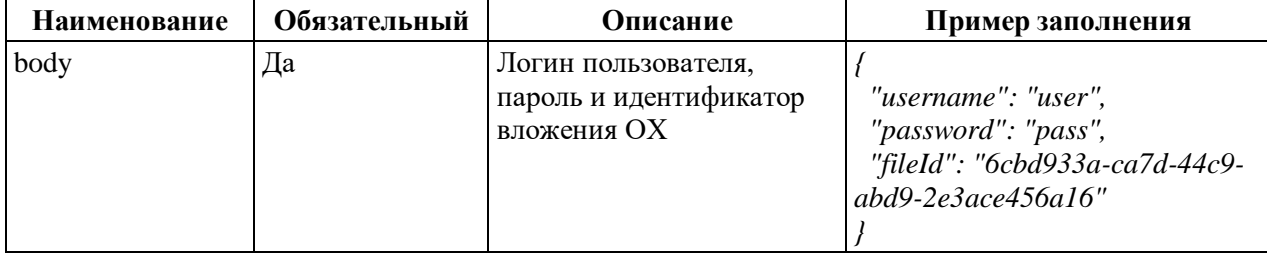

## Пример ответа

Тело ответа на запрос метода получения ссылки для просмотра и скачивания файла вложения в Системе приведено в таблице (Таблица А.6).

<span id="page-125-1"></span>Таблица А.6 - Тело ответа на запрос метода получения ссылки для просмотра и скачивания файла вложения в Системе

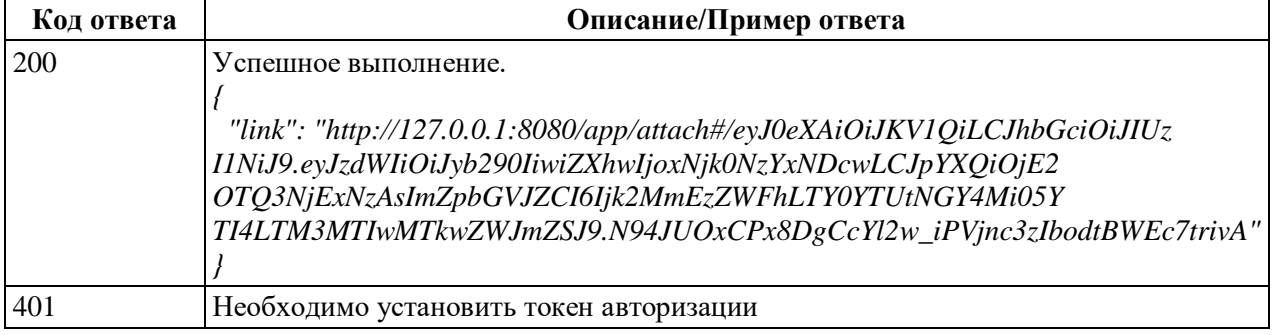

## А.1.4 Метод cancelDocument

## Описание метода

Существует два варианта метода cancelDocument, которые отличаются передаваемыми параметрами:

- 1. С использованием внутреннего идентификатора ОХ;
- 2. С использованием идентификатора ОХ во внешней системе.

#### Метод с использованием внутреннего идентификатора

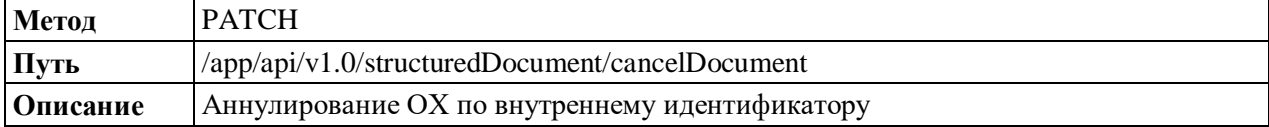

## Метод с использованием идентификатора во внешней системе

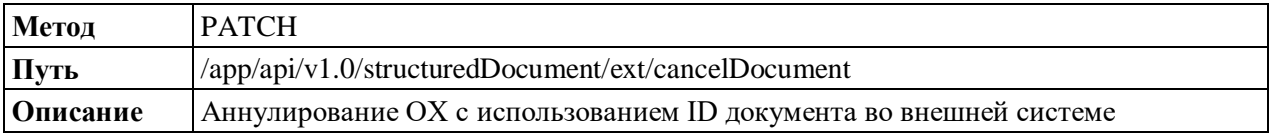

#### Описание атрибутов запроса

Описание атрибутов запроса метода аннулирования ОХ по внутреннему идентификатору в Системе приведено в таблице (Таблица А.7).

<span id="page-126-0"></span>Таблица А.7 - Описание атрибутов запроса метода аннулирования ОХ по внутреннему идентификатору в Системе

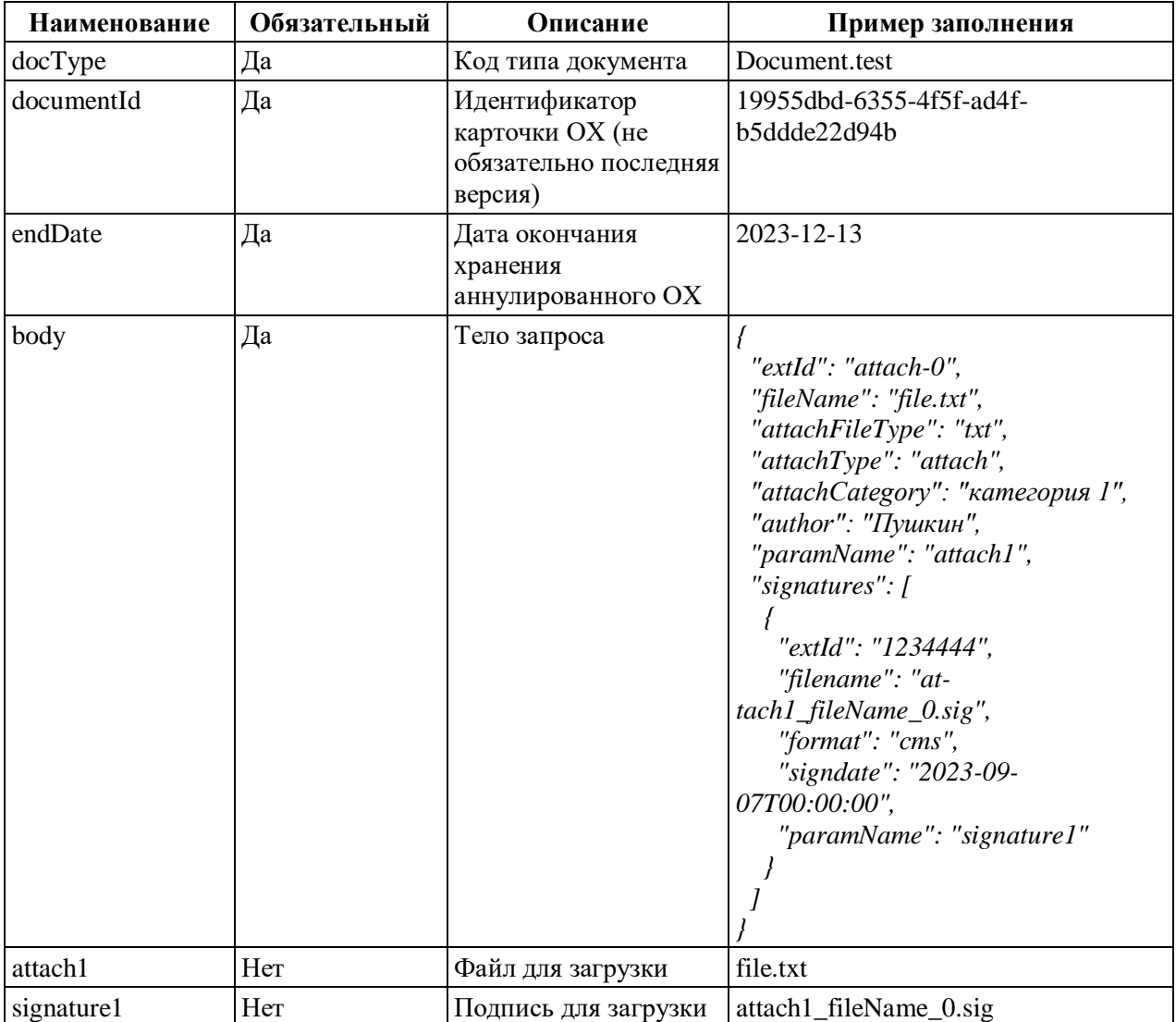

Описание атрибутов запроса метода аннулирования ОХ с использованием идентификатора во внешней системе приведено в таблице (Таблица А.8).

| Наименование | Обязательный | Описание                                         | Пример заполнения                                                                                                    |
|--------------|--------------|--------------------------------------------------|----------------------------------------------------------------------------------------------------|
| docType      | Да           | Код типа документа                               | Document.test                                                                                                    |
| extId        | Да           | Идентификатор ОХ во<br>внешней системе           | 0919023                                                                                                    |
| srcSystem    | Да           | <b>SAUMI</b><br>Код внешней системы              |                                                                                                    |
| endDate      | Да           | Дата окончания<br>хранения<br>аннулированного ОХ | 2023-12-13                                                                                                    |
| body         | Дa           | Тело запроса                                     | "extId": "attach-0",<br>"fileName": "file.txt",<br>"attachFileType": "txt",<br>"attachType": "attach",<br>"attachCategory": "категория 1",<br>"author": "Пушкин",<br>"paramName": "attach1",<br>"signatures": $\int$<br>"extId": "1234444",<br>"filename": "at-<br>tach1_fileName_0.sig",<br>"format": "cms",<br>"signdate": "2023-09-<br>07T00:00:00",<br>"paramName": "signature1" |
| attach1      | Her          | Файл для загрузки                                | file.txt                                                                                                    |
| signature1   | Her          | Подпись для загрузки                             | attach1_fileName_0.sig                                                                                                    |

<span id="page-127-0"></span>Таблица А.8 – Описание атрибутов запроса метода аннулирования ОХ с использованием идентификатора во внешней системе

## **Пример ответа**

Тело ответа на запрос метода аннулирования ОХ в Системе приведено в таблице

[\(Таблица](#page-127-1) А.9).

<span id="page-127-1"></span>Таблица А.9 – Тело ответа на запрос метода аннулирования ОХ в Системе

| Код ответа | Описание/Пример ответа              |  |
|------------|-------------------------------------|--|
| 200        | Успешное выполнение.                |  |
|            |                                     |  |
|            | "automaticResigning": null,         |  |
|            | "docDate": "2023-11-08T00:00:00",   |  |
|            | "docNumber": "1269000008",          |  |
|            | "docSumm": null,                    |  |
|            | "docTypeCode": "Document.test",     |  |
|            | "docTypeName": "Данные договора",   |  |
|            | "fileid": null,                     |  |
|            | "srcSystemCode": "SAUMI",           |  |
|            | "srcSystemName": "SAUMI",           |  |
|            | "dtChanged": null,                  |  |
|            | "dtCreated": "2023-09-16T15:11:03", |  |
|            | "dtEnd": "2023-12-13T00:00:00",     |  |
|            | "extId": "0919023",                 |  |

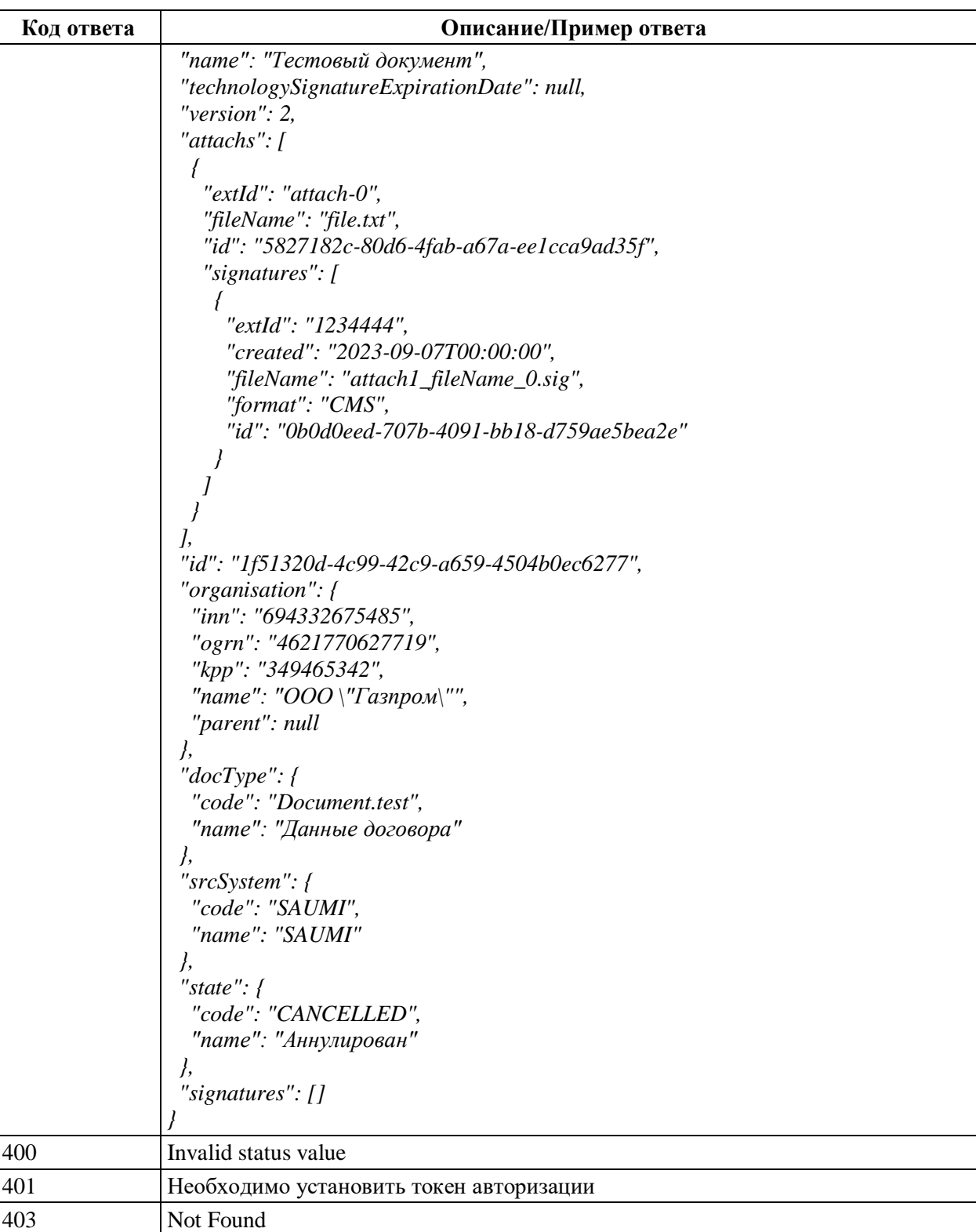

## **А.1.5 Метод deleteAttachments**

404 ОХ находится на конечном статусе

#### **Описание метода**

Существует два варианта метода deleteAttachments, которые отличаются передаваемыми параметрами:

- 1. С использованием внутреннего идентификатора;
- 2. С использованием идентификатора во внешней системе.

#### 130

#### **Метод с использованием внутреннего идентификатора**

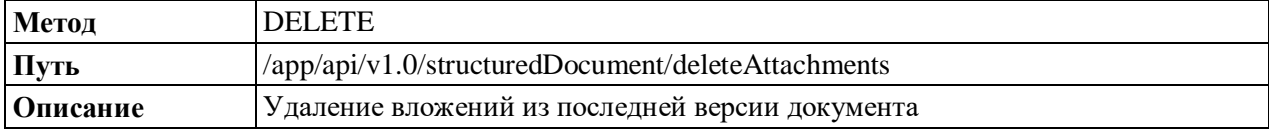

#### **Метод с использованием идентификатора во внешней системе**

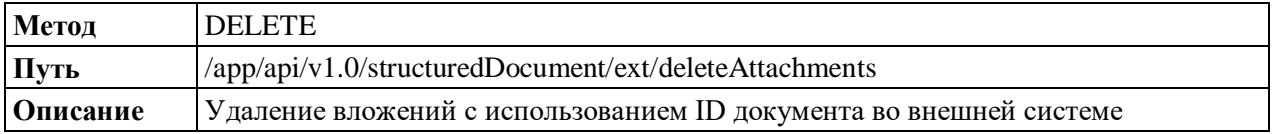

#### **Описание атрибутов запроса**

Описание атрибутов запроса метода удаления вложений с использованием внутреннего идентификатора в Системе приведено в таблице [\(Таблица](#page-129-0) А.10).

<span id="page-129-0"></span>Таблица А.10 – Описание атрибутов запроса метода удаления вложений с использованием внутреннего идентификатора в Системе

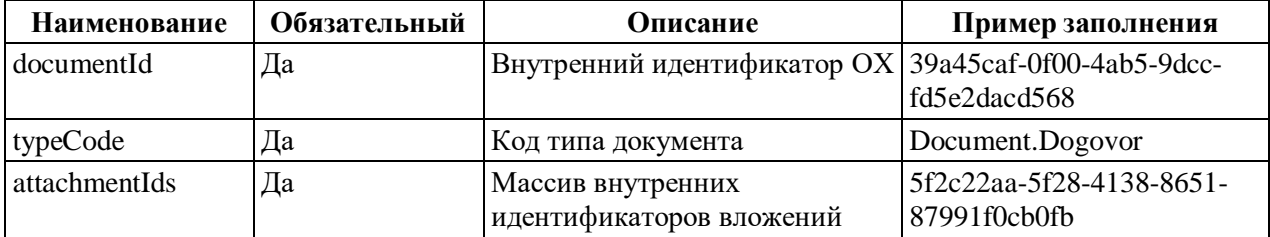

Описание атрибутов запроса метода удаления вложений с использованием идентификатора во внешней системе приведено в таблице [\(Таблица](#page-129-1) А.11).

<span id="page-129-1"></span>Таблица А.11 – Описание атрибутов запроса метода удаления вложений с использованием идентификатора во внешней системе

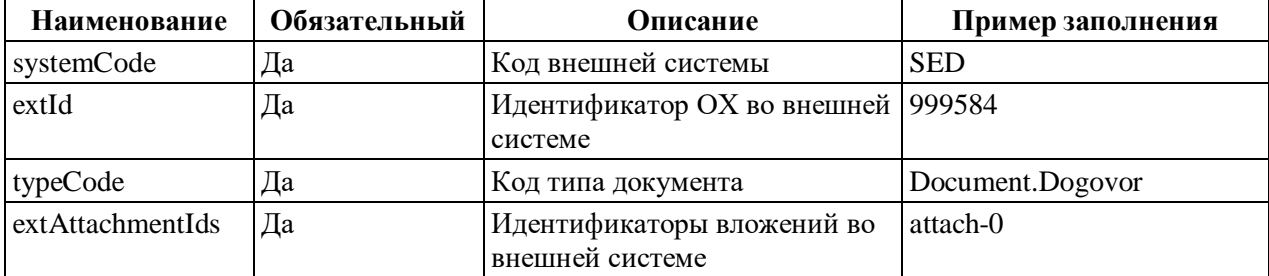

#### **Пример ответа**

Тело ответа на запрос метода удаления вложений в Системе приведено в таблице [\(Таблица](#page-129-2) А.12).

<span id="page-129-2"></span>Таблица А.12 – Тело ответа на запрос метода удаления вложений в Системе

| Код ответа | Описание/Пример ответа                                  |
|------------|---------------------------------------------------------|
| <b>200</b> | Ответ – идентификатор новой версии карточки ОХ.         |
|            | "newDocumentId": "247bf78b-35c7-445a-99ff-a48b30165493" |
| 401        | Undocumented                                            |
| 404        | Error или Not Found                                     |

## **А.1.6 Метод deleteAttachmentSignatures**

#### **Описание метода**

Существует два варианта метода deleteAttachmentSignatures, которые отличаются передаваемыми параметрами:

- 1. С использованием внутреннего идентификатора;
- 2. С использованием идентификатора во внешней системе.

#### **Метод с использованием внутреннего идентификатора**

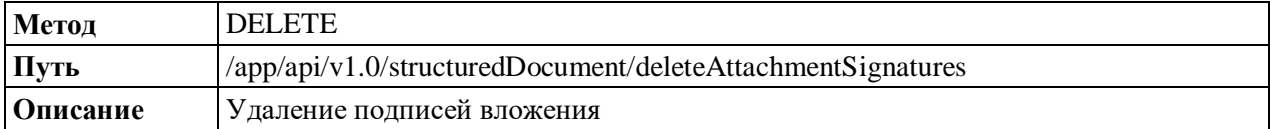

#### **Метод с использованием идентификатора во внешней системе**

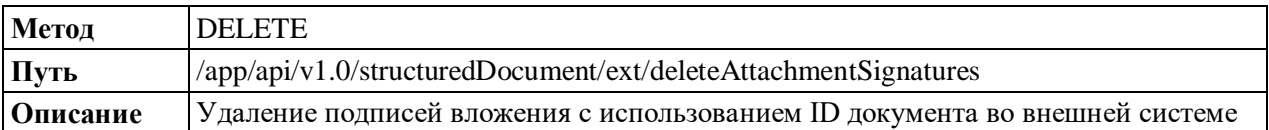

## **Описание атрибутов запроса**

Описание атрибутов запроса метода удаления подписей вложения с использованием внутреннего идентификатора в Системе приведено в таблице [\(Таблица](#page-130-0) А.13).

<span id="page-130-0"></span>Таблица А.13 – Описание атрибутов запроса метода удаления подписей вложения с использованием внутреннего идентификатора в Системе

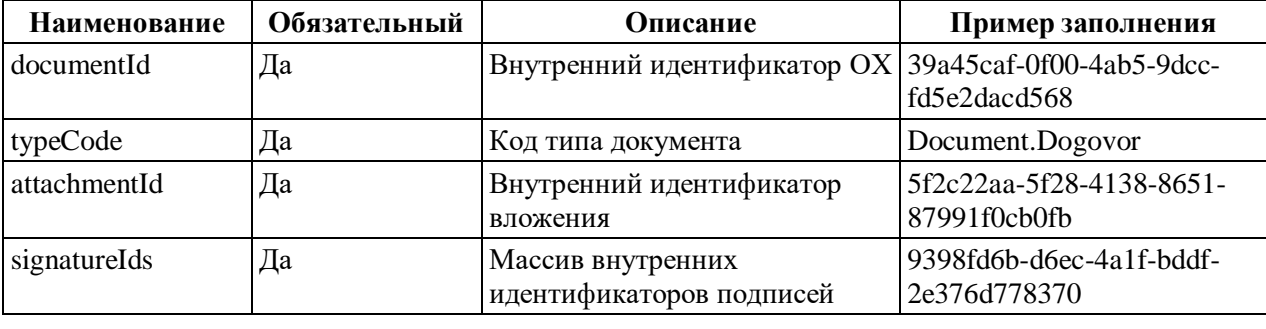

Описание атрибутов запроса метода удаления подписей вложения с использованием идентификатора во внешней системе приведено в таблице [\(Таблица](#page-130-1) А.14).

<span id="page-130-1"></span>Таблица А.14 – Описание атрибутов запроса метода удаления подписей вложения с использованием идентификатора во внешней системе

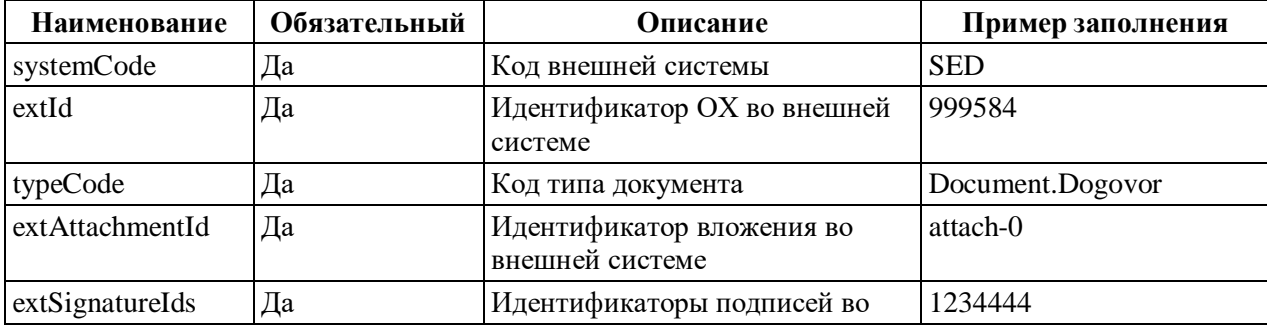

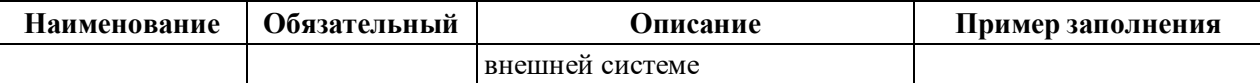

#### **Пример ответа**

Тело ответа на запрос метода удаления подписей вложения в Системе приведено в таблице [\(Таблица](#page-131-0) А.15).

<span id="page-131-0"></span>Таблица А.15 – Тело ответа на запрос метода удаления подписей вложения в Системе

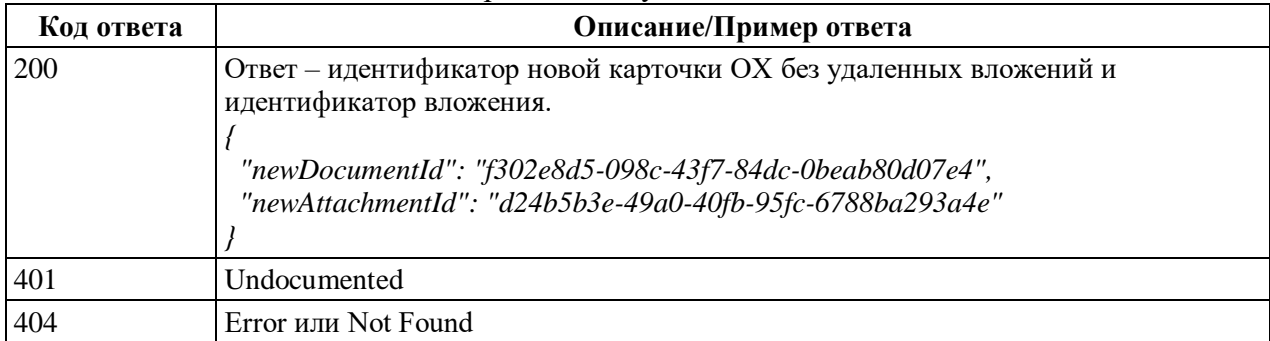

## **А.1.7 Метод documentLinks/read**

#### **Описание метода**

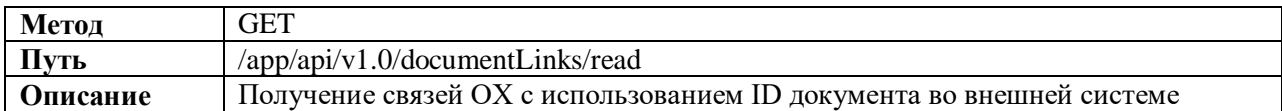

#### **Описание атрибутов запроса**

Описание атрибутов запроса метода получения связей ОХ в Системе приведено в таблице [\(Таблица](#page-131-1) А.16).

<span id="page-131-1"></span>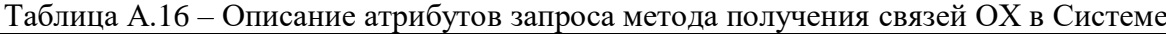

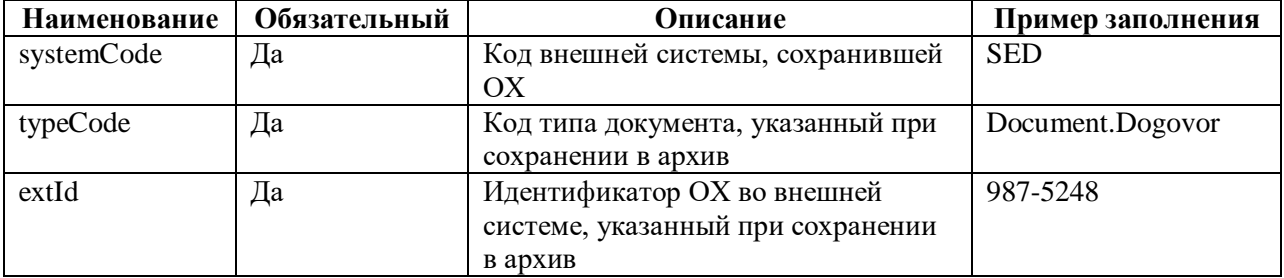

#### **Пример ответа**

Тело ответа на запрос метода получения связей ОХ в Системе приведено в таблице [\(Таблица](#page-131-2) А.17).

<span id="page-131-2"></span>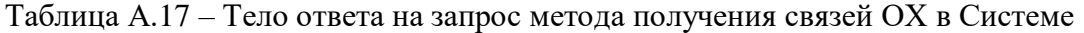

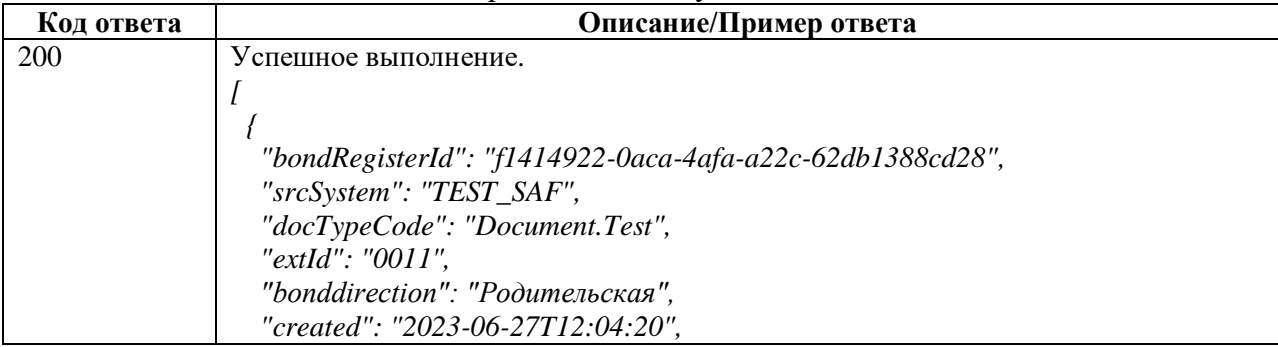

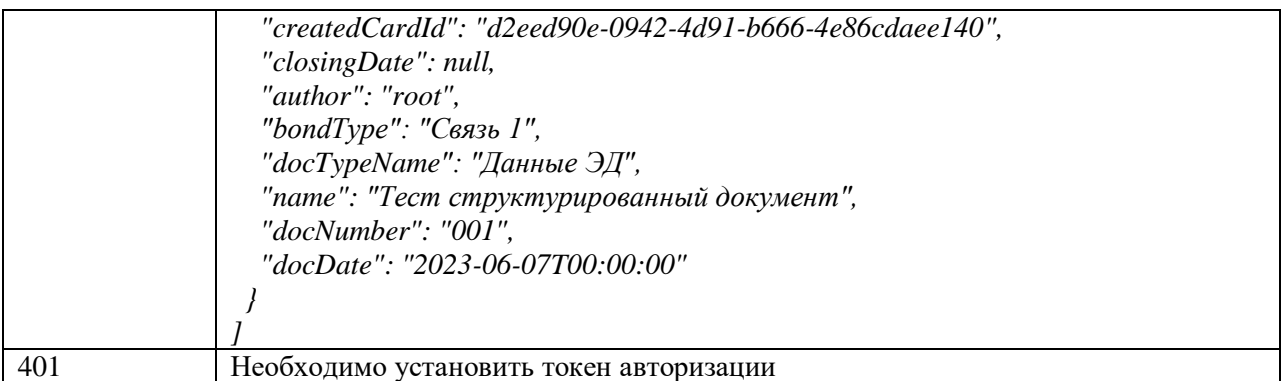

## A.1.8 Методы documentLinks/storeById и documentLinks/store

#### Описание метода

Существует два варианта метода сохранения связей ОХ, которые отличаются передаваемыми параметрами:

- 1. С использованием внутреннего идентификатора;
- 2. С использованием идентификатора во внешней системе.

#### Метод с использованием внутреннего идентификатора

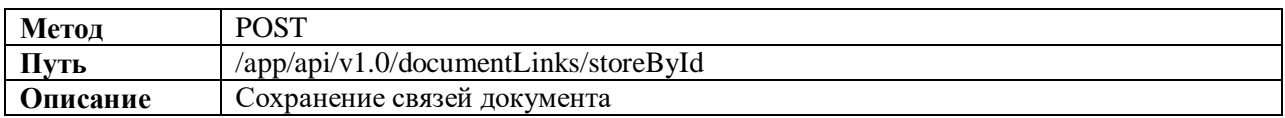

#### Метод с использованием идентификатора во внешней системе

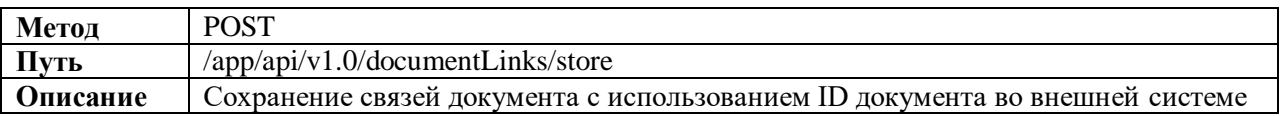

#### Описание атрибутов запроса

Описание атрибутов запроса метода сохранения связей ОХ с использованием внутреннего идентификатора в Системе приведено в таблице (Таблица А.18).

<span id="page-132-0"></span>Таблица А.18 - Описание атрибутов запроса метода сохранения связей ОХ с использованием внутреннего идентификатора в Системе

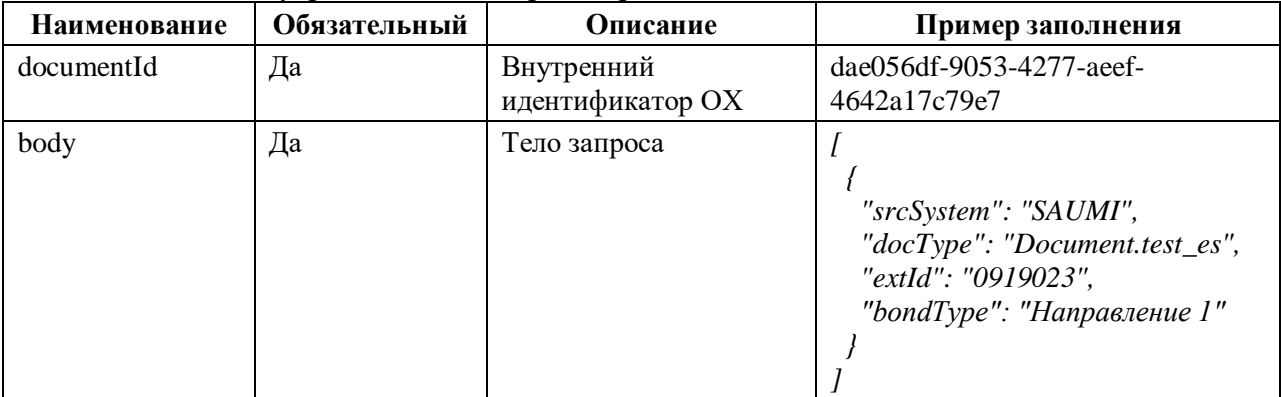

Описание атрибутов запроса метода сохранения связей ОХ с использованием идентификатора во внешней системе приведено в таблице (Таблица А.19).

<span id="page-133-0"></span>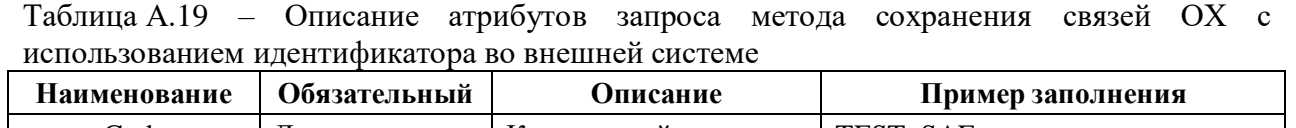

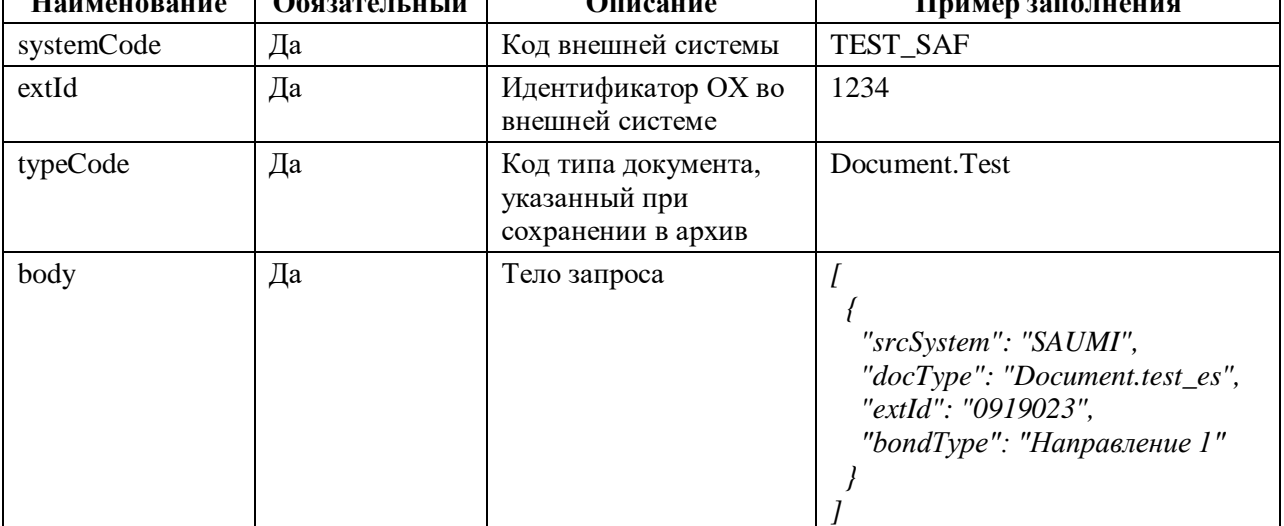

## **Пример ответа**

Тело ответа на запрос метода сохранения связей ОХ в Системе приведено в таблице [\(Таблица](#page-133-1) А.20).

<span id="page-133-1"></span>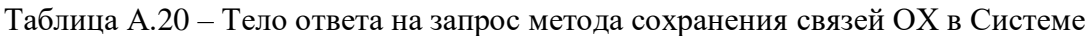

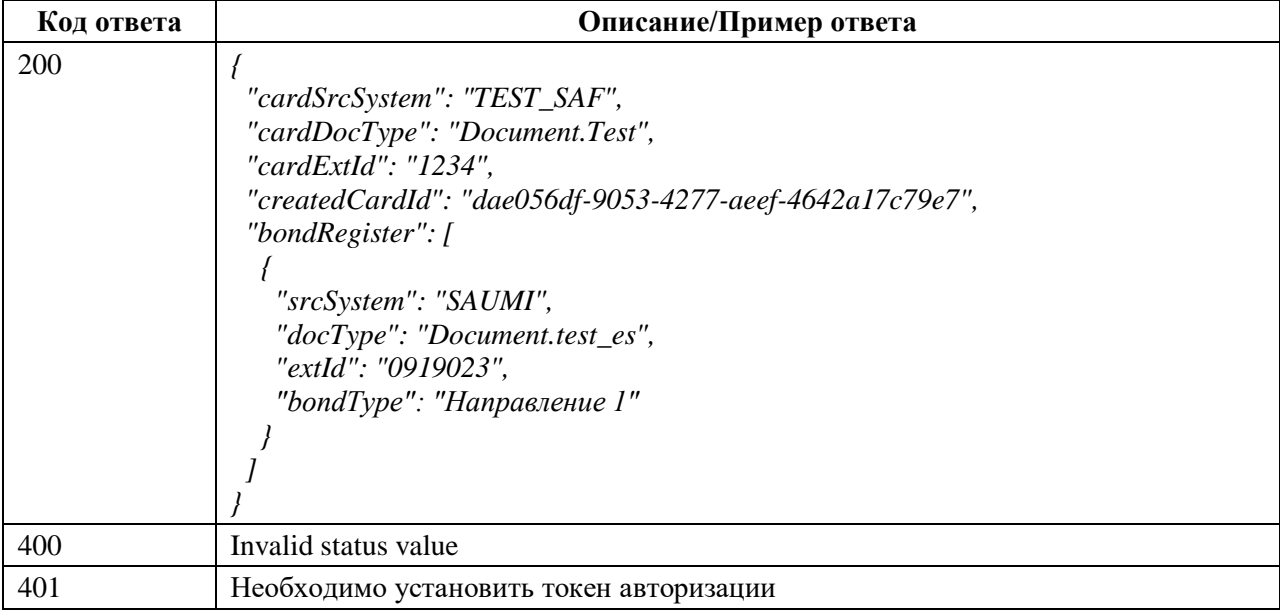

## **А.1.9 Метод objectVersion**

## **Описание метода**

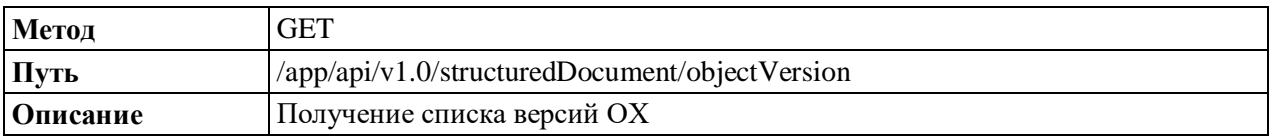

## **Описание атрибутов запроса**

Описание атрибутов запроса метода получения списка версий ОХ в Системе приведено в таблице [\(Таблица](#page-134-0) А.21).

| Наименование | Обязательный | Описание                                                                        | Пример заполнения |
|--------------|--------------|---------------------------------------------------------------------------------|-------------------|
| srcSystem    | Дa           | Код внешней системы                                                             | <b>SED</b>        |
| extId        | Да           | Идентификатор ОХ во внешней<br>системе, указанный при сохранении в<br>хранилище | 987-5248          |
| docType      | Дa           | Код типа документа, указанный при<br>сохранении в хранилище                     | Document.Dogovor  |

<span id="page-134-0"></span>Таблица А.21 – Описание атрибутов запроса метода получения списка версий ОХ в Системе

## **Описание атрибутов ответа**

Описание атрибутов ответа на запрос метода получения списка версий ОХ в Системе приведено в таблице [\(Таблица](#page-134-1) А.22).

<span id="page-134-1"></span>Таблица А.22 – Описание атрибутов ответа на запрос метода получения списка версий ОХ в Системе

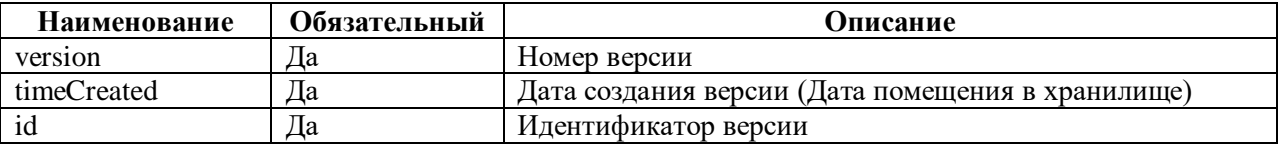

## **Пример ответа**

Тело ответа на запрос метода получения списка версий ОХ в Системе приведено в

таблице [\(Таблица](#page-134-2) А.23).

<span id="page-134-2"></span>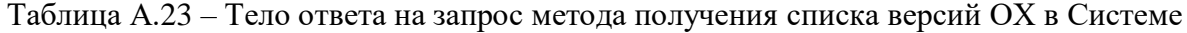

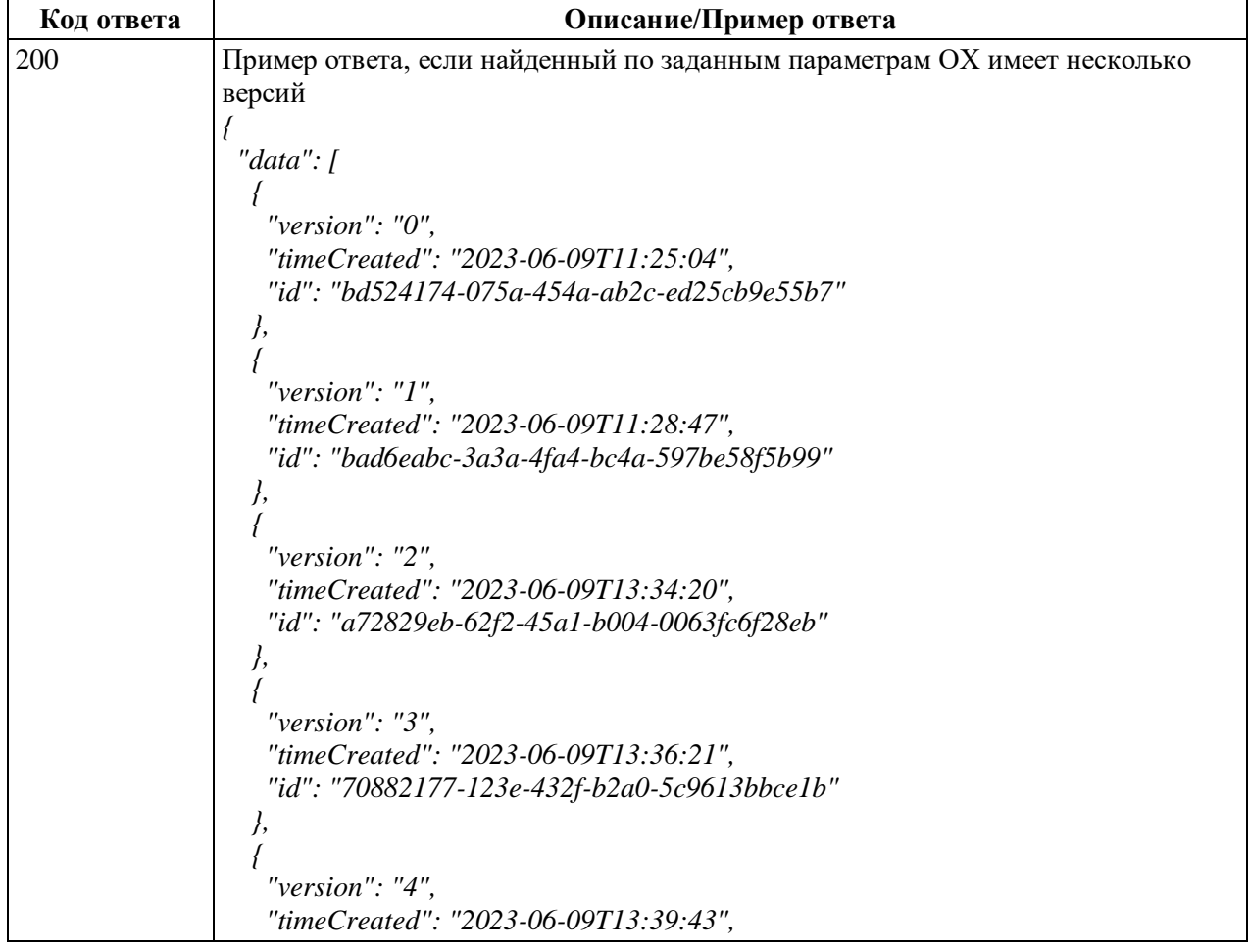

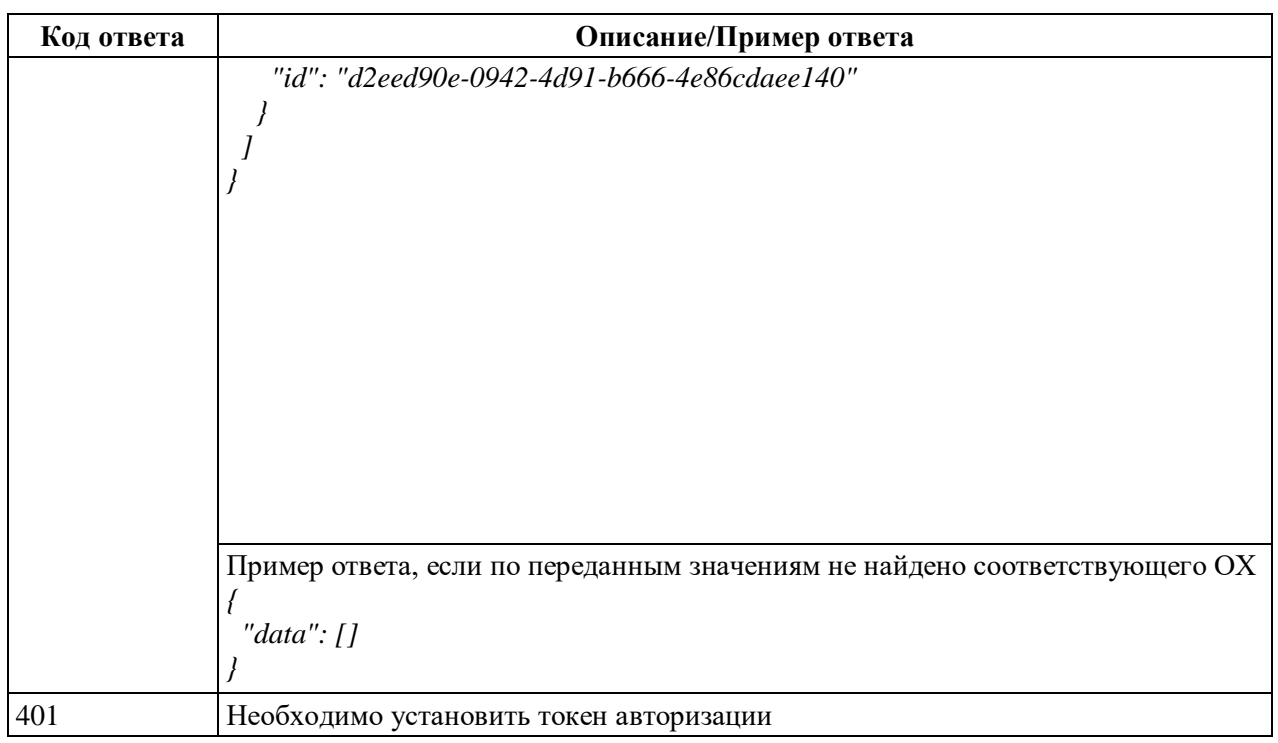

## A.1.10 Merog readAttachmentSignature

#### Описание метола

Существует два варианта метода readAttachmentSignature, которые отличаются передаваемыми параметрами:

- 1. С использованием внутреннего идентификатора;
- 2. С использованием идентификатора во внешней системе.

## Метод с использованием внутреннего идентификатора

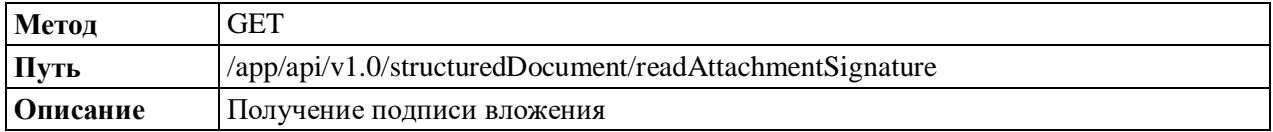

#### Метод с использованием идентификатора во внешней системе

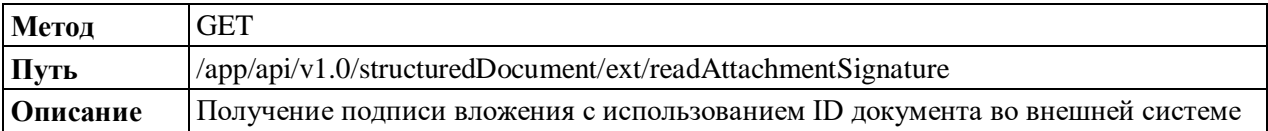

#### Описание атрибутов запроса

Описание атрибутов запроса метода получения подписи вложения  $\mathbf{c}$ использованием внутреннего идентификатора  $\mathbf{B}$ Системе приведено  $\, {\bf B}$ таблице (Таблица А.24).

<span id="page-135-0"></span>Таблица А.24 - Описание атрибутов запроса метода получения подписи вложения с использованием внутреннего идентификатора в Системе

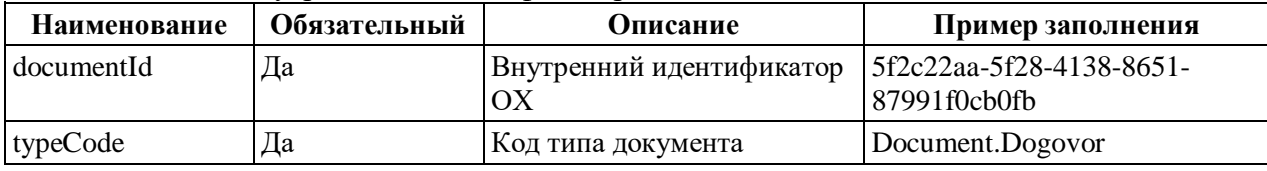

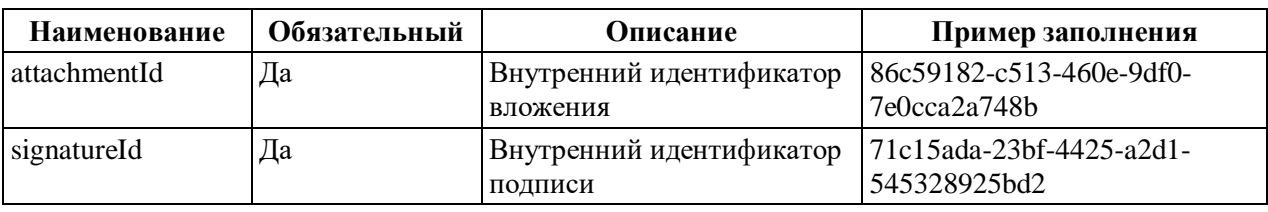

Описание атрибутов запроса метода получения подписи вложения с использованием идентификатора во внешней системе приведено в таблице [\(Таблица](#page-136-0) А.25).

<span id="page-136-0"></span>Таблица А.25 – Описание атрибутов запроса метода получения подписи вложения с использованием идентификатора во внешней системе

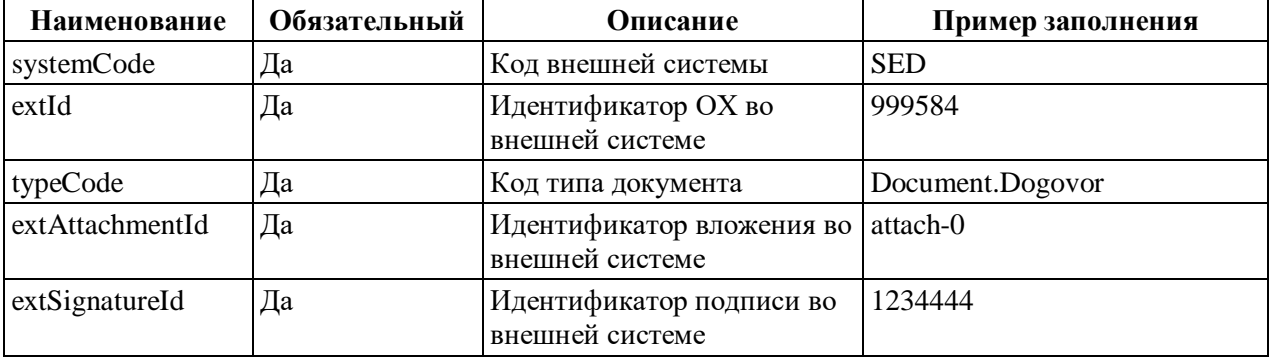

## **Пример ответа**

Тело ответа на запрос метода получения подписи вложения в Системе приведено в таблице [\(Таблица](#page-136-1) А.26).

<span id="page-136-1"></span>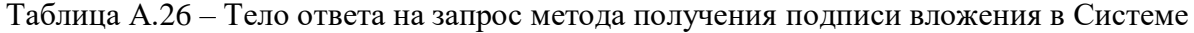

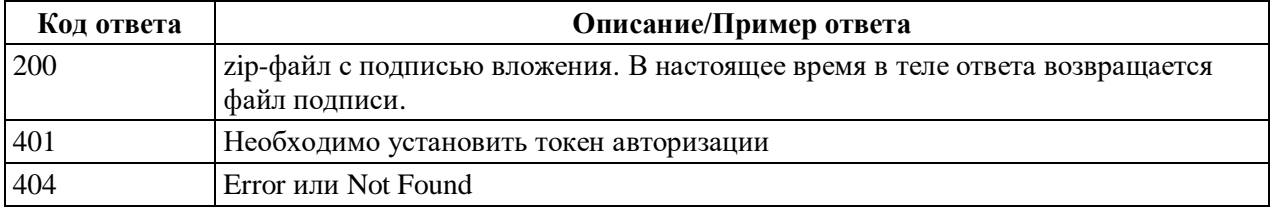

## **А.1.11 Метод readDocData**

## **Описание метода**

Существует два варианта метода readDocData, которые отличаются передаваемыми

параметрами:

- 1. С использованием внутреннего идентификатора;
- 2. С использованием идентификатора во внешней системе.

#### **Метод с использованием внутреннего идентификатора**

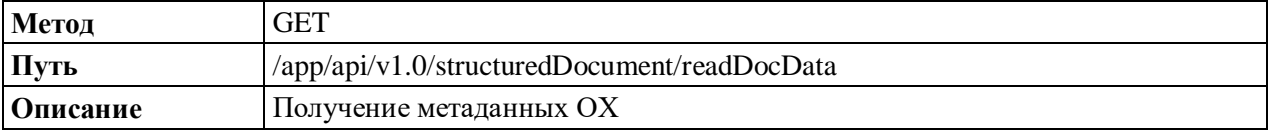

## **Метод с использованием идентификатора во внешней системе**

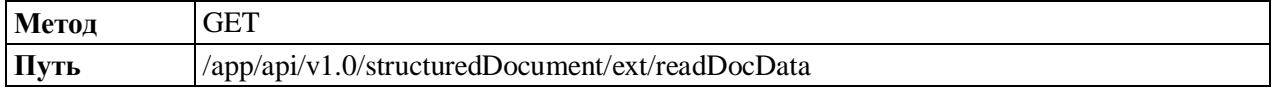

#### Описание Получение метаданных ОХ с использованием ID документа во внешней системе

#### Описание атрибутов запроса

Описание атрибутов запроса метода получения метаданных ОХ с использованием внутреннего идентификатора в Системе приведено в таблице (Таблица А.27).

<span id="page-137-0"></span>Таблица А.27 - Описание атрибутов запроса метода получения метаданных ОХ с использованием внутреннего идентификатора в Системе

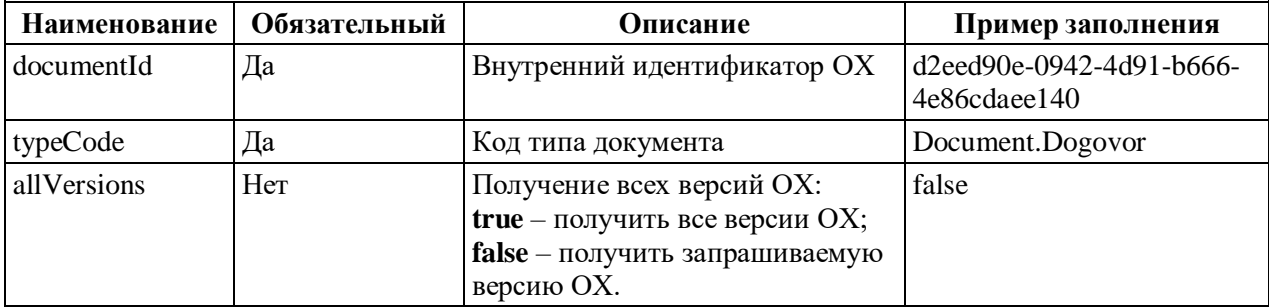

Описание атрибутов запроса метода получения метаданных ОХ с использованием

идентификатора во внешней системе приведено в таблице (Таблица А.28).

<span id="page-137-1"></span>Таблица А.28 - Описание атрибутов запроса метода получения метаданных ОХ с использованием идентификатора во внешней системе

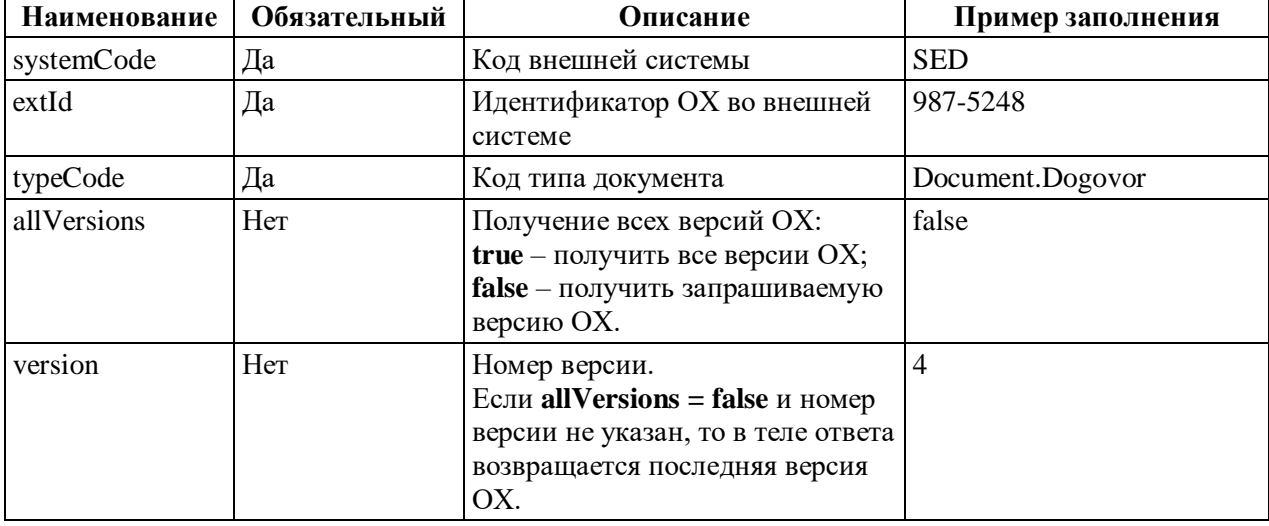

## Пример ответа

Тело ответа на запрос метода получения метаданных ОХ в Системе приведено в таблице (Таблица А.29).

<span id="page-137-2"></span>Таблица А.29 – Тело ответа на запрос метола получения металанных ОХ в Системе

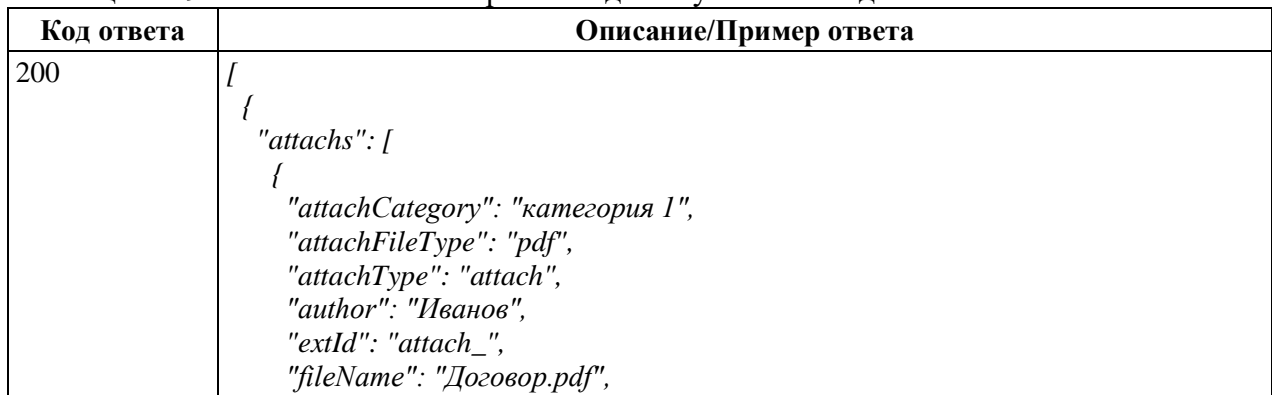

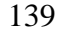

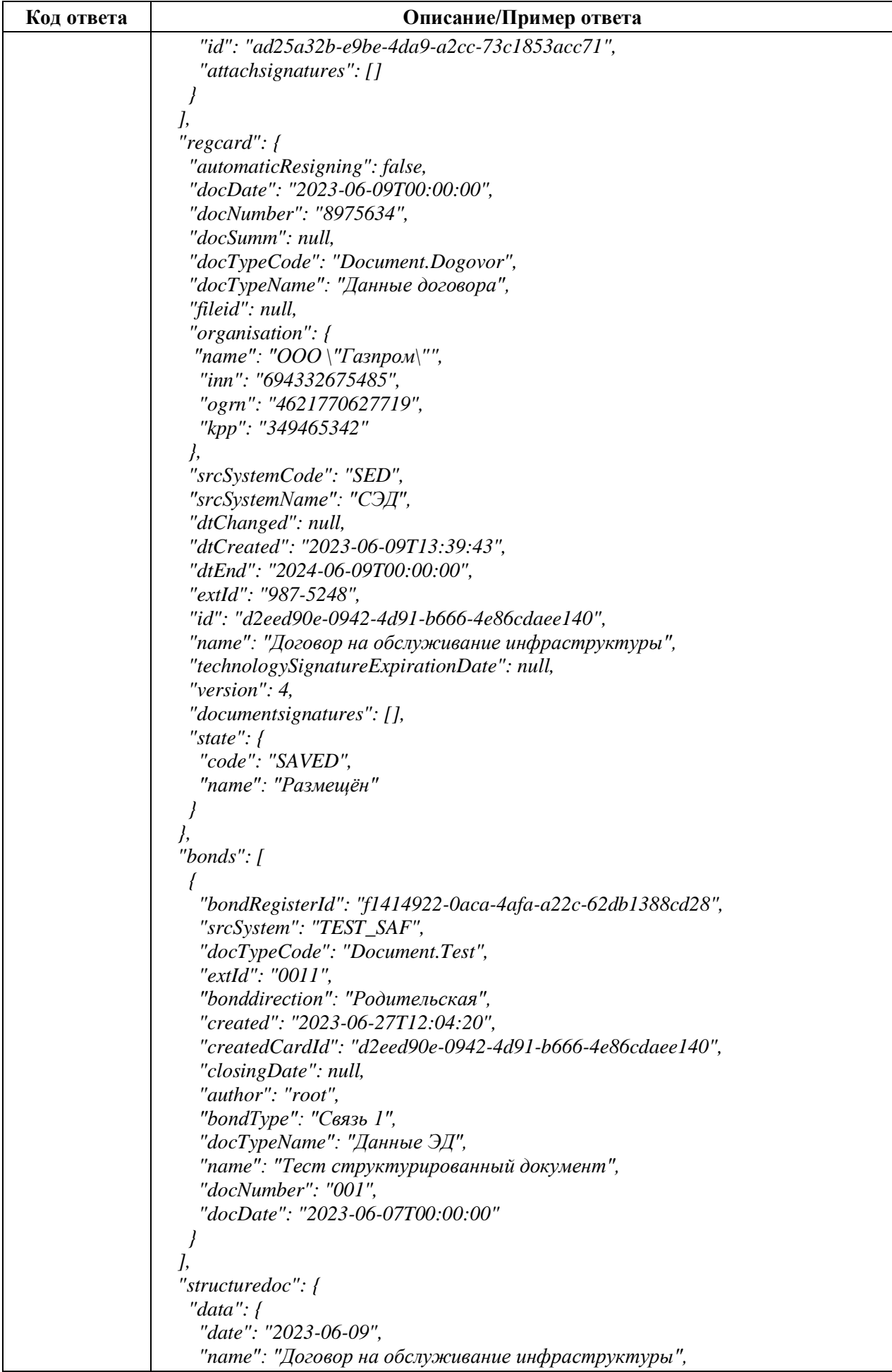

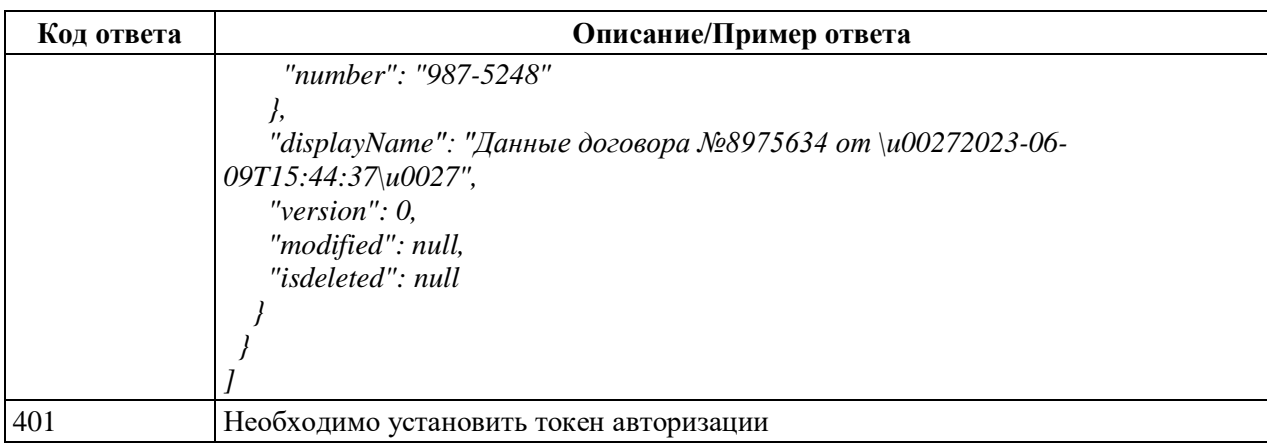

## **А.1.12 Метод readDocument**

#### **Описание метода**

Существует два варианта метода readDocument, которые отличаются передаваемыми параметрами:

- 1. С использованием внутреннего идентификатора;
- 2. С использованием идентификатора во внешней системе.

## **Метод с использованием внутреннего идентификатора**

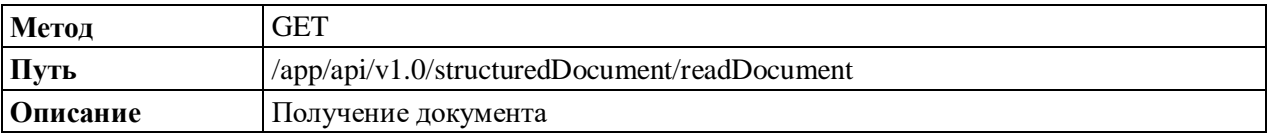

#### **Метод с использованием идентификатора во внешней системе**

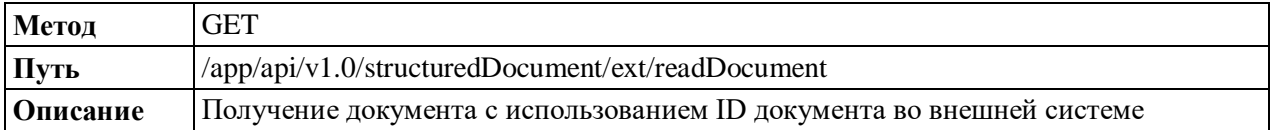

#### **Описание атрибутов запроса**

Описание атрибутов запроса метода получения ОХ с использованием внутреннего

идентификатора в Системе приведено в таблице [\(Таблица](#page-139-0) А.30).

<span id="page-139-0"></span>Таблица А.30 – Описание атрибутов запроса метода получения ОХ с использованием внутреннего идентификатора в Системе

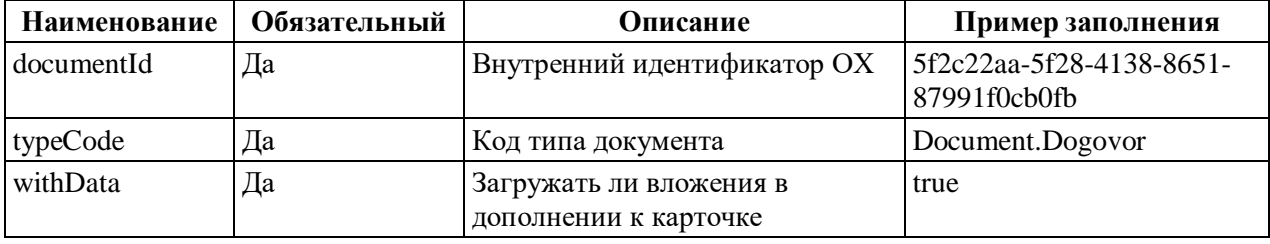

Описание атрибутов запроса метода получения ОХ с использованием идентификатора во внешней системе приведено в таблице [\(Таблица](#page-139-1) А.31).

<span id="page-139-1"></span>Таблица А.31 – Описание атрибутов запроса метода получения ОХ с использованием идентификатора во внешней системе

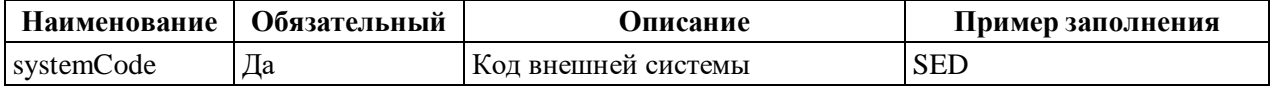

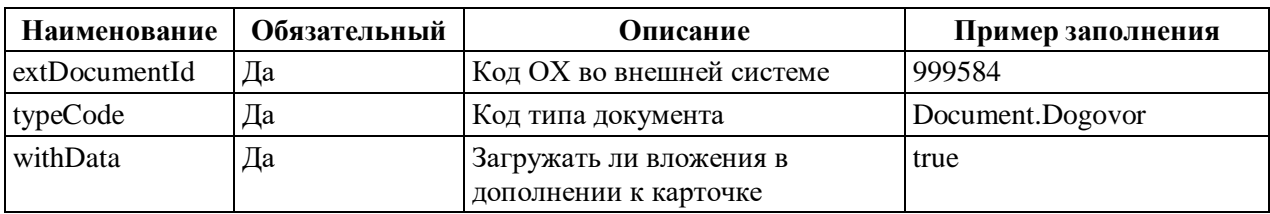

#### **Пример ответа**

Тело ответа на запрос метода получения ОХ в Системе приведено в таблице [\(Таблица](#page-140-0) А.32).

<span id="page-140-0"></span>Таблица А.32 – Тело ответа на запрос метода получения ОХ в Системе

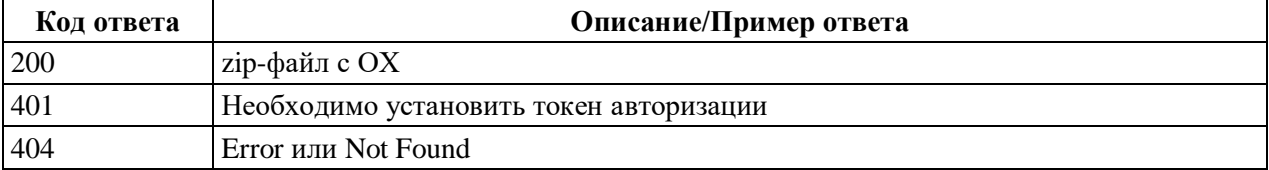

## **А.1.13 Метод readDocumentAttachment**

## **Описание метода**

Существует два варианта метода readDocumentAttachment, которые отличаются передаваемыми параметрами:

- 1. С использованием внутреннего идентификатора;
- 2. С использованием идентификатора во внешней системе.

## **Метод с использованием внутреннего идентификатора**

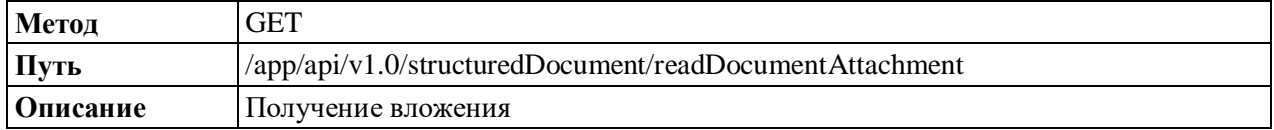

## **Метод с использованием идентификатора во внешней системе**

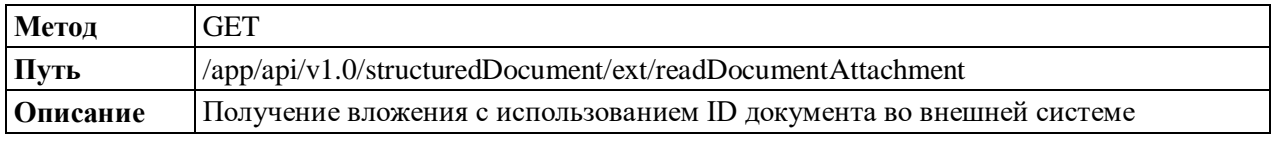

## **Описание атрибутов запроса**

Описание атрибутов запроса метода получения вложения с использованием внутреннего идентификатора в Системе приведено в таблице [\(Таблица](#page-140-1) А.33).

<span id="page-140-1"></span>Таблица А.33 – Описание атрибутов запроса метода получения вложения с использованием внутреннего идентификатора в Системе

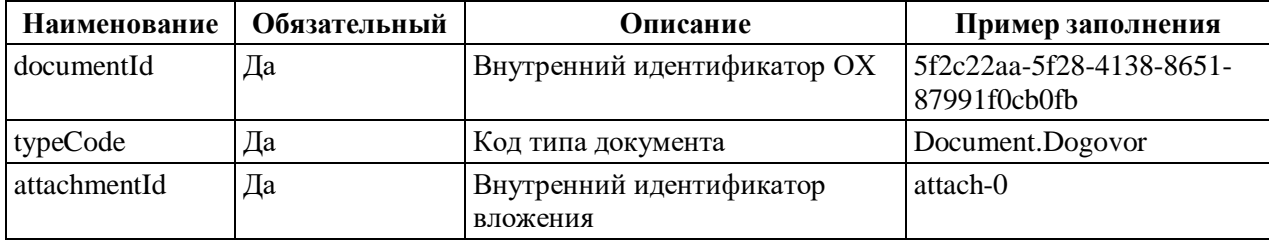

Описание атрибутов запроса метода получения вложения с использованием идентификатора во внешней системе приведено в таблице [\(Таблица](#page-141-0) А.34).

| Henomboobumnem haenimoniumopu bo bhemnen enereme |              |                                              |                   |  |  |
|--------------------------------------------------|--------------|----------------------------------------------|-------------------|--|--|
| Наименование                                     | Обязательный | Описание                                     | Пример заполнения |  |  |
| systemCode                                       | Дa           | Код внешней системы                          | <b>SED</b>        |  |  |
| extId                                            | Дa           | Идентификатор ОХ во внешней<br>системе       | 999584            |  |  |
| typeCode                                         | Дa           | Код типа документа                           | Document.Dogovor  |  |  |
| extAttachmentId                                  | Да           | Идентификатор вложения во<br>внешней системе | attach-0          |  |  |

<span id="page-141-0"></span>Таблица А.34 - Описание атрибутов запроса метода получения вложения с использованием илентификатора во внешней системе

#### Пример ответа

Тело ответа на запрос метода получения вложения в Системе приведено в таблице (Таблица А.35).

<span id="page-141-1"></span>Таблица А.35 - Тело ответа на запрос метода получения вложения в Системе

| Код ответа | Описание/Пример ответа                                                  |  |
|------------|-------------------------------------------------------------------------|--|
| 200        | zip-файл с вложением. В настоящее время в теле ответа возвращается файл |  |
|            | вложения.                                                               |  |
| 401        | Необходимо установить токен авторизации                                 |  |
| 404        | Error или Not Found                                                     |  |

#### **A.1.14 Merog searchDocuments**

#### Описание метола

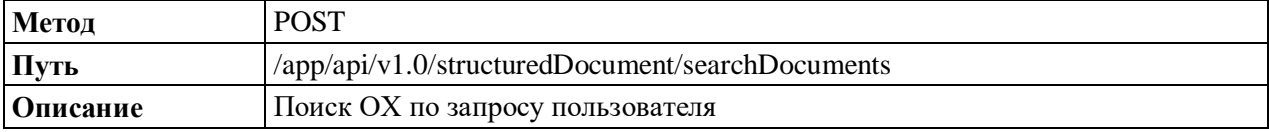

#### Описание атрибутов запроса

Описание атрибутов запроса метода поиска ОХ по запросу пользователя в Системе приведено в таблице (Таблица А.36).

<span id="page-141-2"></span>Таблица А.36 - Описание атрибутов запроса метода поиска ОХ по запросу пользователя в Системе

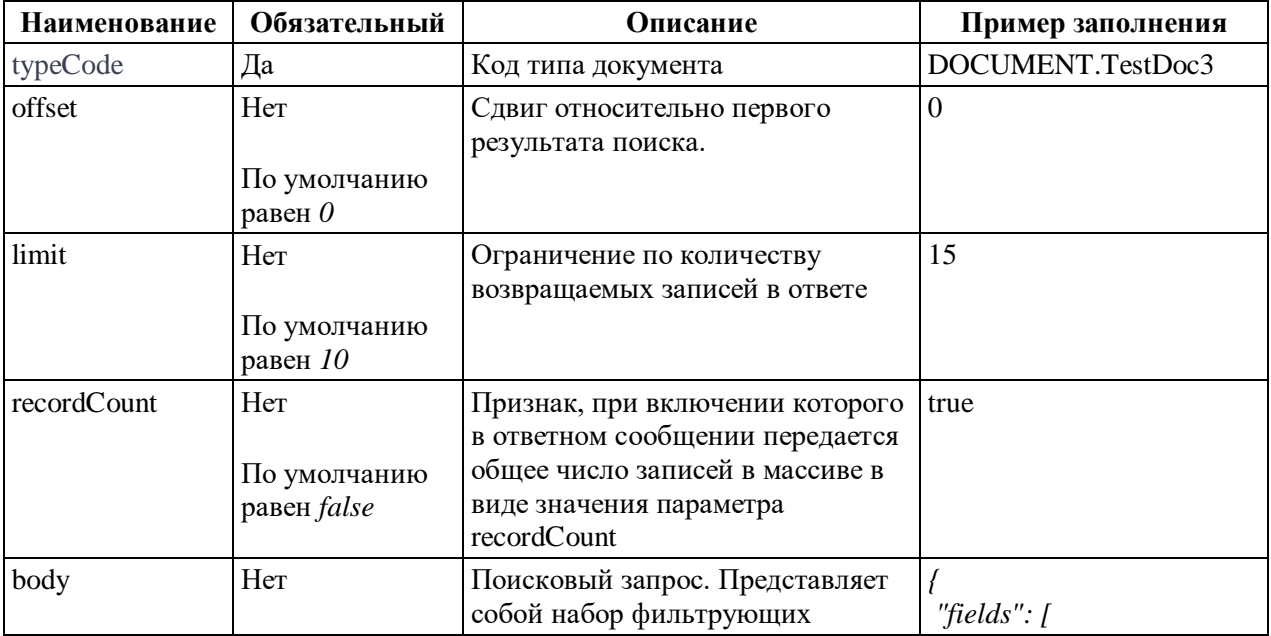

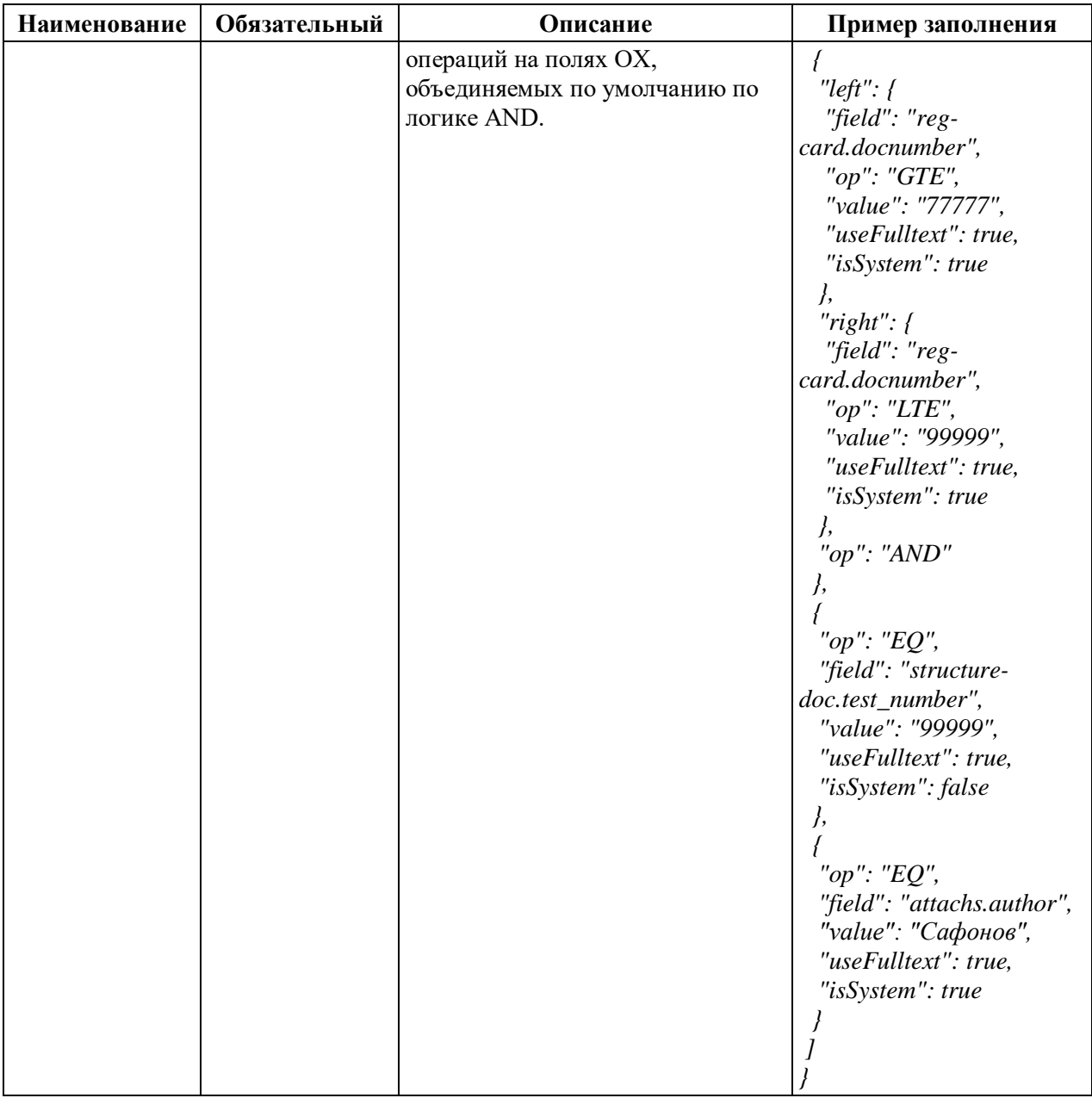

# **Описание атрибутов поискового запроса**

Описание атрибутов поискового запроса в Системе приведено в таблице [\(Таблица](#page-142-0) Таблица А.37).

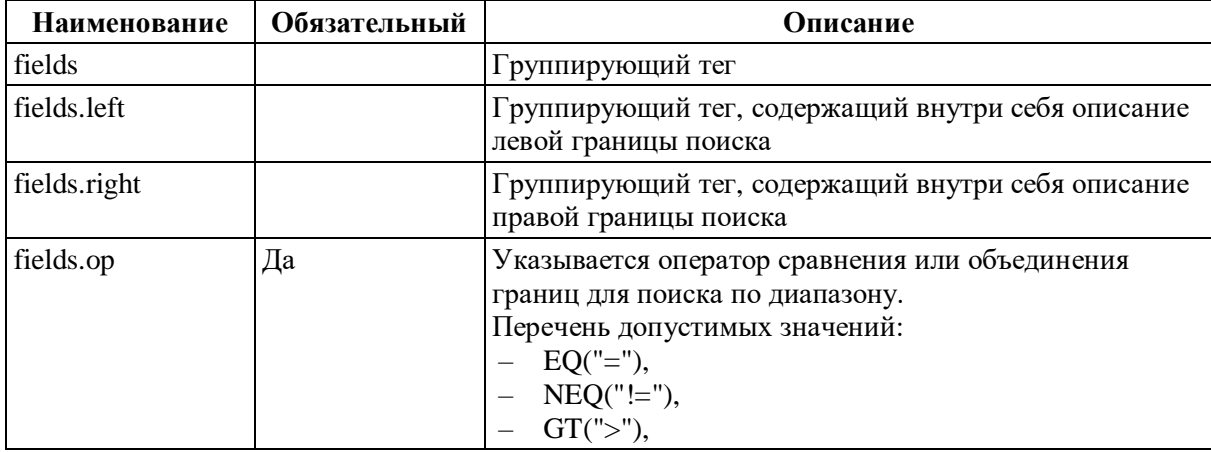

<span id="page-142-0"></span>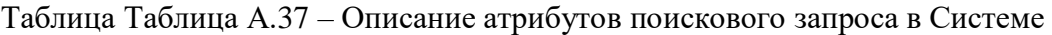

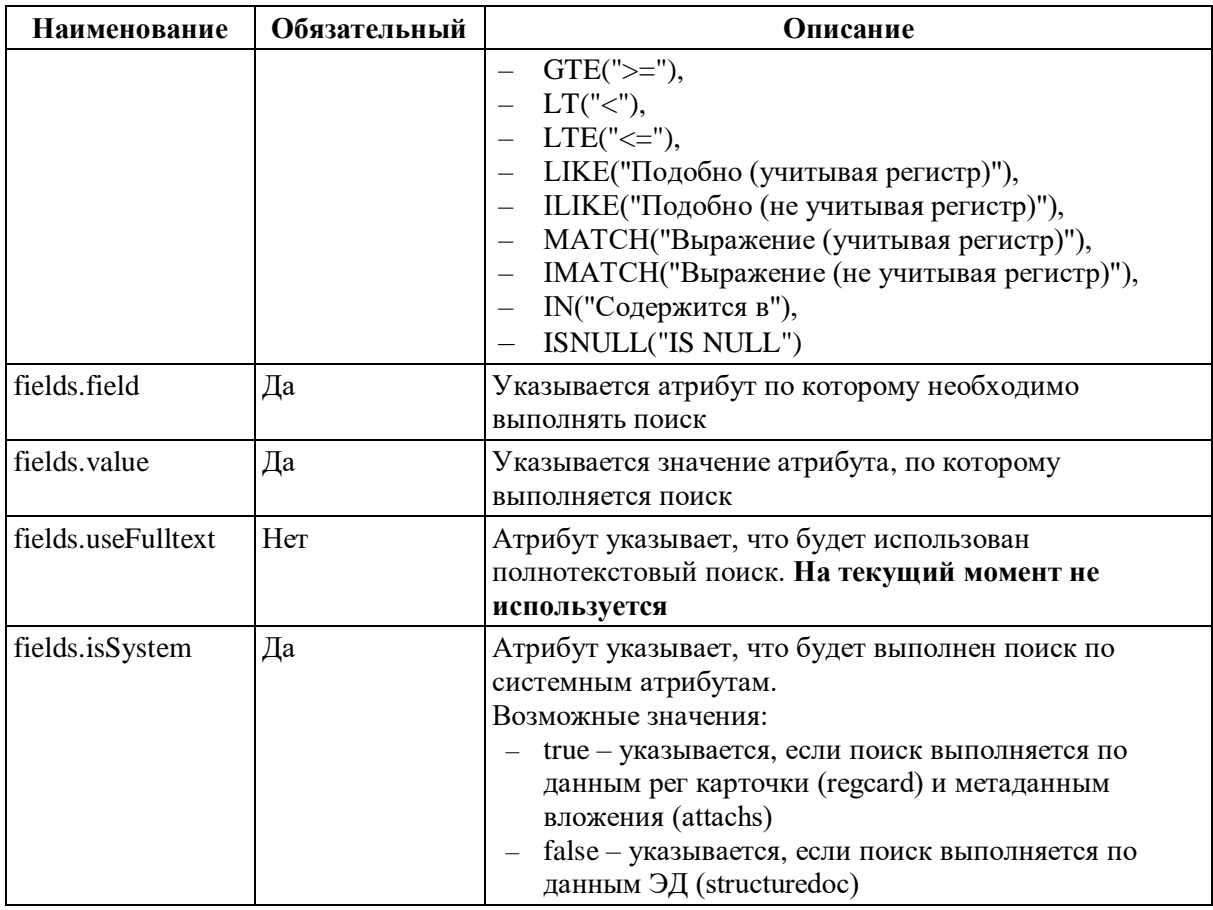

# **Описание атрибутов ответа**

Описание атрибутов ответа на запрос метода поиска ОХ по запросу пользователя в Системе приведено в таблице [\(Таблица](#page-143-0) А.38).

<span id="page-143-0"></span>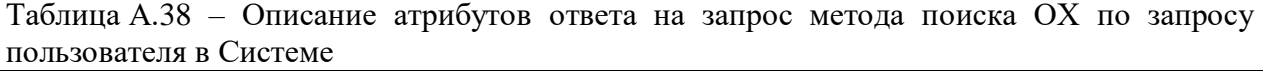

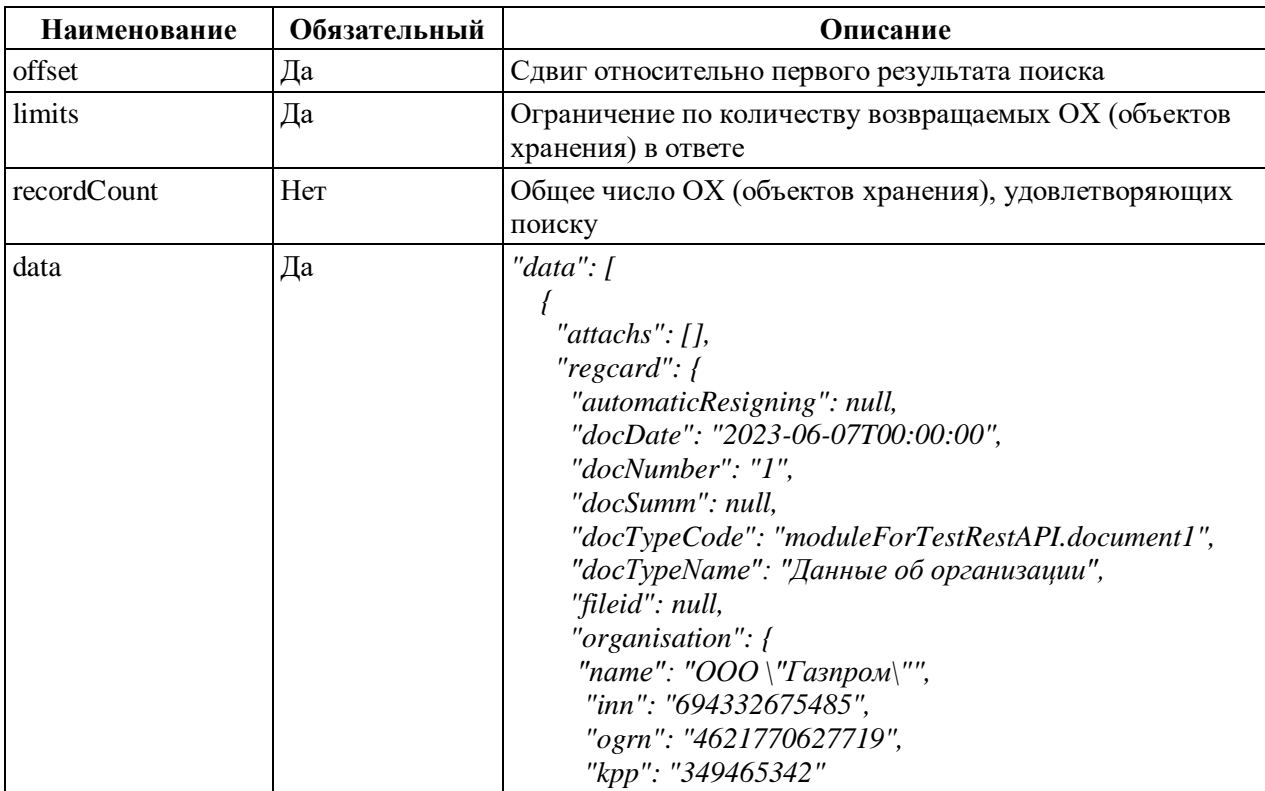
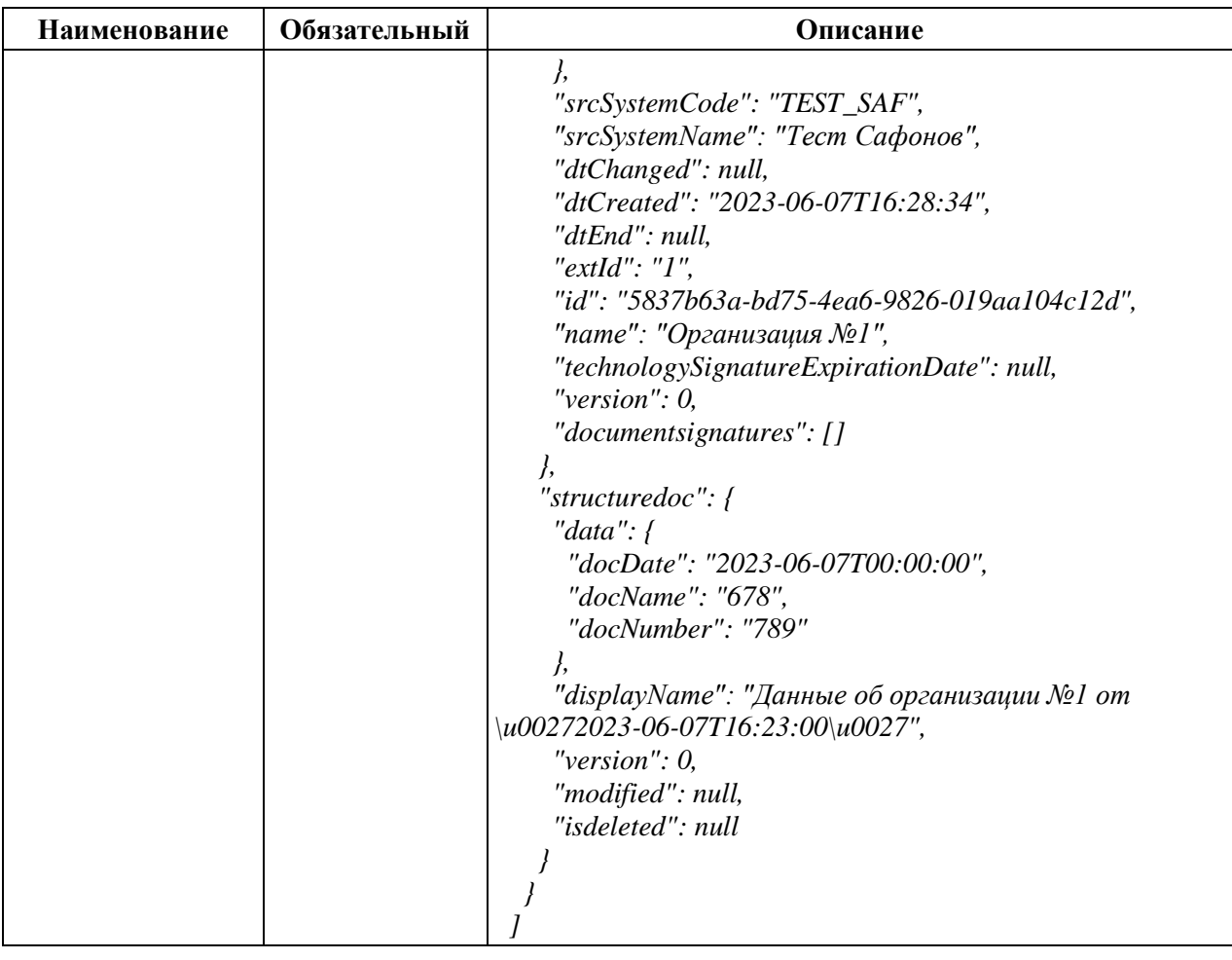

### **Пример ответа**

Тело ответа на запрос метода поиска ОХ по запросу пользователя в Системе приведено в таблице [\(Таблица](#page-144-0) А.39).

<span id="page-144-0"></span>Таблица А.39 – Тело ответа на запрос метода поиска ОХ по запросу пользователя в Системе

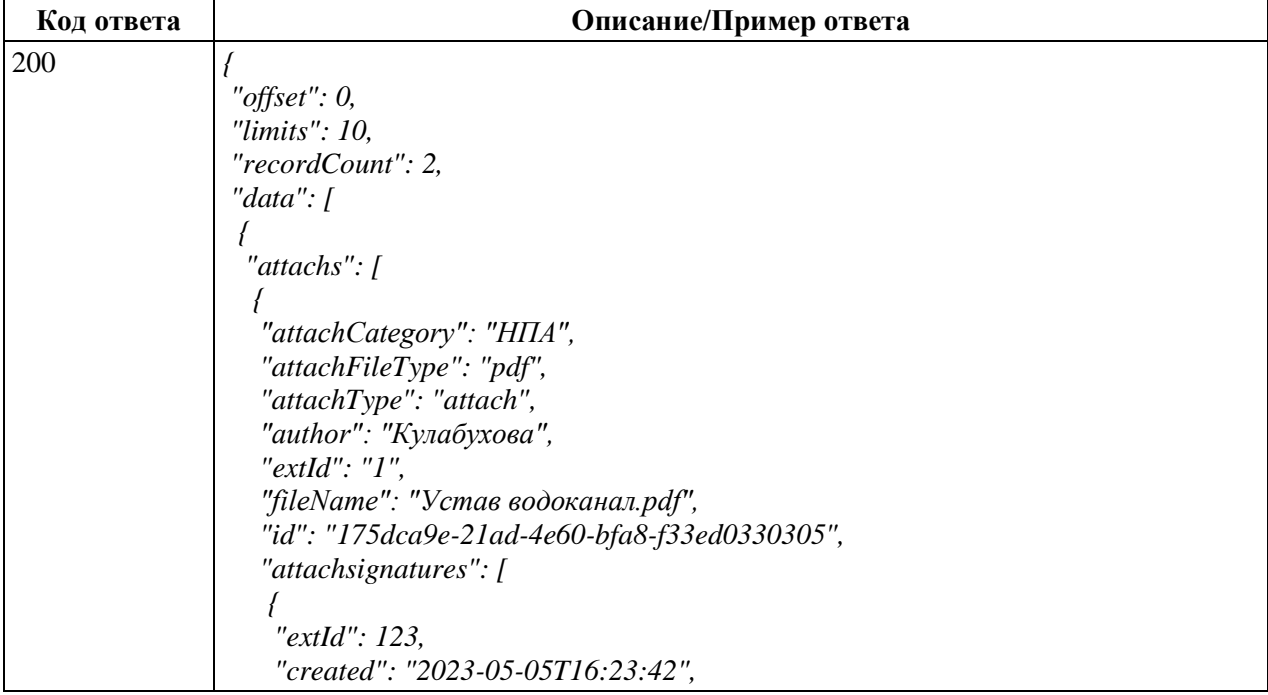

# 146

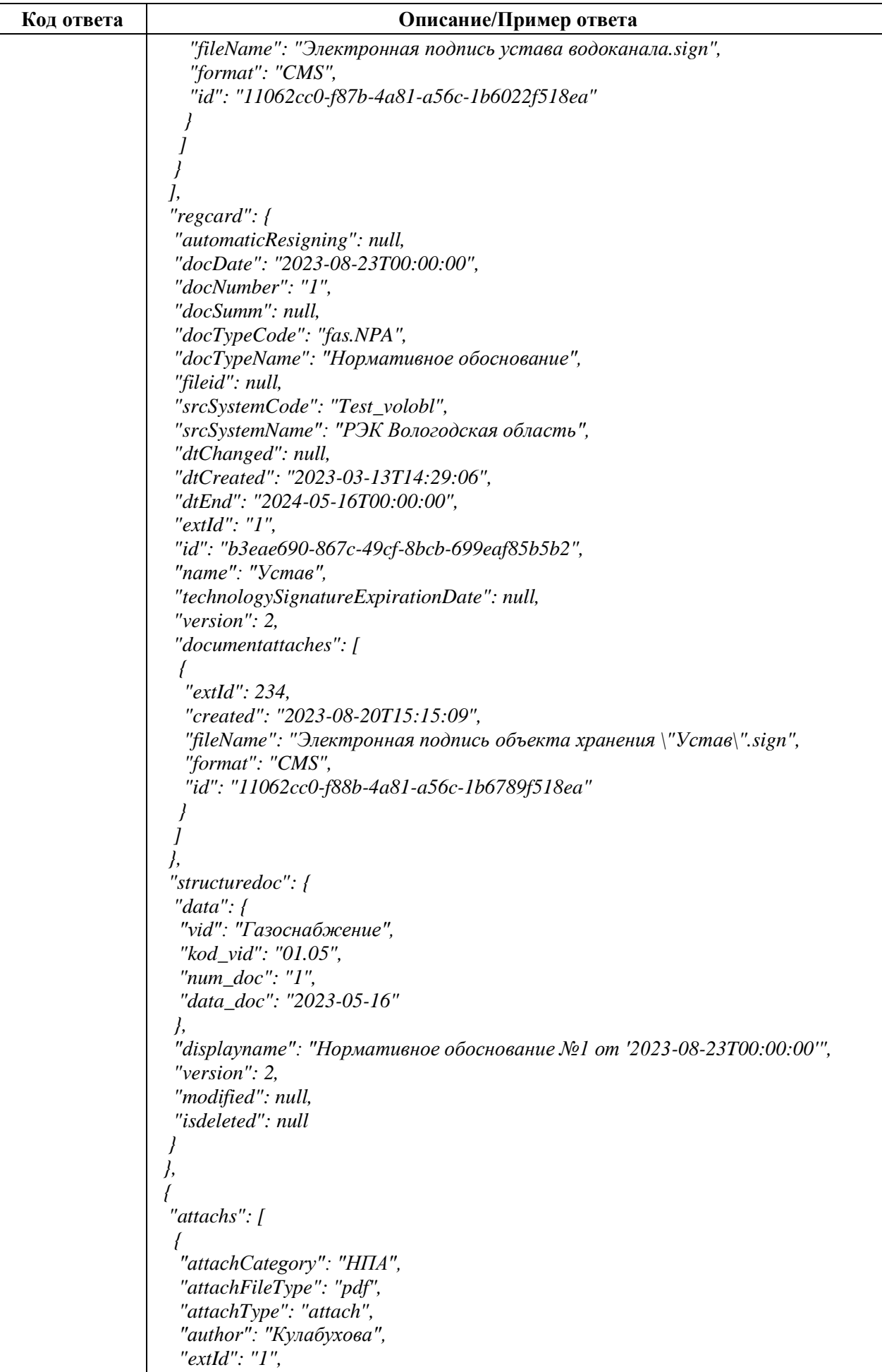

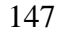

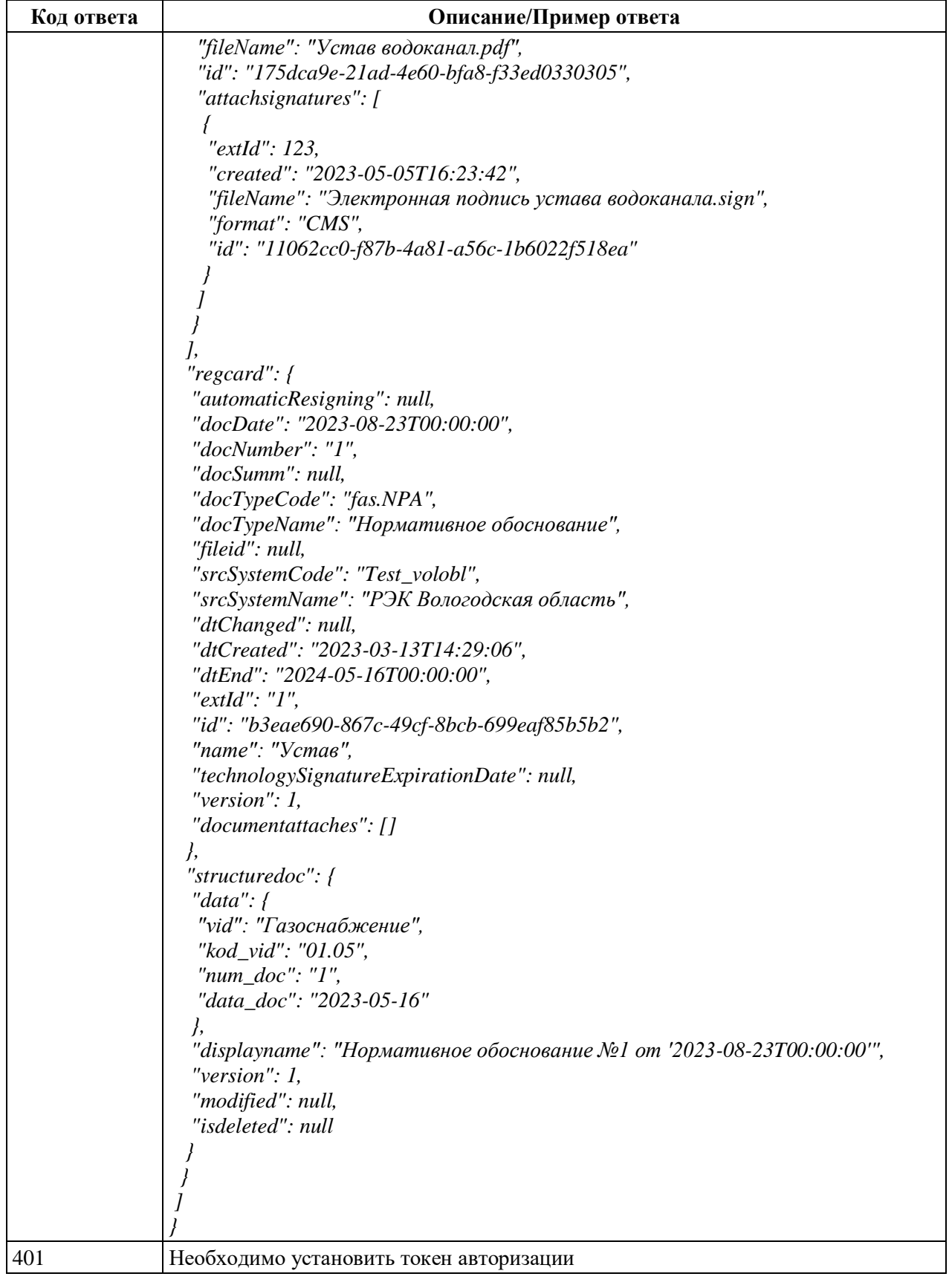

## **А.1.15 Метод store**

### **Описание метода**

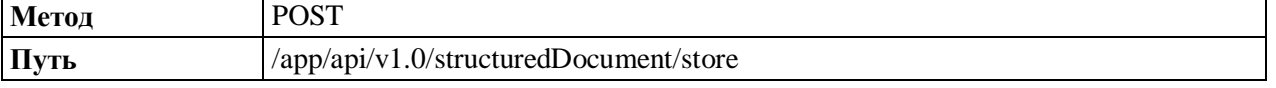

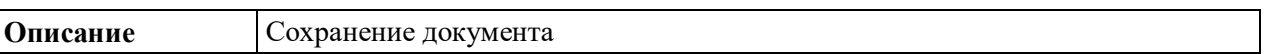

При разных настройках значений параметров application.properties метод будет поразному отрабатывать.

### **Описание атрибутов запроса**

Описание атрибутов запроса сохранения нового ОХ в Системе приведено в таблице [\(Таблица](#page-147-0) А.40).

<span id="page-147-0"></span>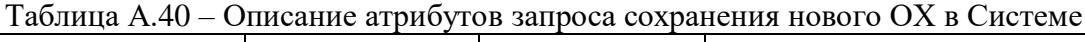

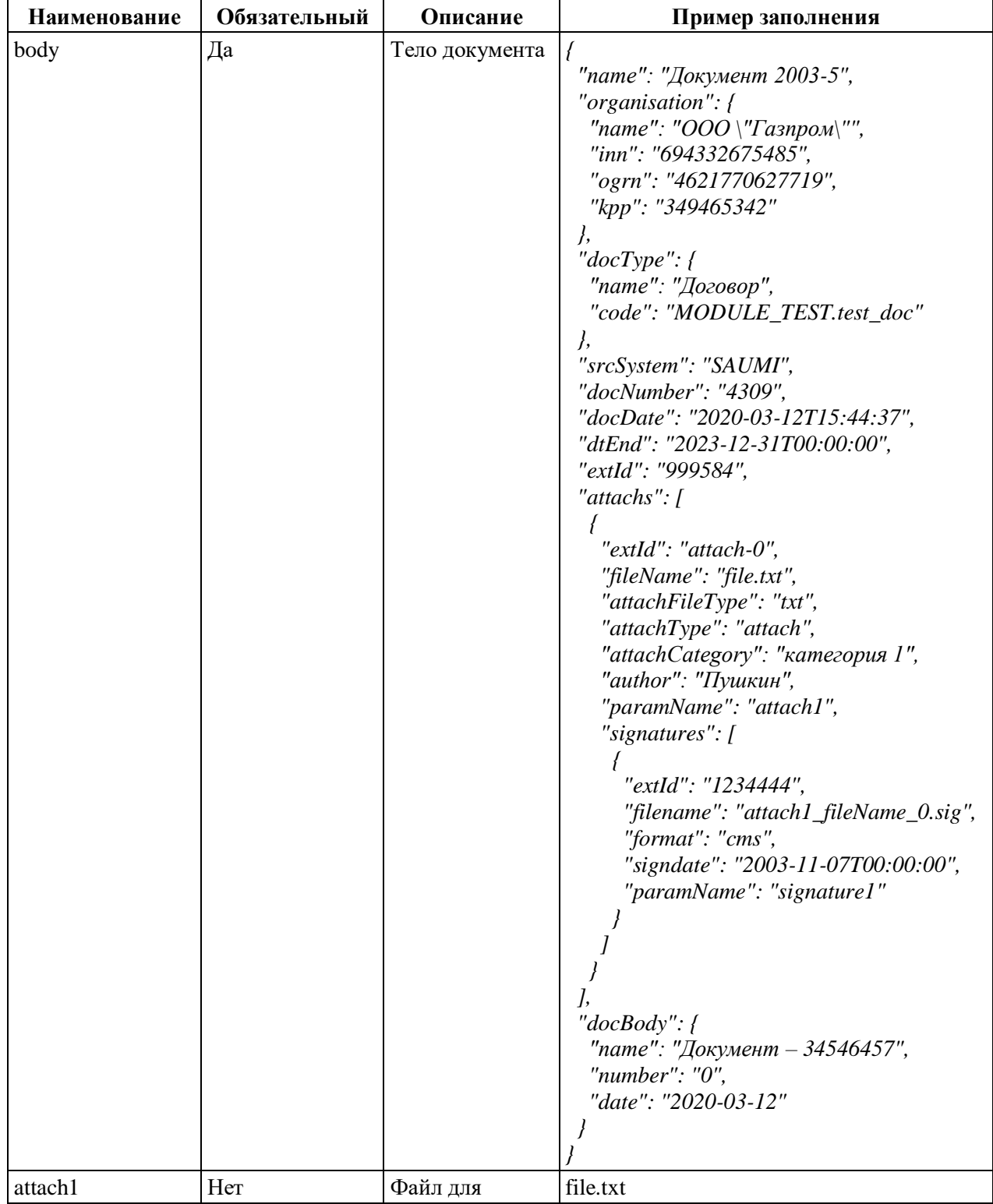

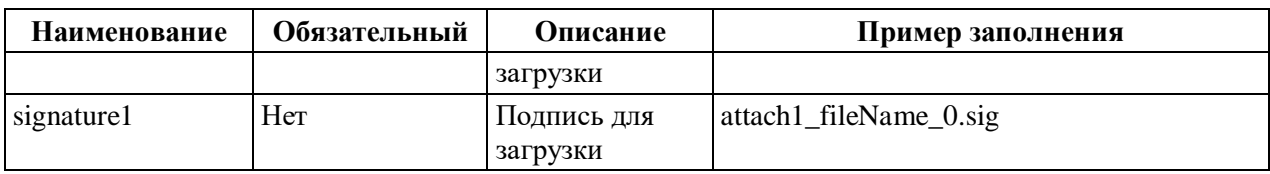

## **Пример ответа**

Тело ответа на запрос метода сохранения нового ОХ в Системе приведено в таблице [\(Таблица](#page-148-0) А.41).

<span id="page-148-0"></span>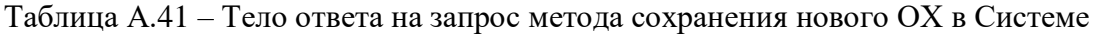

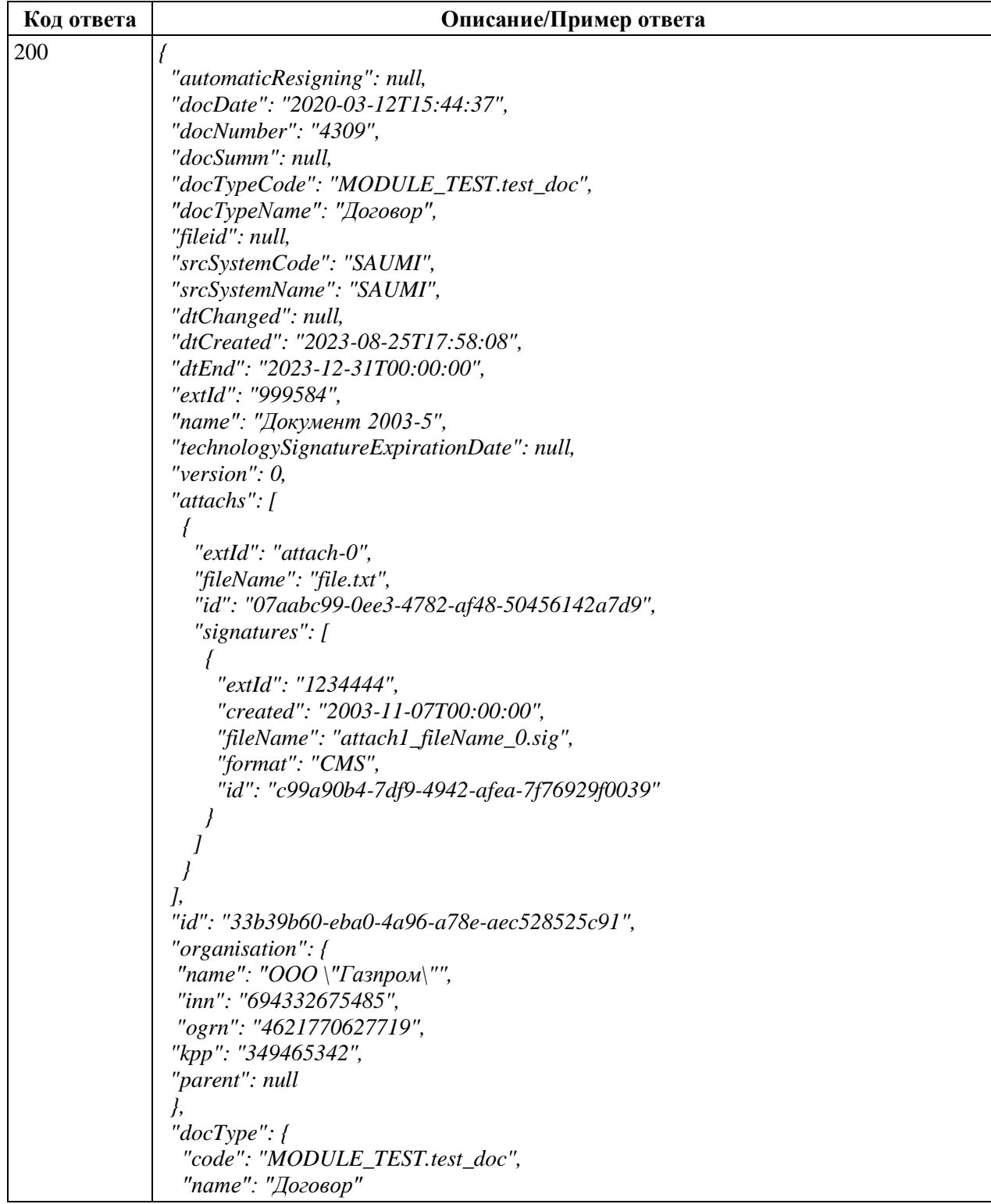

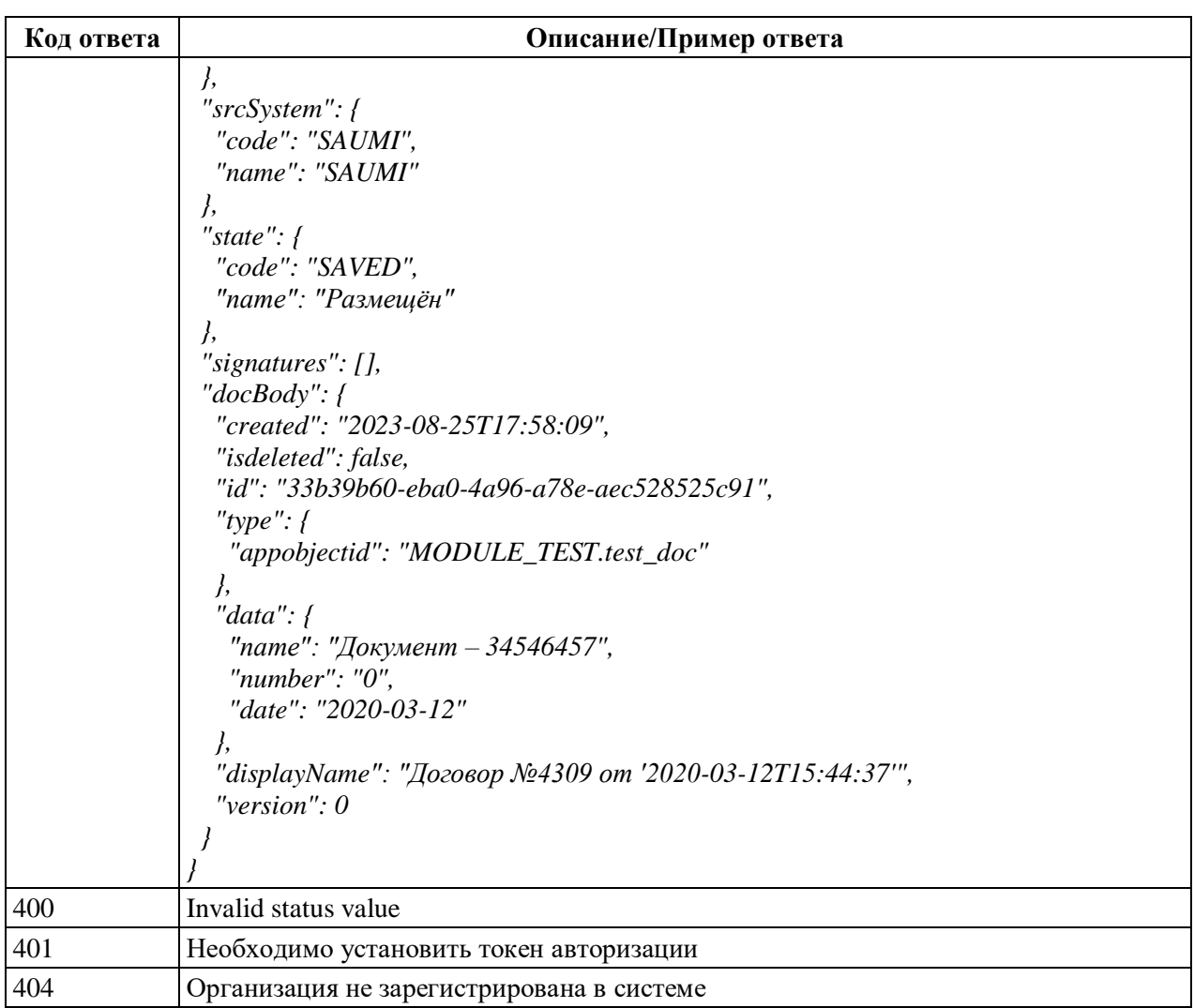

### **А.1.16 Методы storeAttachmentsById и storeAttachments**

### **Описание метода**

Существует два варианта метода сохранения вложений ОХ, которые отличаются

передаваемыми параметрами:

- 1. С использованием внутреннего идентификатора;
- 2. С использованием идентификатора во внешней системе.

### **Метод с использованием внутреннего идентификатора**

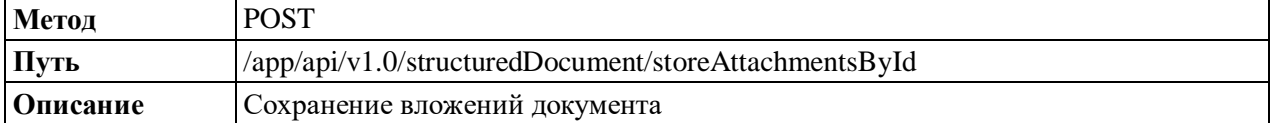

#### **Метод с использованием идентификатора во внешней системе**

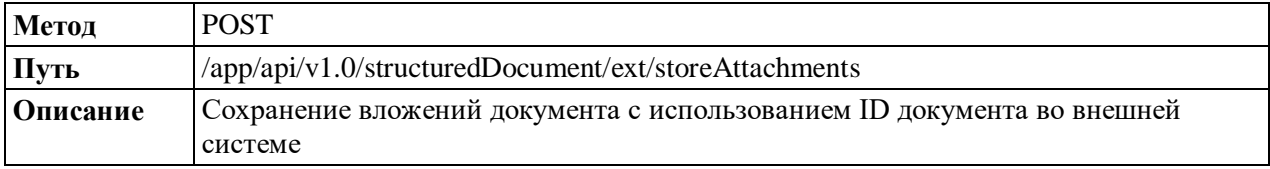

### **Описание атрибутов запроса**

Описание атрибутов запроса метода сохранения вложений ОХ с использованием

внутреннего идентификатора в Системе приведено в таблице [\(Таблица](#page-150-0) А.42).

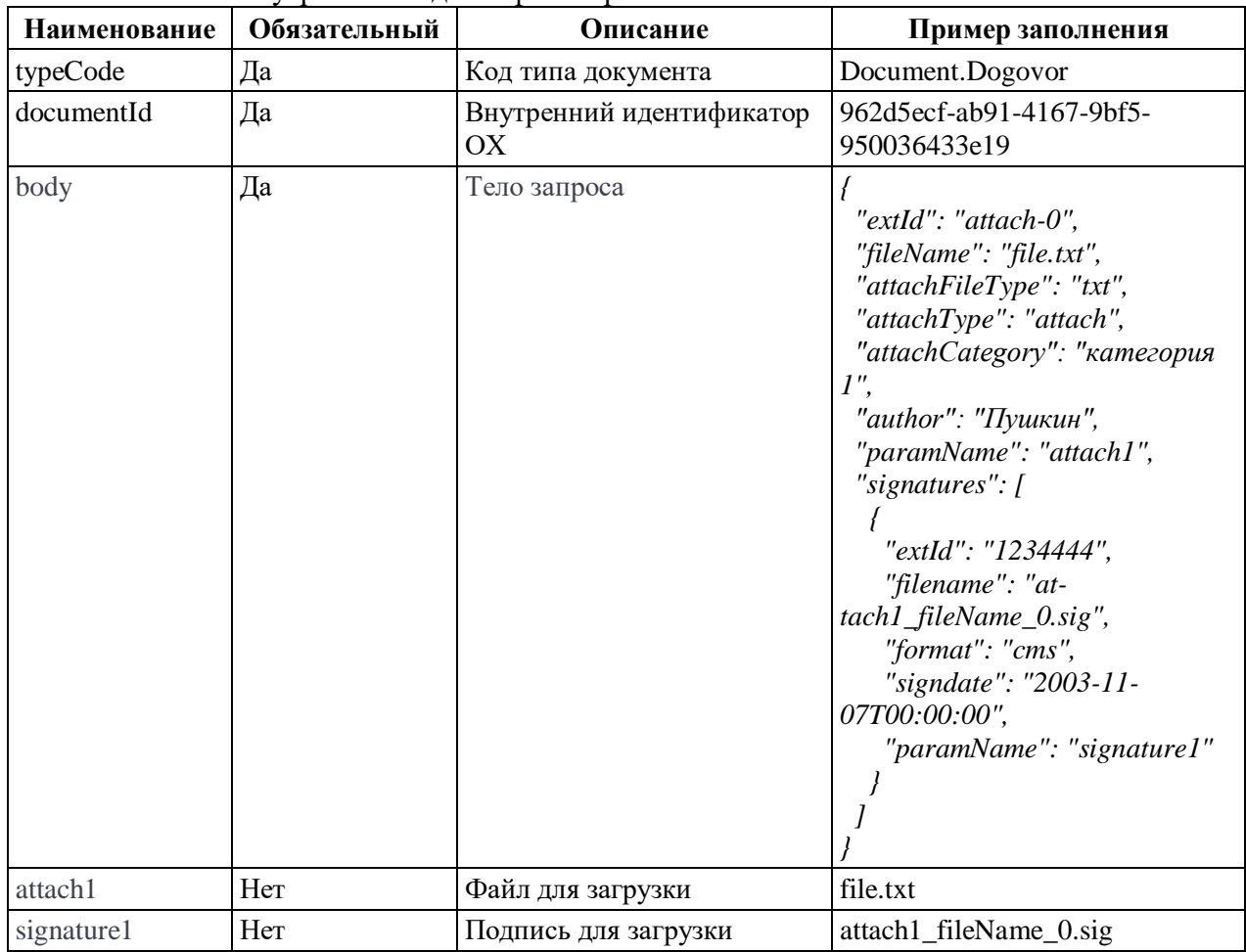

<span id="page-150-0"></span>Таблица А.42 – Описание атрибутов запроса метода сохранения вложений ОХ с использованием внутреннего идентификатора в Системе

Описание атрибутов запроса метода сохранения вложений ОХ с использованием идентификатора во внешней системе приведено в таблице [\(Таблица](#page-150-1) А.43).

<span id="page-150-1"></span>Таблица А.43 – Описание атрибутов запроса метода сохранения вложений ОХ с использованием идентификатора во внешней системе

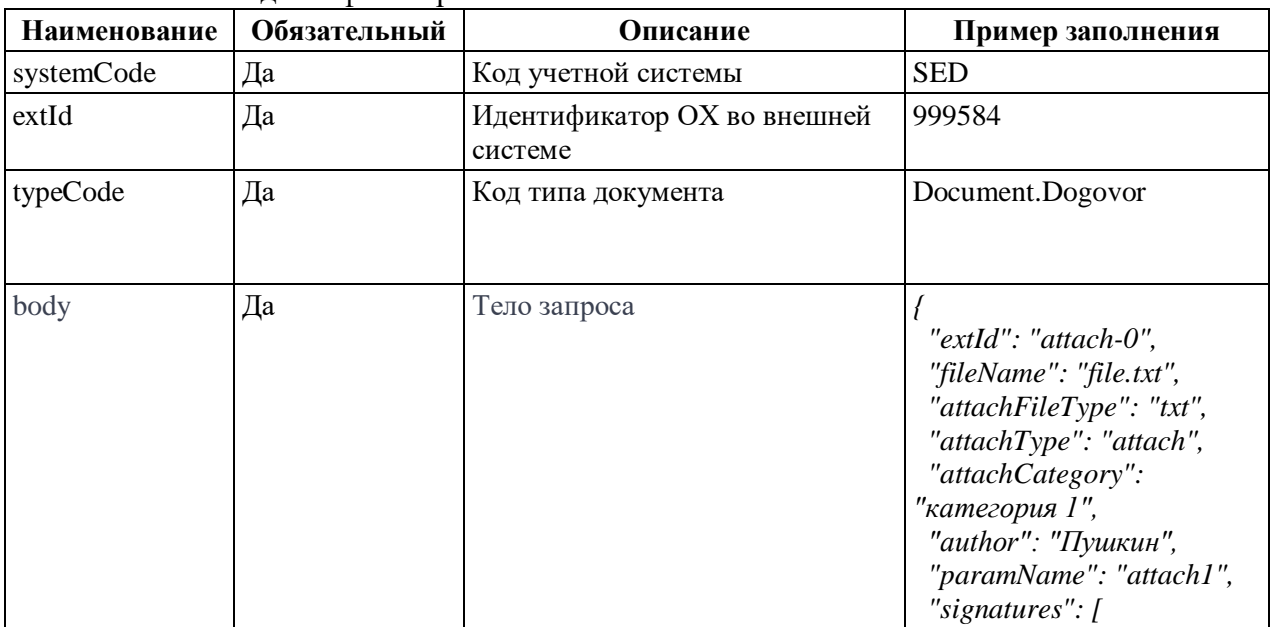

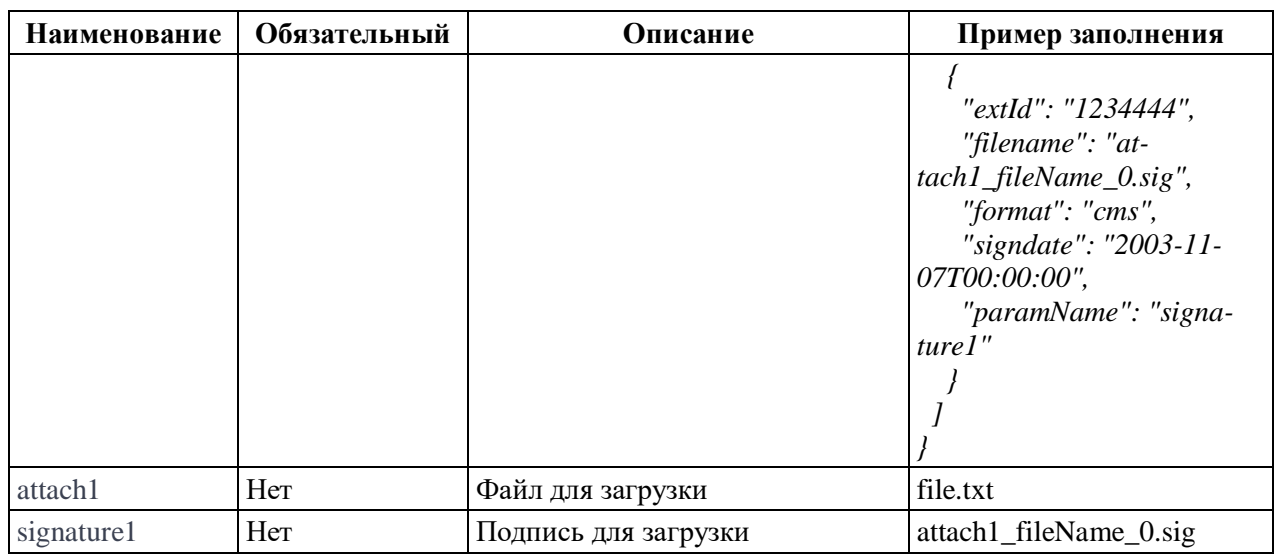

### **Пример ответа**

Тело ответа на запрос метода сохранения вложений ОХ в Системе приведено в таблице [\(Таблица](#page-151-0) А.44).

<span id="page-151-0"></span>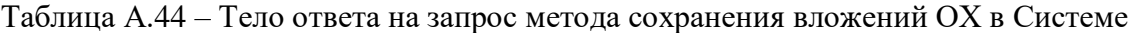

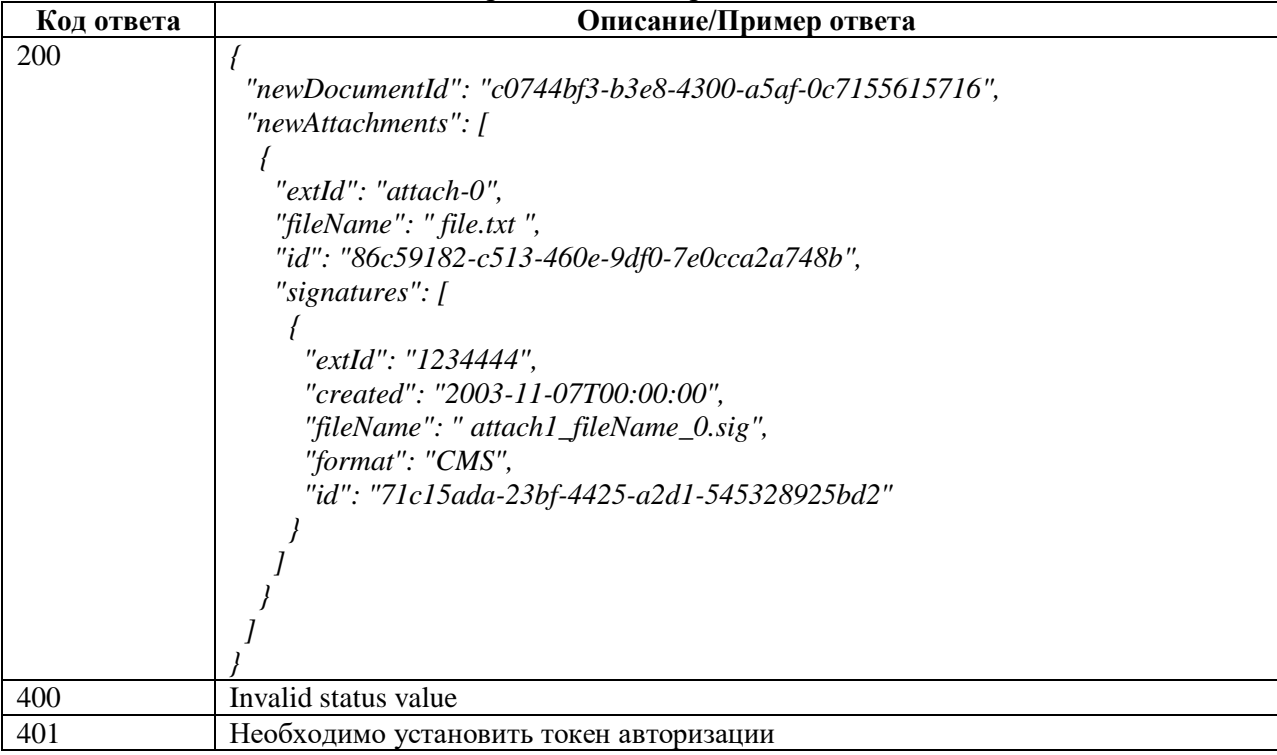

### **А.1.17 Метод storeAttachmentSignatures**

### **Описание метода**

Существует два варианта метода storeAttachmentSignatures, которые отличаются передаваемыми параметрами:

- 1. С использованием внутреннего идентификатора;
- 2. С использованием идентификатора во внешней системе.

### 153

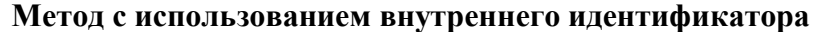

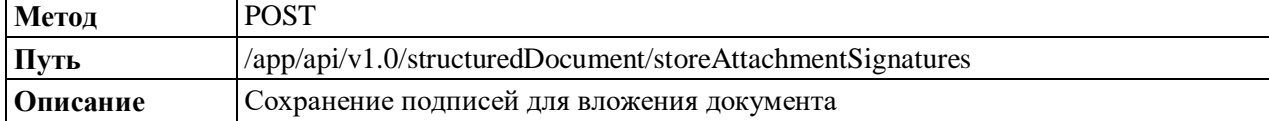

### **Метод с использованием идентификатора во внешней системе**

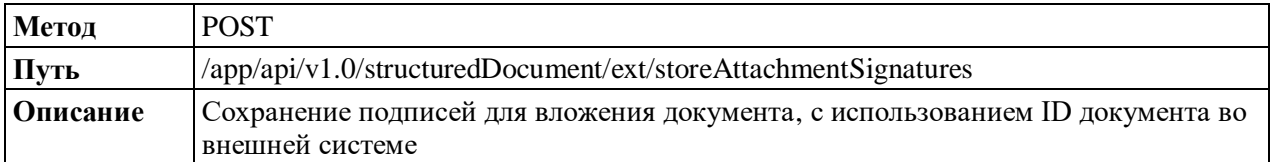

#### **Описание атрибутов запроса**

Описание атрибутов запроса метода сохранения подписей для вложения ОХ с использованием внутреннего идентификатора в Системе приведено в таблице [\(Таблица](#page-152-0) А.45).

<span id="page-152-0"></span>Таблица А.45 – Описание атрибутов запроса метода сохранения подписей для вложения ОХ с использованием внутреннего идентификатора в Системе

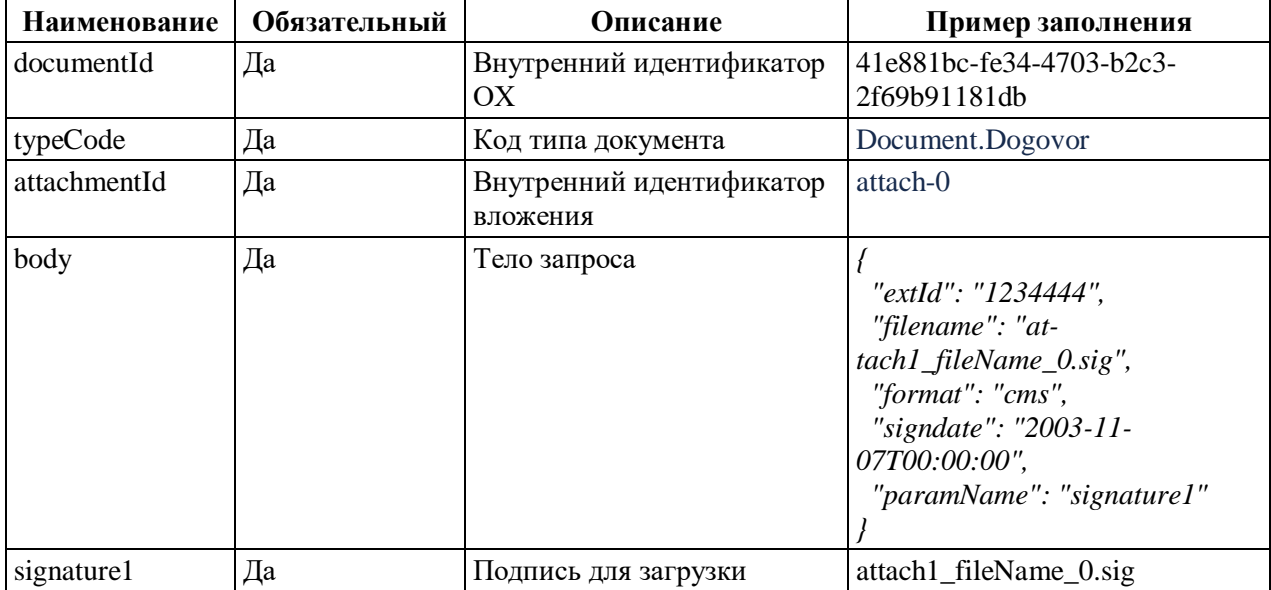

Описание атрибутов запроса метода сохранения подписей для вложения ОХ с использованием идентификатора во внешней системе приведено в таблице [\(Таблица](#page-152-1) А.46).

<span id="page-152-1"></span>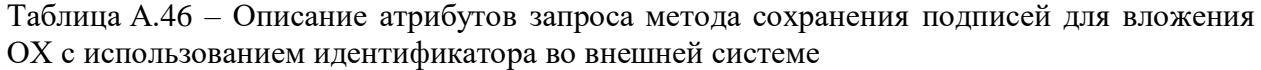

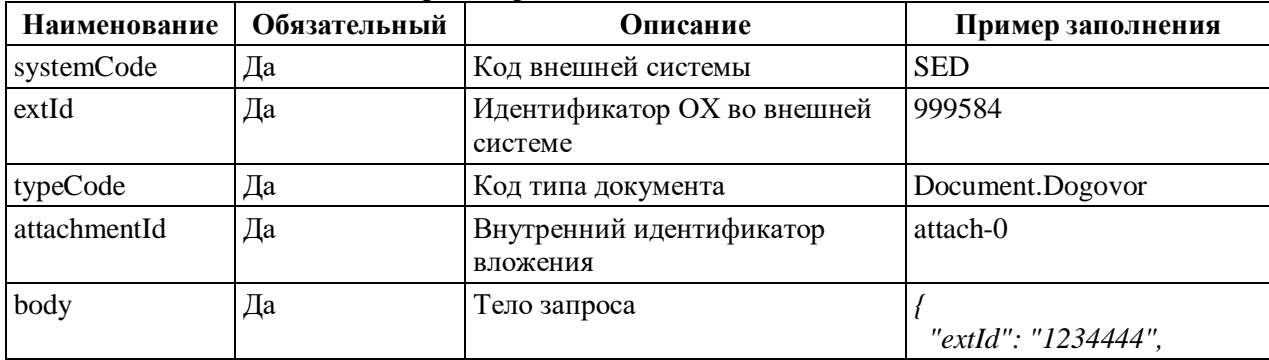

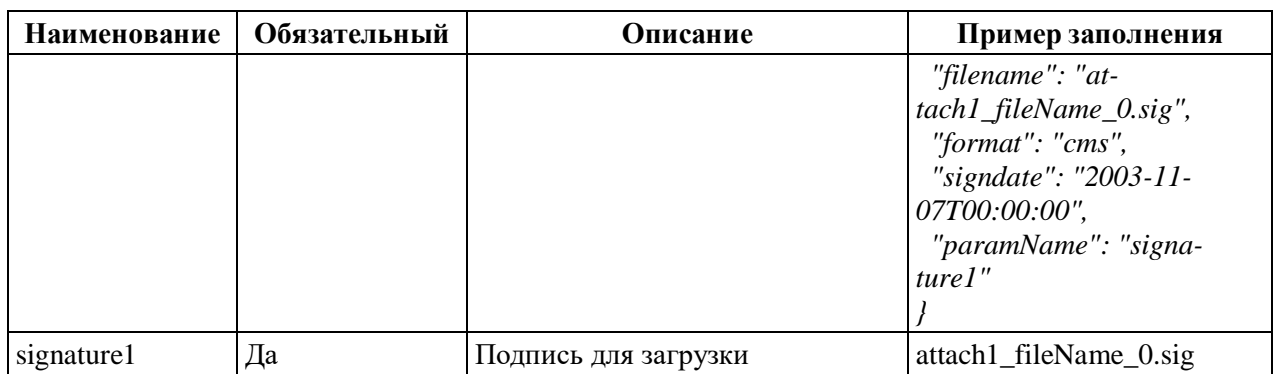

### Пример ответа

Тело ответа на запрос метода сохранения подписей для вложения ОХ в Системе приведено в таблице (Таблица А.47).

<span id="page-153-0"></span>Таблица А.47 - Тело ответа на запрос метода сохранения подписей для вложения ОХ в Системе

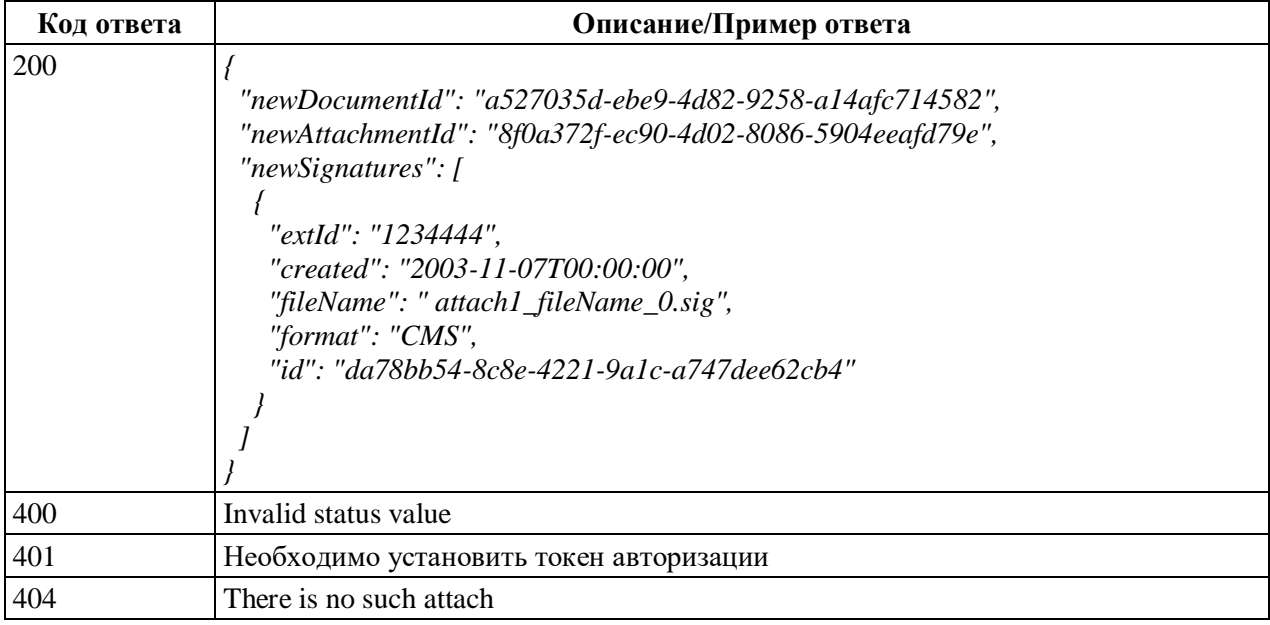

### A.1.18 Методы updateClosingDateById и updateClosingDate

### Описание метода

Существует два варианта метода указания даты прекращения связи ОХ, которые

отличаются передаваемыми параметрами:

- 1. С использованием внутреннего идентификатора;
- 2. С использованием идентификатора во внешней системе.

#### Метод с использованием внутреннего идентификатора

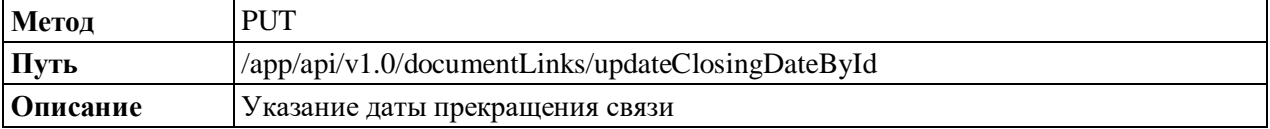

### Метод с использованием идентификатора во внешней системе

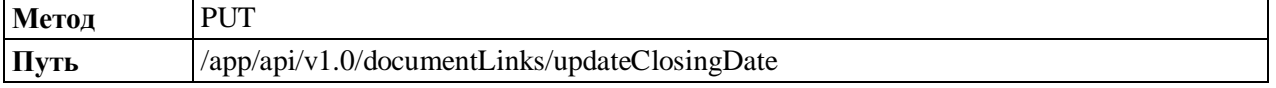

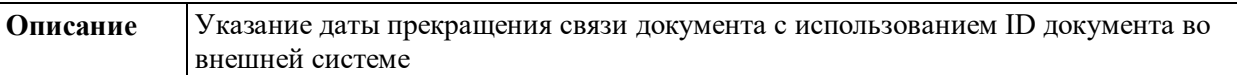

#### **Описание атрибутов запроса**

Описание атрибутов запроса метода указания даты прекращения связи ОХ с использованием внутреннего идентификатора в Системе приведено в таблице [\(Таблица](#page-154-0) А.48).

<span id="page-154-0"></span>Таблица А.48 – Описание атрибутов запроса метода указания даты прекращения связи ОХ с использованием внутреннего идентификатора в Системе

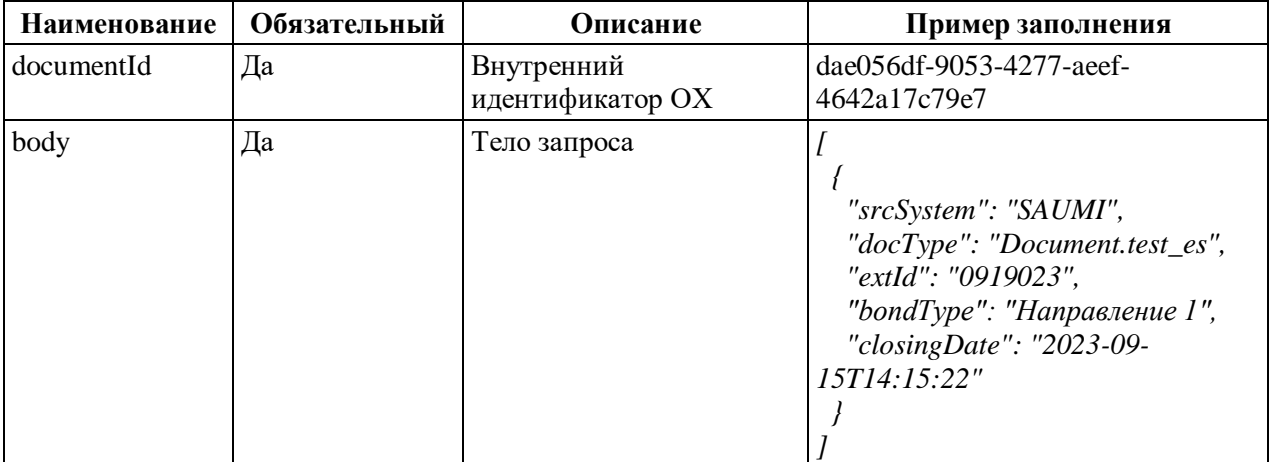

Описание атрибутов запроса метода указания даты прекращения связи ОХ с использованием идентификатора во внешней системе приведено в таблице [\(Таблица](#page-154-1) А.49).

<span id="page-154-1"></span>Таблица А.49 – Описание атрибутов запроса метода указания даты прекращения связи ОХ с использованием идентификатора во внешней системе

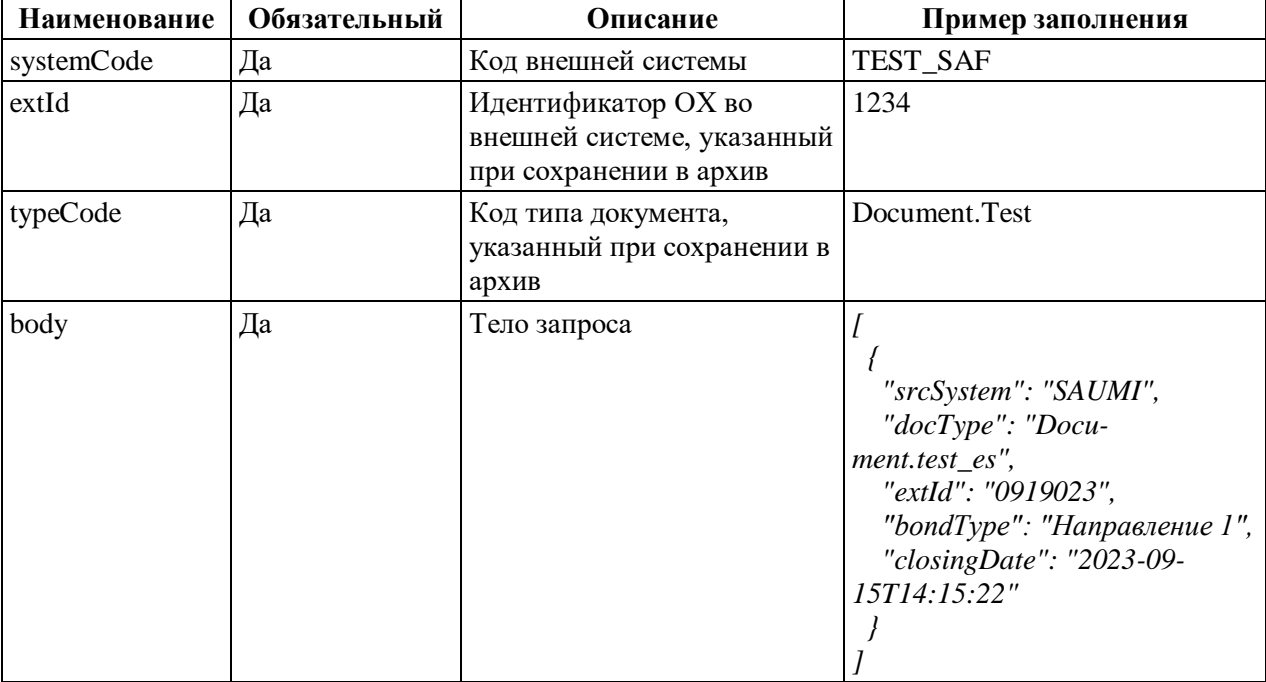

### **Пример ответа**

Тело ответа на запрос метода указания даты прекращения связи ОХ в Системе

приведено в таблице (Таблица А.50).

<span id="page-155-0"></span>Таблица А.50 - Тело ответа на запрос метода указания даты прекращения связи ОХ в Системе

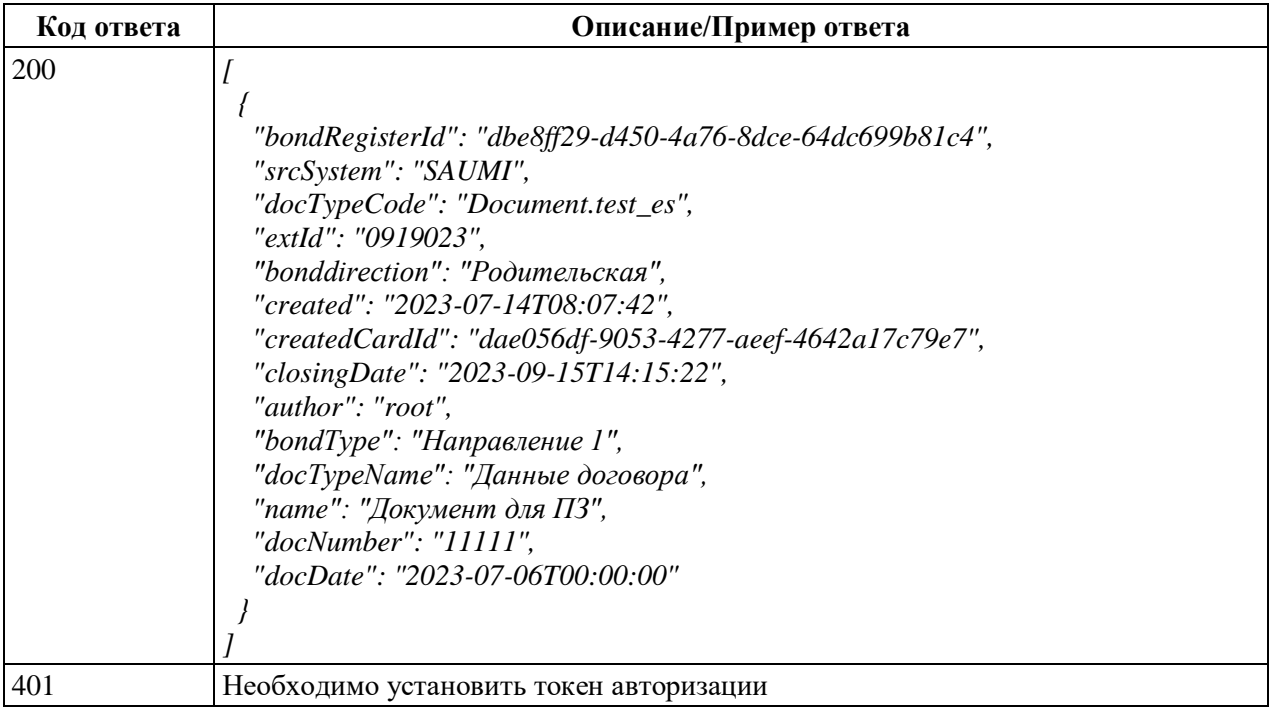

#### A.1.19 Метолы readDocuments и readDocumentsForPeriod

#### Описание метола

Существует три варианта метода получения ОХ:

- 1. С использованием внутренних идентификаторов ОХ;
- 2. С использованием внутренних идентификаторов ОХ за период;
- 3. С использованием идентификаторов ОХ во внешней системе.

#### Метод с использованием внутренних идентификаторов

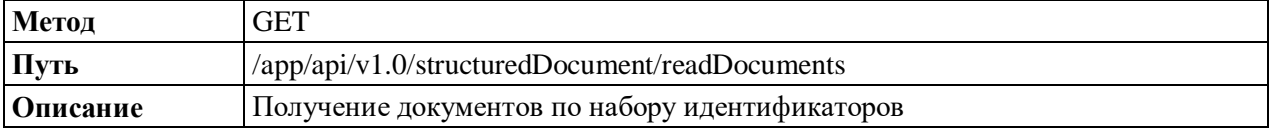

#### Метод с использованием внутренних идентификаторов за период

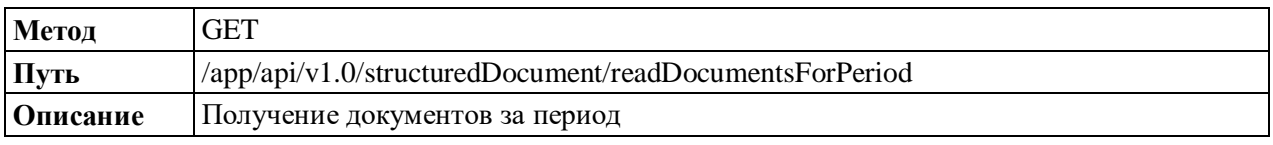

#### Метод с использованием идентификаторов во внешней системе

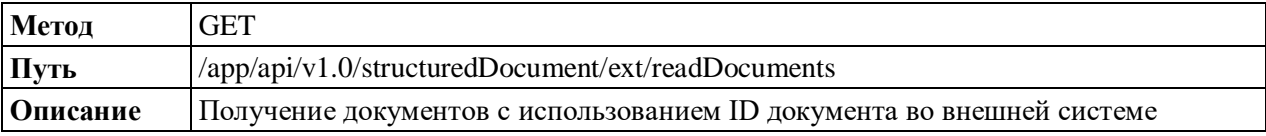

### Описание атрибутов запроса

Описание атрибутов запроса метода получения ОХ с использованием внутренних идентификаторов в Системе приведено в таблице (Таблица А.51).

<span id="page-156-0"></span>Таблица А.51 – Описание атрибутов запроса метода получения ОХ с использованием внутренних идентификаторов в Системе

| <b>Наименование</b> | Обязательный | Описание                                         | Пример заполнения                        |
|---------------------|--------------|--------------------------------------------------|------------------------------------------|
| documentIds         | Дa           | Внутренний идентификатор<br>OX                   | 39a45caf-0f00-4ab5-9dcc-<br>fd5e2dacd568 |
| typeCode            | Дa           | Код типа документа                               | Document.Dogovor                         |
| withData            | Дa           | Загружать ли вложения в<br>дополнении к карточке | true                                     |

Описание атрибутов запроса метода получения ОХ за период с использованием внутренних идентификаторов в Системе приведено в таблице [\(Таблица](#page-156-1) А.52).

<span id="page-156-1"></span>Таблица А.52 – Описание атрибутов запроса метода получения ОХ за период с использованием внутренних идентификаторов в Системе

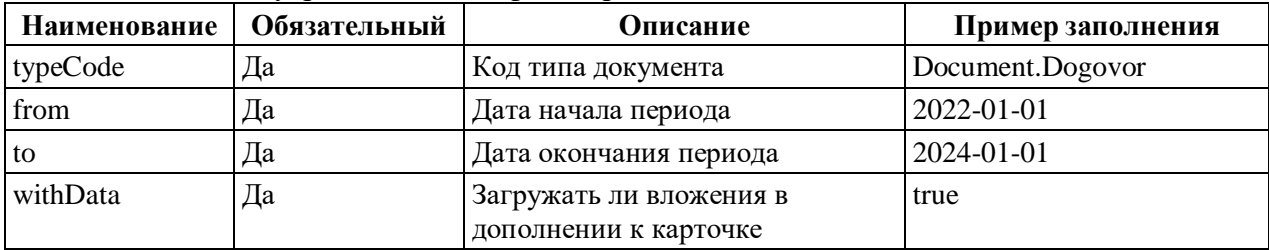

Описание атрибутов запроса метода получения ОХ с использованием идентификаторов во внешней системе приведено в таблице [\(Таблица](#page-156-2) А.53).

<span id="page-156-2"></span>Таблица А.53 – Описание атрибутов запроса метода получения ОХ с использованием идентификаторов во внешней системе

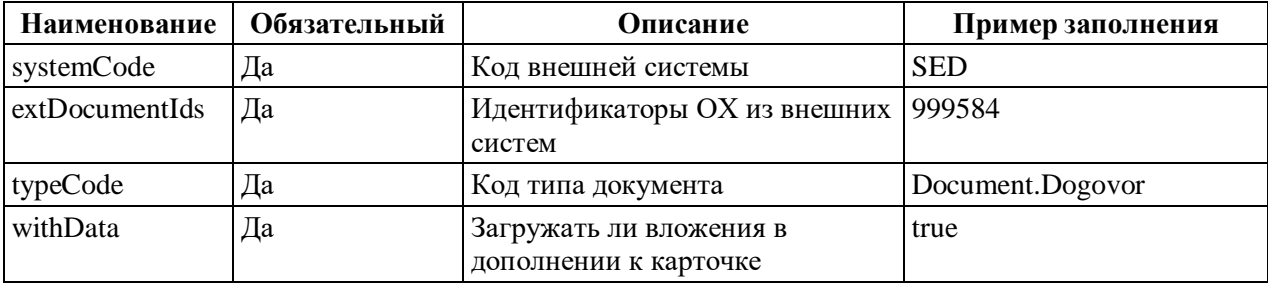

#### **Пример ответа**

Тело ответа на запрос метода получения ОХ в Системе приведено в таблице [\(Таблица](#page-156-3) А.54).

<span id="page-156-3"></span>Таблица А.54 – Тело ответа на запрос метода получения ОХ в Системе

| Код ответа | Описание/Пример ответа                    |  |  |
|------------|-------------------------------------------|--|--|
| 200        | zip-файл с OX                             |  |  |
| 401        | . Необходимо установить токен авторизации |  |  |
| 404        | Error или Not Found                       |  |  |

### **А.2 Описание моделей данных**

#### **А.2.1 Структура loginRequest**

loginRequest – модель данных для описания запроса на получение токена авторизации.

### Модель данных

### Описание атрибутов модели данных

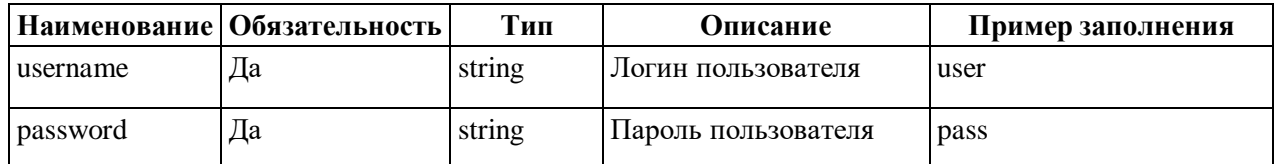

### A.2.2 Структура loginResponce

loginResponce - модель данных для описания тела ответа на запрос получения

токена авторизации.

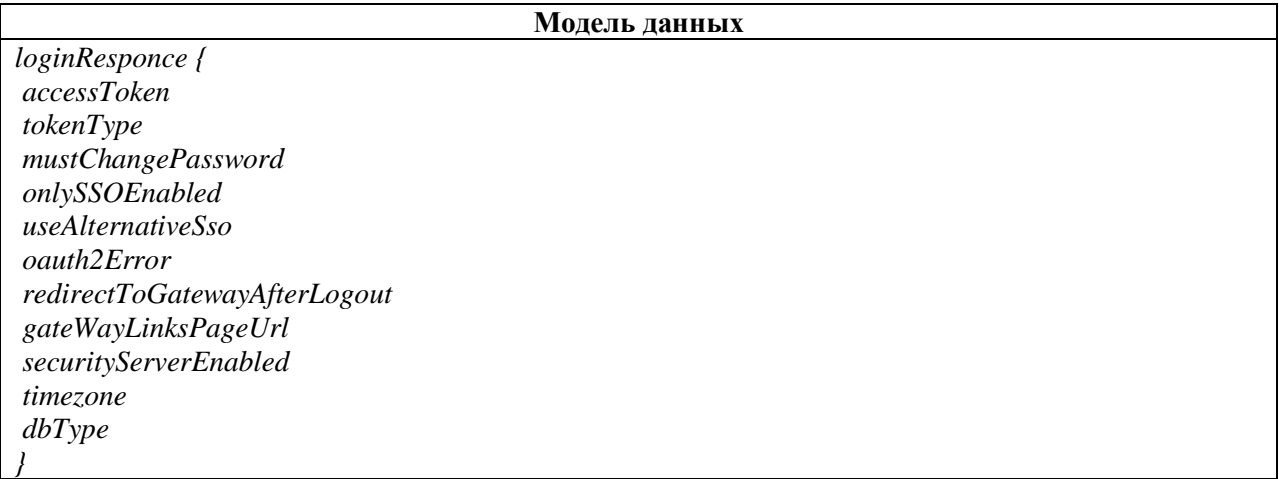

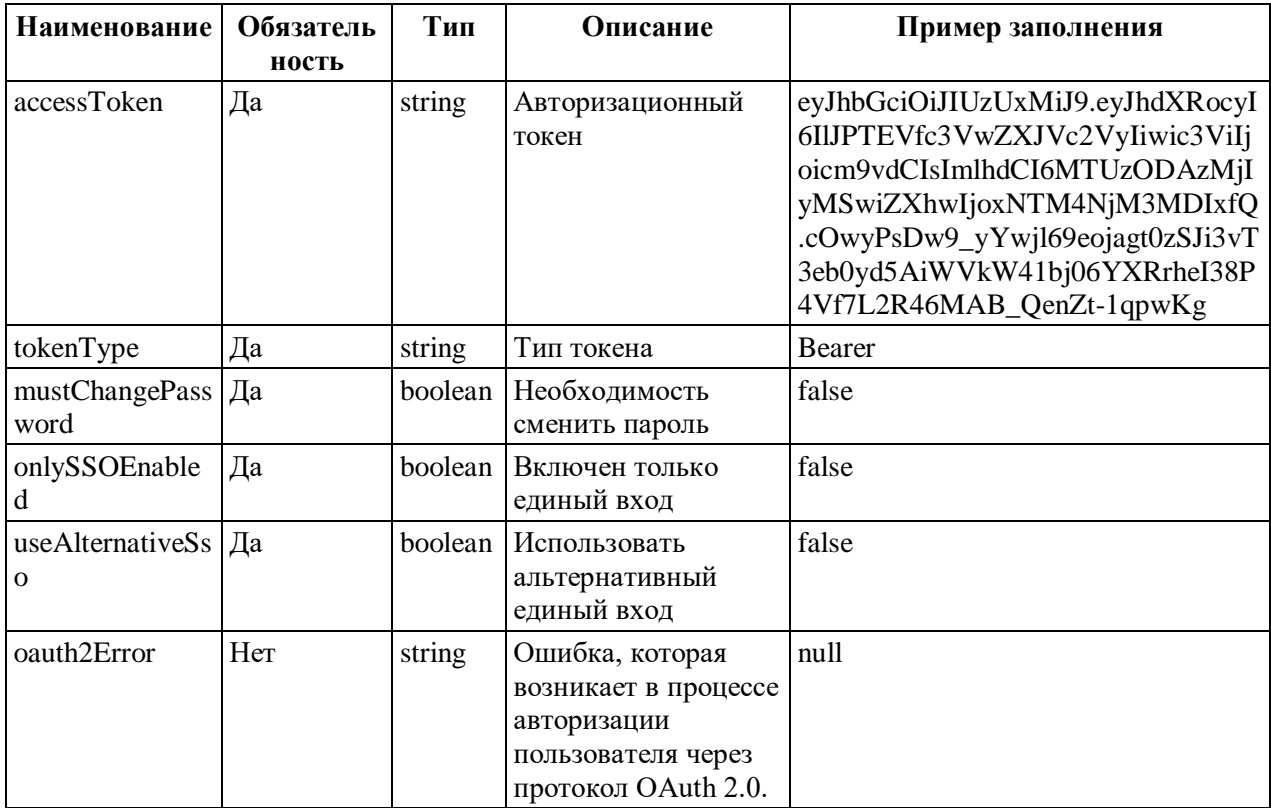

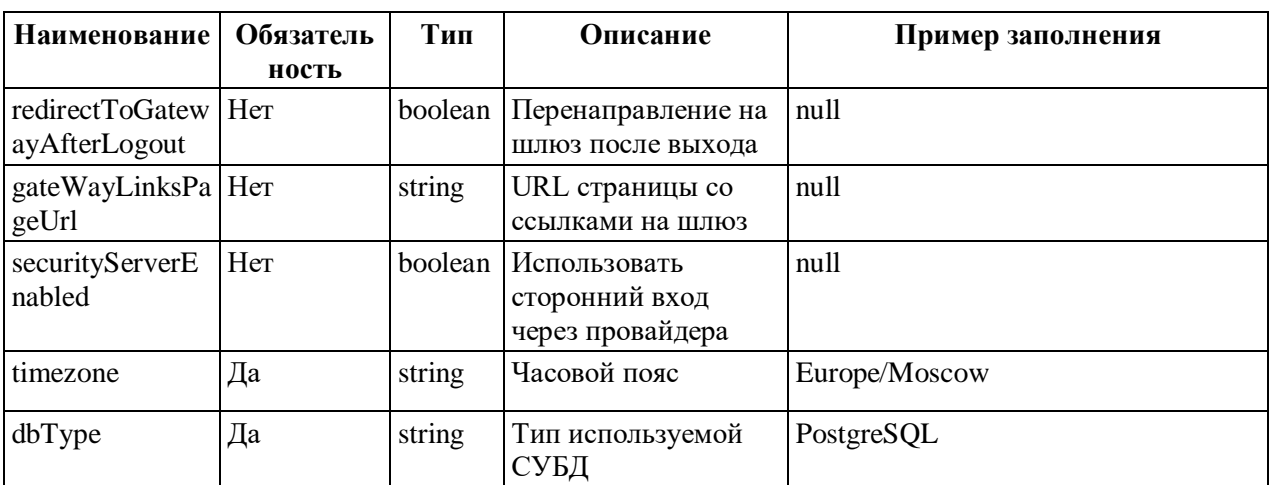

### А.2.3 Структура StoreStructuredDocument

StoreStructuredDocument - модель данных для multipart загрузки документа,

вложений и подписей вложений документа. Используется в методе store.

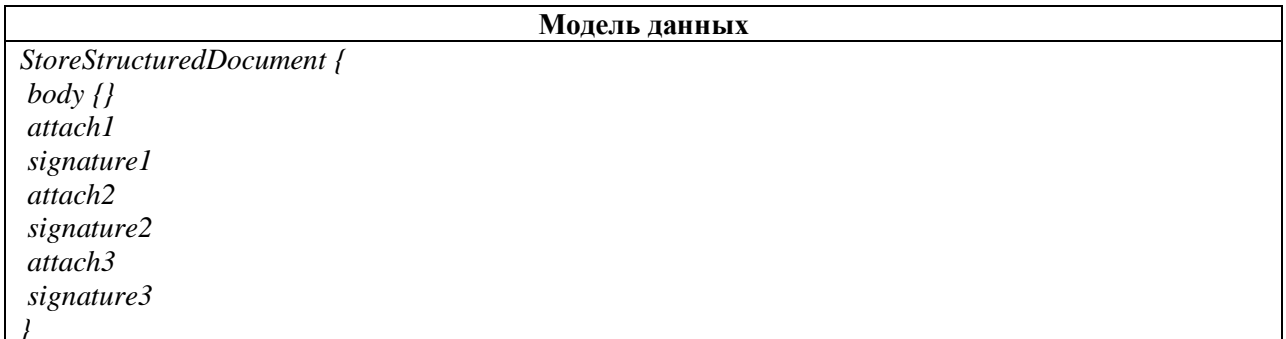

### Описание атрибутов модели данных

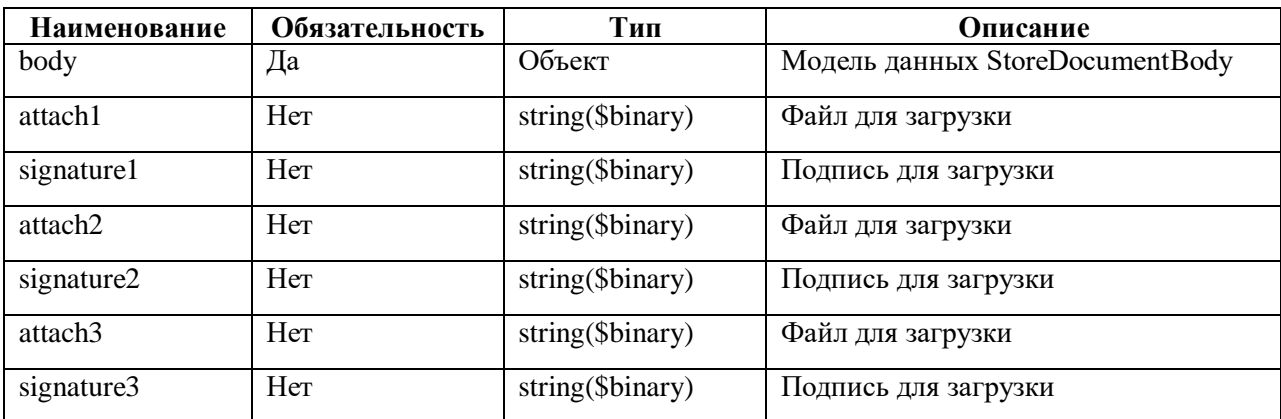

### **A.2.4 Структура ExtStoreAttachments**

ExtStoreAttachments - модель данных для multipart загрузки вложений и подписей вложений документа. Используется в методах:

- /app/api/v1.0/structuredDocument/ext/cancelDocument;
- /app/api/v1.0/structuredDocument/ext/storeAttachments.

#### **Модель данных**

*ExtStoreAttachments { body [AttachmentIncoming {}] attach1 signature1 attach2 signature2 attach3 signature3 }*

### **Описание атрибутов модели данных**

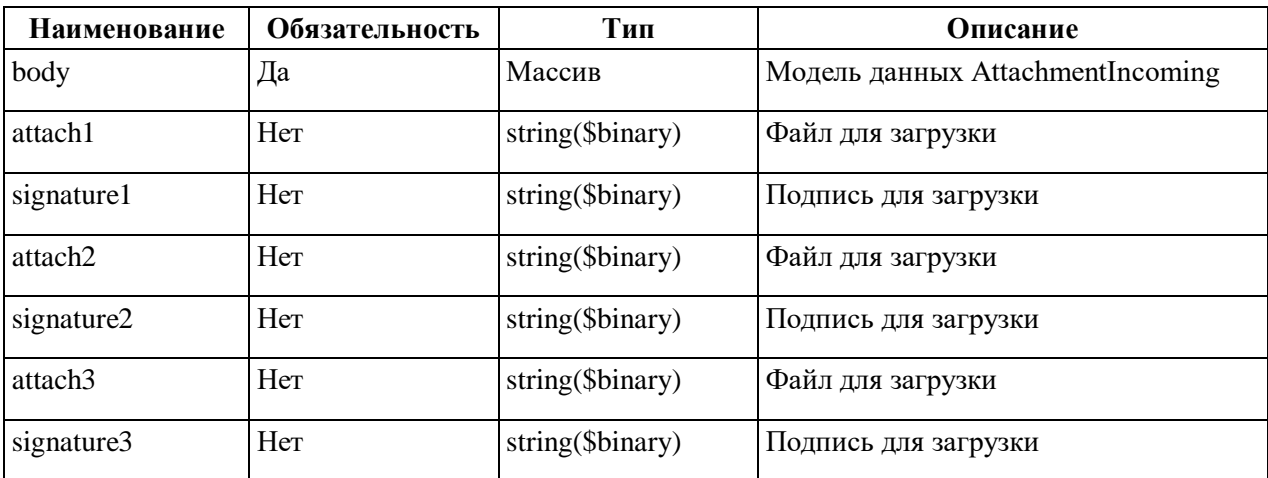

### **А.2.5 Структура StoreAttachmentSignatures**

StoreAttachmentSignatures – модель данных для multipart загрузки подписей вложения. Используется в методе storeAttachmentSignatures.

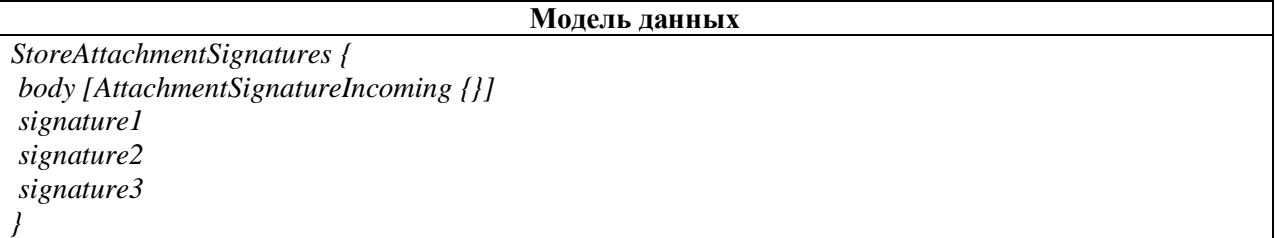

#### **Описание атрибутов модели данных**

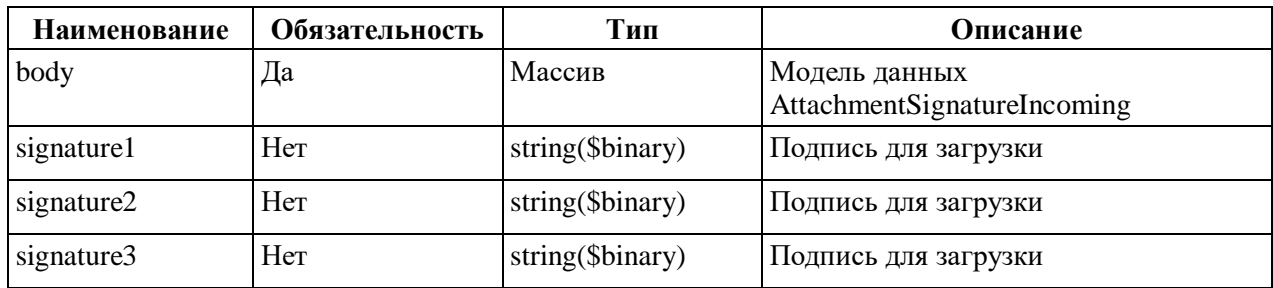

### **А.2.6 Структура StoreAttachmentsById**

StoreAttachmentsById – модель данных аналогичная модели ExtStoreAttachments. Используется в методах /app/api/v1.0/structuredDocument/cancelDocument и /app/api/v1.0/structuredDocument/storeAttachmentsById.

### **А.2.7 Структура StoreDocumentResponse**

StoreDocumentResponse – модель данных для описания тела ответа на запрос сохранения документа. В настоящее время не используется ни в одном методе.

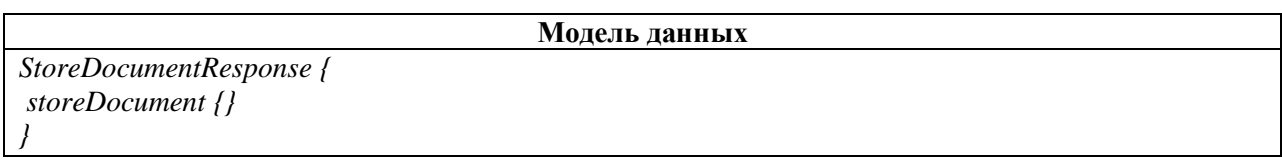

### **Описание атрибутов модели данных**

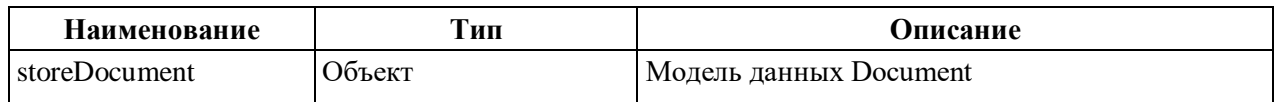

### **А.2.8 Структура StoreDocumentBody**

StoreDocumentBody – модель данных для описания тела документа. Используется в

методе store.

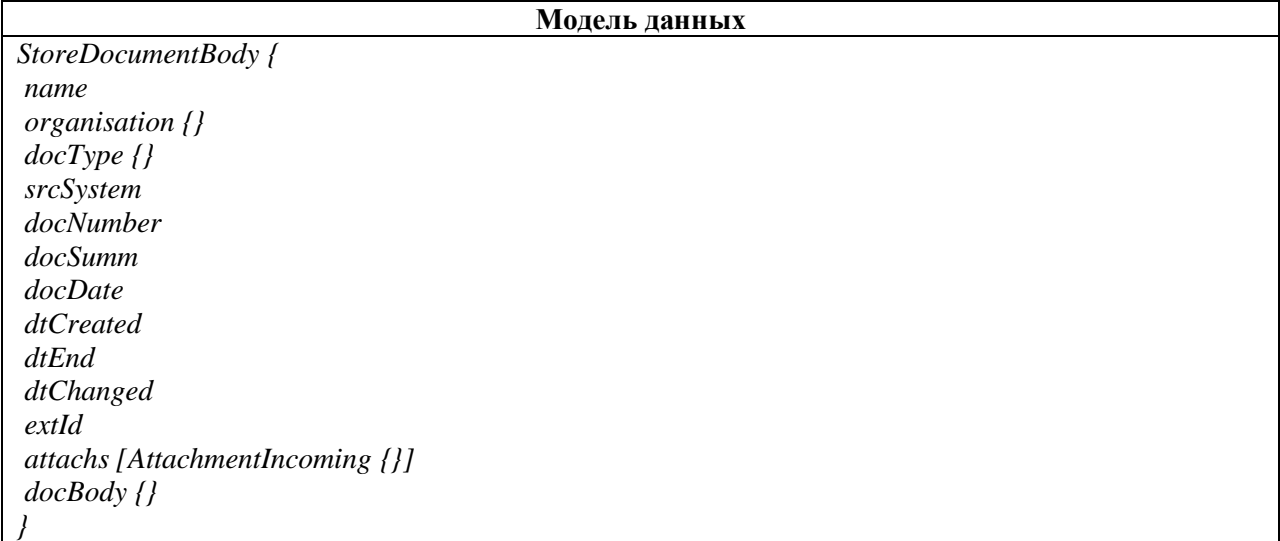

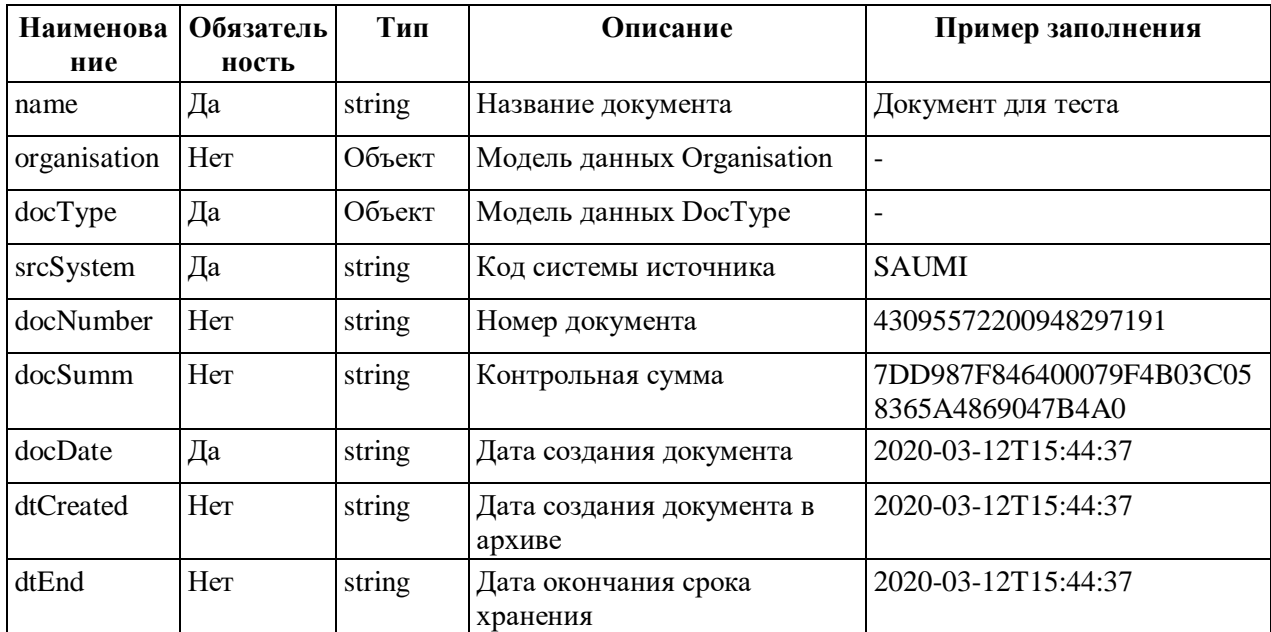

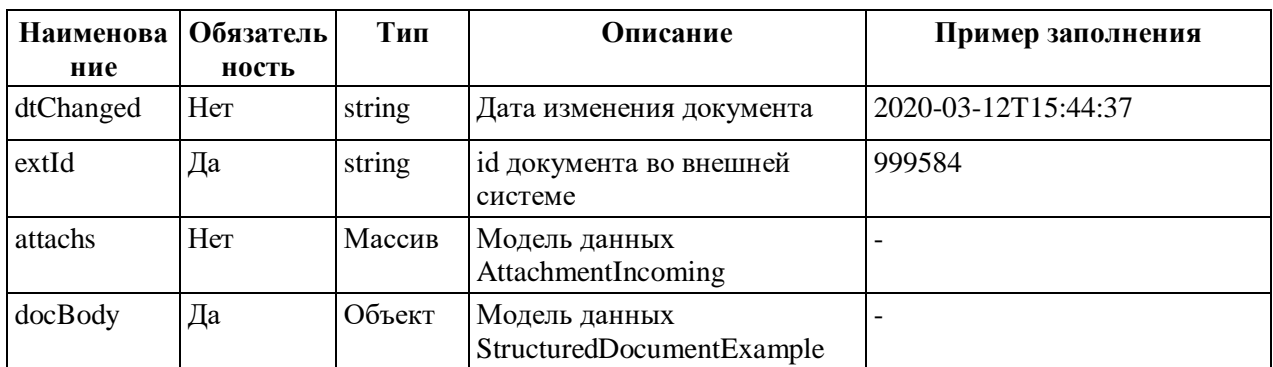

### А.2.9 Структура AttachmentIncoming

AttachmentIncoming - модель данных для описания входящего вложения. Используется в методах storeAttachmentsById, storeAttachments, cancelDocument и store.

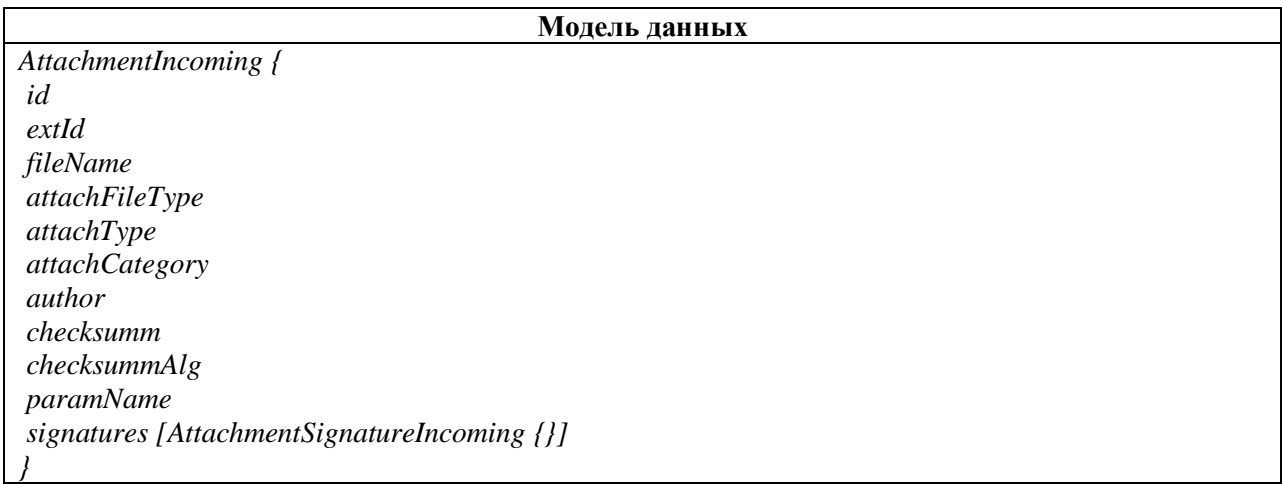

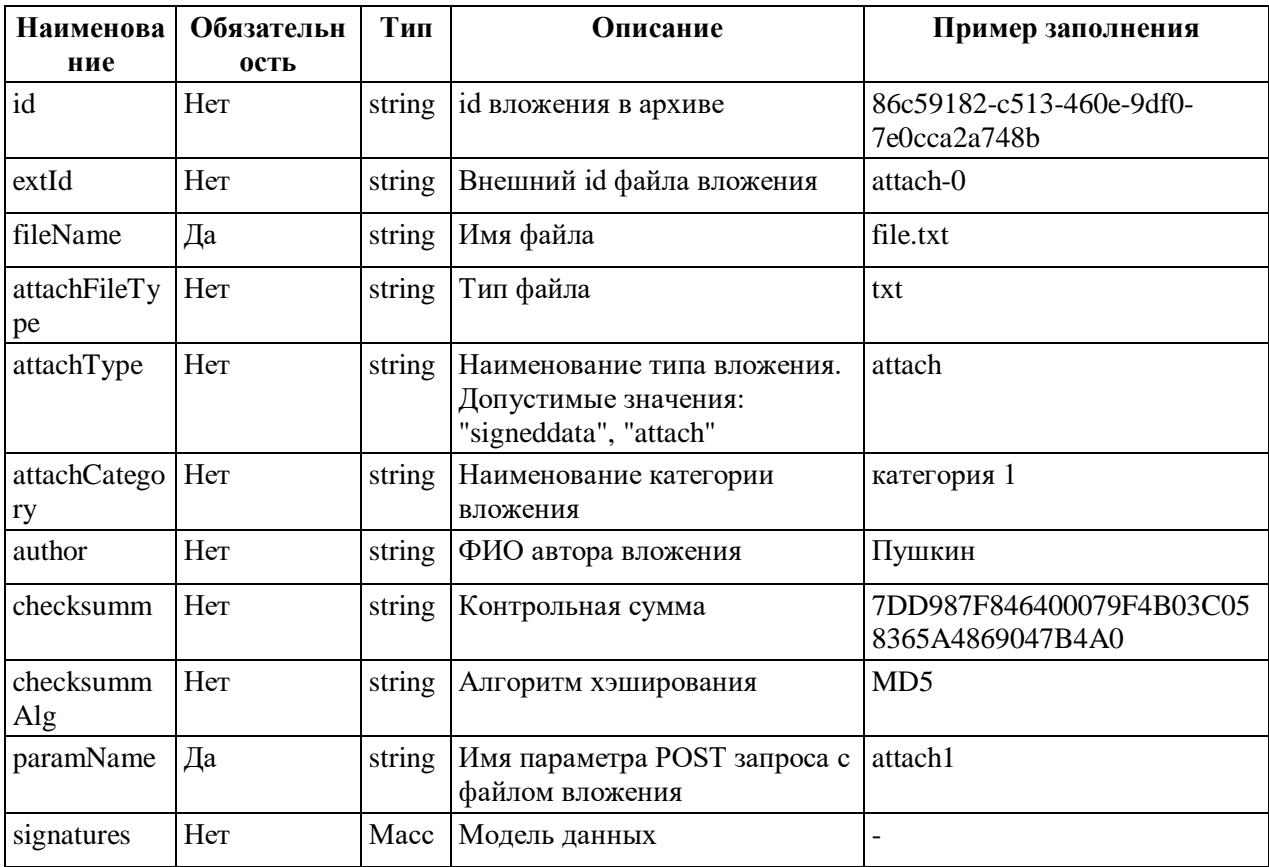

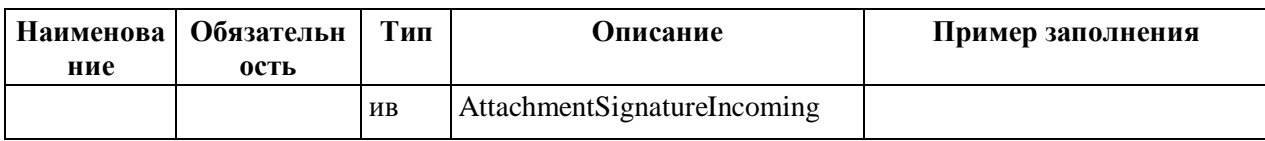

### A.2.10 Структура AttachmentSignatureOutcoming

AttachmentSignatureOutcoming - модель данных для описания тела ответа на запрос

сохранения подписей вложения. Используется в методе storeAttachmentSignatures.

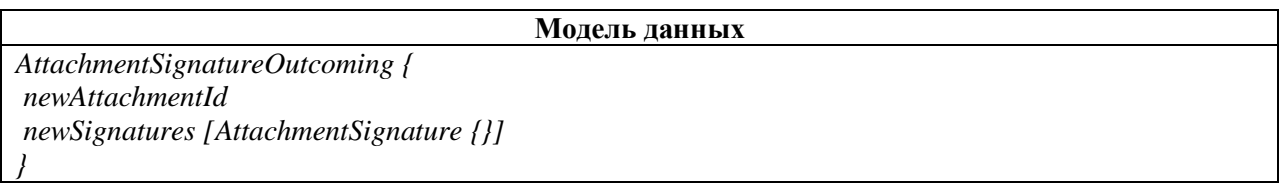

### Описание атрибутов модели данных

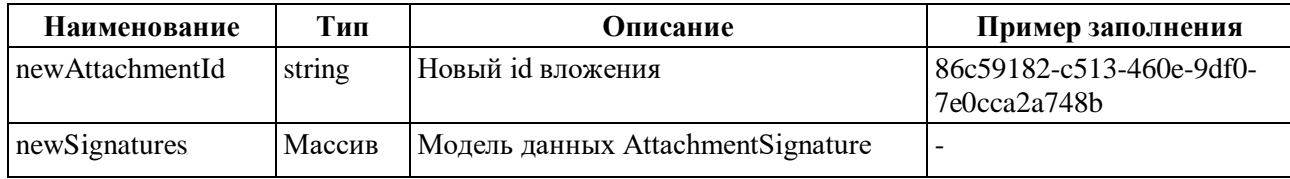

### A.2.11 Структура Attachment

Attachment - модель данных для описания тела ответа на запрос сохранения вложений документа. Используется в методах storeAttachmentsById и storeAttachments.

Модель данных Attachment {  $id$  $extId$ fileName signatures [AttachmentSignature {}]

### Описание атрибутов модели данных

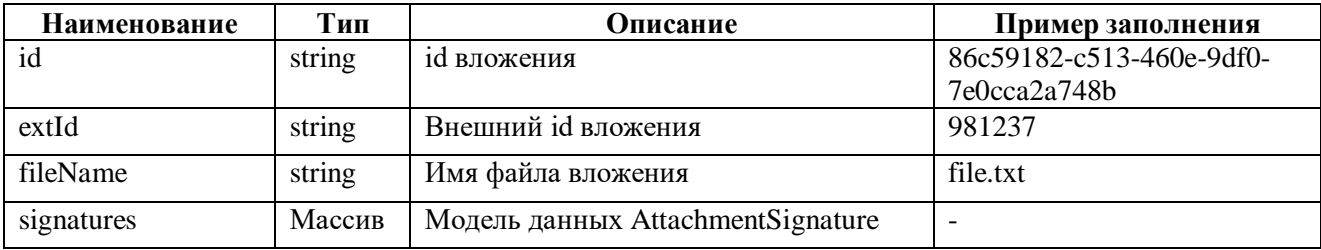

### A.2.12 Структура AttachmentSignatureIncoming

AttachmentSignatureIncoming - модель данных для описания входящей подписи.

Используется в методе storeAttachmentSignatures.

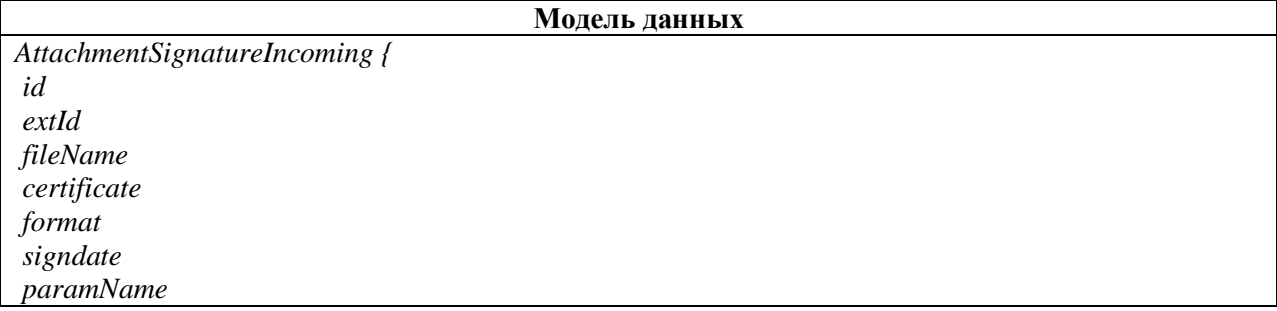

Описание атрибутов модели данных

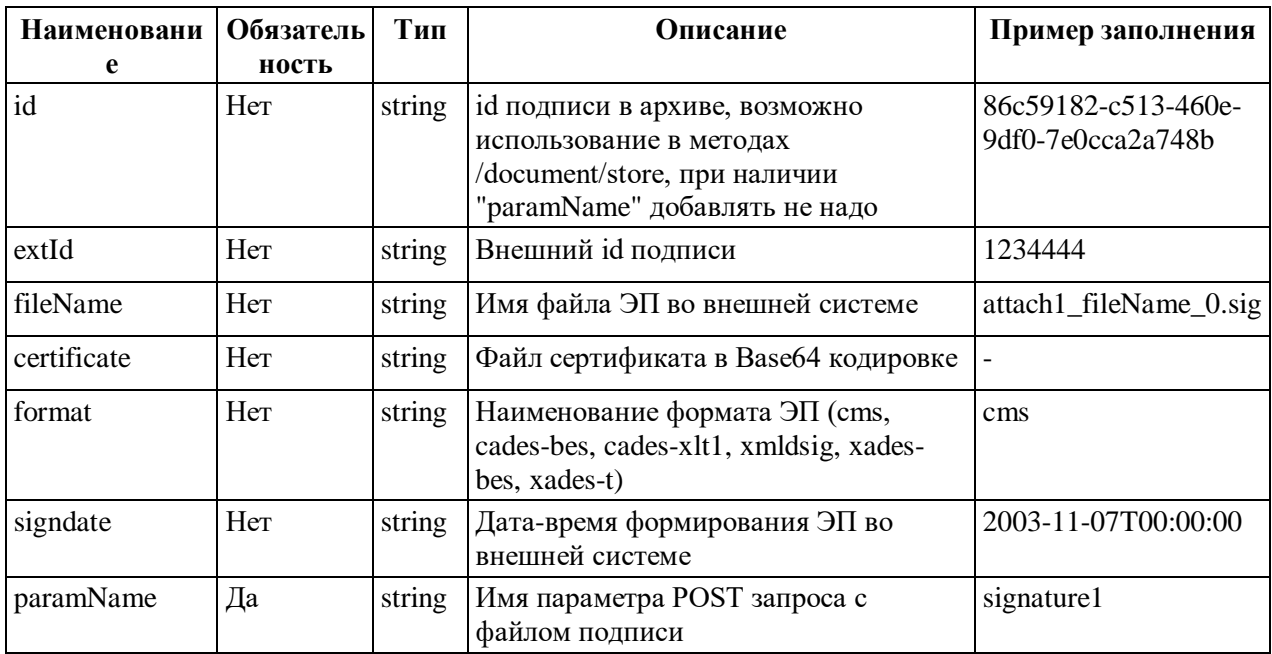

#### A.2.13 Структура AttachmentSignature

AttachmentSignature - модель данных для описания подписи вложения. AttachmentSignatureOutcoming Используется в моделях данных Attachment,  $\mathbf{M}$ AttachmentFull.

Модель данных AttachmentSignature {  $id$  $extId$ fileName paramName

### Описание атрибутов модели данных

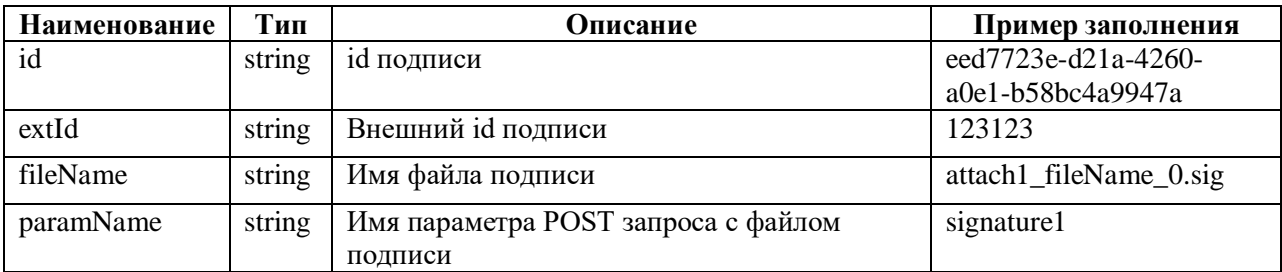

#### A.2.14 Структура AttachmentFull

AttachmentFull - модель данных для полного описания вложения и подписи вложения. В настоящее время не используется ни в одном методе.

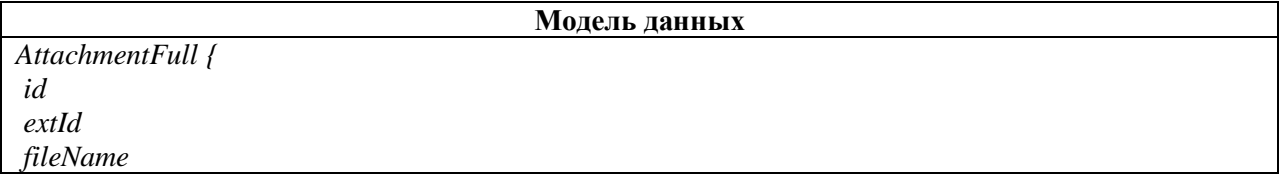

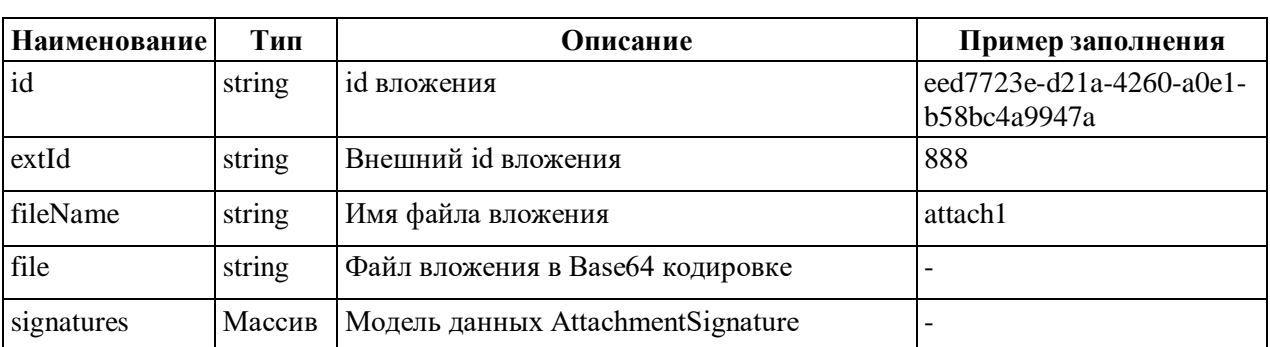

#### **Описание атрибутов модели данных**

### **А.2.15 Структура Document**

Document – модель данных для описания тела ответа на запрос сохранения документа и на запрос аннулирования ОХ. Используется в методах store и cancelDocument.

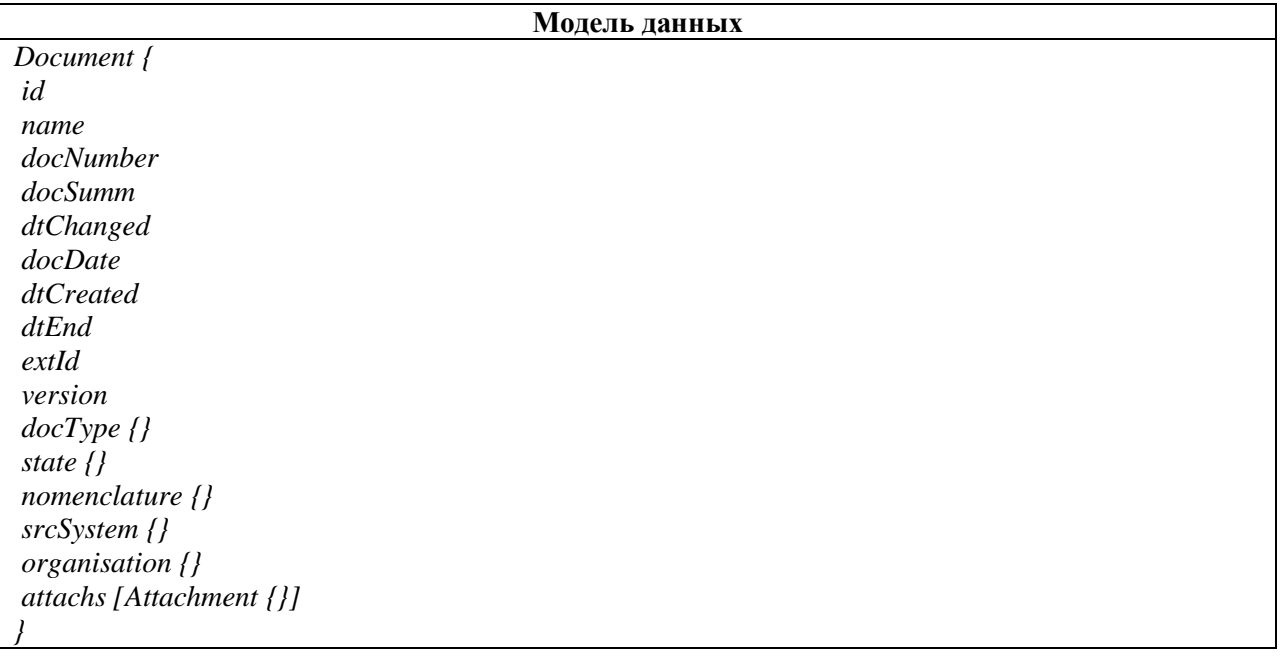

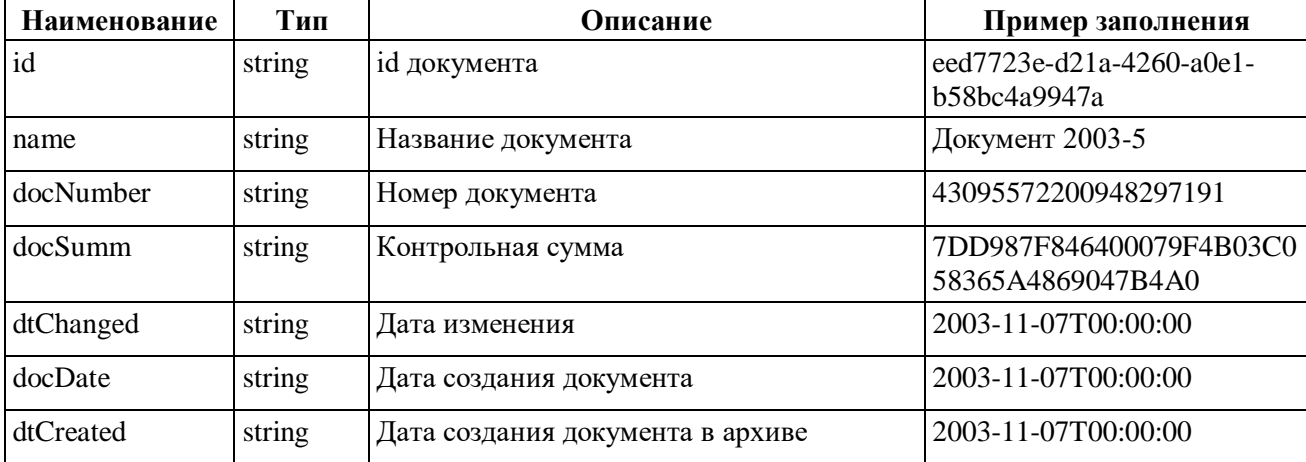

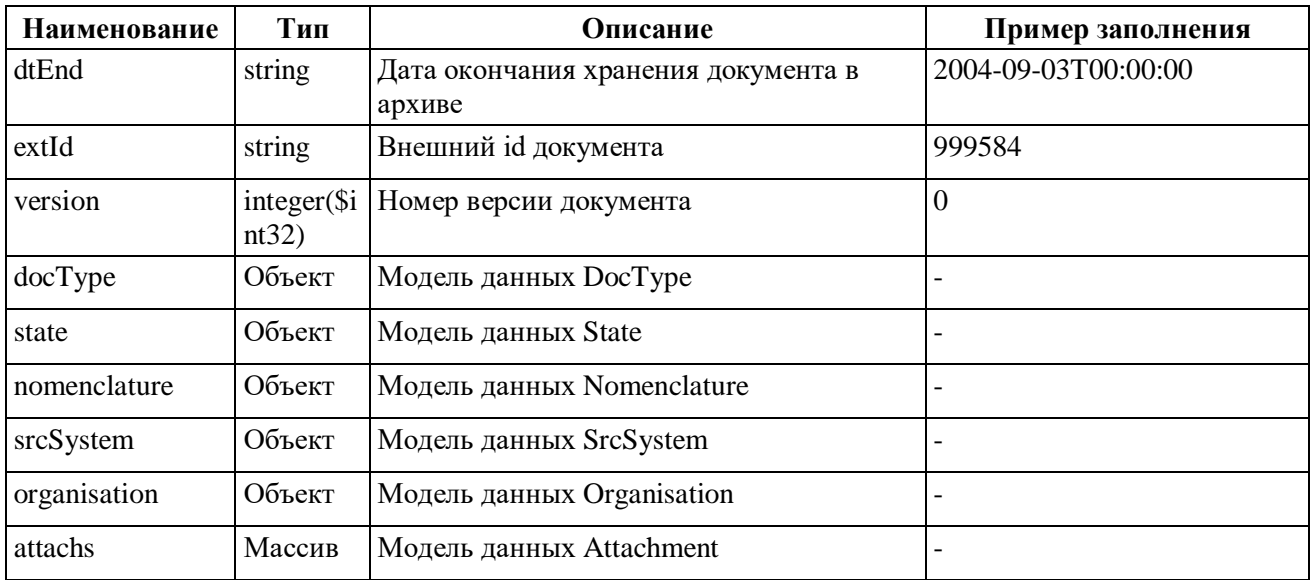

### **А.2.16 Структура DocumentFull**

DocumentFull – модель данных для описания полного документа. В настоящее время не используется ни в одном методе.

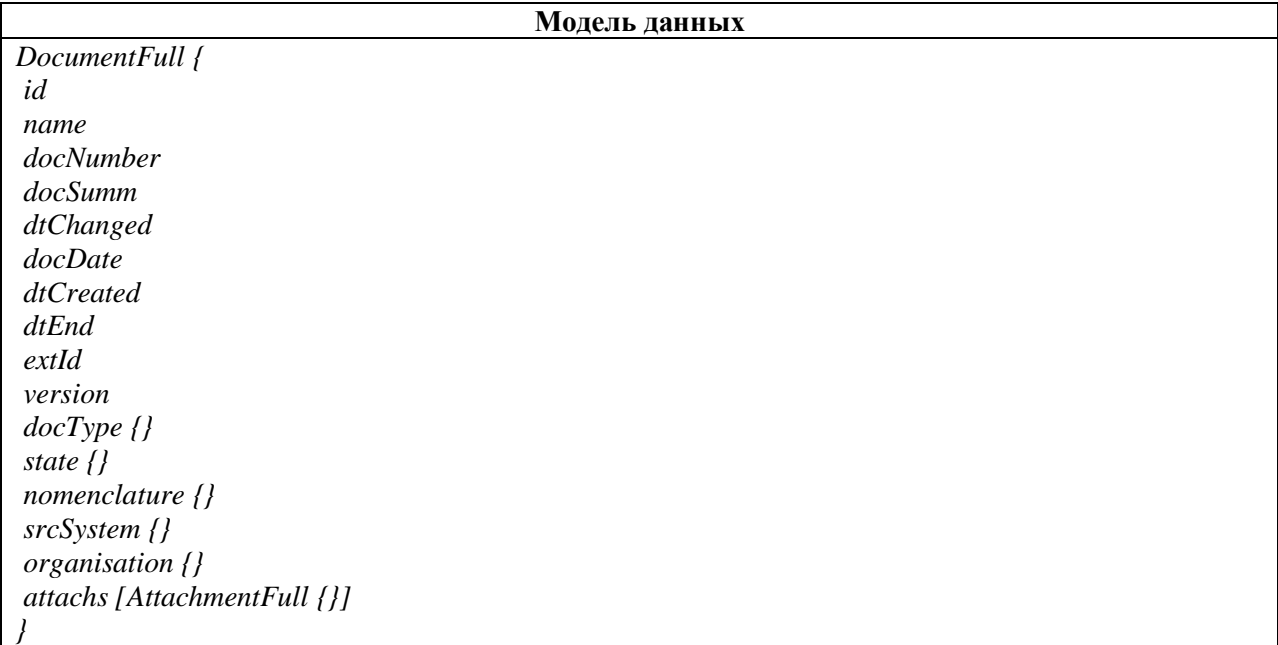

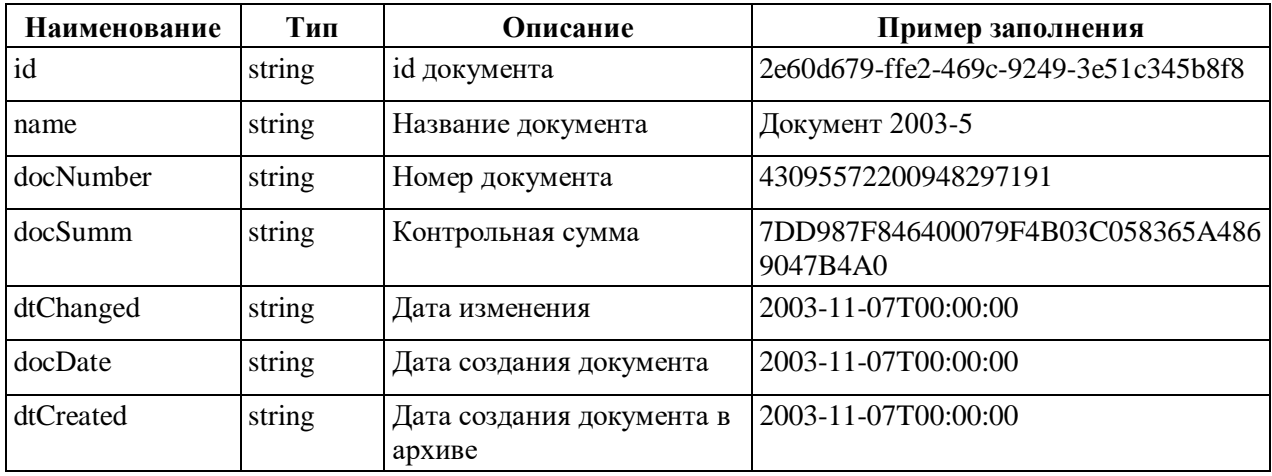

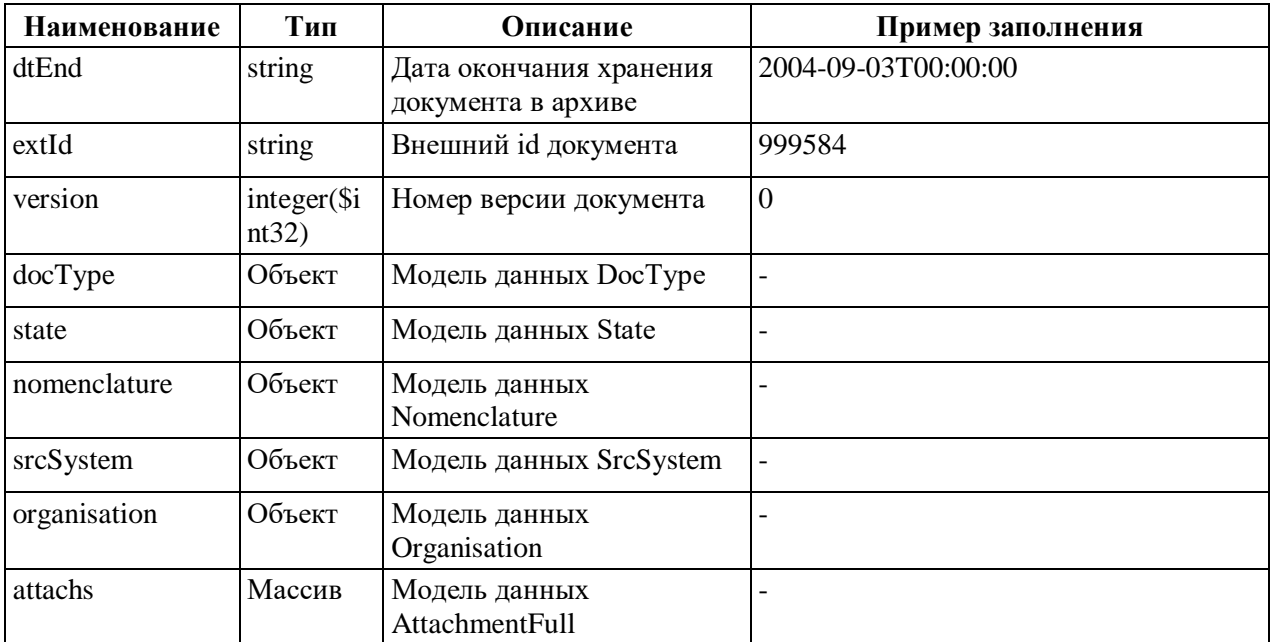

### **A.2.17 CTpyKTypa Nomenclature**

Nomenclature - модель данных для описания номенклатуры.

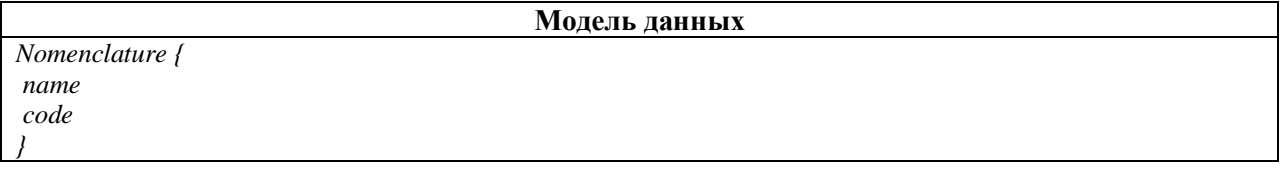

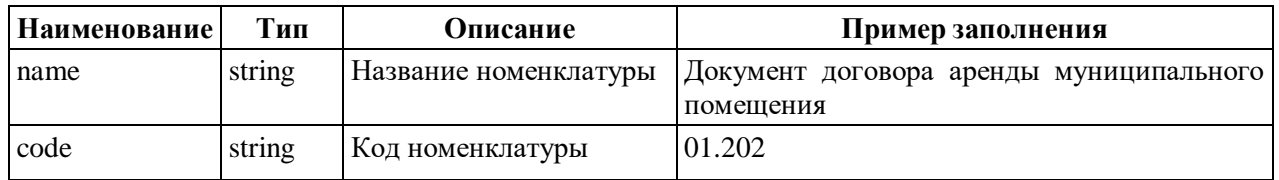

#### Описание атрибутов модели данных

### А.2.18 Структура DocType

DocType - модель данных для описания типа документа.

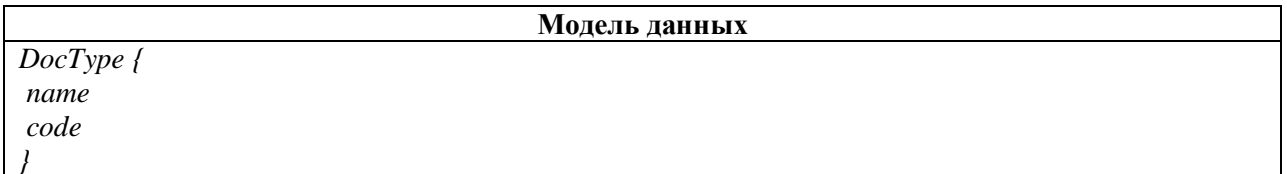

#### Описание атрибутов модели данных

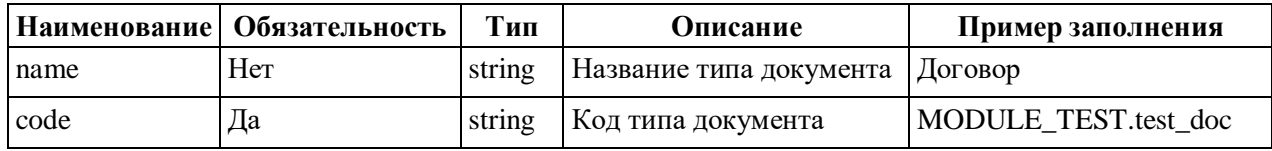

### A.2.19 Структура SrcSystem

SrcSystem - модель данных для описания системы источника.

Модель данных SrcSystem {

#### **Описание атрибутов модели данных**

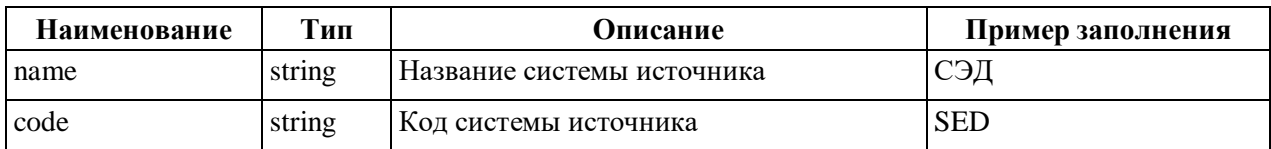

### **А.2.20 Структура Organisation**

Organisation – модель данных для описания организации.

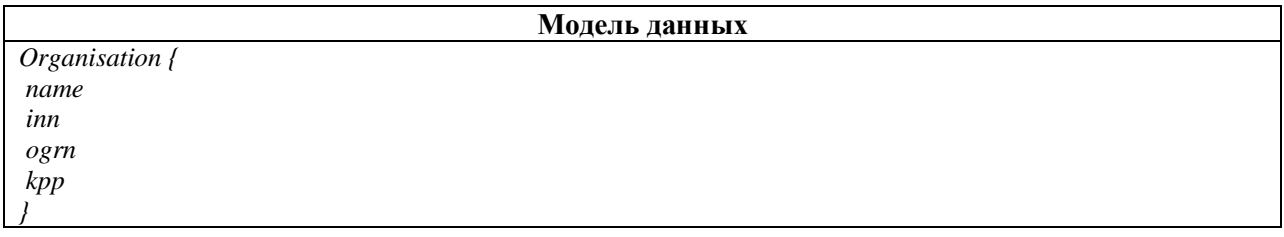

#### **Описание атрибутов модели данных**

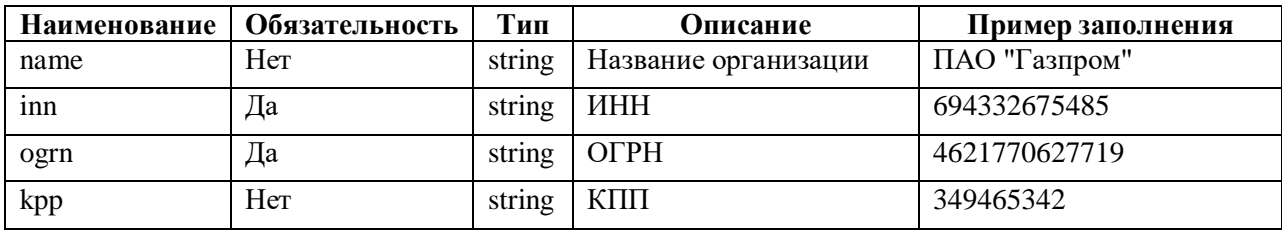

### **А.2.21 Структура State**

State – модель данных для описания статуса ОХ.

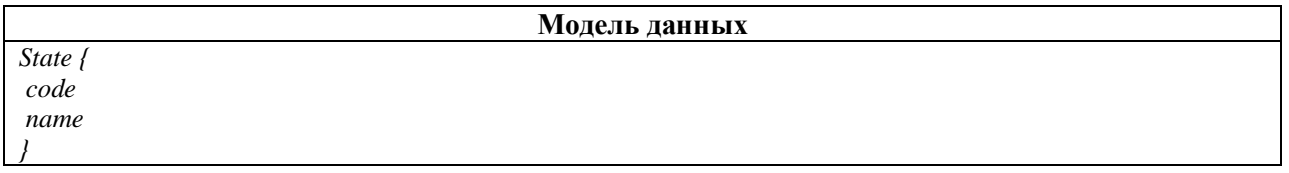

#### **Описание атрибутов модели данных**

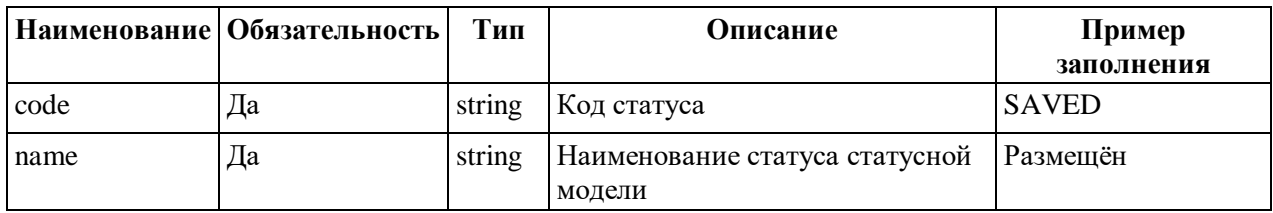

### **А.2.22 Структура ReadAttachmentsResponse**

ReadAttachmentsResponse – модель данных для описания тела ответа на запрос получения вложения документа. В настоящее время не используется ни в одном методе.

#### **Модель данных**

```
ReadAttachmentsResponse { 
readAttachments {}
}
```
#### **Описание атрибутов модели данных**

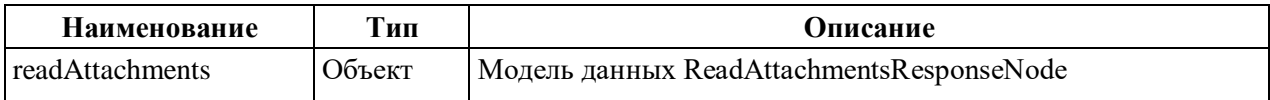

### **А.2.23 Структура ReadAttachmentsResponseNode**

ReadAttachmentsResponseNode – модель данных для описания тела ответа на запрос

получения вложений документа. В настоящее время не используется ни в одном методе.

#### **Модель данных**

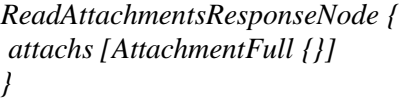

#### **Описание атрибутов модели данных**

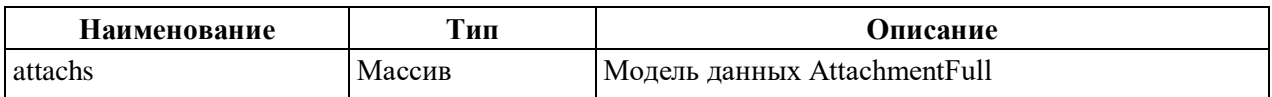

### **А.2.24 Структура DeleteAttachment**

DeleteAttachment – модель данных для описания тела ответа на запрос удаления

вложения. В настоящее время не используется ни в одном методе.

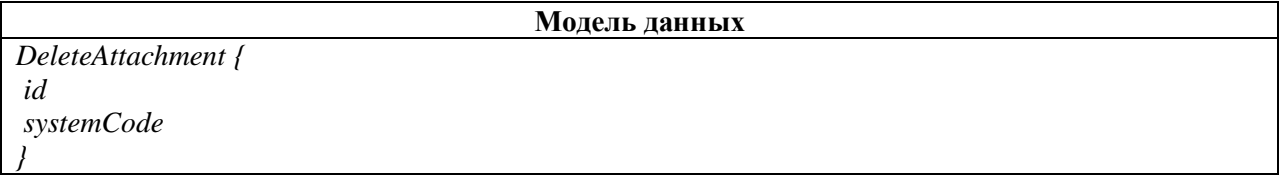

### **Описание атрибутов модели данных**

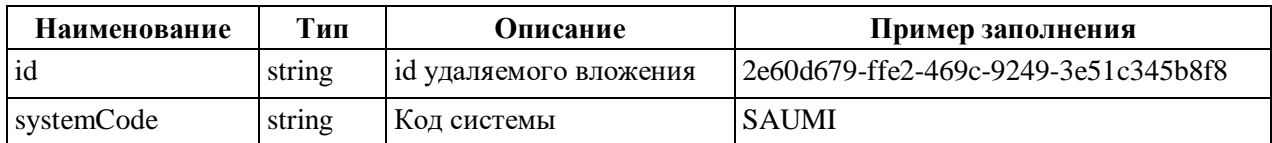

### **А.2.25 Структура DeleteAttachmentSignature**

DeleteAttachmentSignature – модель данных для описания тела ответа на запрос

удаления подписи вложения. В настоящее время не используется ни в одном методе.

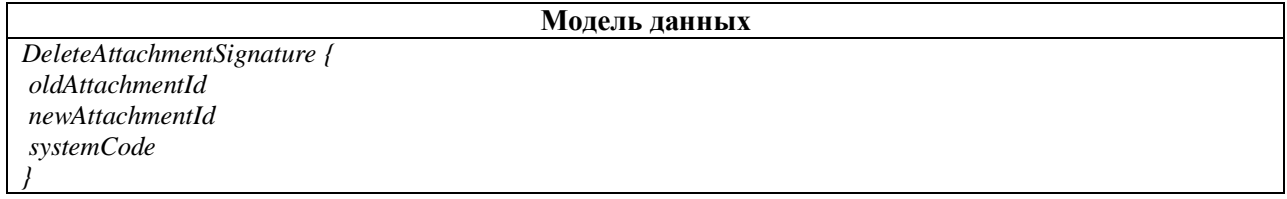

### **Описание атрибутов модели данных**

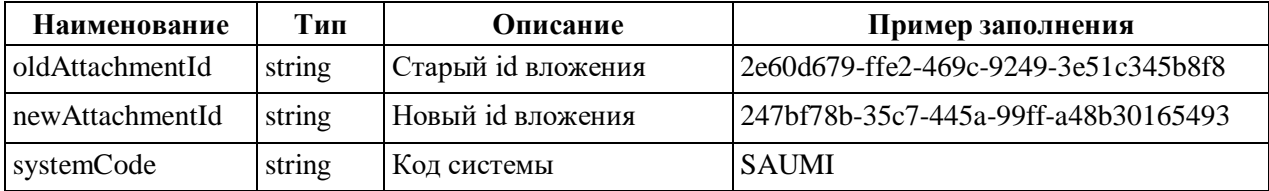

### **А.2.26 Структура StructuredDocumentExample**

StructuredDocumentExample – модель данных для описания примера

#### структурированного документа.

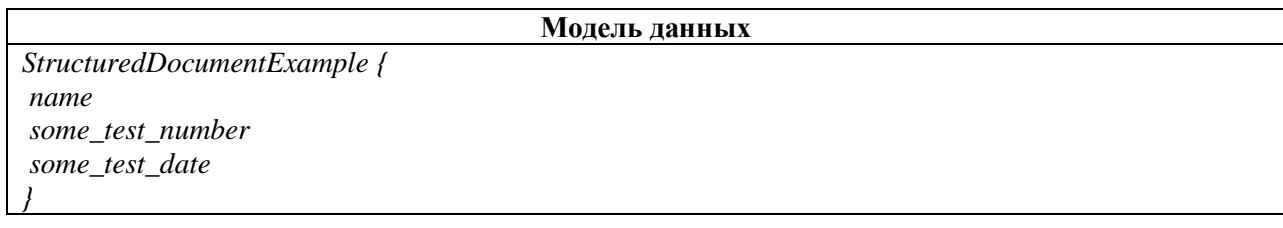

#### **Описание атрибутов модели данных**

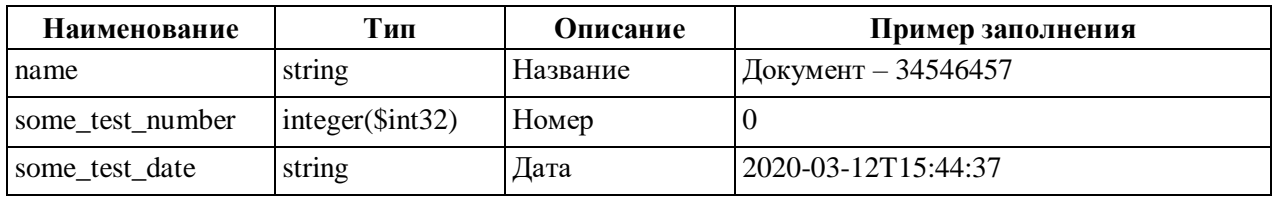

#### **А.2.27 Структура DeleteDocumentAttachmentsResponse**

DeleteDocumentAttachmentsResponse – модель данных для описания тела ответа на

запрос удаления вложений документа. Используется в методе deleteAttachments.

#### **Модель данных**  *DeleteDocumentAttachmentsResponse { newDocumentId }*

#### **Описание атрибутов модели данных**

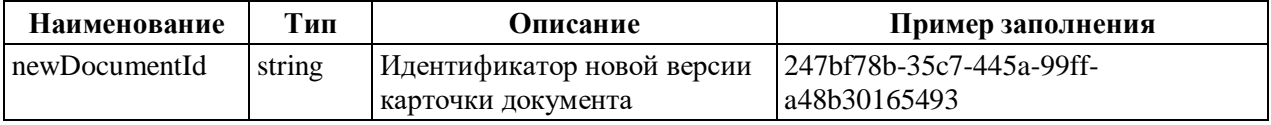

#### **А.2.28 Структура DeleteAttachmentSignaturesResponse**

DeleteAttachmentSignaturesResponse – модель данных для описания тела ответа на

запрос удаления подписей вложения. Используется в методе deleteAttachmentSignatures.

#### **Модель данных**

*DeleteAttachmentSignaturesResponse { newDocumentId newAttachmentId }*

#### **Описание атрибутов модели данных**

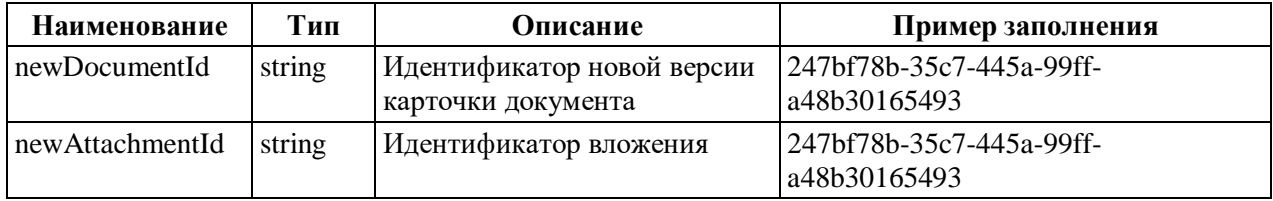

### **А.2.29 Структура DasQueryRequest**

DasQueryRequest – модель данных для описания тела запроса метода searchDocuments.

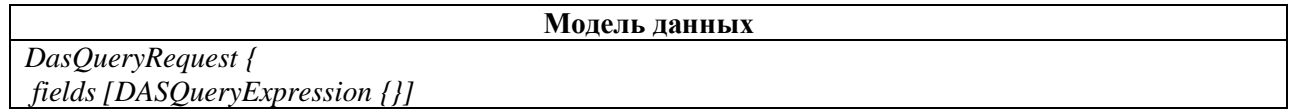

*}*

**Описание атрибутов модели данных**

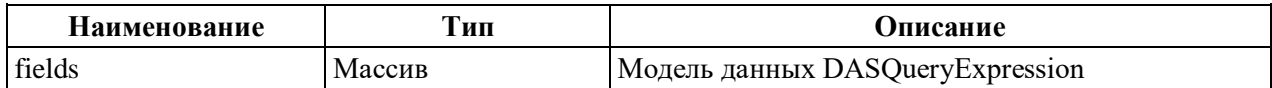

### **А.2.30 Структура DASQueryExpression**

DASQueryExpression – модель данных для описания атрибутов поискового запроса

searchDocuments.

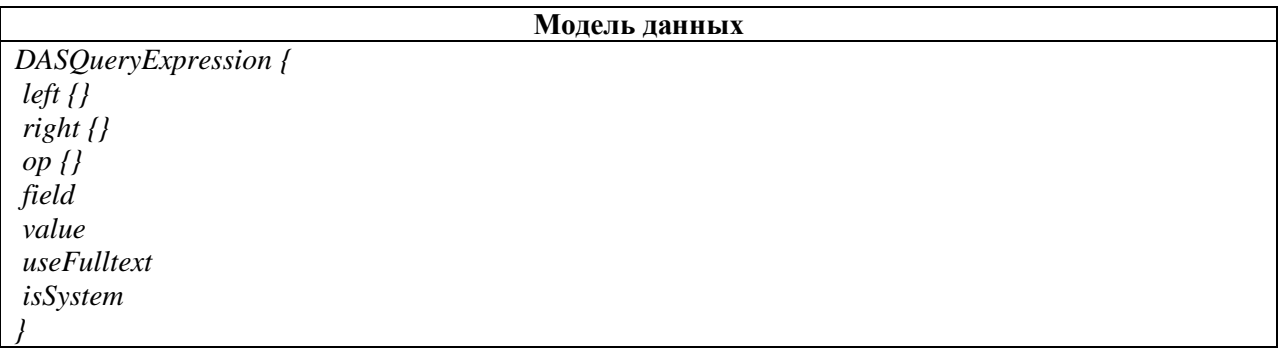

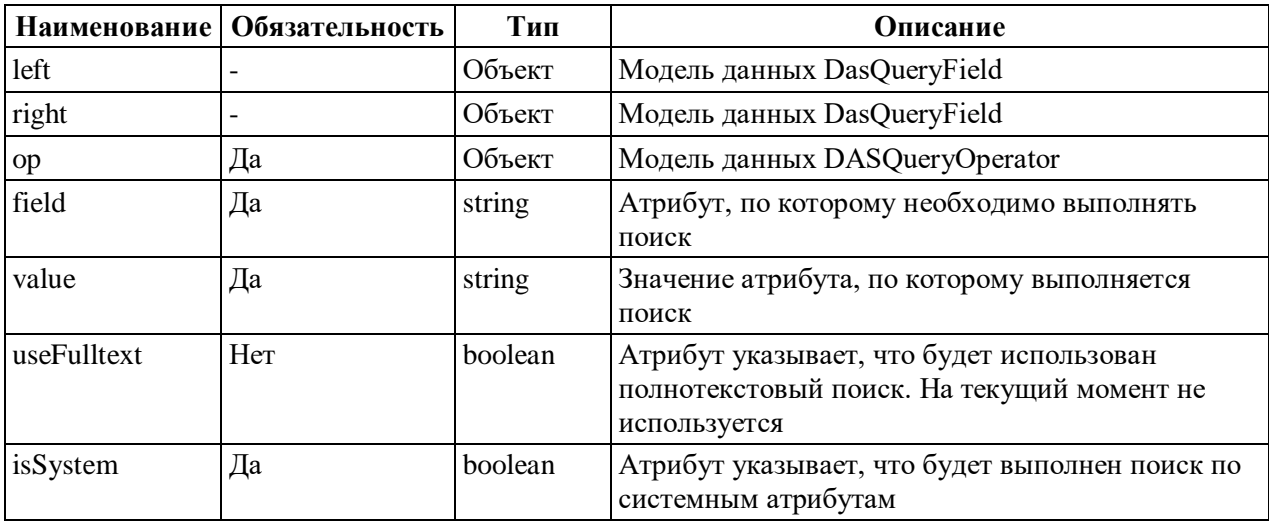

### **Описание атрибутов модели данных**

#### **А.2.31 Структура DASQueryLogicExpression**

DASQueryLogicExpression – модель данных для описания левой границы, правой границы и оператора поискового запроса searchDocuments.

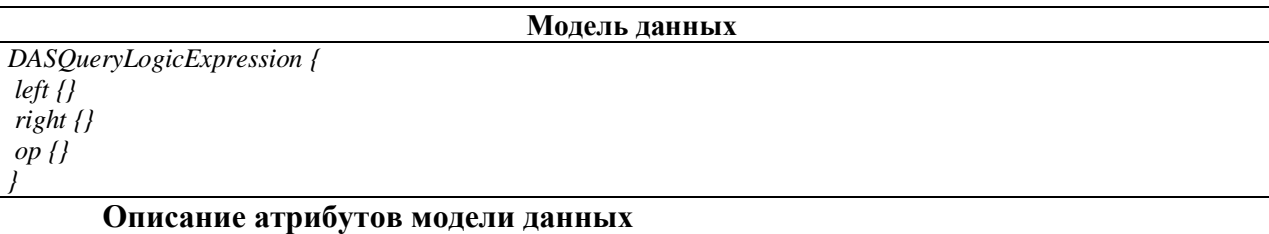

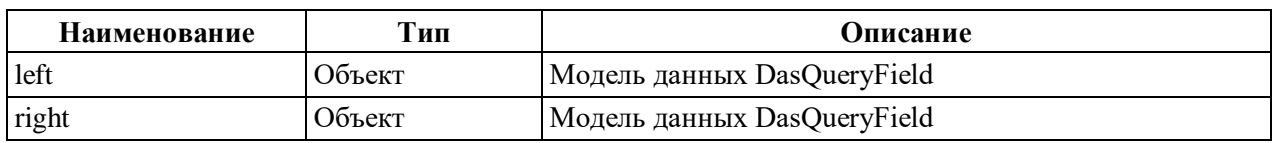

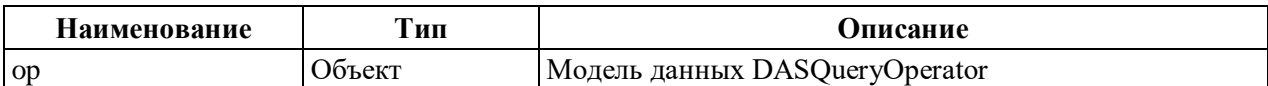

### A.2.32 Структура DasQueryField

DasQueryField - модель данных для описания атрибутов поискового запроса searchDocuments.

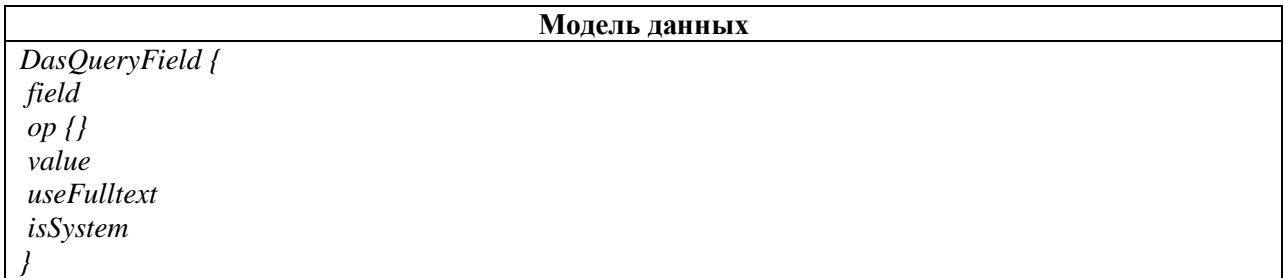

### Описание атрибутов модели данных

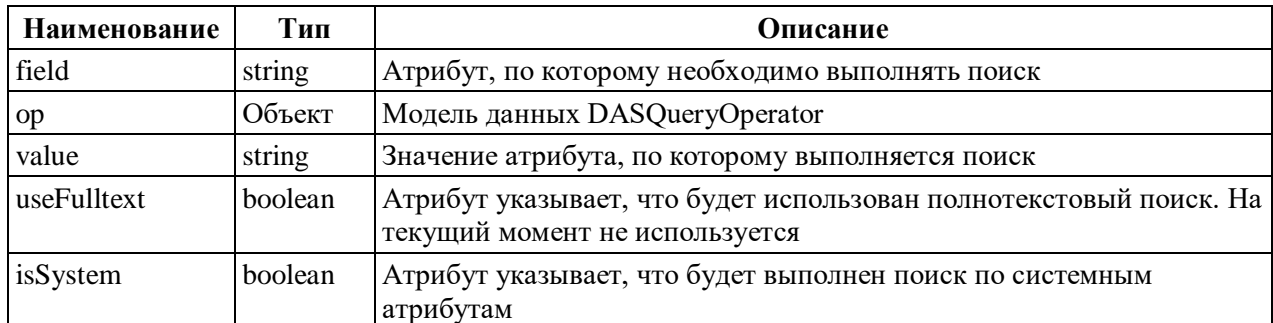

### A.2.33 Структура DASQueryOperator

DASQueryOperator - модель данных для описания оператора сравнения или объединения границ для поиска по диапазону. Используется в методе searchDocuments.

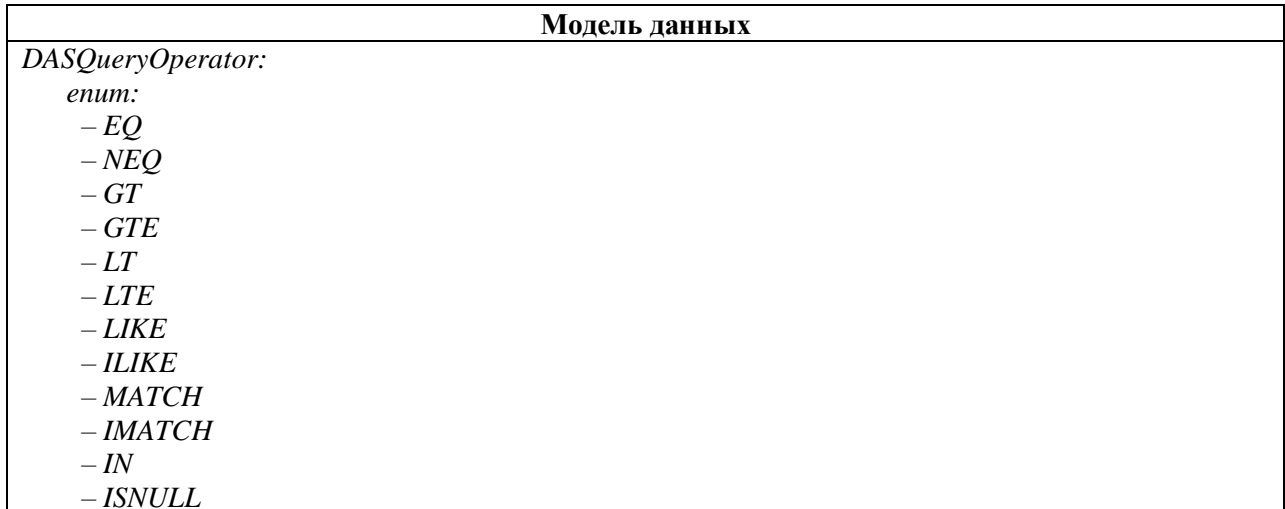

### **A.2.34 Структура VersionResponse**

VersionResponse - модель данных для описания версии ОХ.

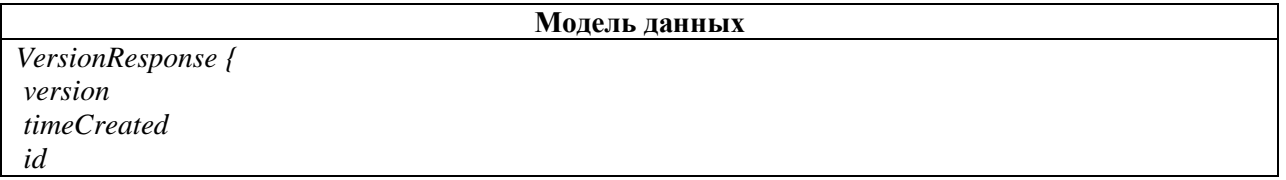

Описание атрибутов модели данных

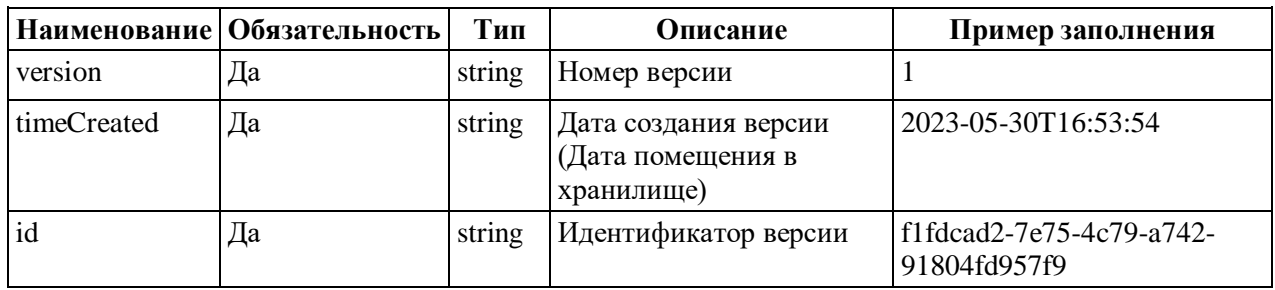

### **A.2.35 CTpyKTypa ReadVersionResponse**

ReadVersionResponse - модель данных для описания ответа на запрос получения версий ОХ. Используется в методе objectVersion.

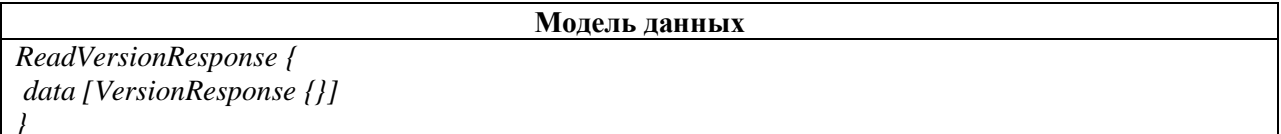

### Описание атрибутов модели данных

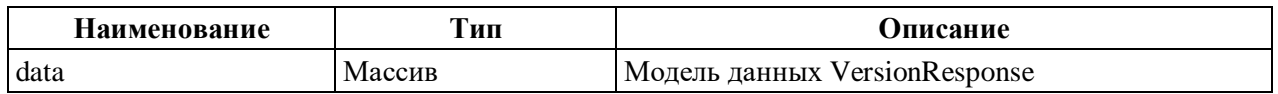

### A.2.36 Структура BondRegisterIncoming

BondRegisterIncoming - модель данных для описания тела запроса на сохранение связей документа и на указания даты прекращения связи. Используется в методах documentLinks/storeById, documentLinks/store, updateClosingDateById и updateClosingDate.

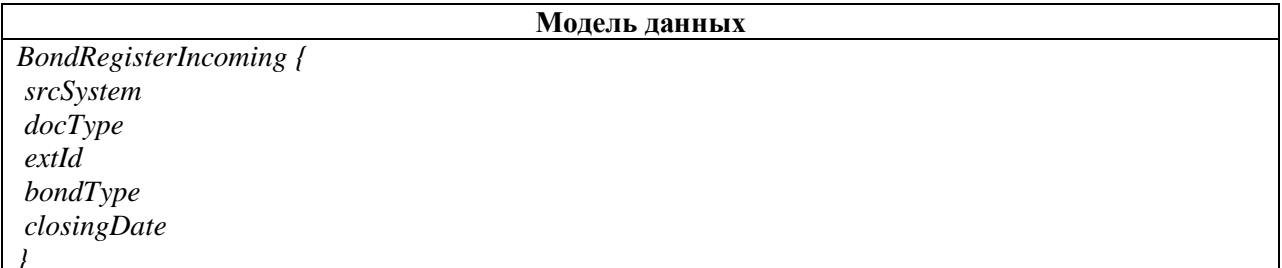

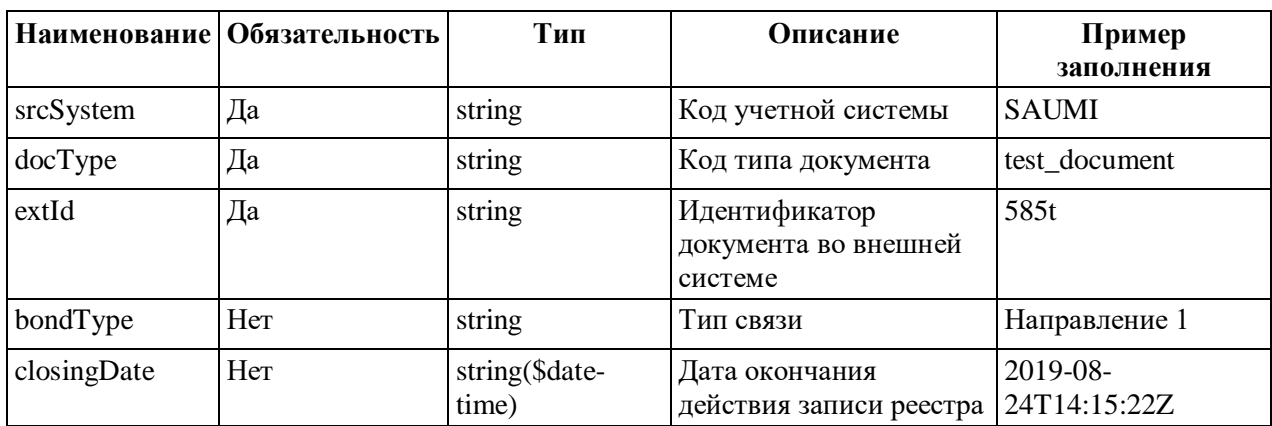

### **A.2.37 CTDVKTVDa BondRegisterResponse**

BondRegisterResponse - модель данных для описания ответа на запрос сохранения связей документа. Используется в методах documentLinks/storeById и documentLinks/store.

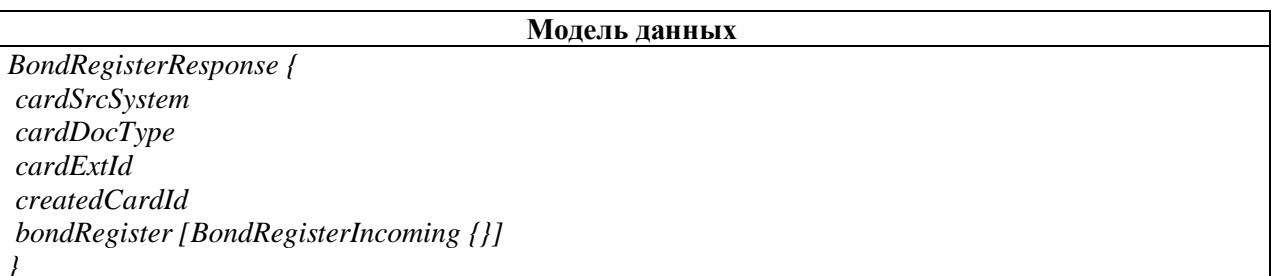

#### Описание атрибутов модели данных

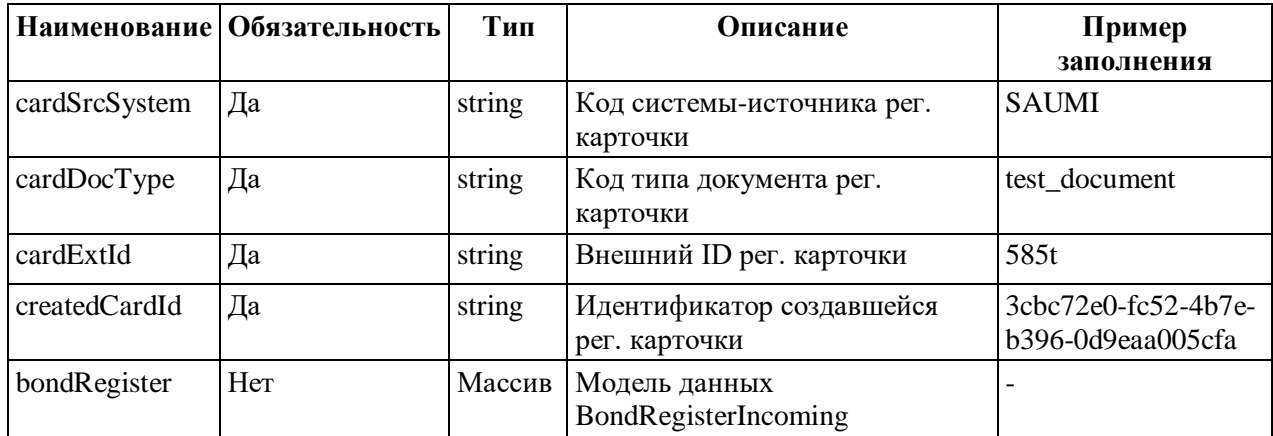

### **A.2.38 CTPVKTVpa BondRegisterResponseDM**

BondRegisterResponseDM - модель данных для описания ответов на запрос получения связей ОХ и на запрос указания даты прекращения связи. Используется в методах documentLinks/read, updateClosingDateById и updateClosingDate.

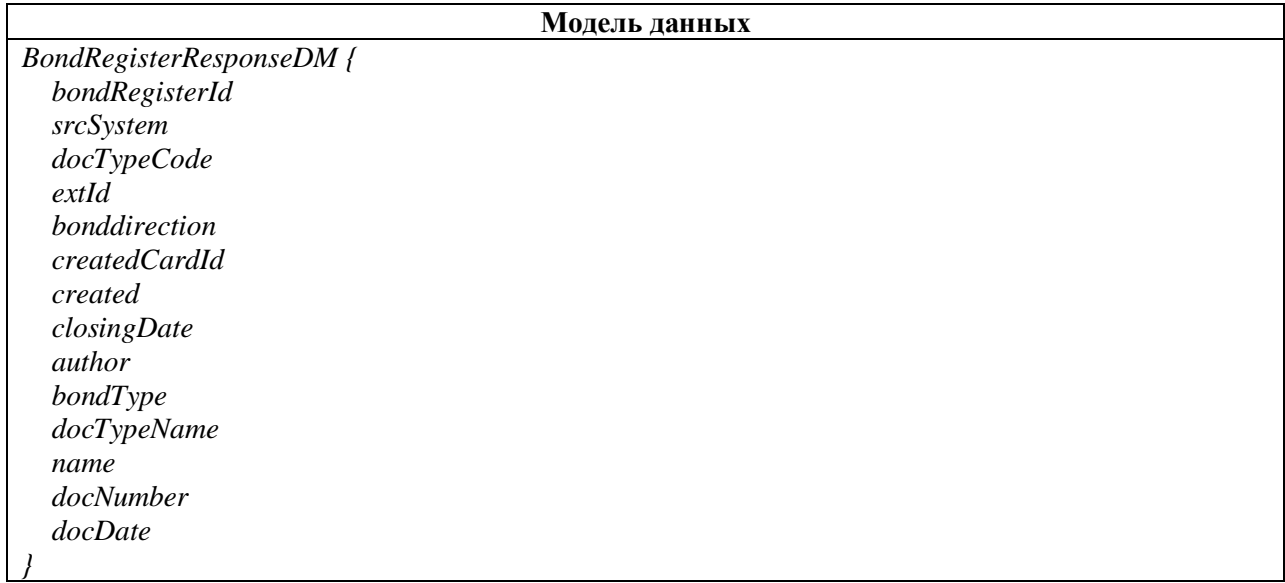

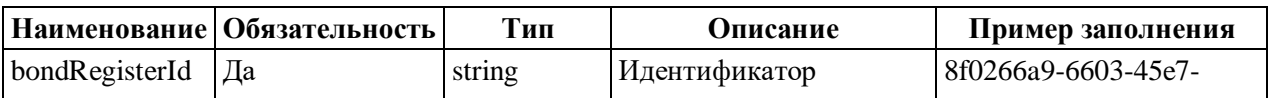

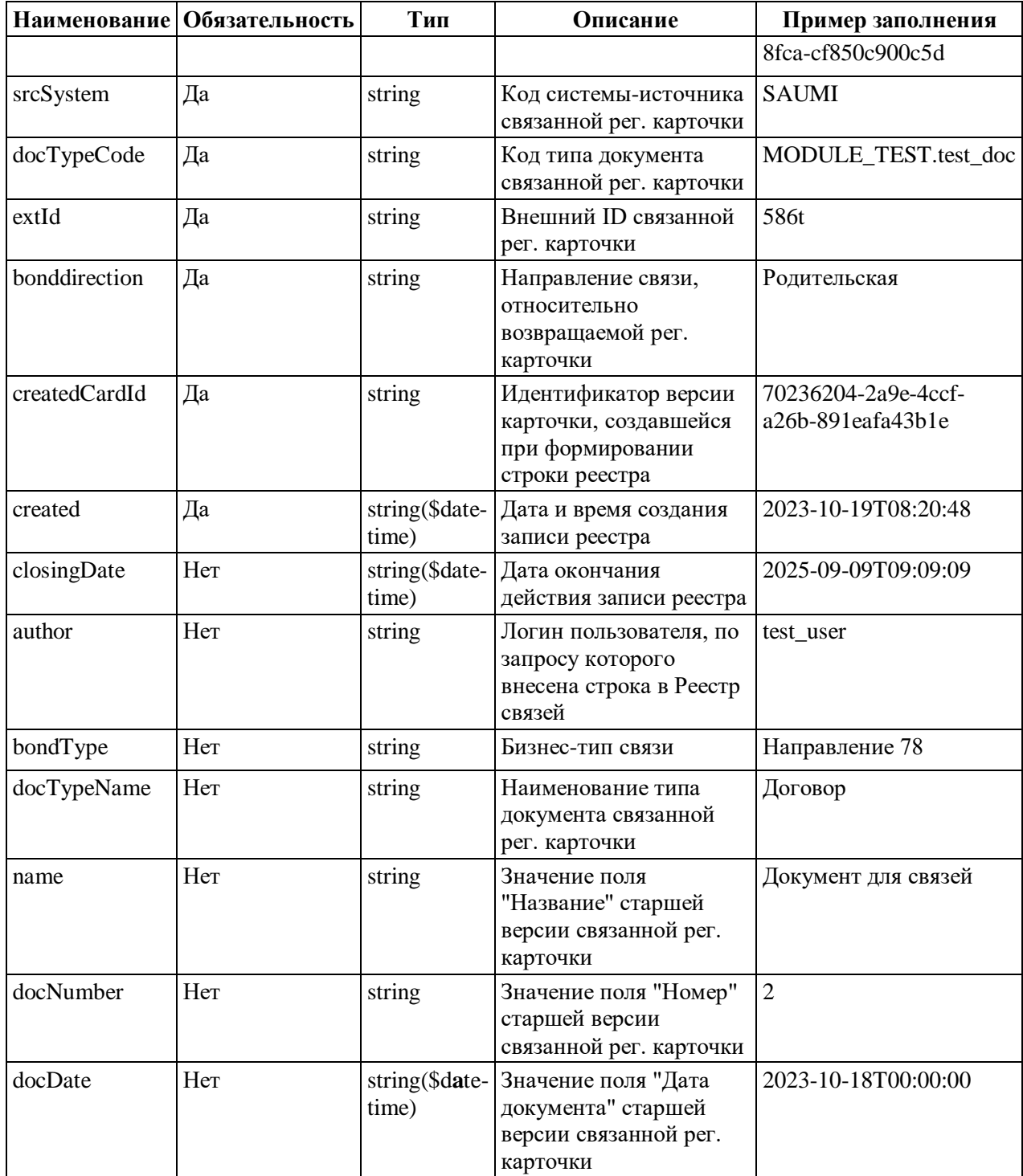

### А.2.39 Структура AttachViewerLoginRequest

AttachViewerLoginRequest - модель данных для описания тела запроса методов attach/auth u attach/link.

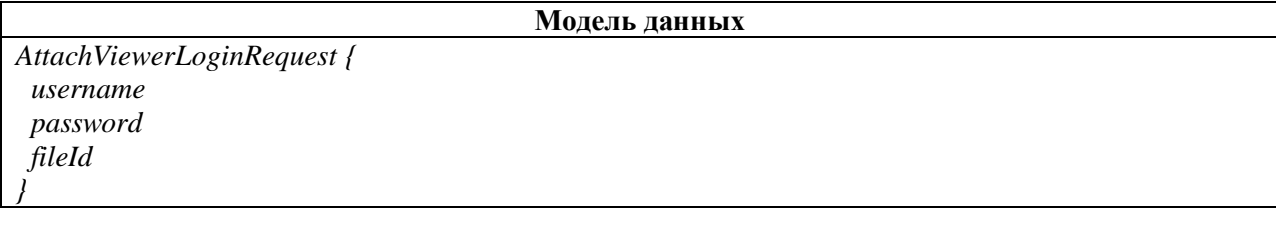

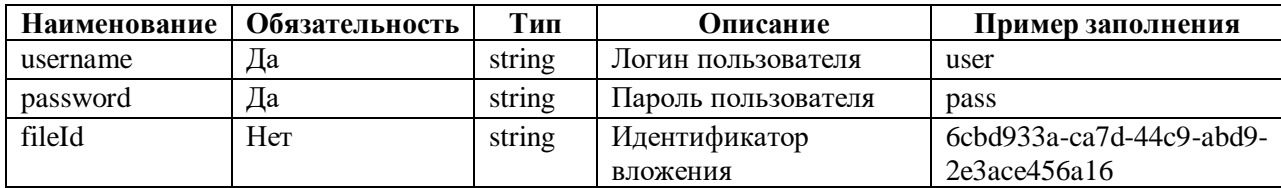

#### Описание атрибутов модели данных

#### A.2.40 Структура AttachViewerLoginResponse

AttachViewerLoginResponse - модель данных для описания ответа на запрос выполнения аутентификации пользователя для конкретного файла. Используется в методе attach/auth.

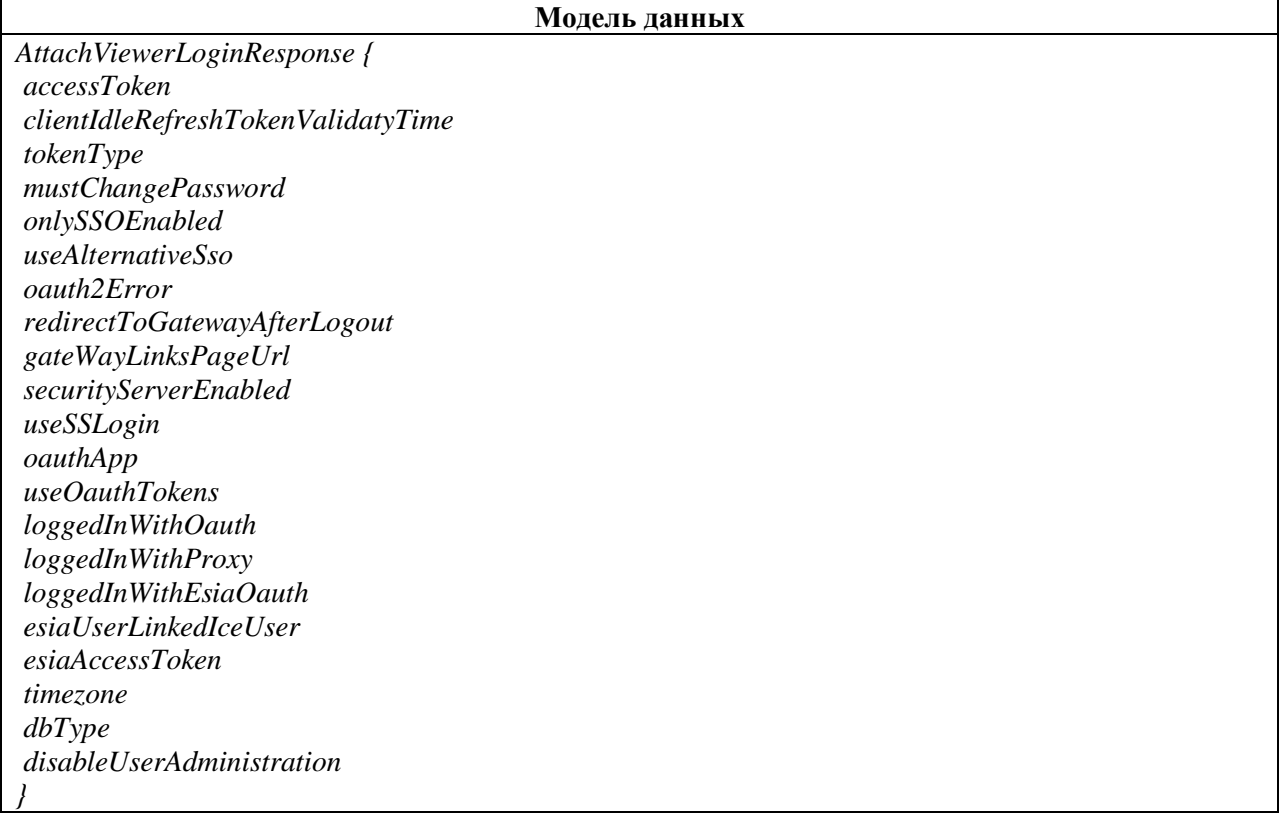

#### Наименование Тип Описание Пример заполнения accessToken string Авторизационный токен eyJhbGciOiJIUzUxMiJ9.eyJhdXRocyI 6IIJPTEVfc3VwZXJVc2VyIiwic3ViIj oicm9vdCIsImlhdCI6MTUzODAzMjI yMSwiZXhwIjoxNTM4NjM3MDIxfQ .cOwyPsDw9 yYwjl69eojagt0zSJi3vT 3eb0yd5AiWVkW41bi06YXRrheI38P 4Vf7L2R46MAB QenZt-1qpwKg clientIdleRefreshT string Время жизни рефреш токена 30 okenValidatyTime tokenType Тип токена Bearer string false mustChangePassw boolean Необходимость сменить ord пароль onlySSOEnabled boolean Включен только единый false вход

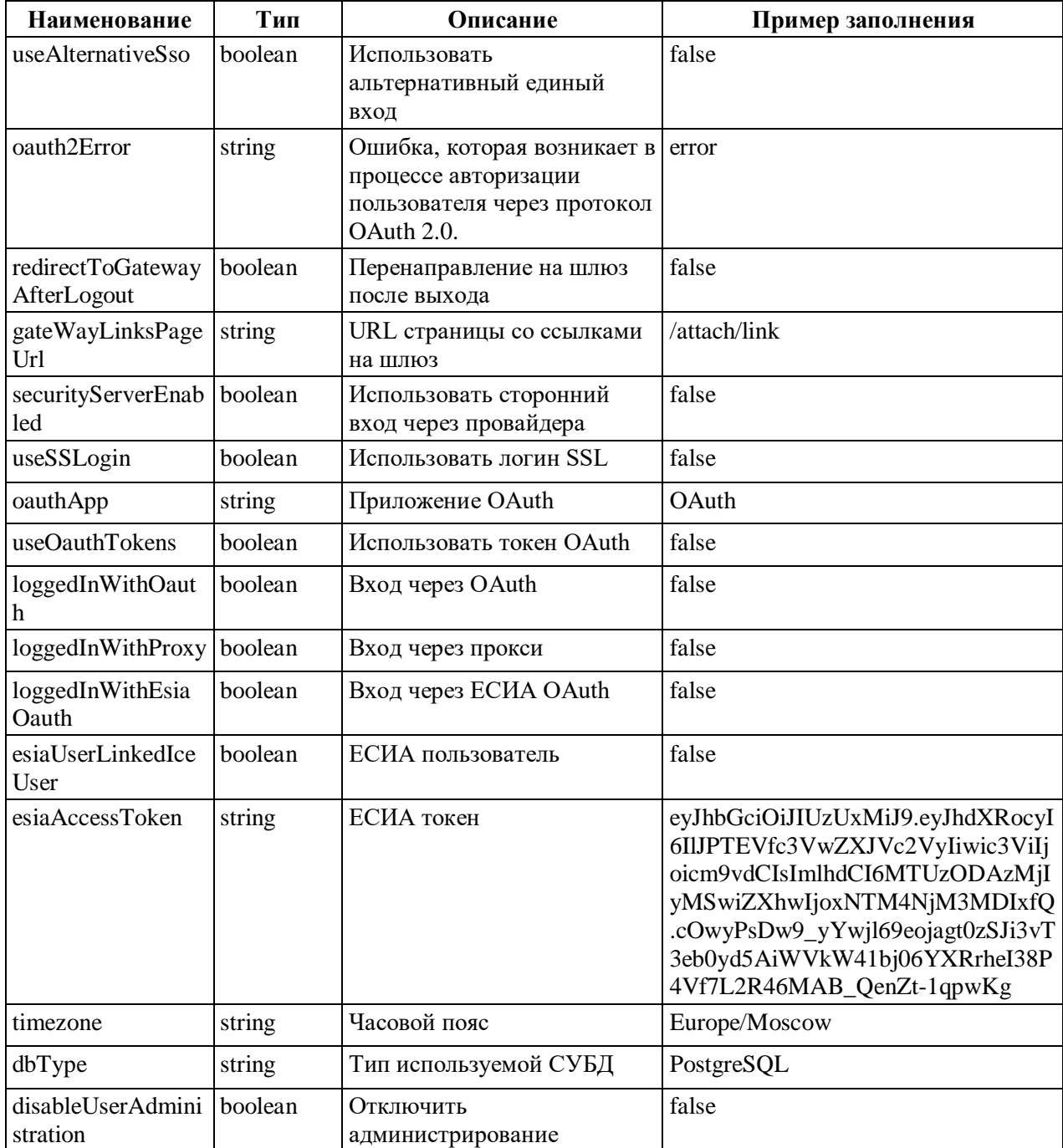

### A.2.41 Структура AttachViewerLinkResponse

AttachViewerLinkResponse - модель данных для описания ответа на запрос

получения ссылки для просмотра файла. Используется в методе attach/link.

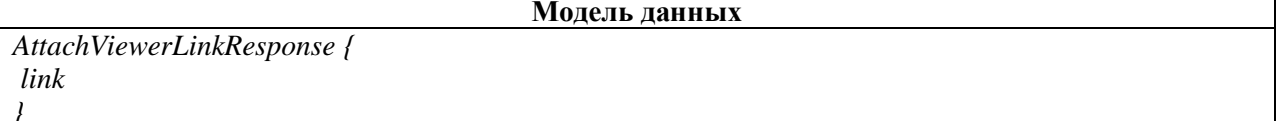

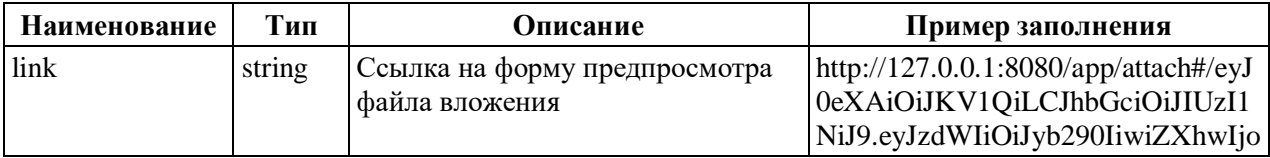

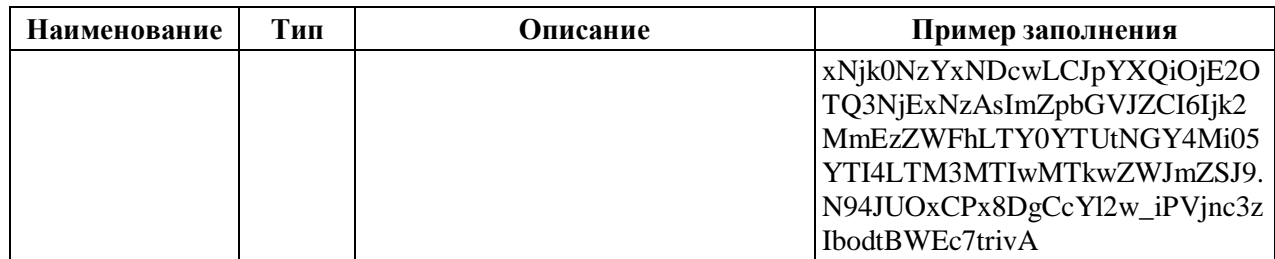

### ПРИЛОЖЕНИЕ Б **ОПИСАНИЕ НАСТРОЕК APPLICATION.PROPERTIES**

Таблица Б.1 - Описание настроек application.properties

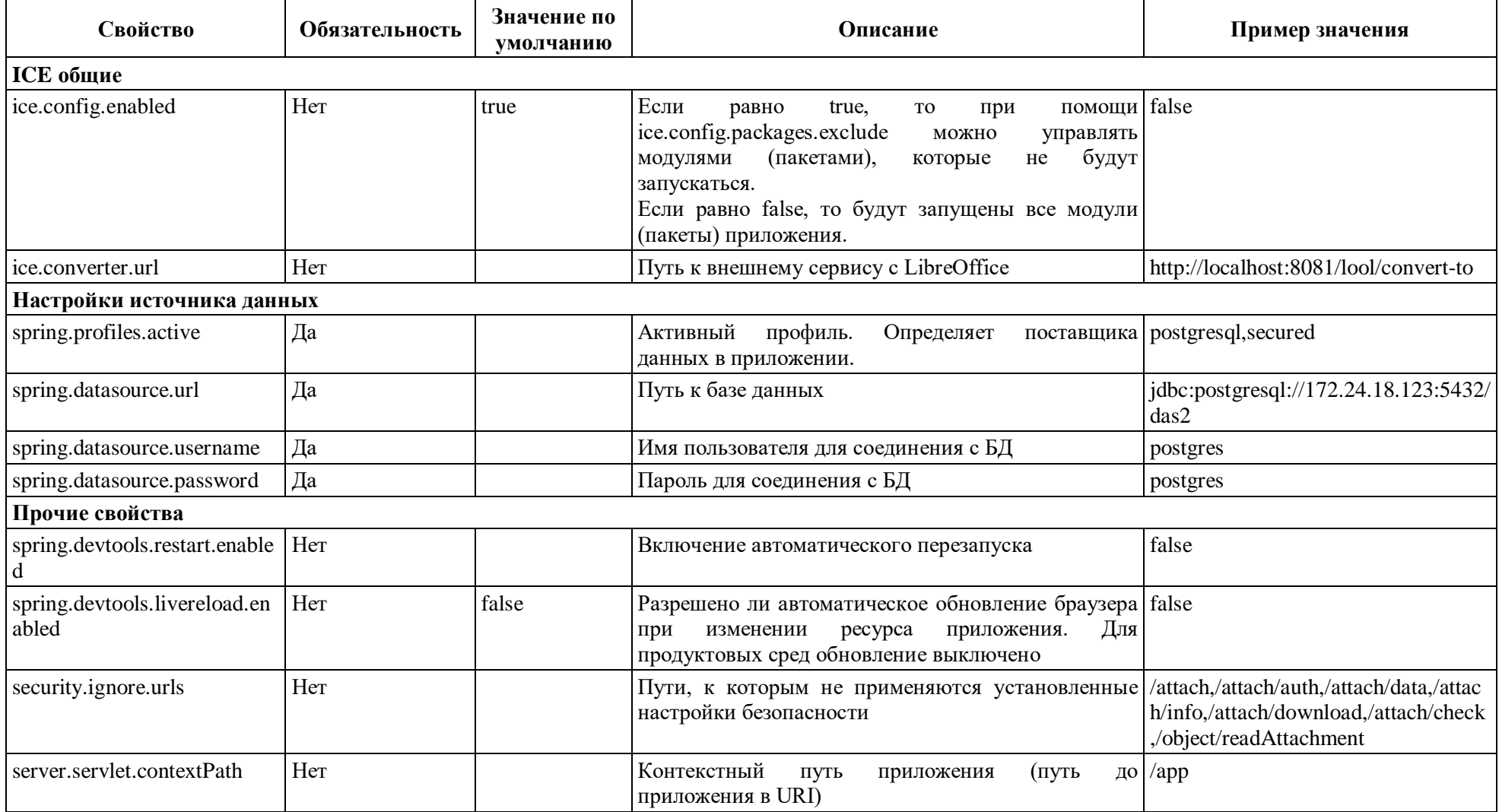

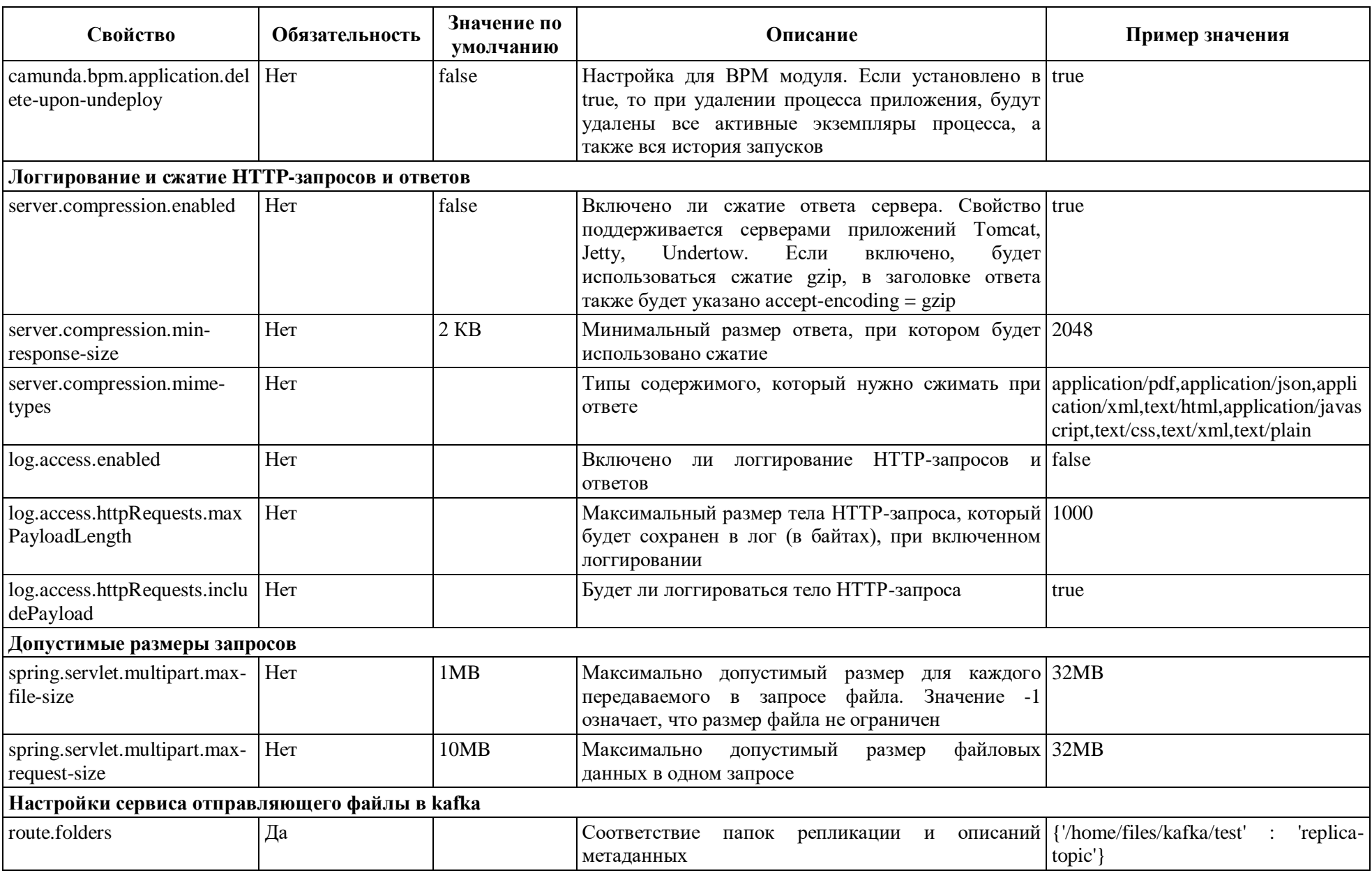
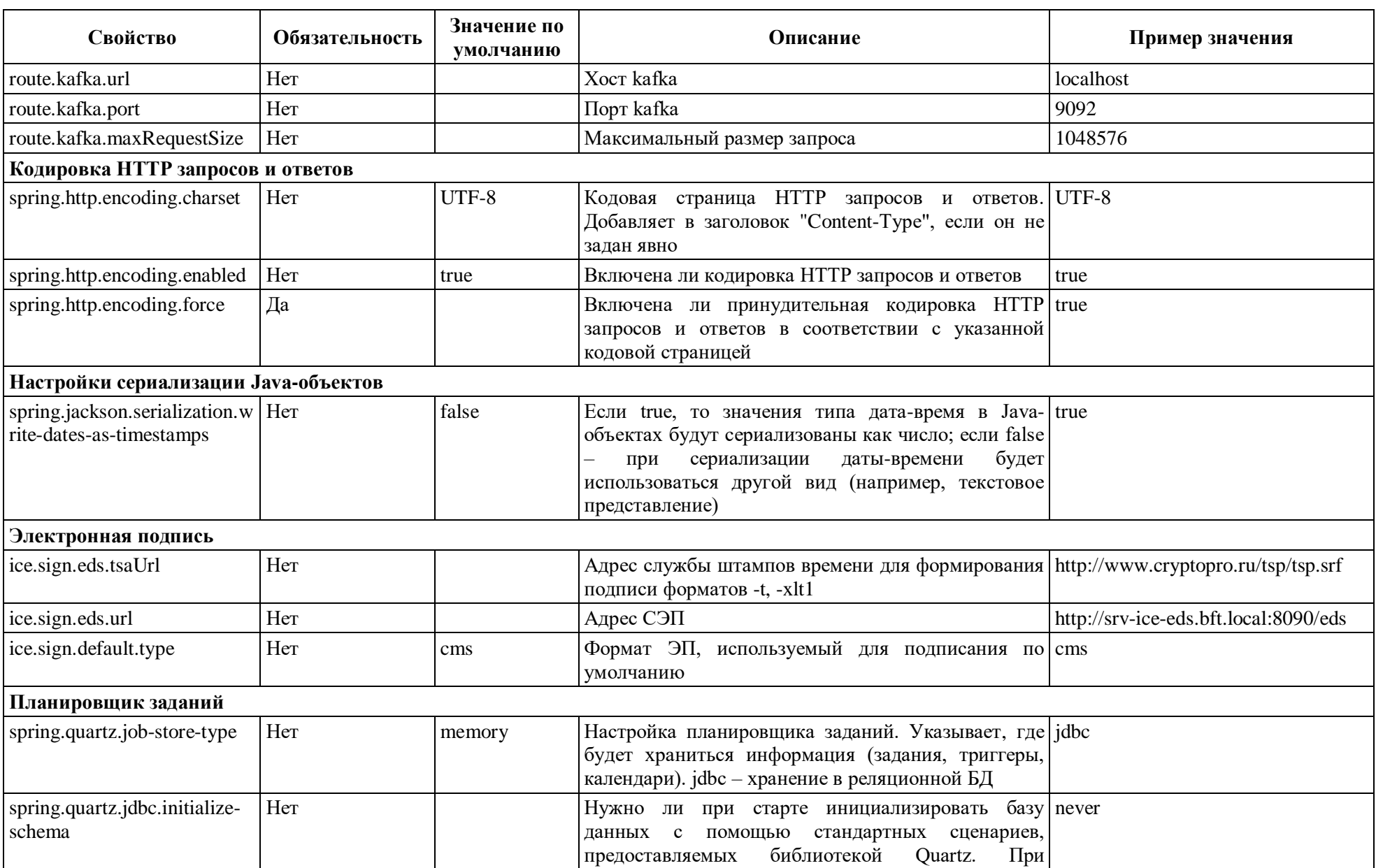

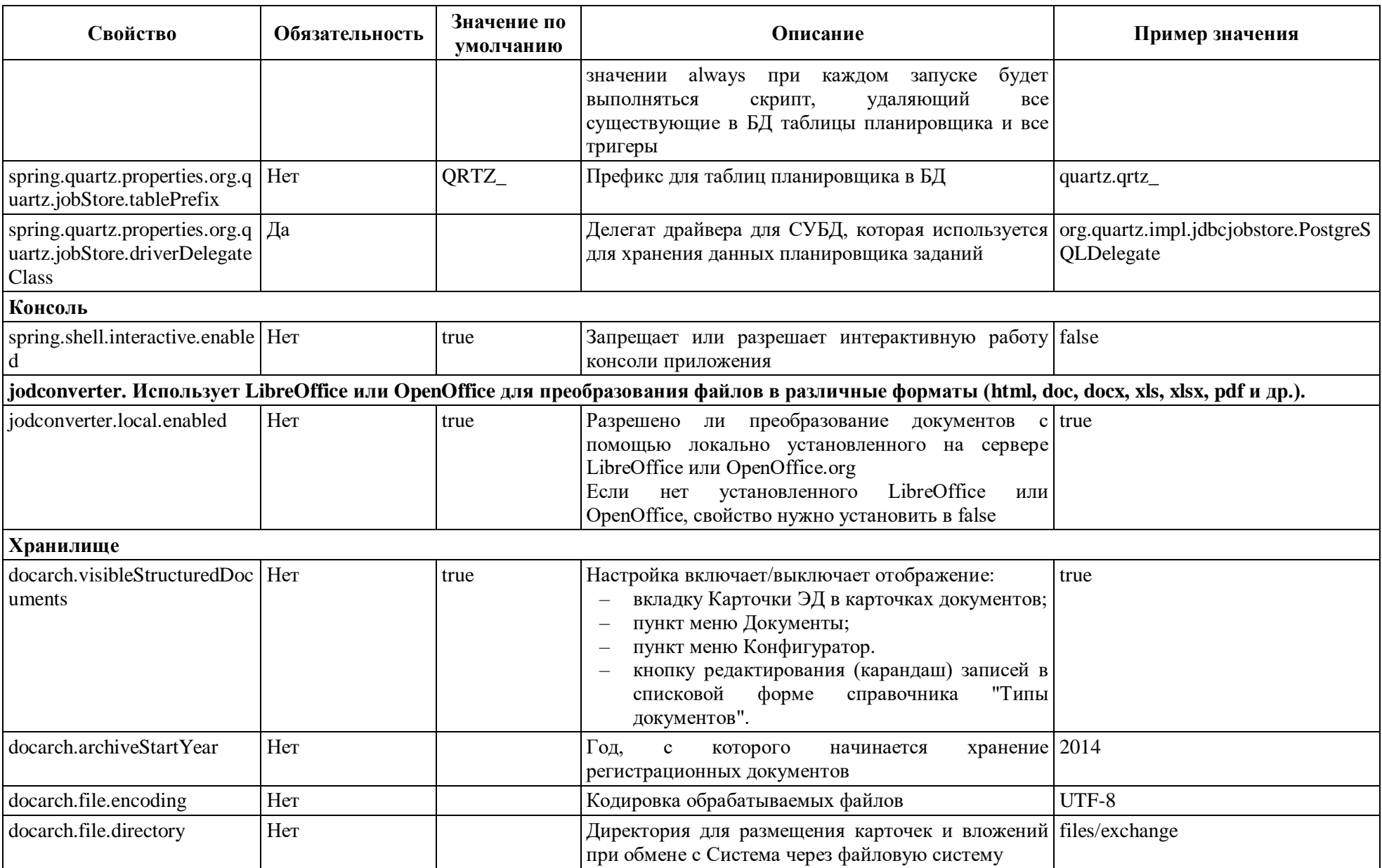

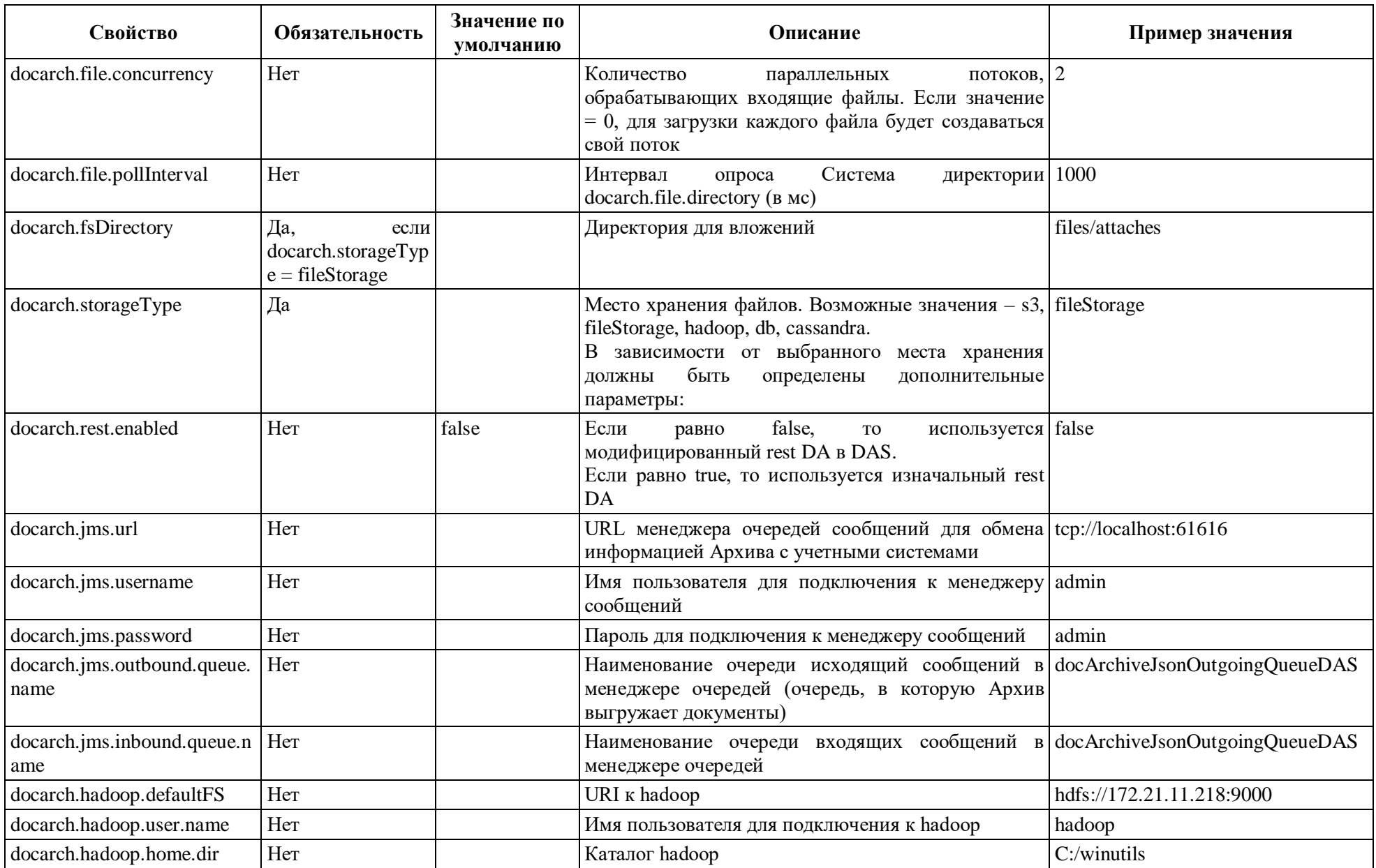

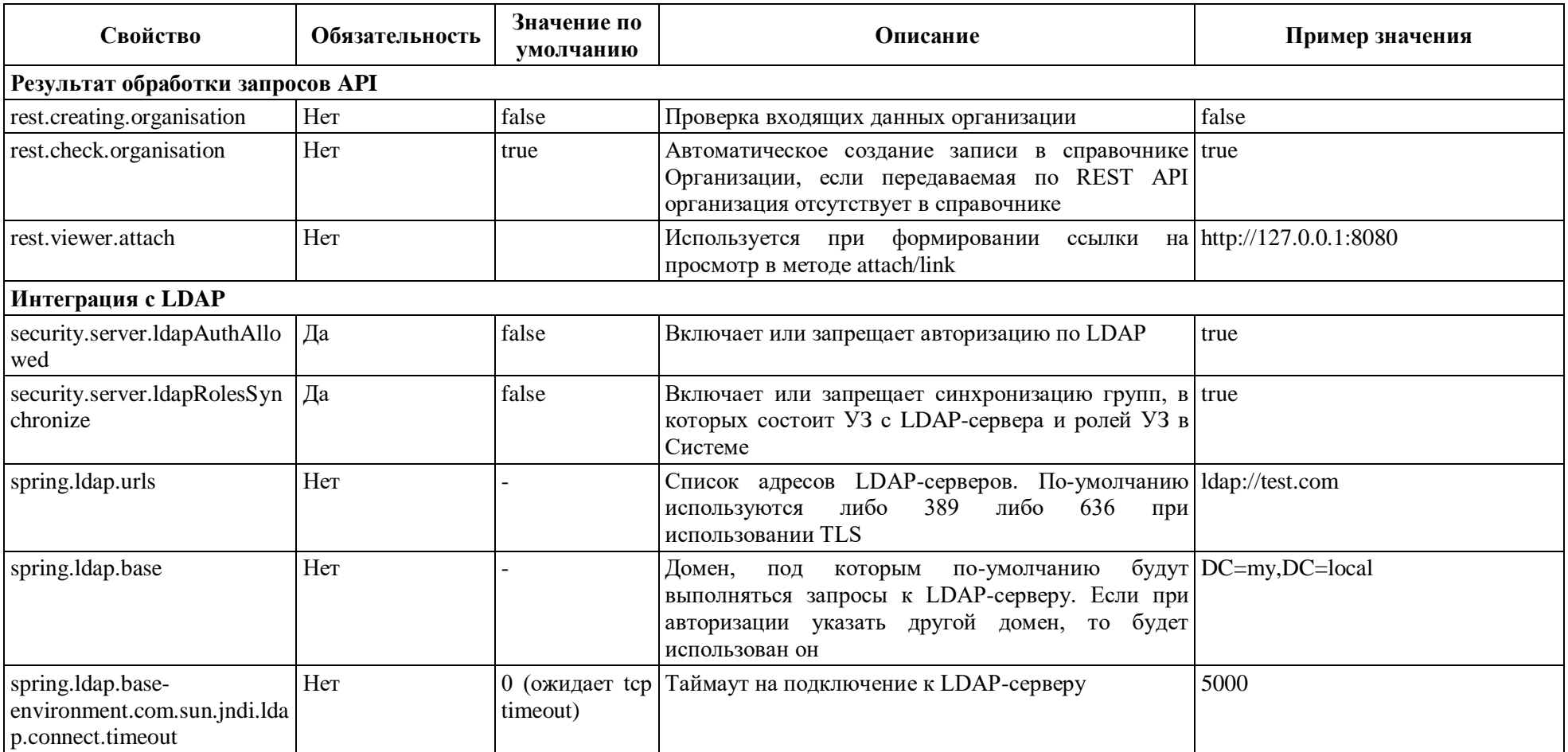

### ПРИЛОЖЕНИЕ В СТРУКТУРА JSON-ФАЙЛА

Объявление объекта приложения в структуре является обязательной и главной частью. При этом не обязательные атрибуты могут отсутствовать в json.

Таблица В.1 - Структура json-файла

| Обозначение   | Обязательность | Описание                                                                                                    | Пример заполнения                                       |
|---------------|----------------|----------------------------------------------------------------------------------------------------|---------------------------------------------------------|
| entity        | Да             | Объявление объекта<br>приложения                                                                                                    | "entity": "AppObject"                                   |
| id            | Да             | Имя (идентификатор) объекта<br>приложения в формате:<br>"Модуль.Имя"                                                                                                    | "id":<br>"jsonTest.struktura"                           |
| descriptor    | Да             | Блок конфигурации объекта<br>приложения<br>Подробнее см descriptor:<br>Конфигурация ОП                                                                                                    | Пример в descriptor:<br>Конфигурация ОП                 |
| displayname   | Да             | Наименование объекта<br>приложения                                                                                                    | "displayname":<br>"Пример Json-<br>структуры"           |
| description   | Her            | Описание объекта приложения                                                                                                    | "description":<br>"Описание ОП"                         |
| noinheritance | Her            | Признак Не наследуется<br>Включение (true) признака<br>запрещает использовать объект<br>приложения в качестве<br>"родителя" для других ОП                                                                                             | "noinheritance":<br>false/null<br>"noinheritance": true |
| readonly      | Her            | Признак Только чтение<br>Включение (true) признака не<br>позволяет вносить изменения в<br>записи объекта приложения. Не<br>используется в DAS                                                                                         | "readonly": false/null<br>"readonly": true              |
| abstract      | Her            | Признак Абстрактный<br>Признак, при включении<br>которого не создается таблица<br>в базе данных. Не используется<br><b>B</b> DAS                                                                                                    | "abstract": false/null<br>"abstract": true              |
| system        | Her            | Признак Системный<br>Признак, определяющий, что<br>объект приложения необходим<br>для корректного<br>функционирования базовых<br>системных объектов. Для всех<br>пользовательских объектов<br>должен иметь значение null или<br>false | "system": null                                          |
| hideinmenu    | Her            | Признак Скрыть в                                                                                                    | "hideinmenu": false/null                                |

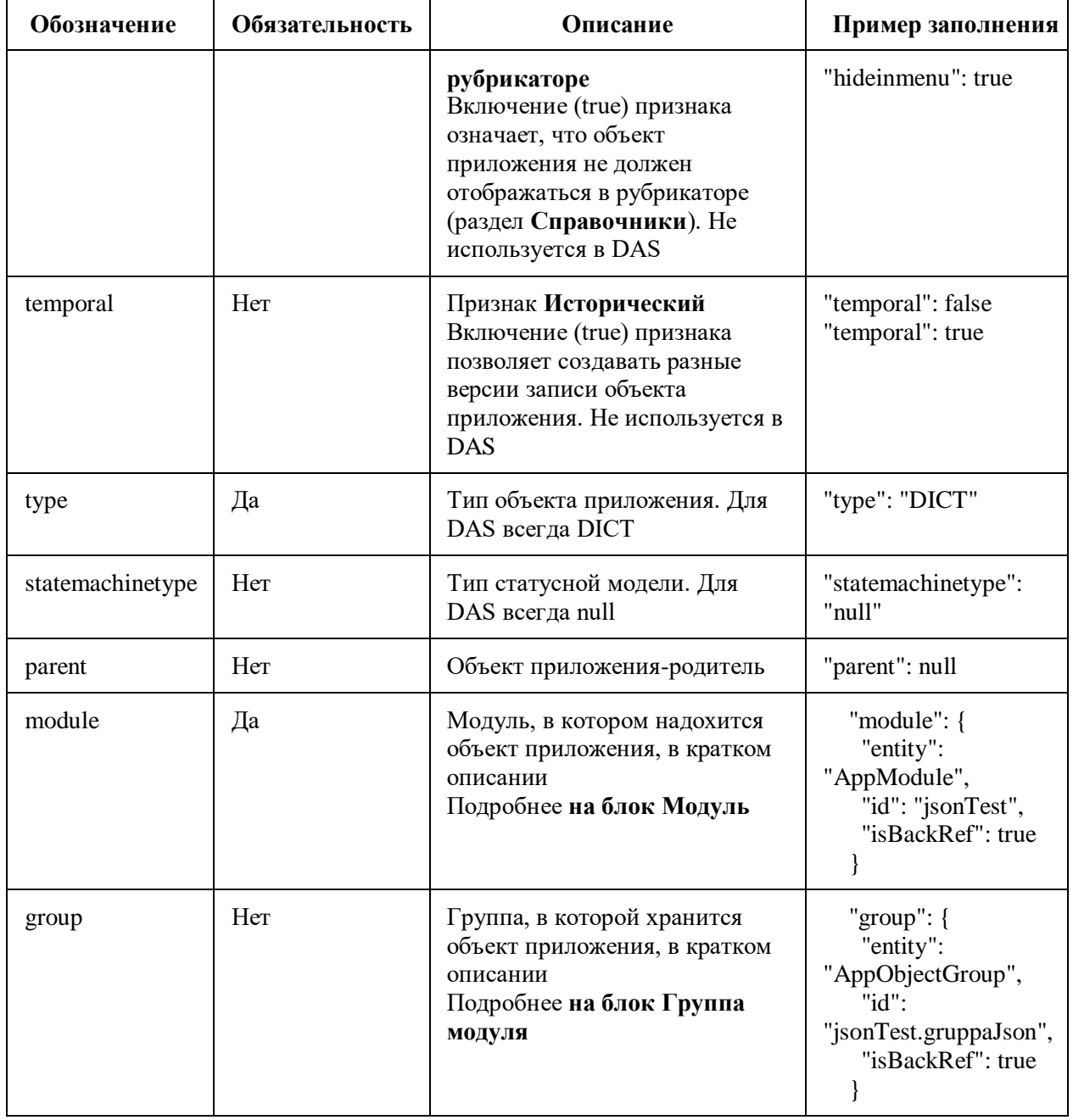

Блок descriptor содержит конфигурацию объекта приложения: правила, действия, форму редактирования, форму списка, фильтры, свойства, атрибуты, отображаемое имя.

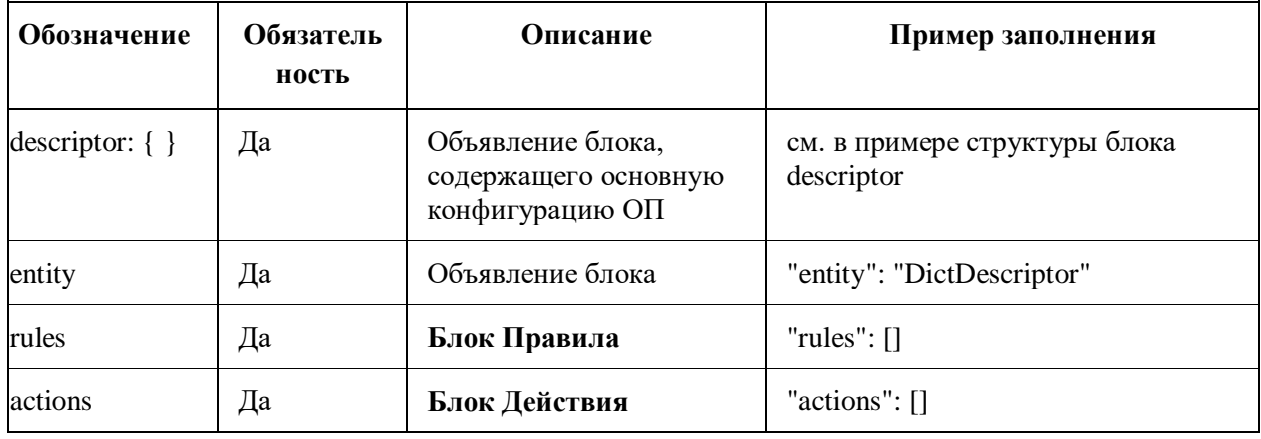

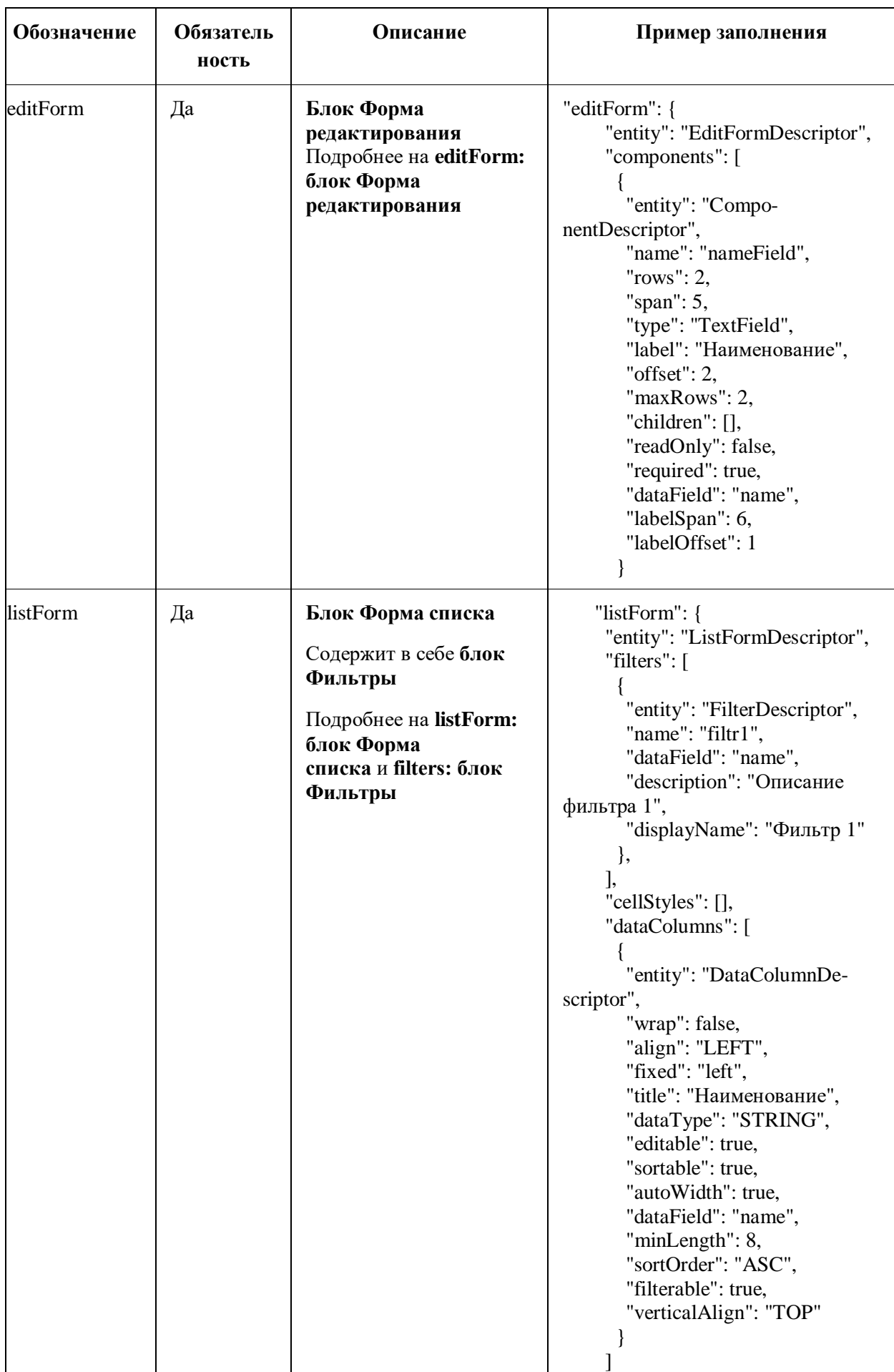

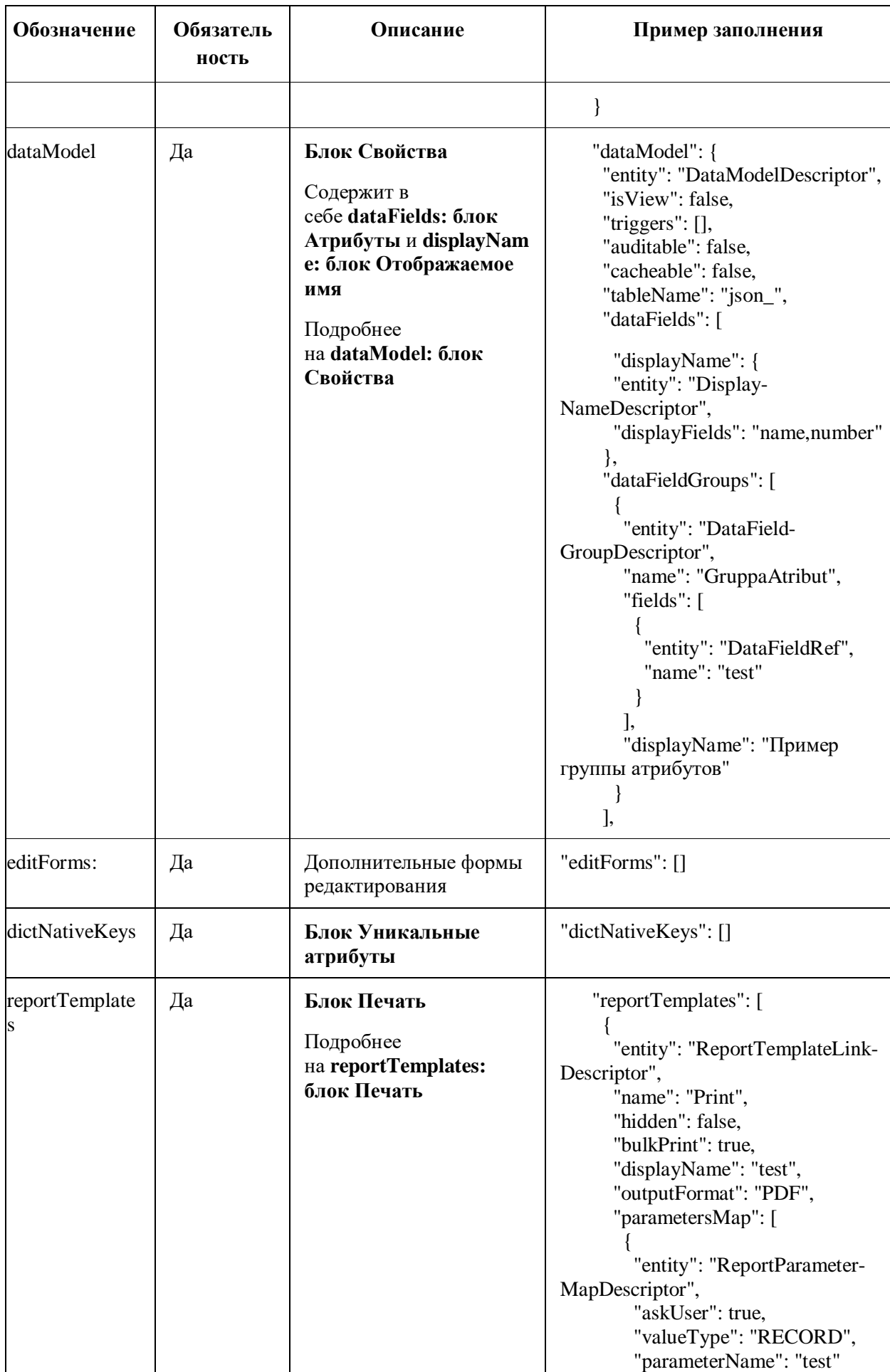

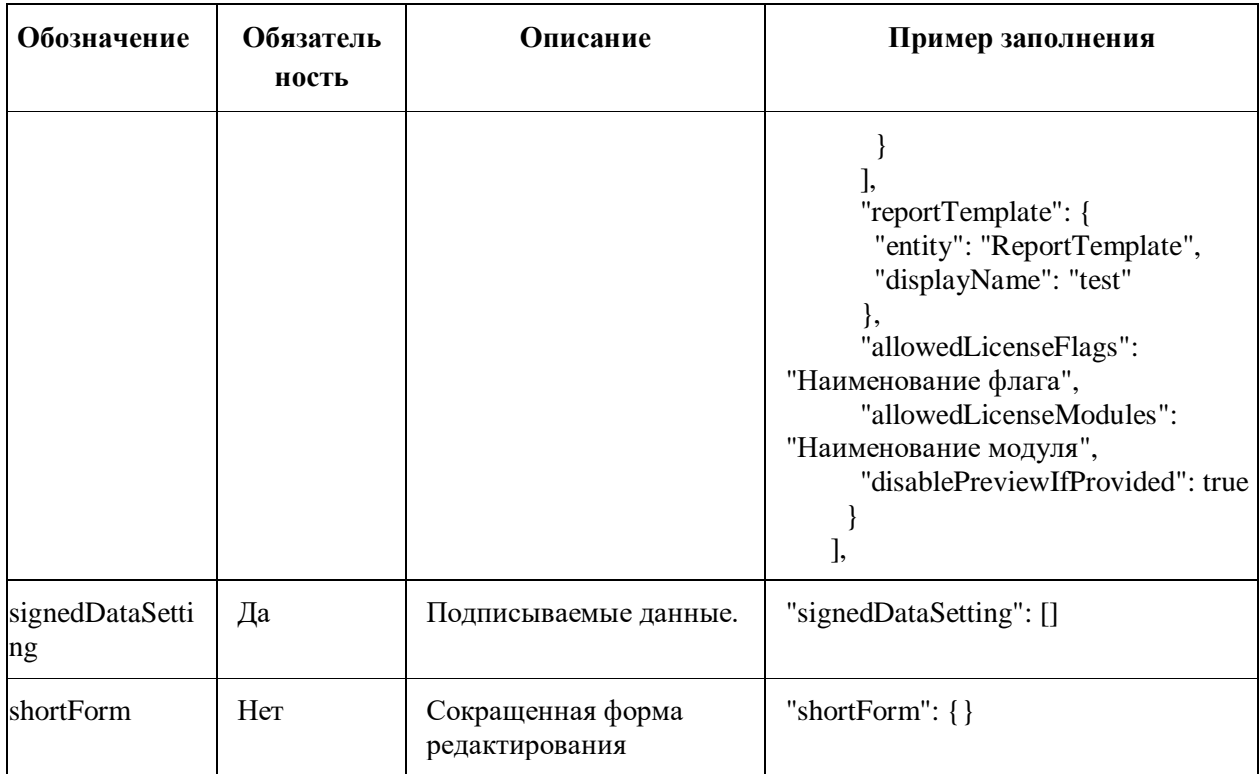

Если блок Форма редактирования не описан в файле, то форма редактирования генерируется автоматически на основании перечня атрибутов объекта приложения. При этом не обязательные атрибуты могут отсутствовать в json.

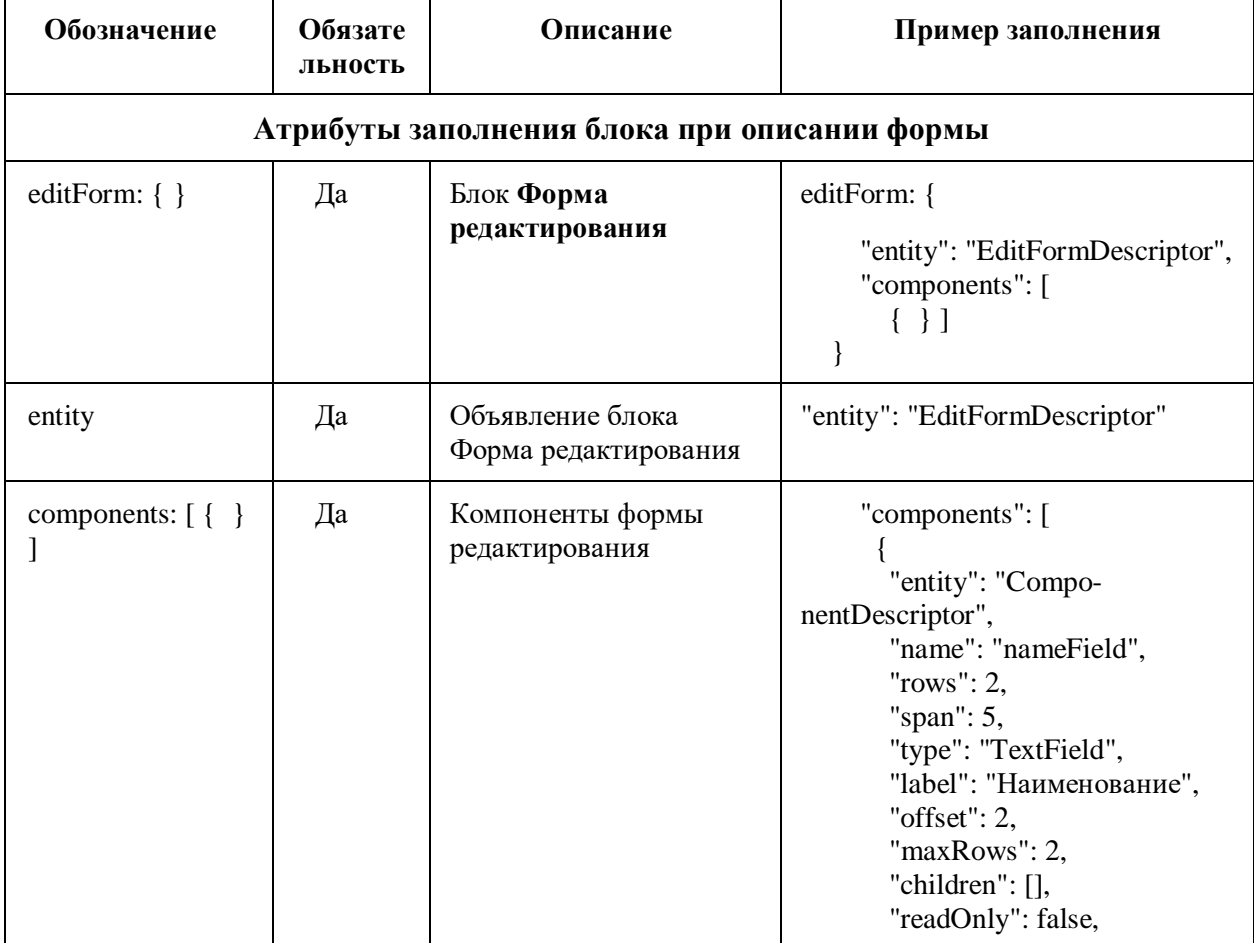

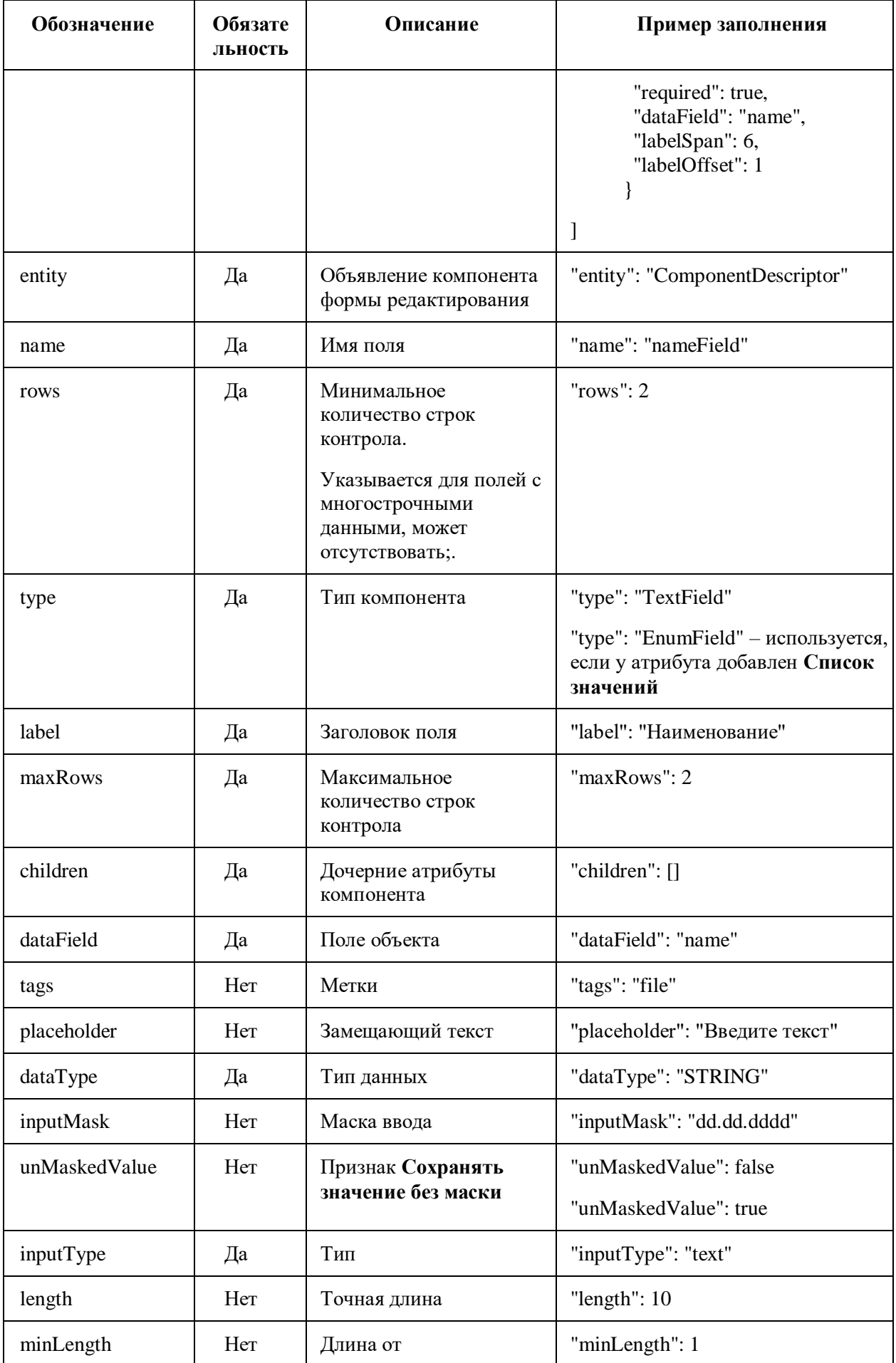

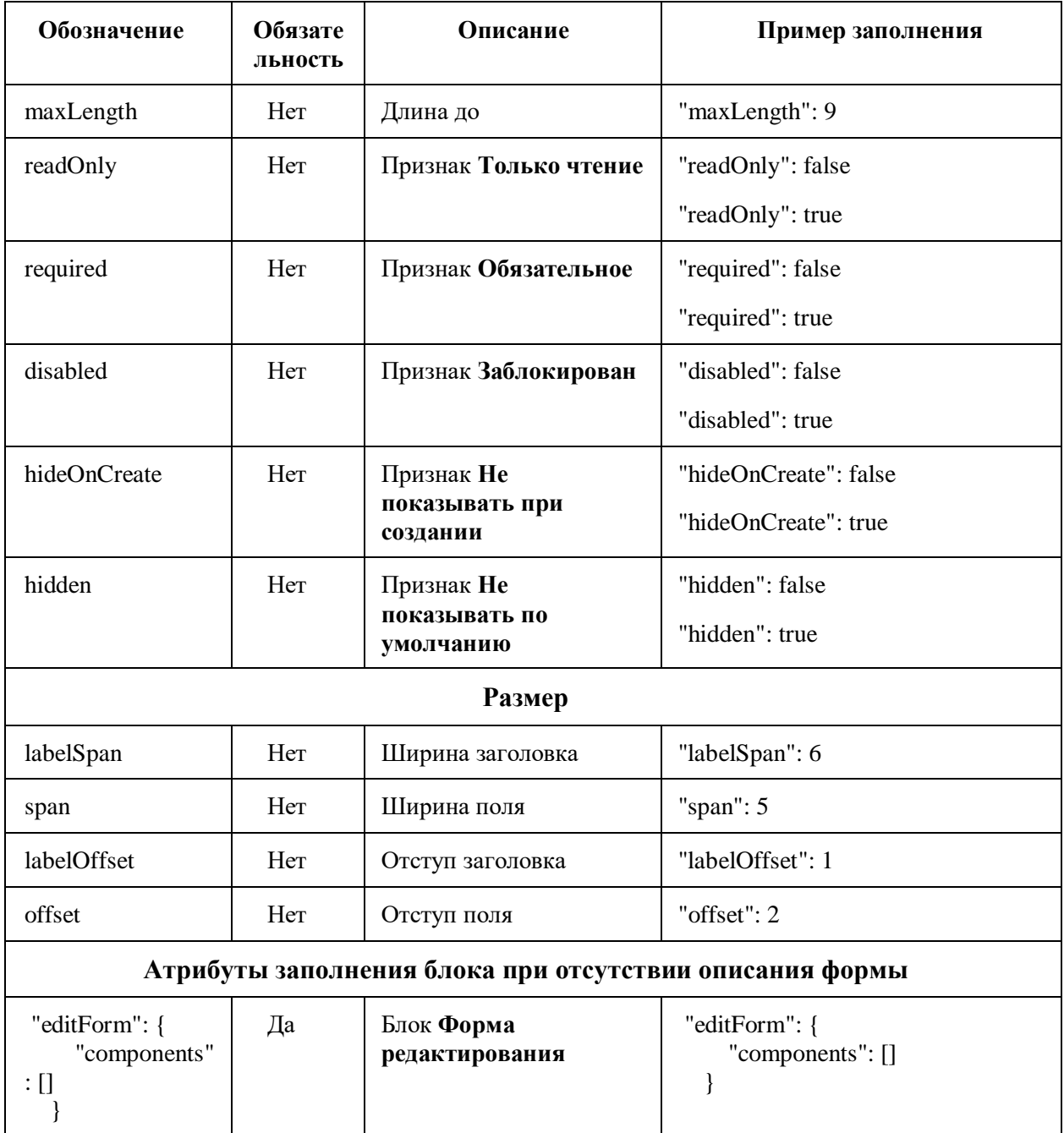

Блок listForm содержит блок Фильтров.

Здесь и далее в разделе не обязательные атрибуты могут отсутствовать в json.

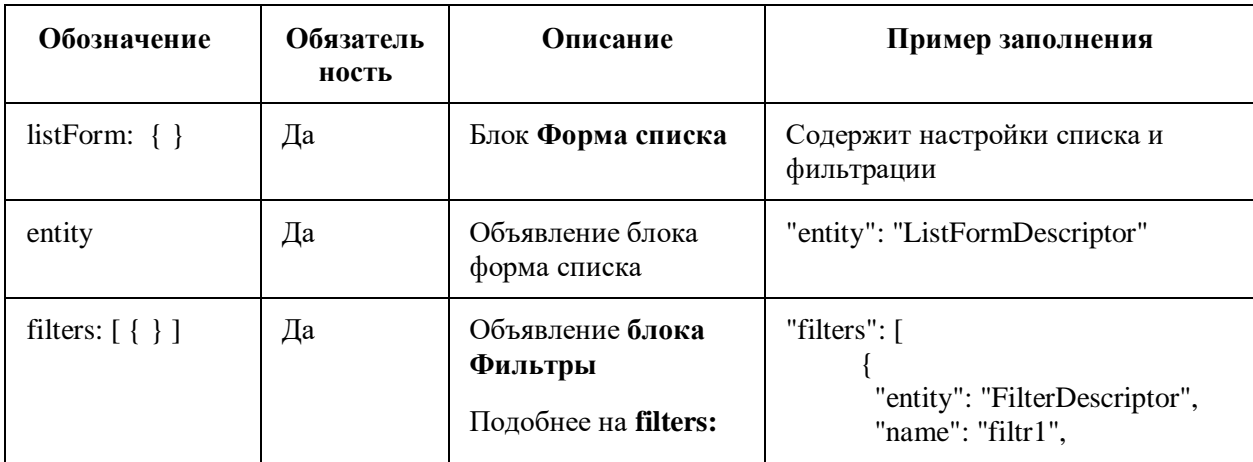

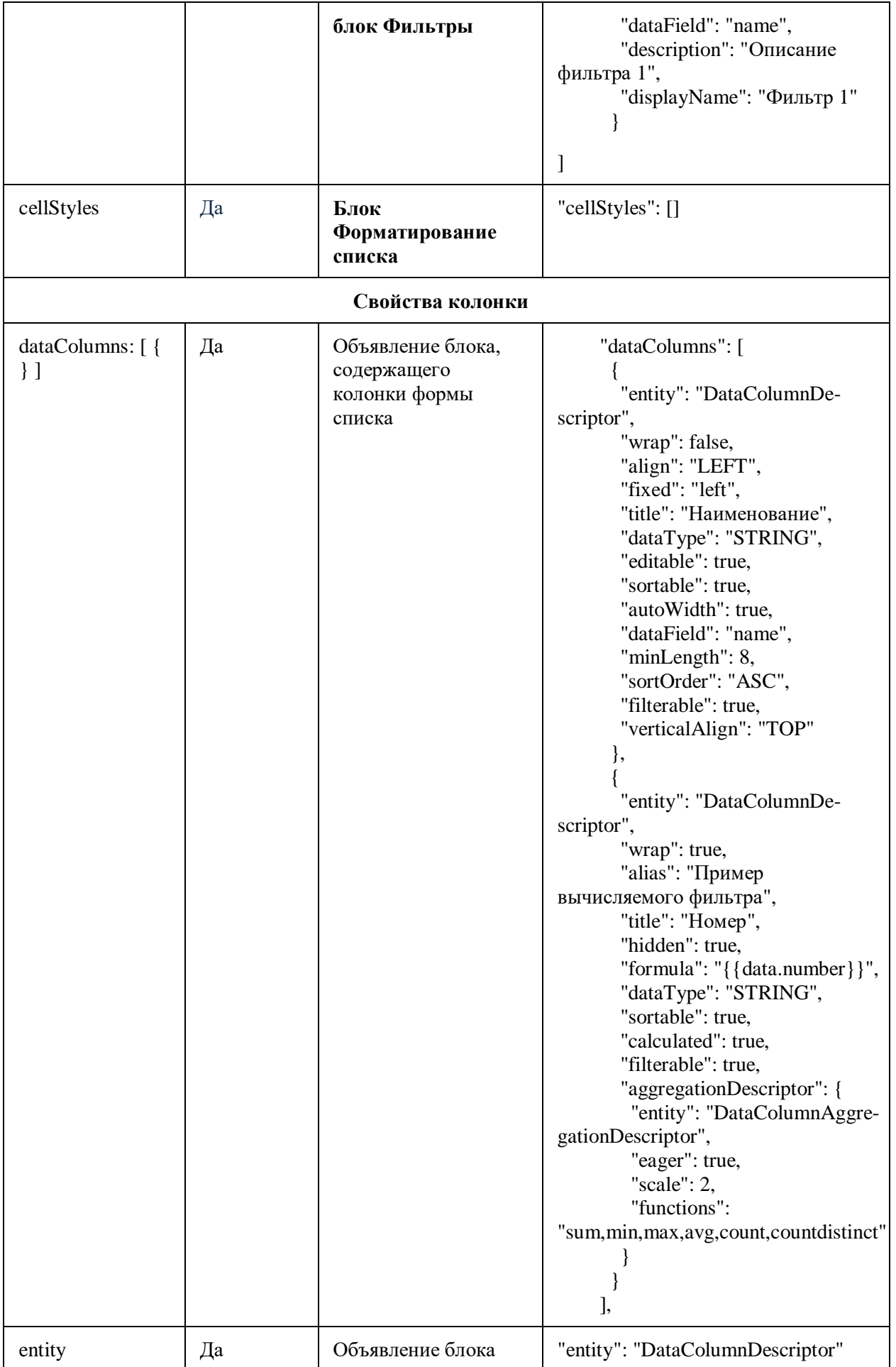

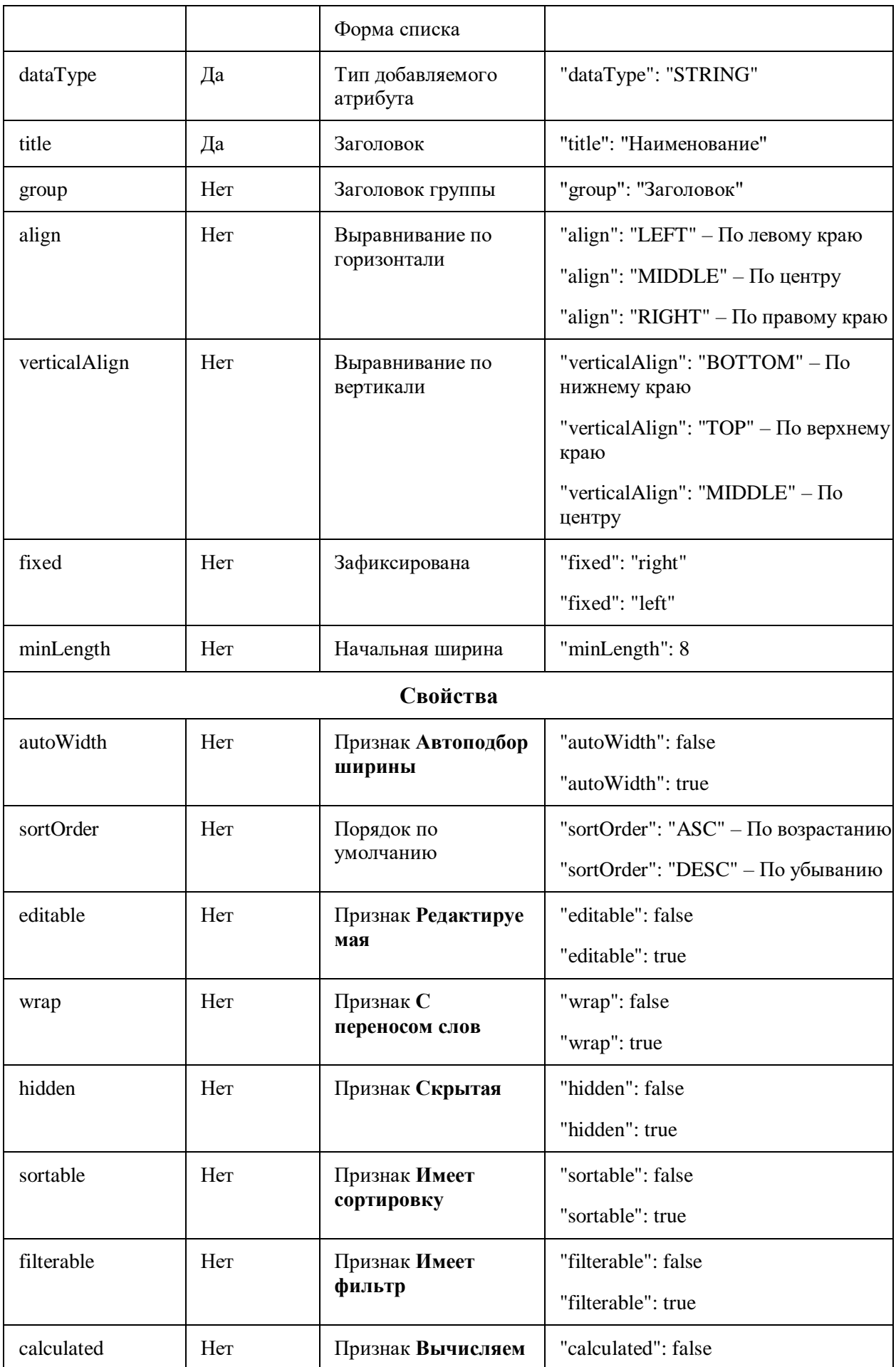

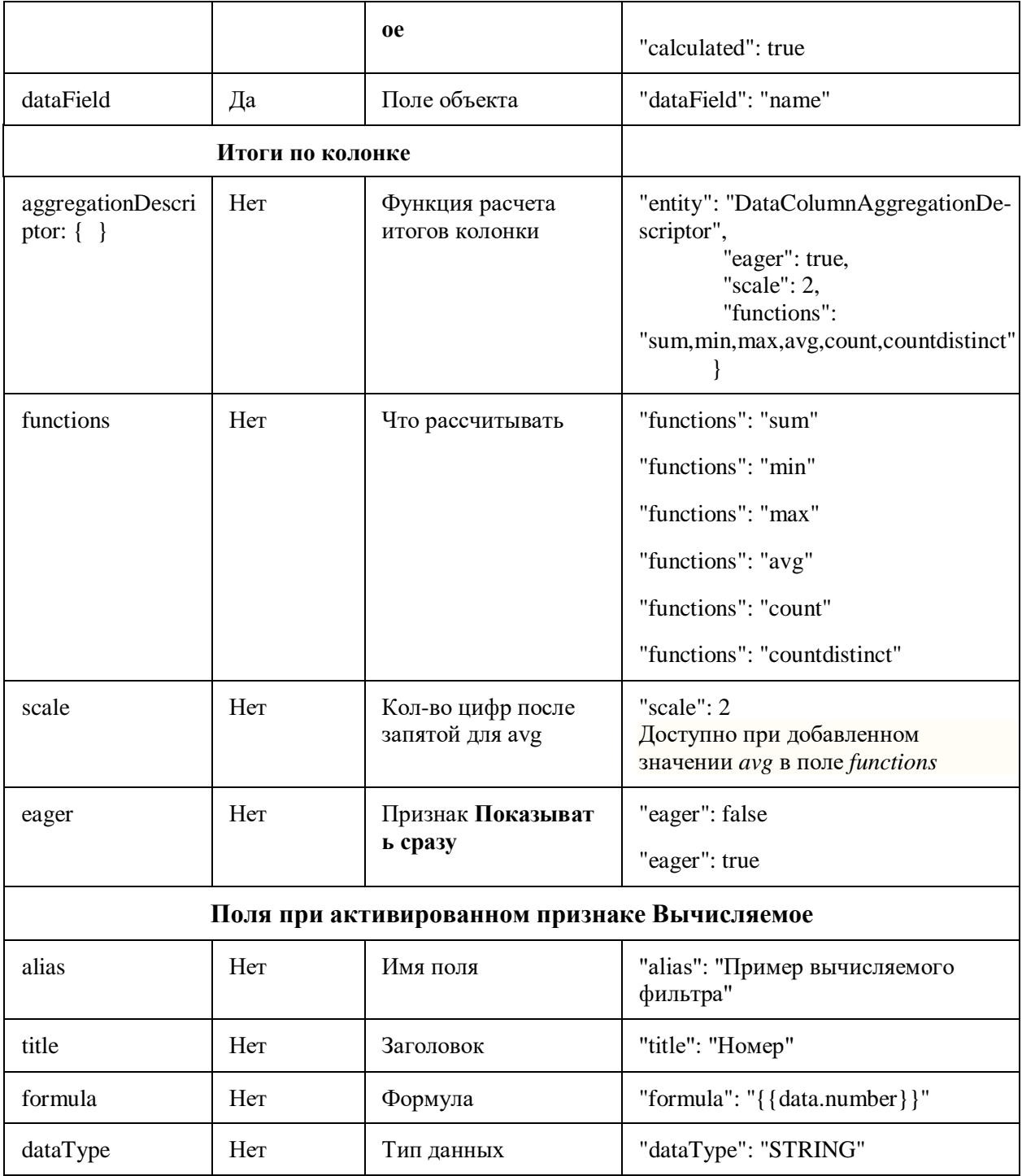

filters: блок Фильтры

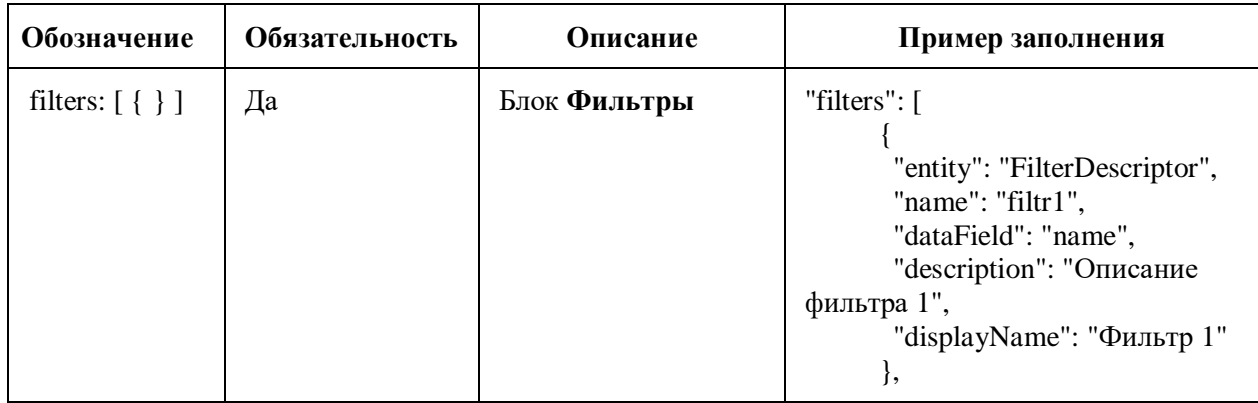

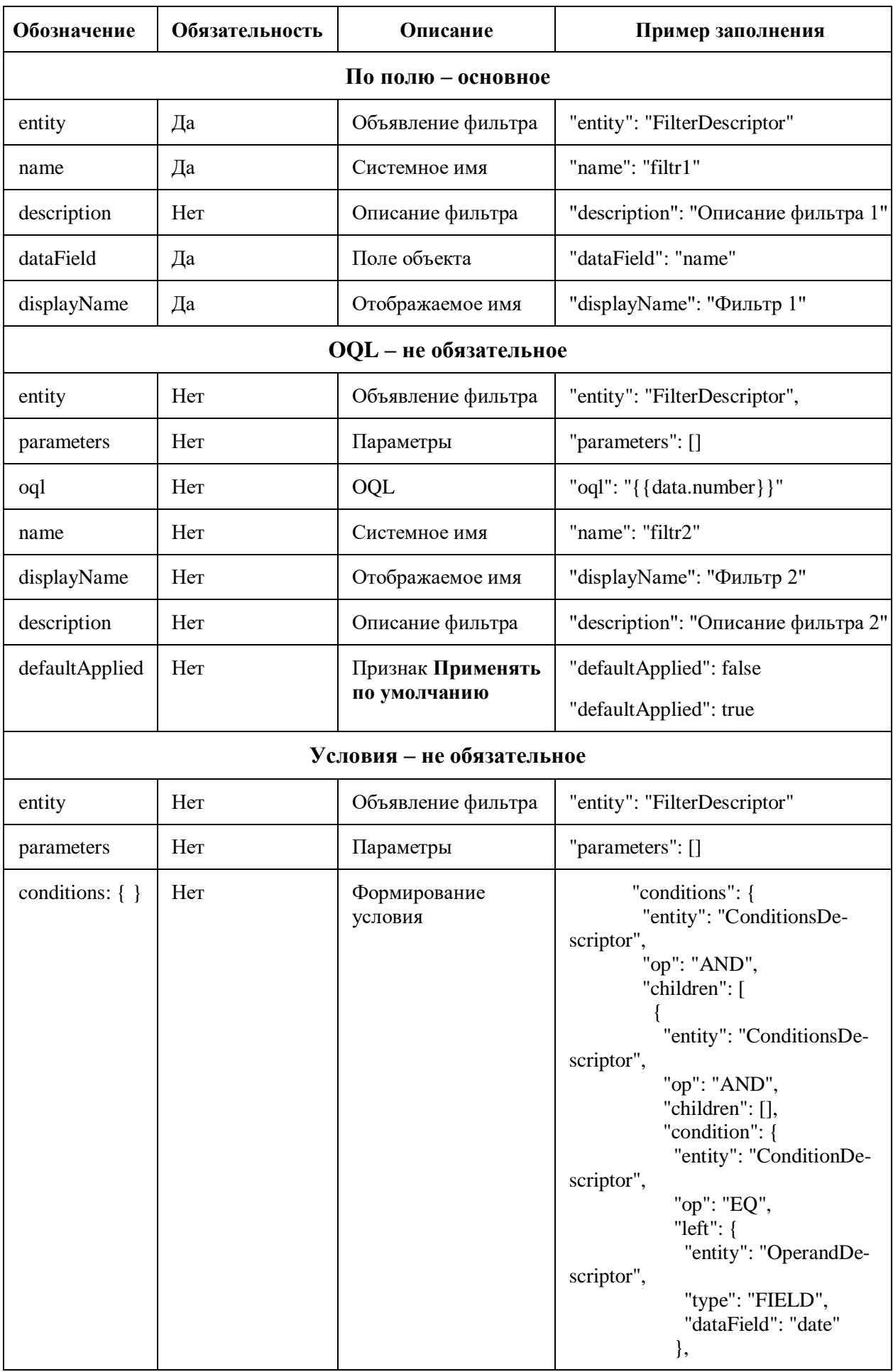

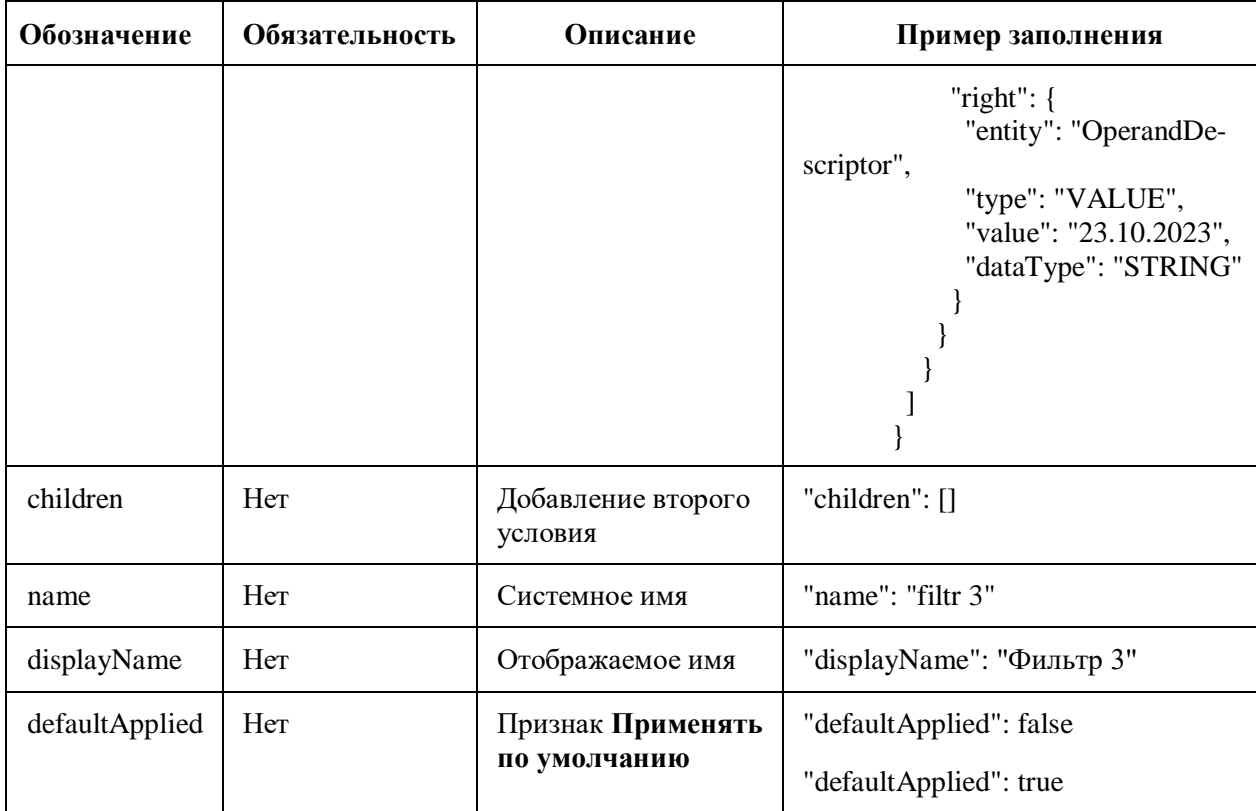

dataModel: Модель данных

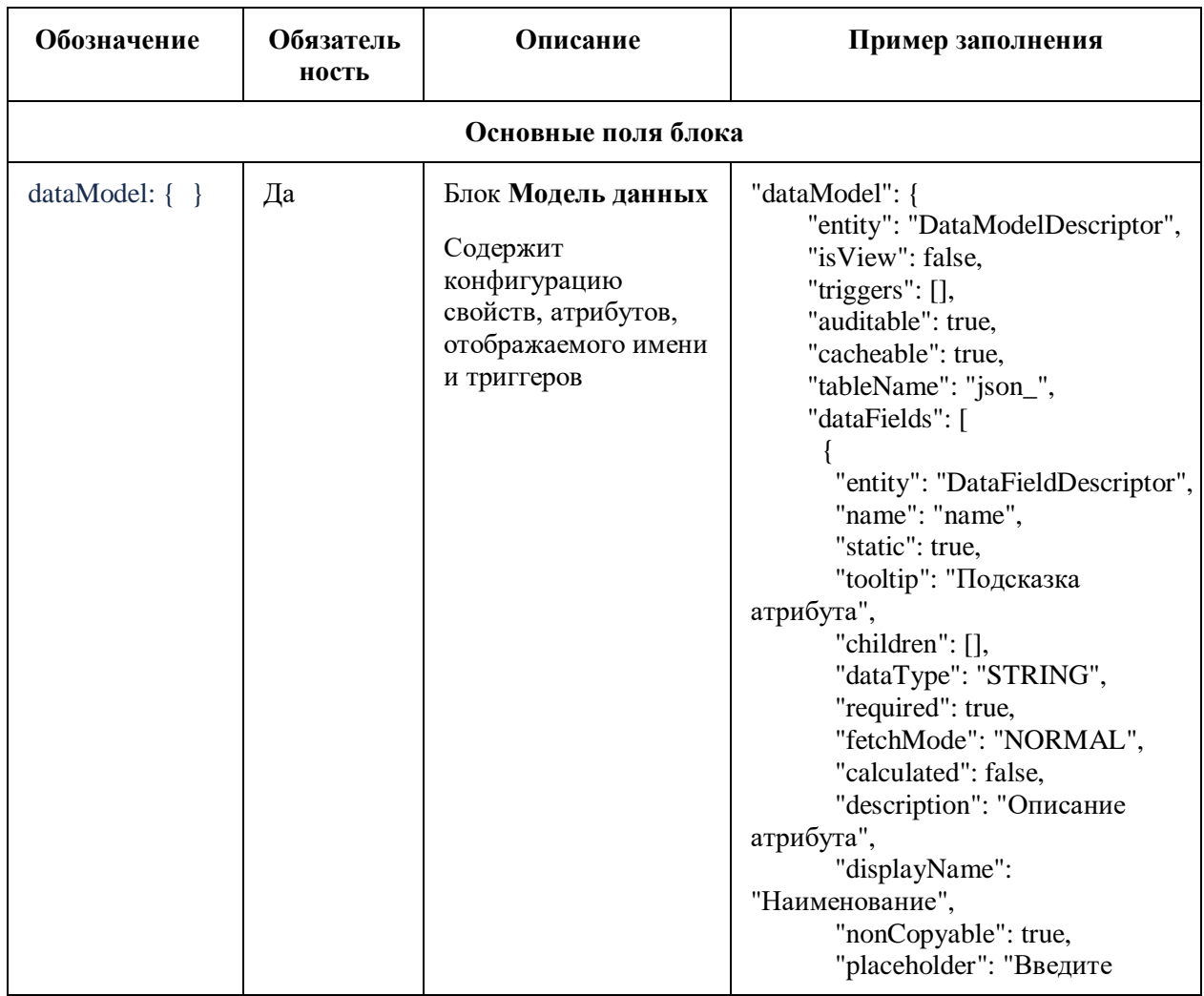

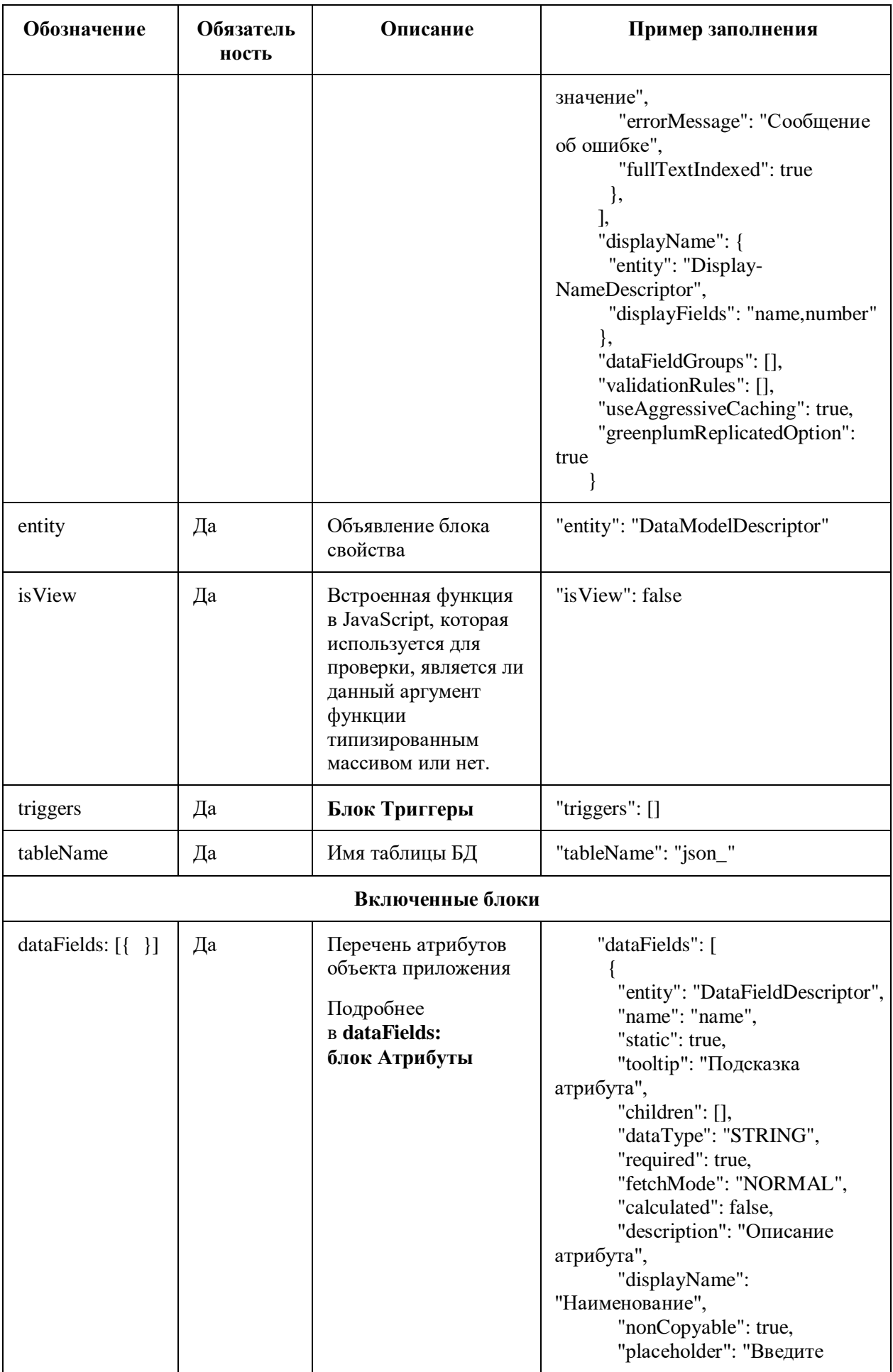

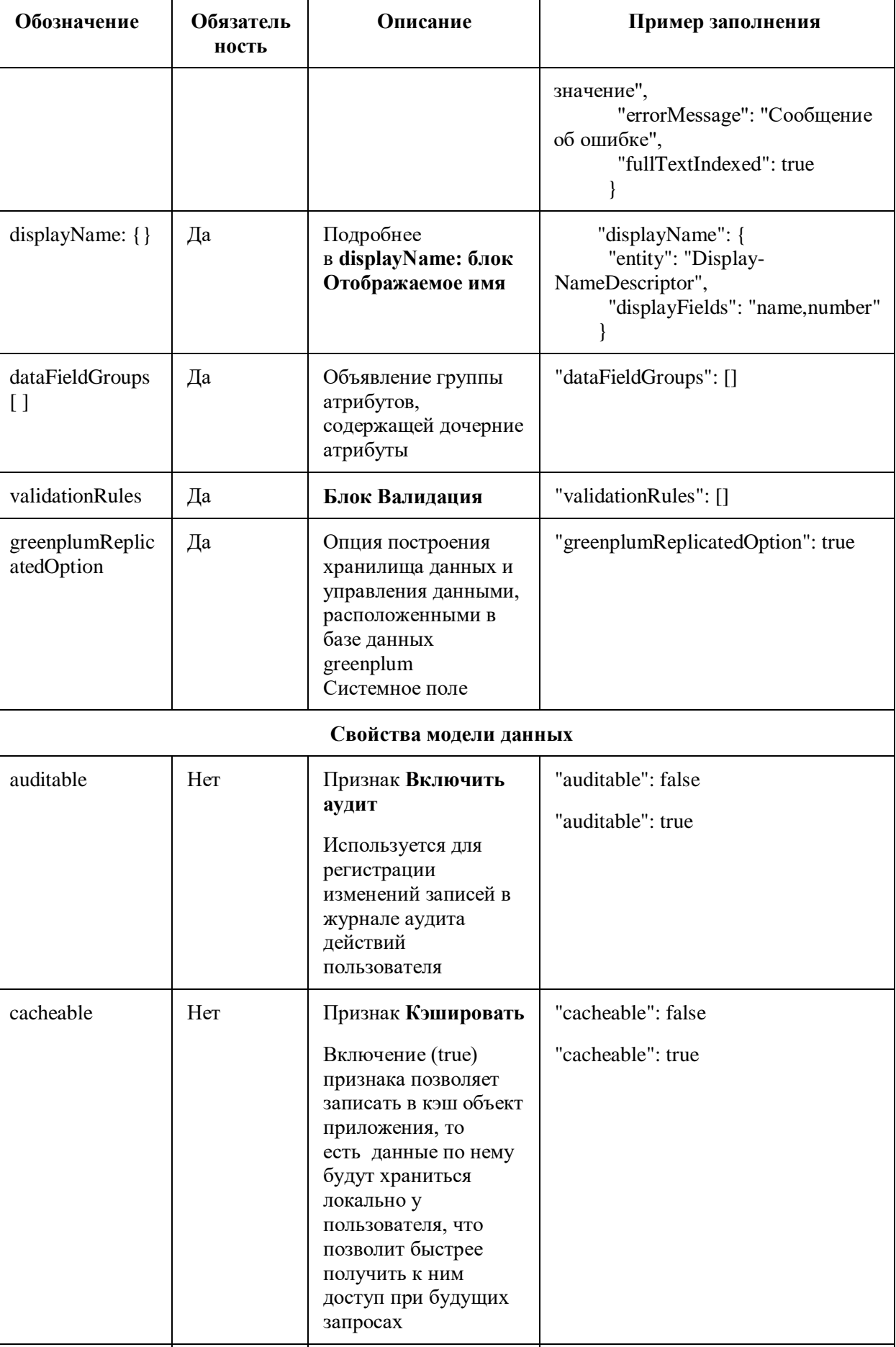

Признак Агрессивное

"useAggressiveCaching": false

Her

useAggressiveCa

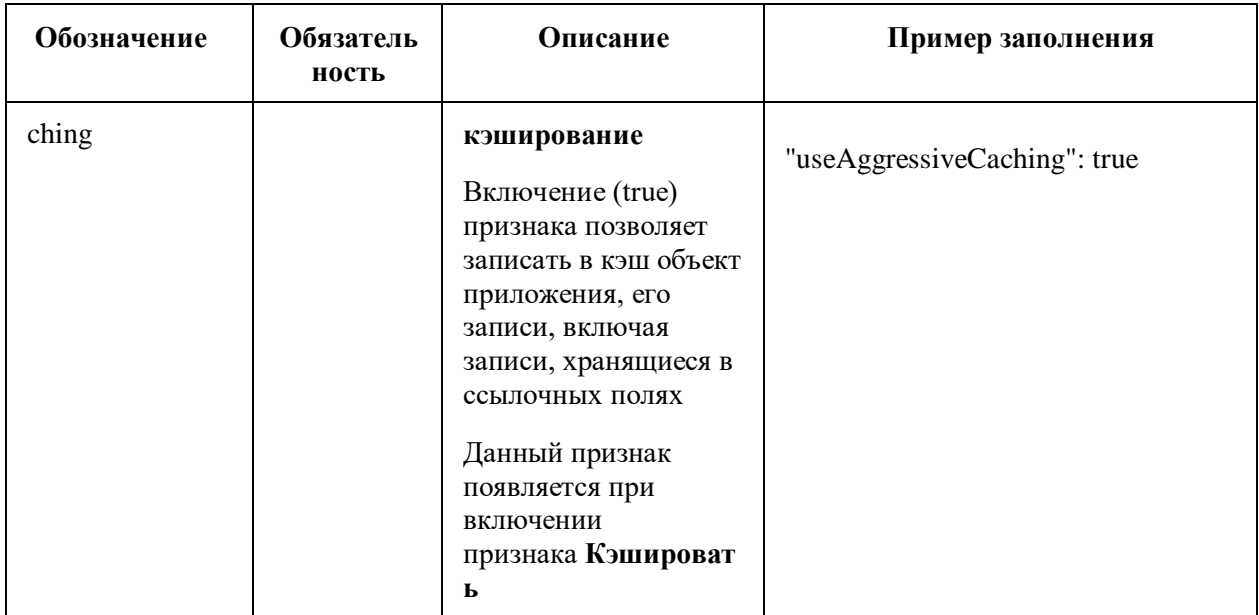

dataFields: блок Атрибуты

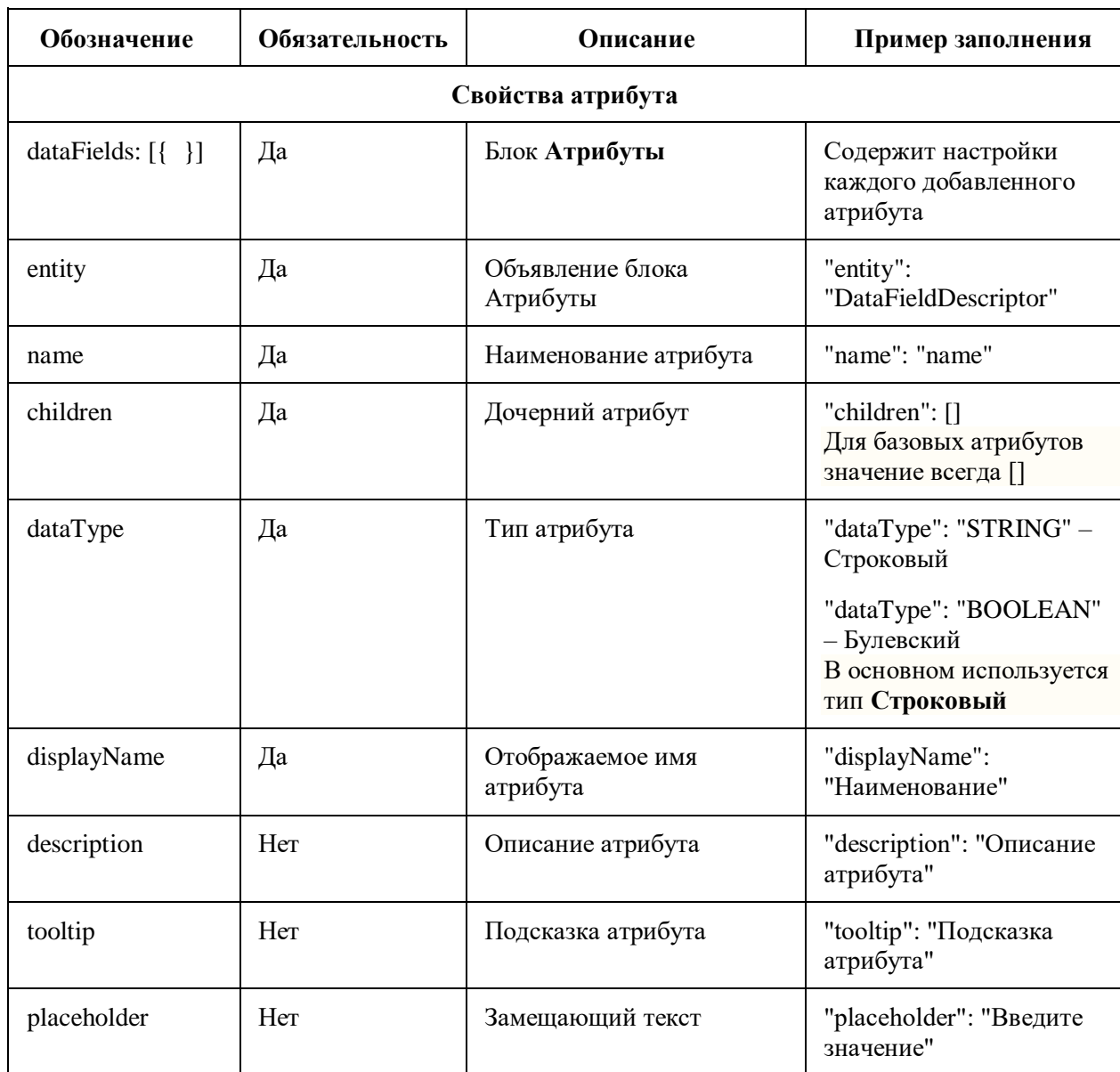

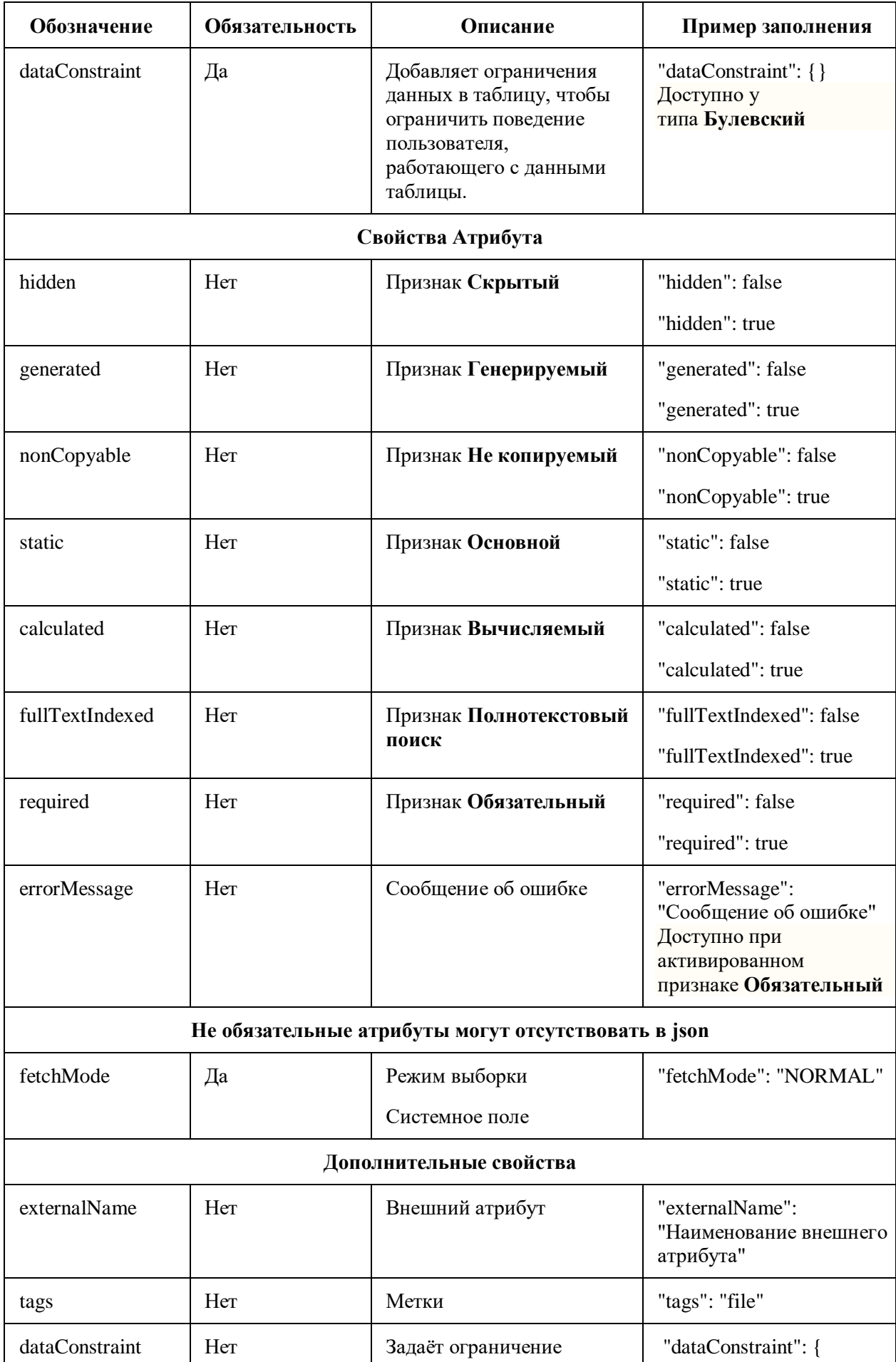

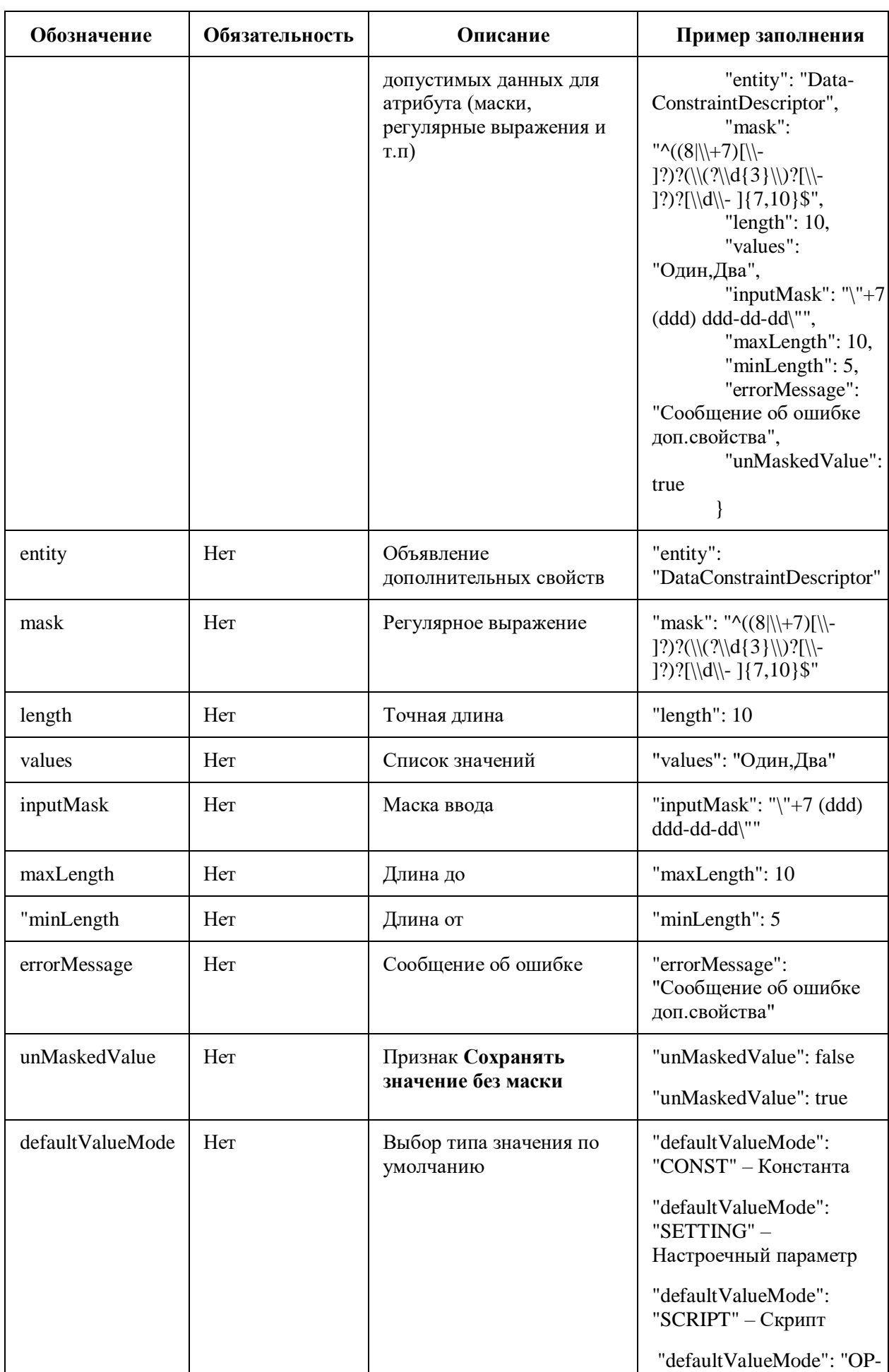

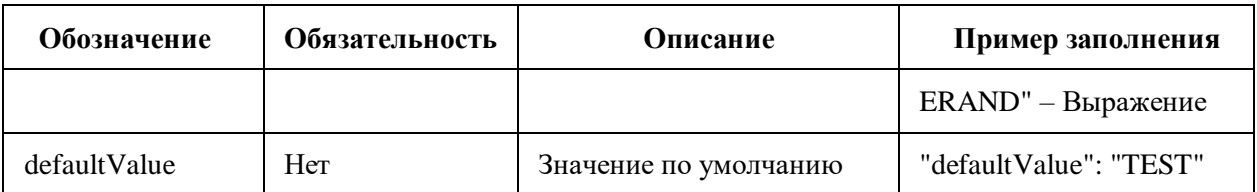

# displayName: блок Отображаемое имя

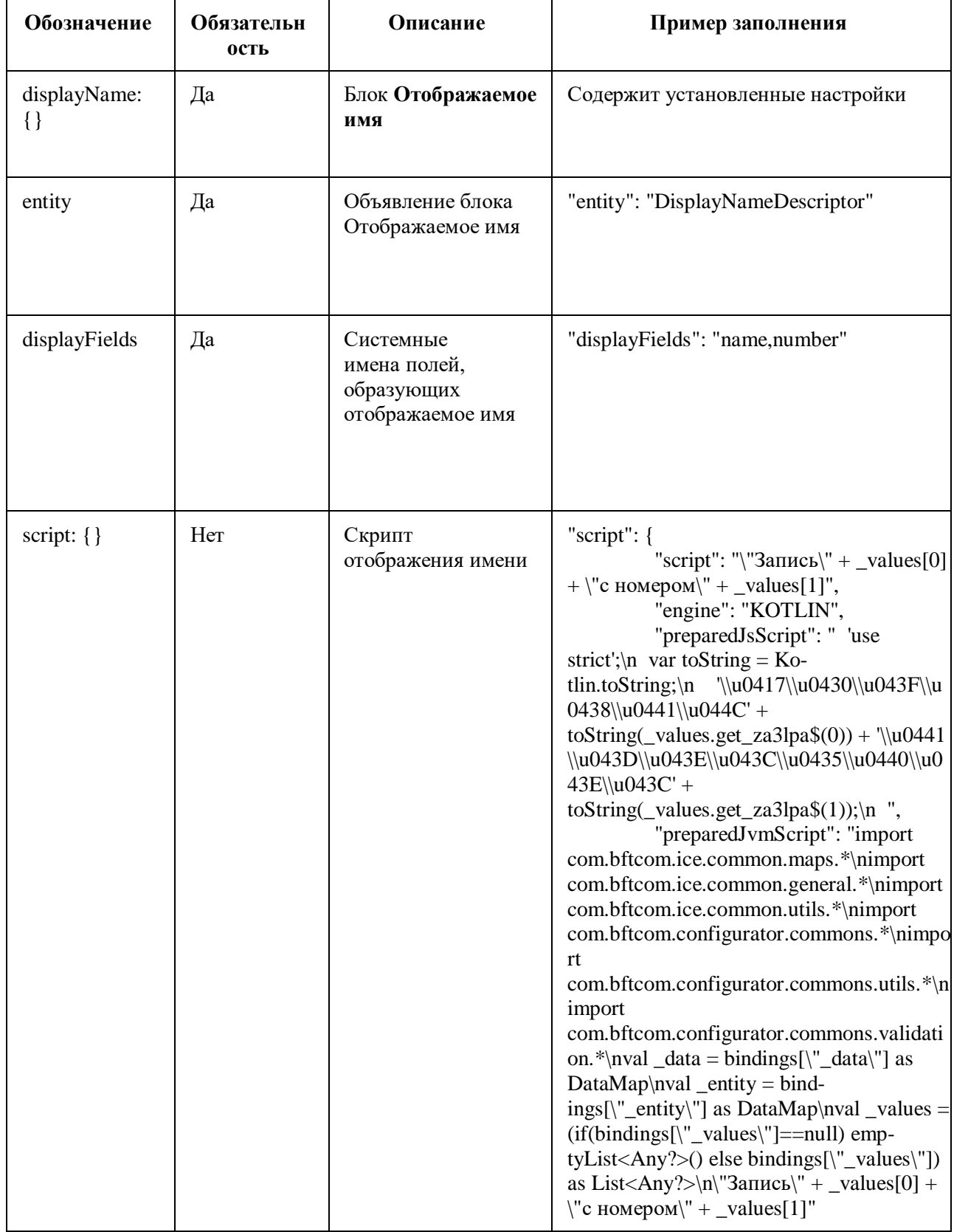

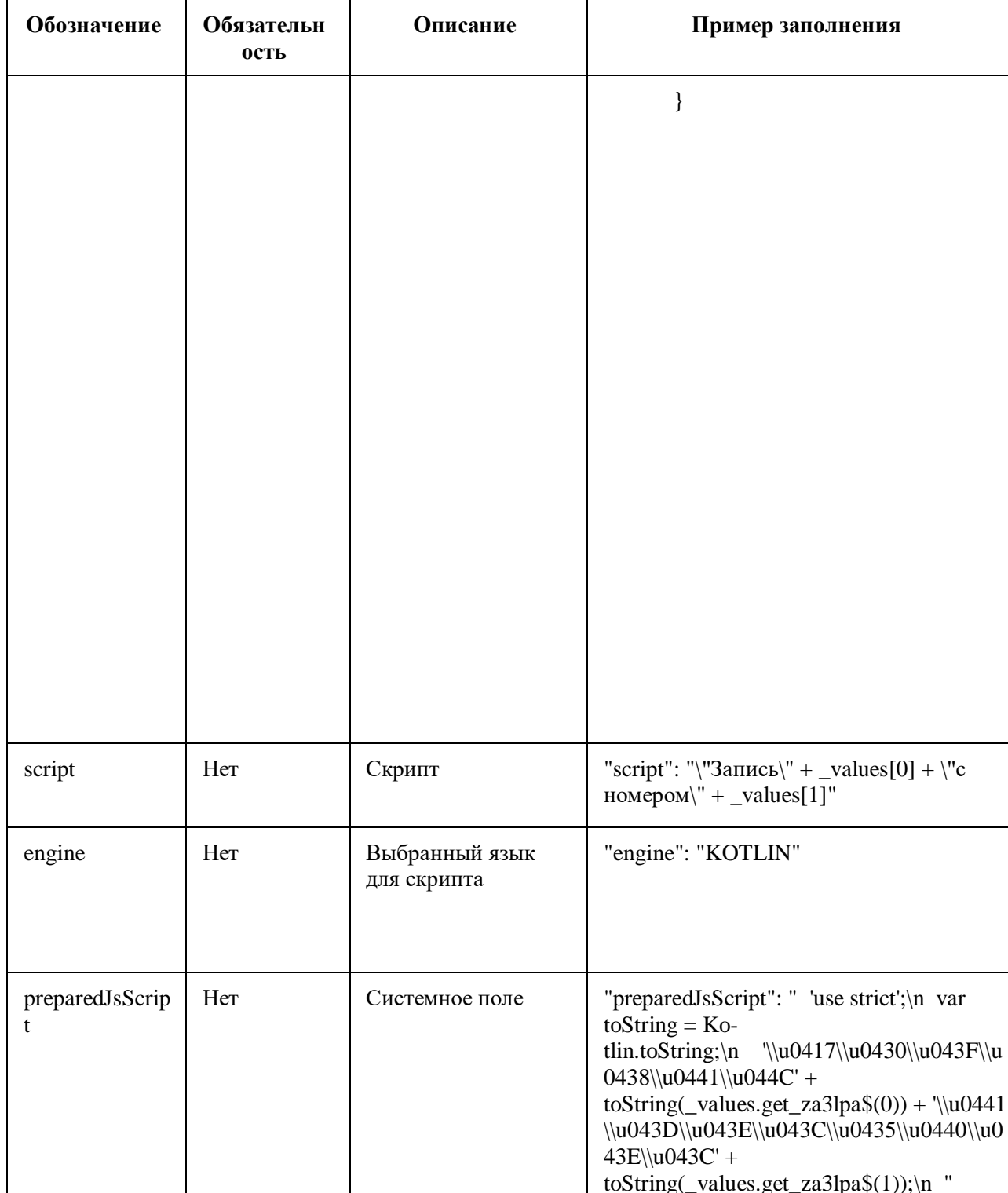

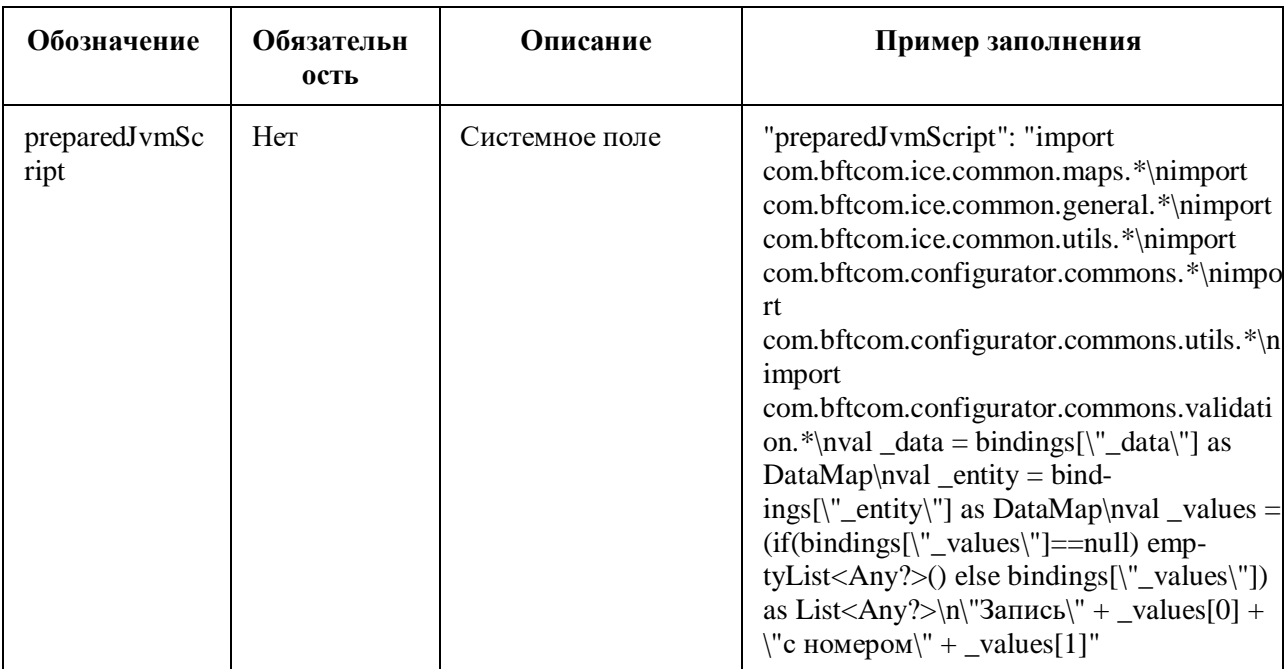

## reportTemplates: блок Печать

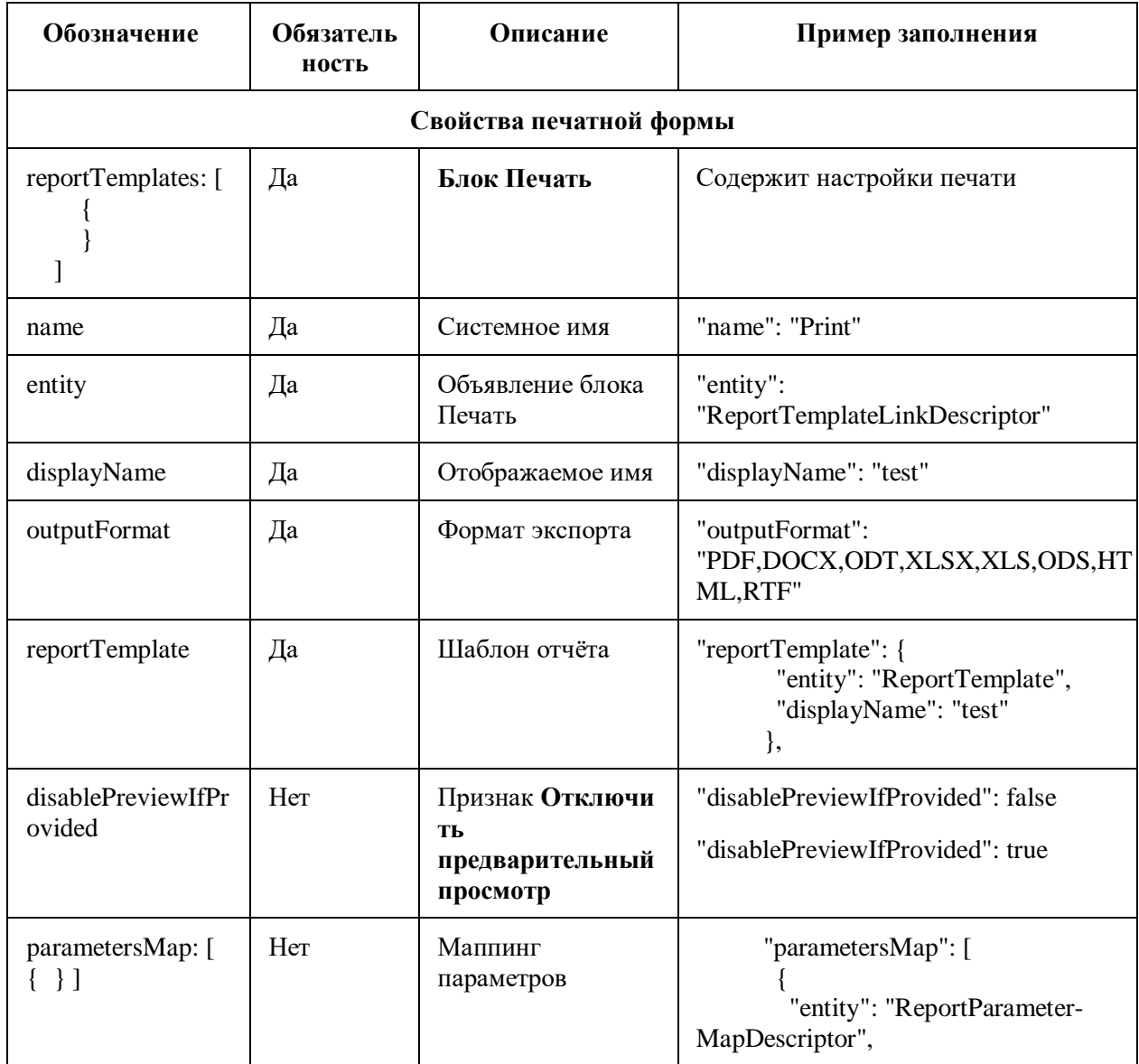

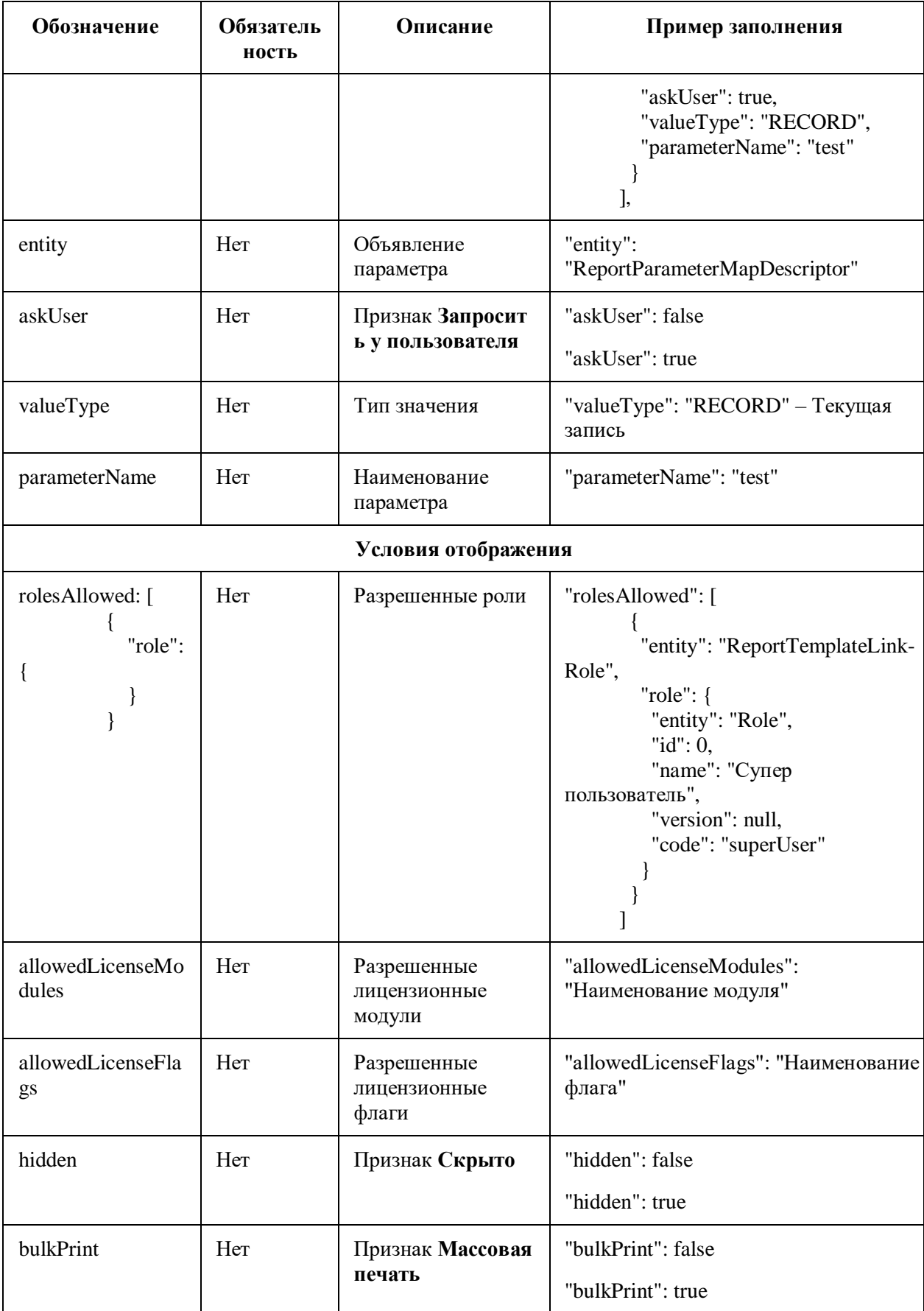

## ПРИЛОЖЕНИЕ Г ОПИСАНИЕ СУЩНОСТЕЙ DAS В ЖУРНАЛЕ ИЗМЕНЕНИЙ

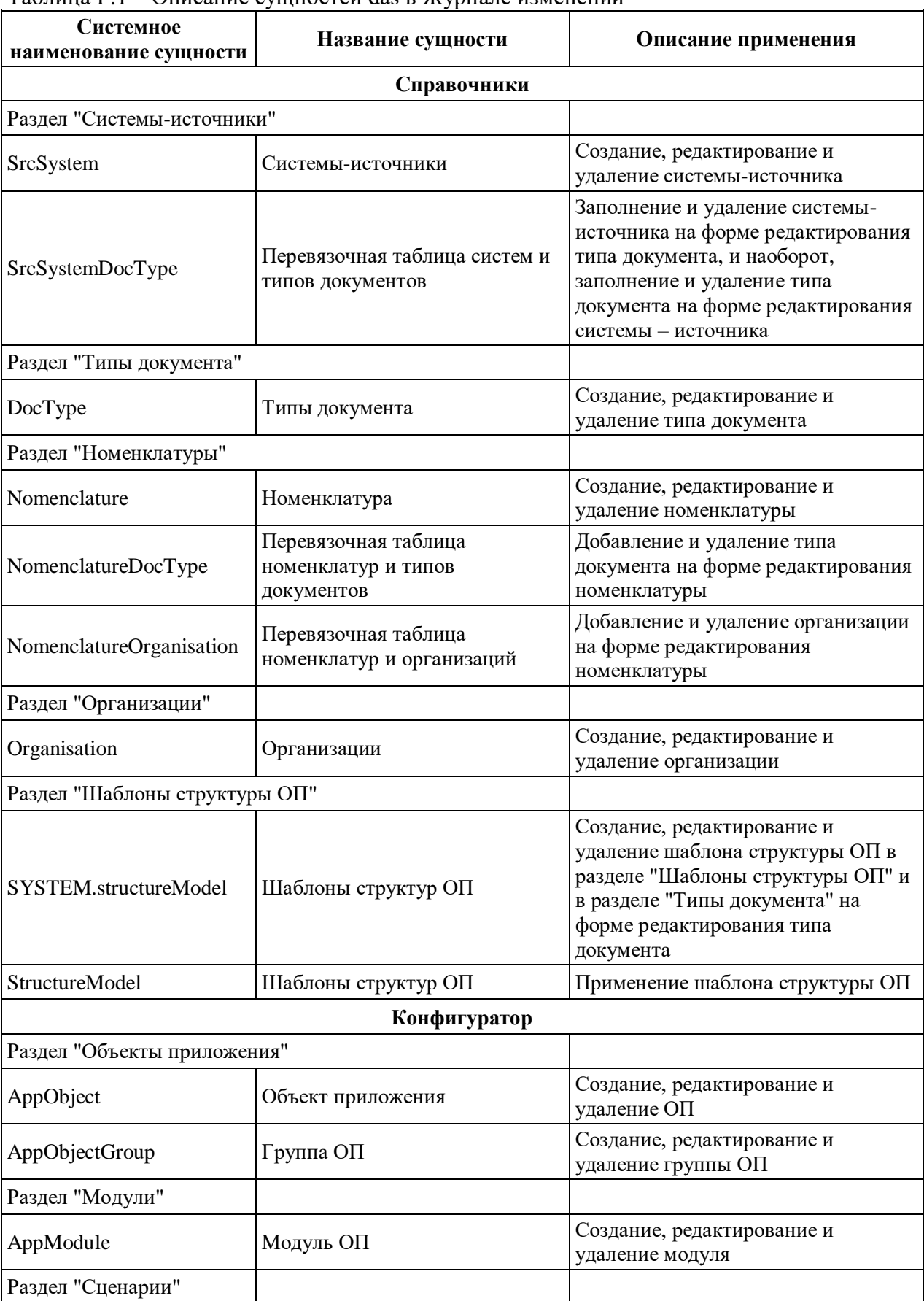

#### Таблина Г.1 – Описание сушностей das в Журнале изменений

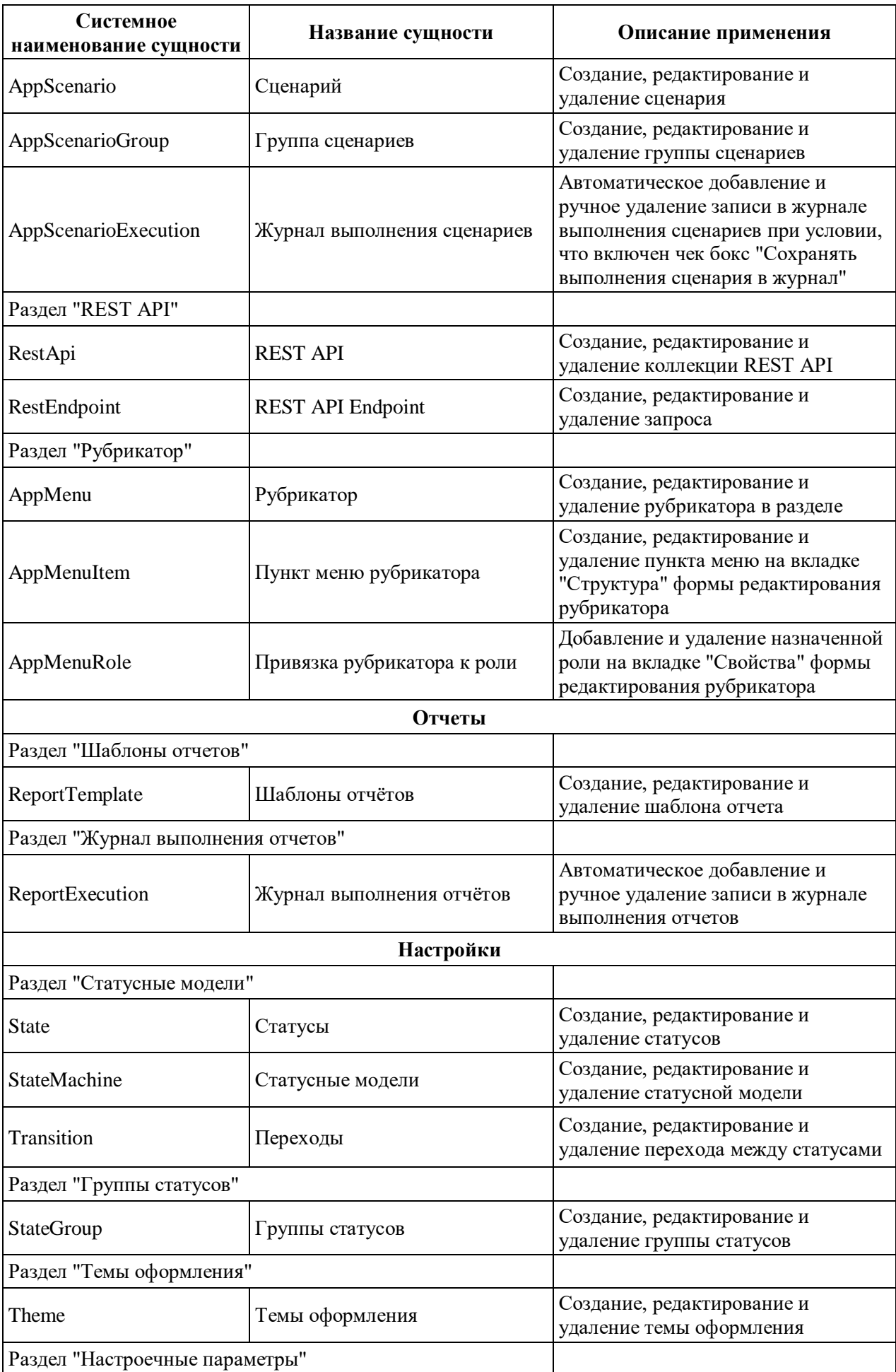

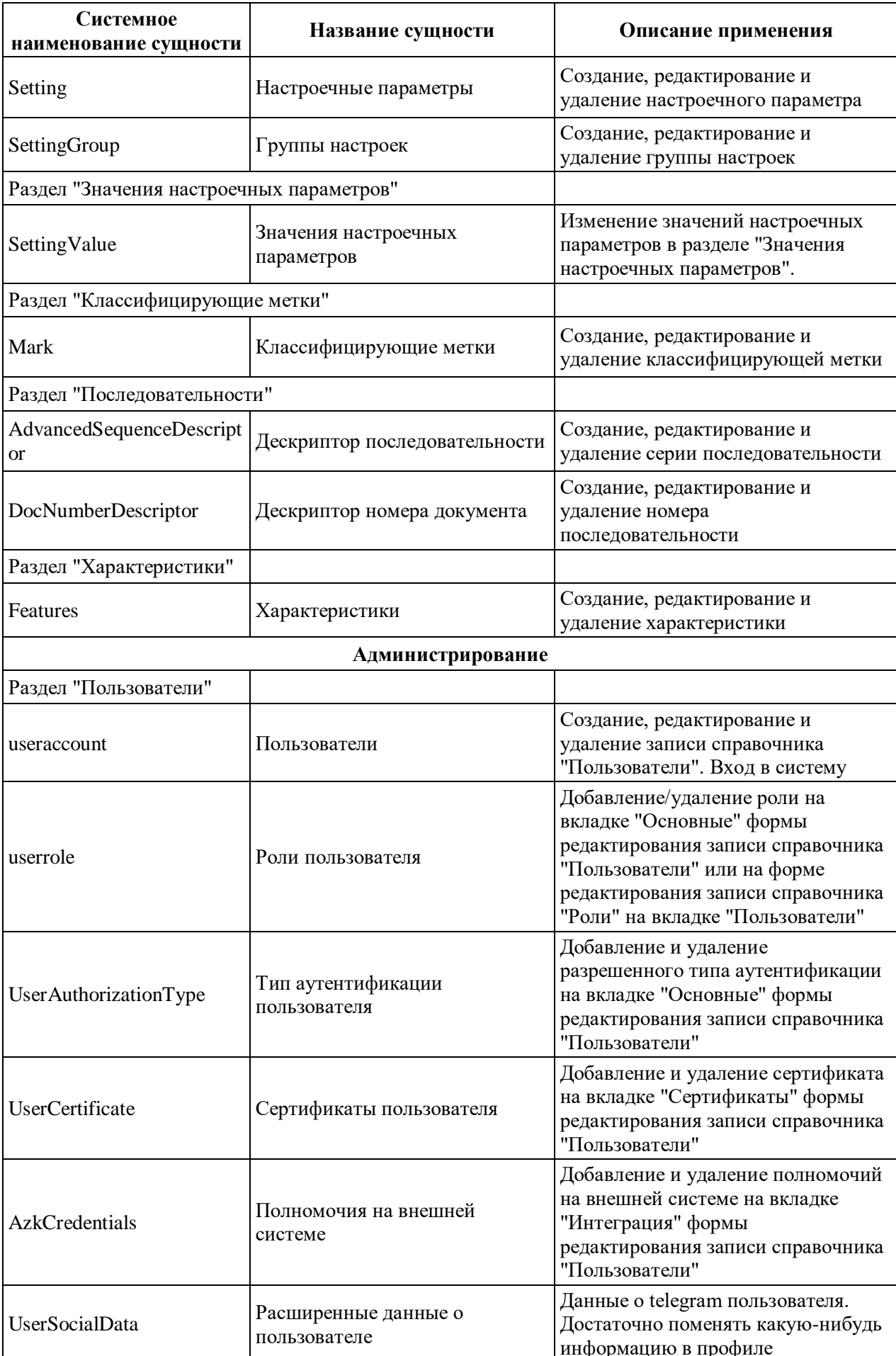

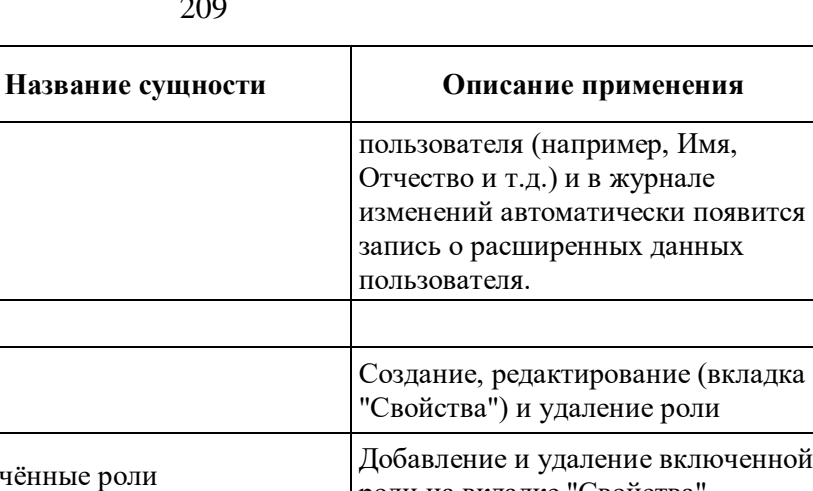

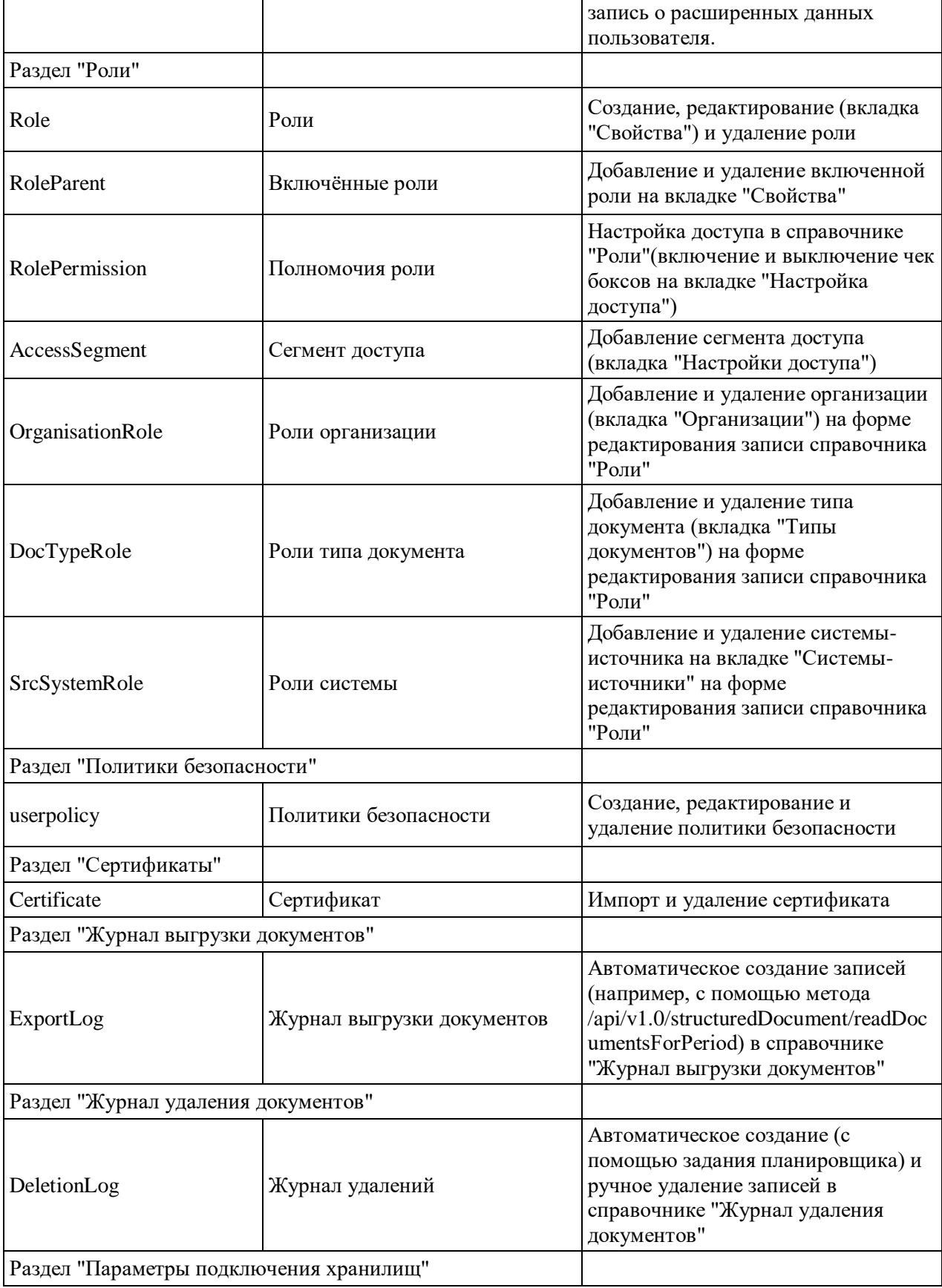

**Системное наименование сущности** Ĭ.

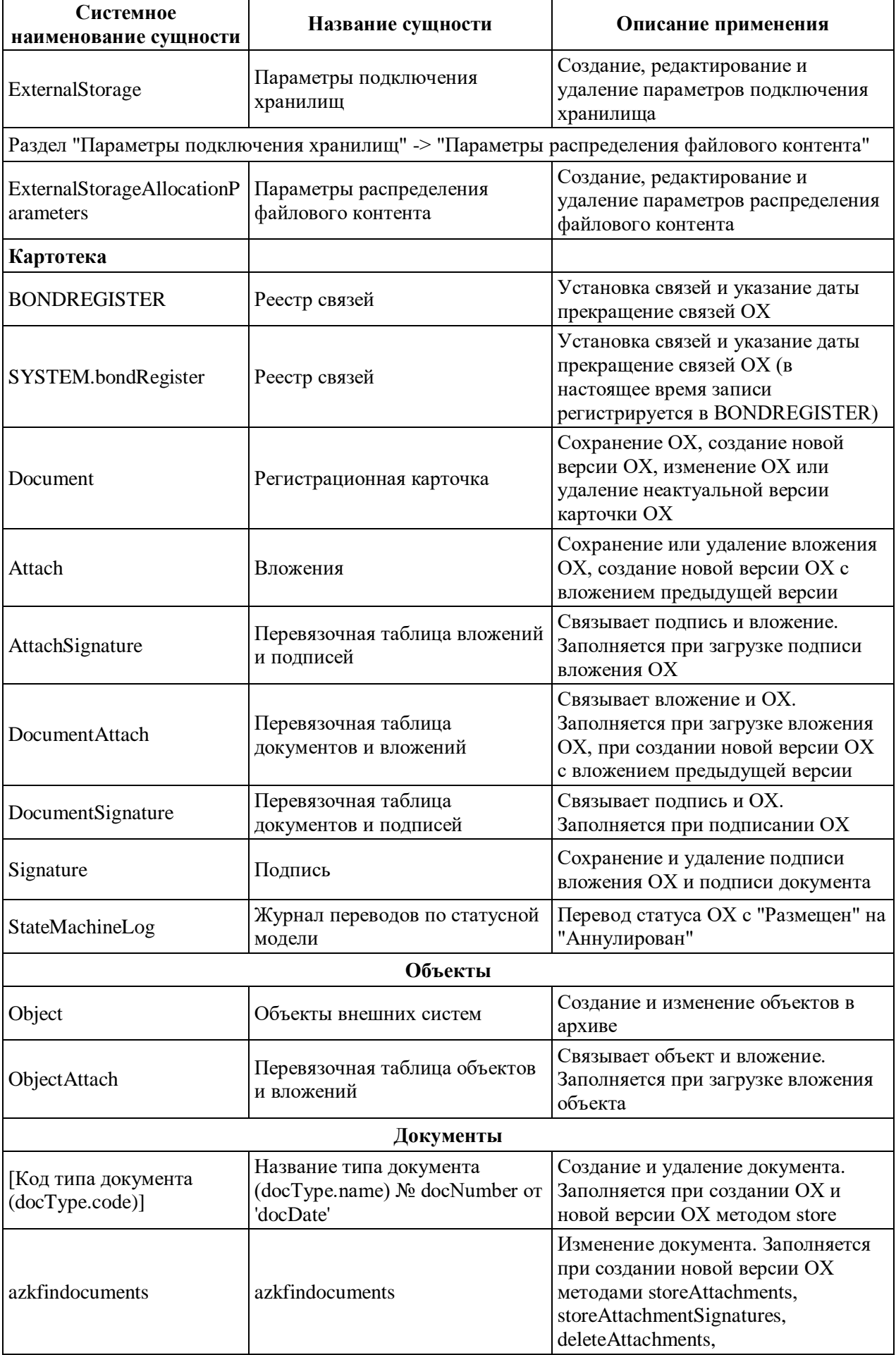

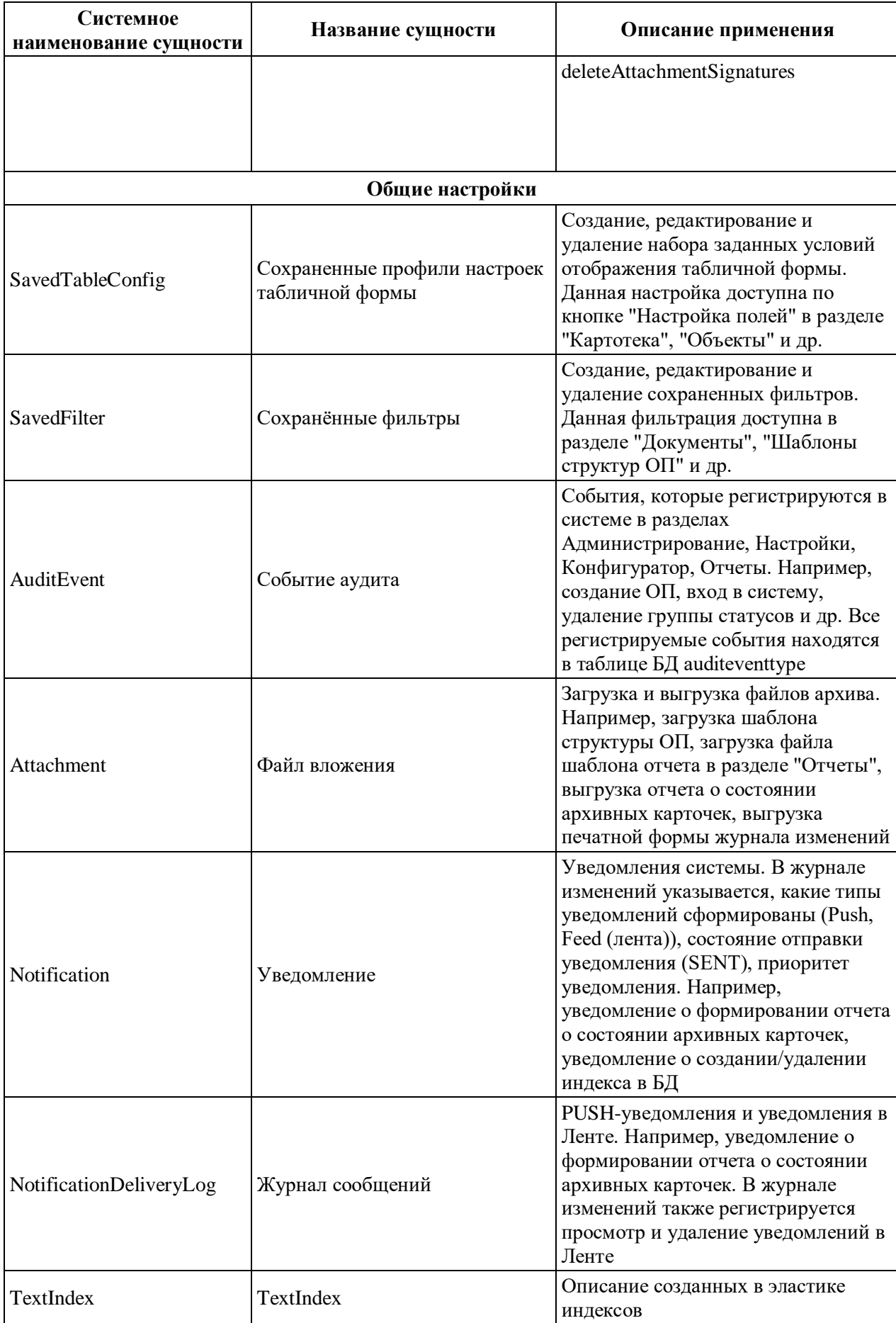